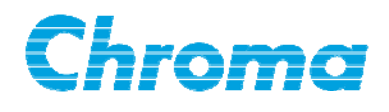

# **Programmable DC Power Supply 62000H Series**

## **Operating & Programming Manual**

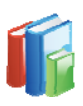

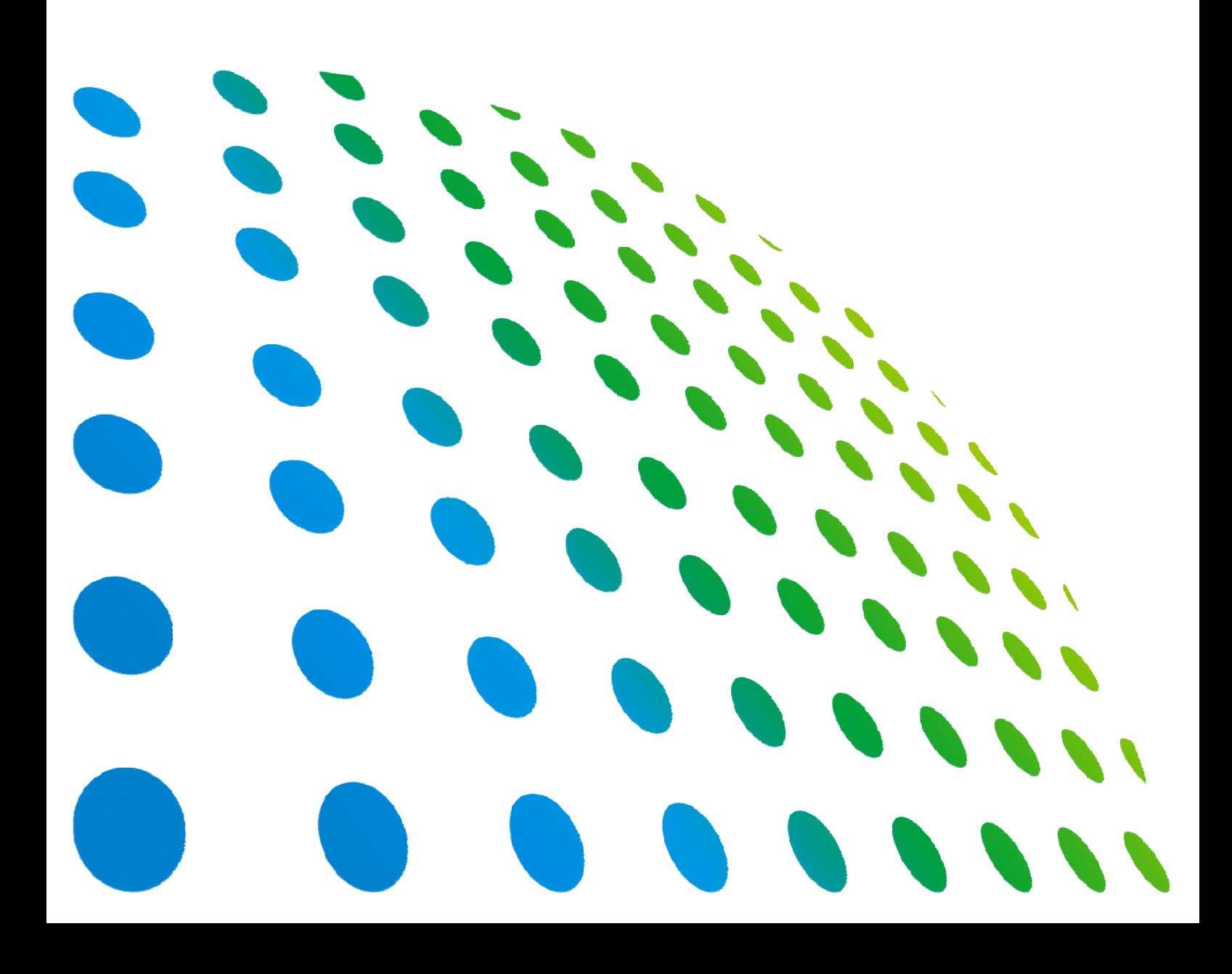

# Programmable DC Power Supply 62000H Series Operating & Programming Manual

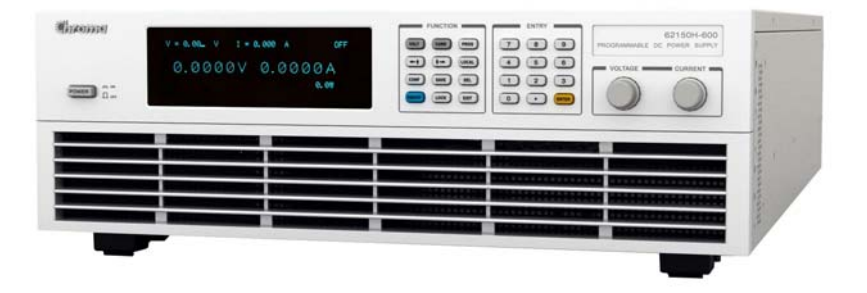

Version 1.5 July 2013

# **Legal Notices**

The information in this document is subject to change without notice.

Chroma ATE INC. makes no warranty of any kind with regard to this manual, including, but not limited to, the implied warranties of merchantability and fitness for a particular purpose. Chroma ATE INC. shall not be held liable for errors contained herein or direct, indirect, special, incidental or consequential damages in connection with the furnishing, performance, or use of this material.

#### **CHROMA ATE INC.**

66 Hwaya 1st Rd., Kueishan Hwaya Technology Park, Taoyuan County 33383, Taiwan

Copyright Notices. Copyright 2009 Chroma ATE INC., all rights reserved. Reproduction, adaptation, or translation of this document without prior written permission is prohibited, except as allowed under the copyright laws.

# **Warranty**

All of Chroma's instruments are warranted against defects in material and workmanship for a period of one year from date of shipment. Chroma agrees to repair or replace any assembly or component found to be defective, under normal use during this period. Chroma's obligation under this warranty is limited solely to repairing any such instrument, which in Chroma's sole opinion proves to be defective within the scope of the warranty when returned to the factory or to an authorized service center. Purchaser is responsible for the shipping and cost of the service item to Chroma factory or service center. Shipment should not be made without prior authorization by Chroma.

This warranty does not apply to any products repaired or altered by persons not authorized by Chroma, or not in accordance with instructions furnished by Chroma. If the instrument is defective as a result of misuse, improper repair, or abnormal conditions or operations, repairs will be billed at cost.

Chroma assumes no responsibility for its product being used in a hazardous or dangerous manner either alone or in conjunction with other equipment. High voltage used in some instruments may be dangerous if misused. Special disclaimers apply to these instruments. Chroma assumes no liability for secondary charges or consequential damages and in any event, Chroma's liability for breach of warranty under any contract or otherwise, shall not exceed the purchase price of the specific instrument shipped and against which a claim is made.

Any recommendations made by Chroma regarding the use of its products are based upon tests believed to be reliable; Chroma makes no warranty of the results to be obtained. This warranty is in lieu of all other warranties, expressed or implied, and no representative or person is authorized to represent or assume for Chroma any liability in connection with the sale of our products other than set forth herein.

#### *CHROMA ATE INC.*

66 Hwaya 1st Rd., Kueishan Hwaya Technology Park, Taoyuan County 33383, Taiwan Tel: 886-3-327-9999 Fax: 886-3-327-2886 e-mail: [info@chromaate.com](mailto:info@chromaate.com)

[http://www.chromaate.com](http://www.chromaate.com/)

# **Material Contents Declaration**

The recycling label shown on the product indicates the Hazardous Substances contained in the product as the table listed below.

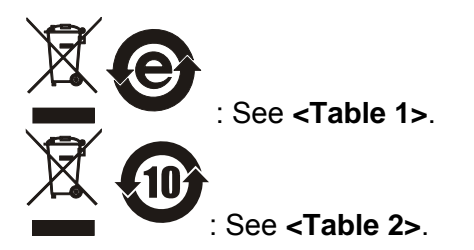

**<Table 1>** 

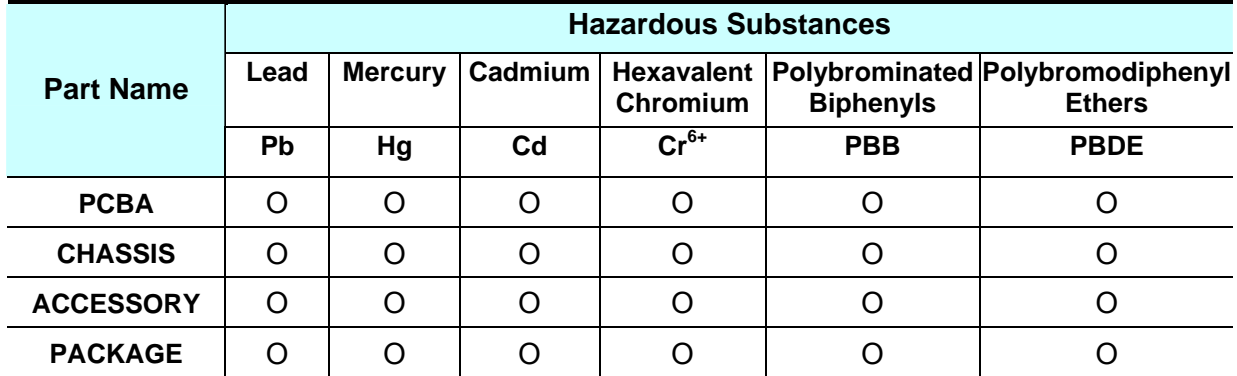

 $\overline{O}$ " indicates that the level of the specified chemical substance is less than the threshold level specified in the standards of SJ/T-11363-2006 and EU 2005/618/EC.

" $\times$ " indicates that the level of the specified chemical substance exceeds the threshold level specified in the standards of SJ/T-11363-2006 and EU 2005/618/EC.

#### **Disposal**

Do not dispose of electrical appliances as unsorted municipal waste, use separate collection facilities. Contact your local government for information regarding the collection systems available. If electrical appliances are disposed of in landfills or dumps, hazardous substances can leak into the groundwater and get into the food chain, damaging your health and well-being. When replacing old appliances with new one, the retailer is legally obligated to take back your old appliances for disposal at least for free of charge.

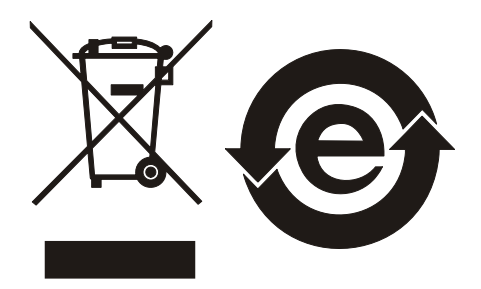

#### **<Table 2>**

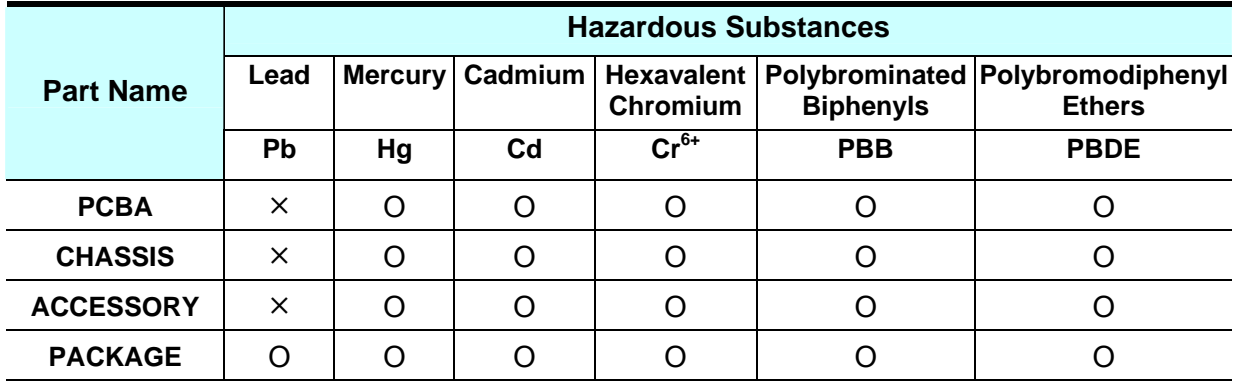

"O" indicates that the level of the specified chemical substance is less than the threshold level specified in the standards of SJ/T-11363-2006 and EU 2005/618/EC.

"×" indicates that the level of the specified chemical substance exceeds the threshold level specified in the standards of SJ/T-11363-2006 and EU 2005/618/EC.

- 1. Chroma is not fully transitioned to lead-free solder assembly at this moment; however, most of the components used are RoHS compliant.
- 2. The environment-friendly usage period of the product is assumed under the operating environment specified in each product's specification.

#### **Disposal**

Do not dispose of electrical appliances as unsorted municipal waste, use separate collection facilities. Contact your local government for information regarding the collection systems available. If electrical appliances are disposed of in landfills or dumps, hazardous substances can leak into the groundwater and get into the food chain, damaging your health and well-being. When replacing old appliances with new one, the retailer is legally obligated to take back your old appliances for disposal at least for free of charge.

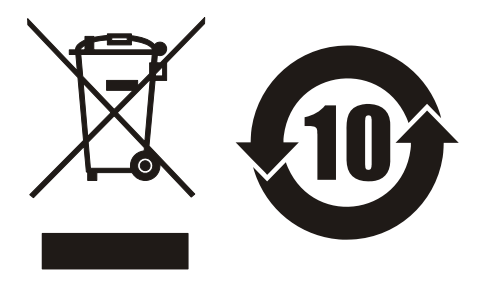

# $\epsilon$

# **Declaration of Conformity**

www.chromaate.com Chroma

For the following equipment:

**Programmable DC Power Supply** 

(Product Name/ Trade Name)

62050H-40, 62050H-450, 62050H-600, 62075H-30, 62100H-40, 62100H-450, 62100H-600, 62100H-1000, 62100H-30, 62150H-40, 62150H-450, 62150H-600,

62150H-1000

(Model Designation) **CHROMA ATE INC.** 

(Manufacturer Name)

66, Hwaya 1<sup>st</sup> Rd., Kueishan Hwaya Technology Park, Taoyuan County 33383, Taiwan

(Manufacturer Address)

Is herewith confirmed to comply with the requirements set out in the Council Directive on the Approximation of the Laws of the Member States relating to Electromagnetic Compatibility (2004/108/EC) and Low-voltage Directive (2006/95/EC). For the evaluation regarding the Directives, the following standards were applied :

EN 61326-1:2006 Class A

EN 61010-1:2010 (Third Edition)

The following importer/manufacturer or authorized representative established within the EUT is responsible for this declaration :

#### **CHROMA ATE INC.**

(Company Name)

66, Hwaya 1<sup>st</sup> Rd., Kueishan Hwaya Technology Park, Taoyuan County 33383, Taiwan

2013.05.28

(Date)

(Company Address)

Person responsible for this declaration:

Mr. Benjamin Huang

(Name, Surname)

#### **Division Vice President**

(Position/Title)

**Taiwan** 

(Place)

Zen/amin egal Signature)

# **Safety Summary**

The following general safety precautions must be observed during all phases of operation, service, and repair of this instrument. Failure to comply with these precautions or specific WARNINGS given elsewhere in this manual will violate safety standards of design, manufacture, and intended use of the instrument. *Chroma* assumes no liability for the customer's failure to comply with these requirements.

#### **BEFORE APPLYING POWER**

Verify that the power is set to match the rated input of this power supply.

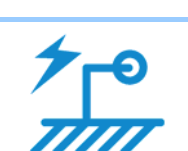

#### **PROTECTIVE GROUNDING**

Make sure to connect the protective grounding to prevent an electric shock before turning on the power.

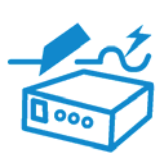

#### **NECESSITY OF PROTECTIVE GROUNDING**

Never cut off the internal or external protective grounding wire, or disconnect the wiring of protective grounding terminal. Doing so will cause a potential shock hazard that may bring injury to a person.

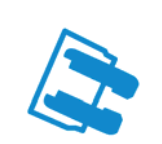

#### **FUSES**

Only fuses with the required rated current, voltage, and specified type (normal blow, time delay, etc.) should be used. Do not use repaired fuses or short-circuited fuse holders. To do so could cause a shock or fire hazard.

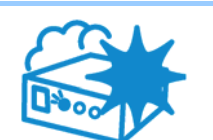

#### **DO NOT OPERATE IN AN EXPLOSIVE ATMOSPHERE**

Do not operate the instrument in the presence of flammable gases or fumes.

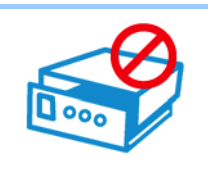

#### **DO NOT REMOVE THE COVER OF THE INSTRUMENT**

Operating personnel must not remove the cover of the instrument. Component replacement and internal adjustment can be done only by qualified service personnel.

**EXAMARNING** Touching the output terminal on the rear panel when the power or current is set and outputting may result in personal injury or death.

# **Safety Symbols**

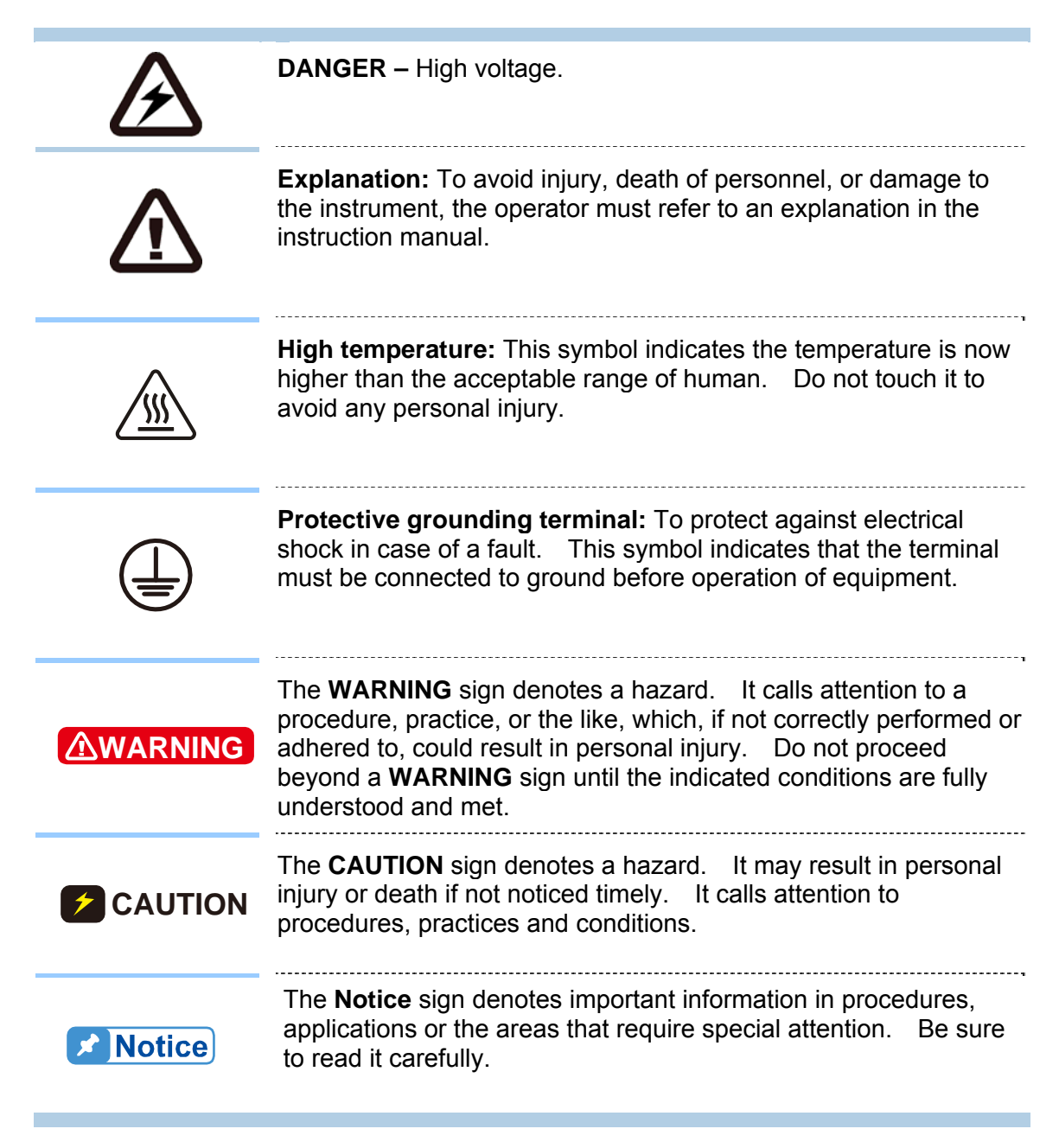

# **Revision History**

The following lists the additions, deletions and modifications in this manual at each revision.

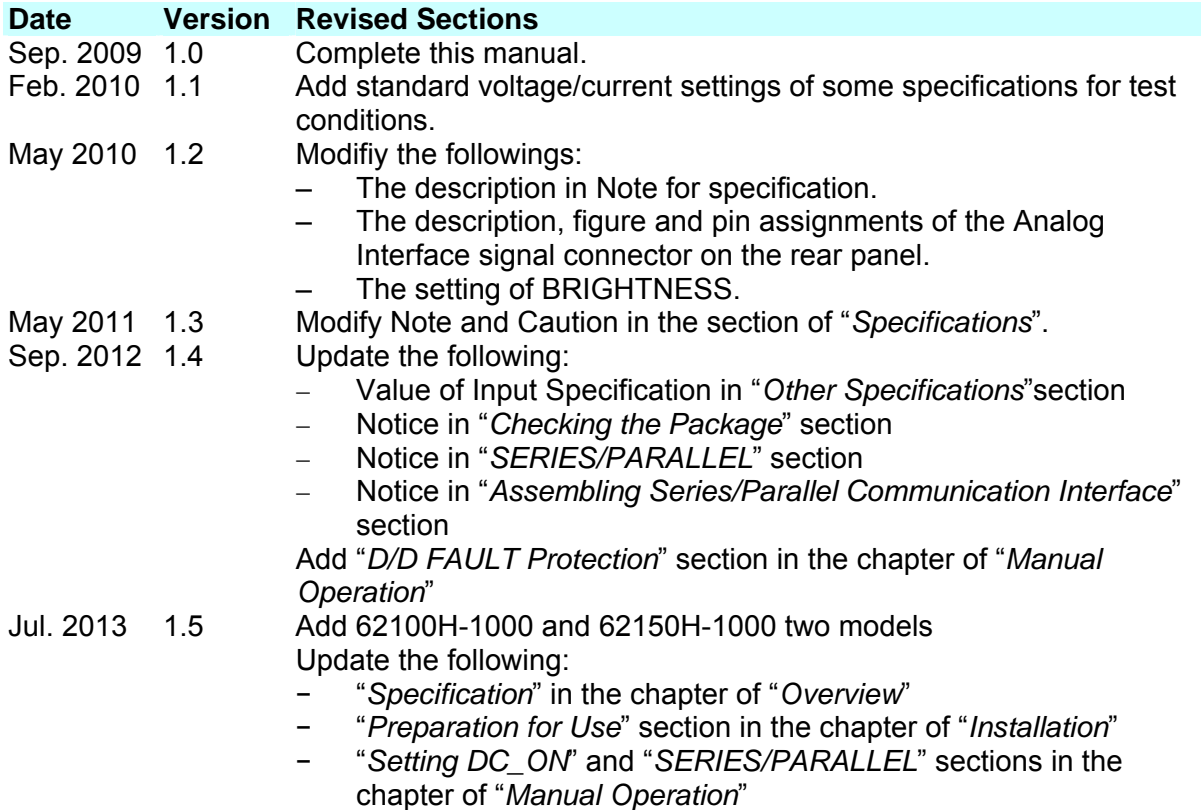

# **Table of Contents**

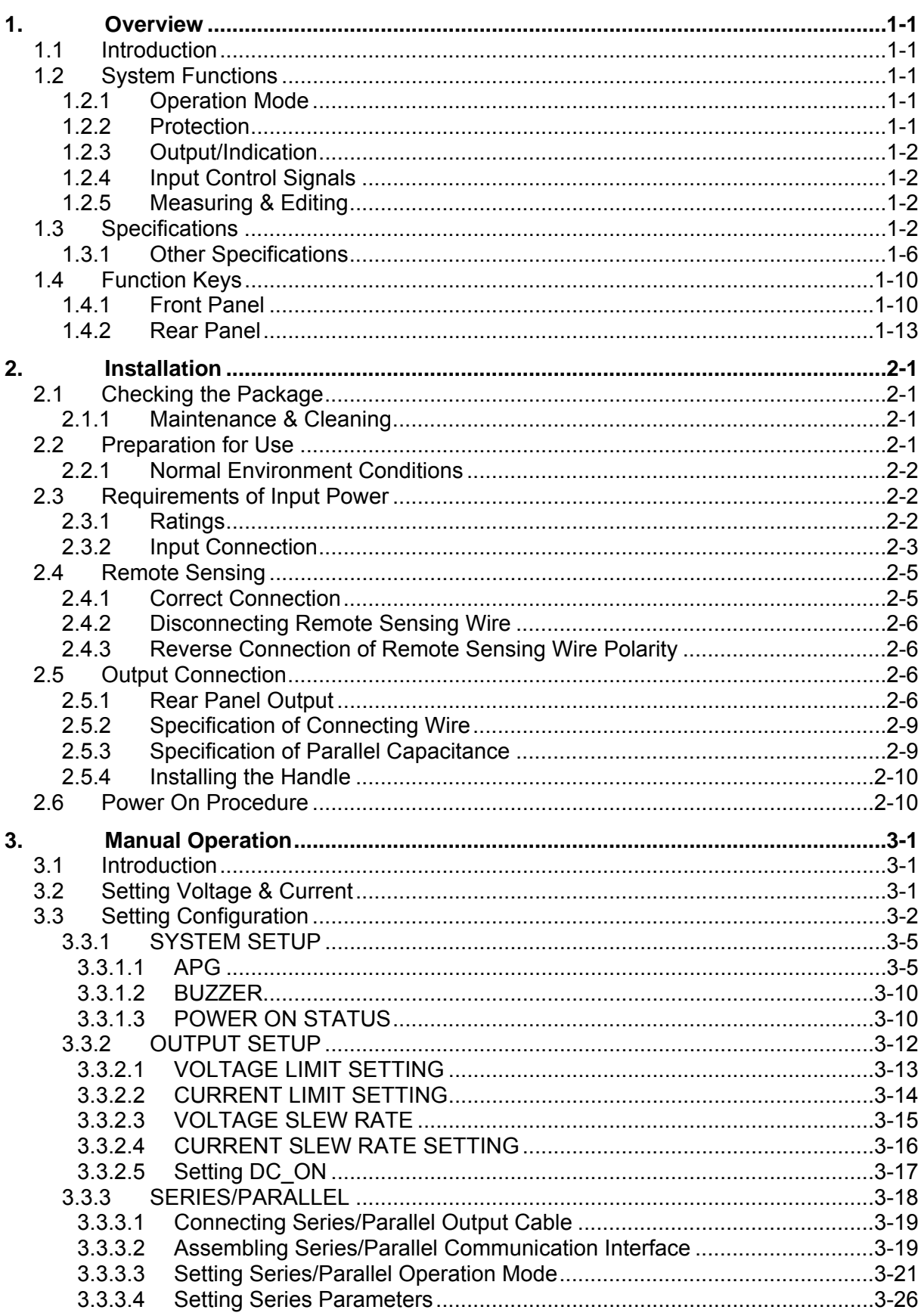

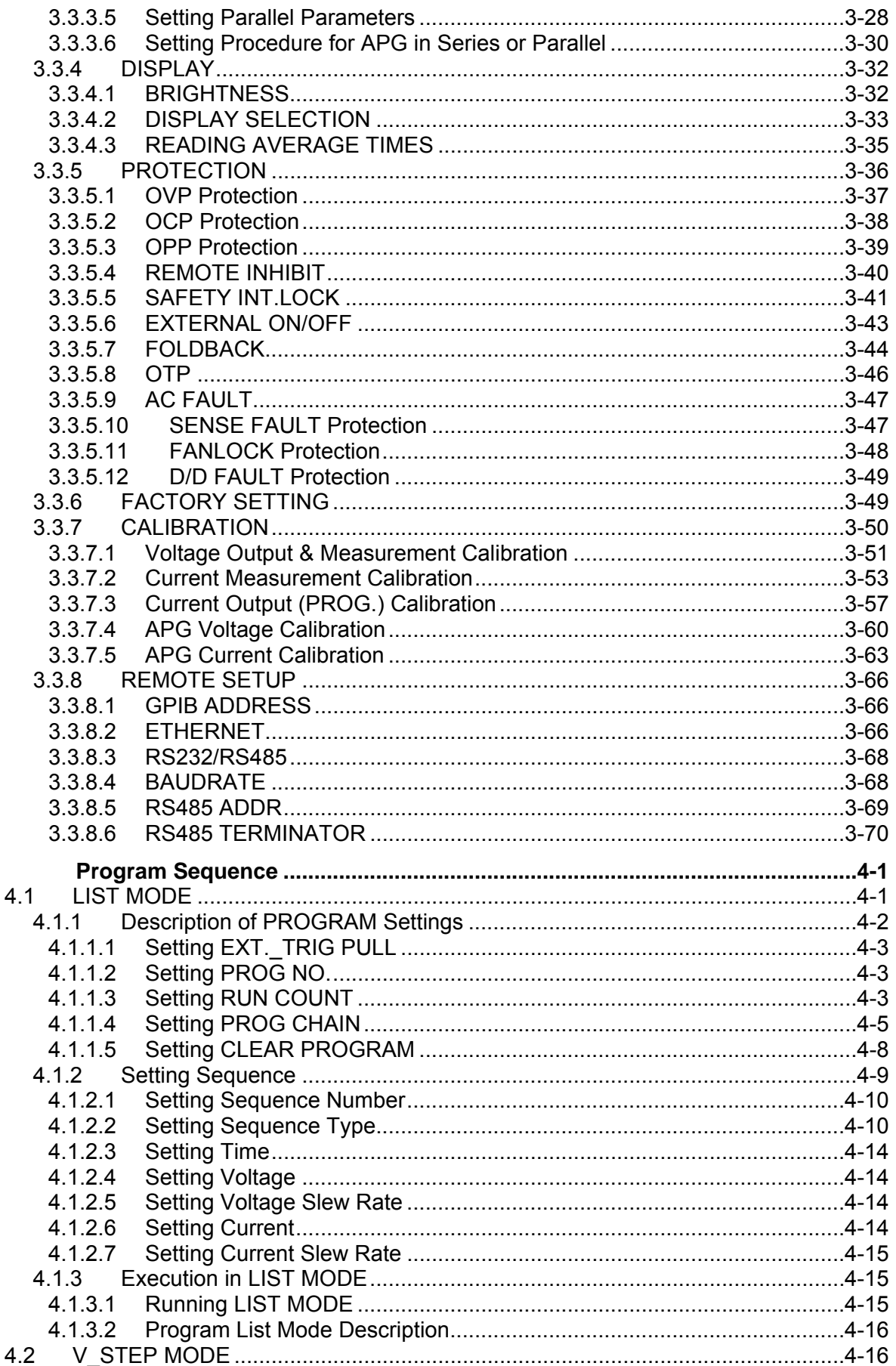

 $\overline{4}$ .

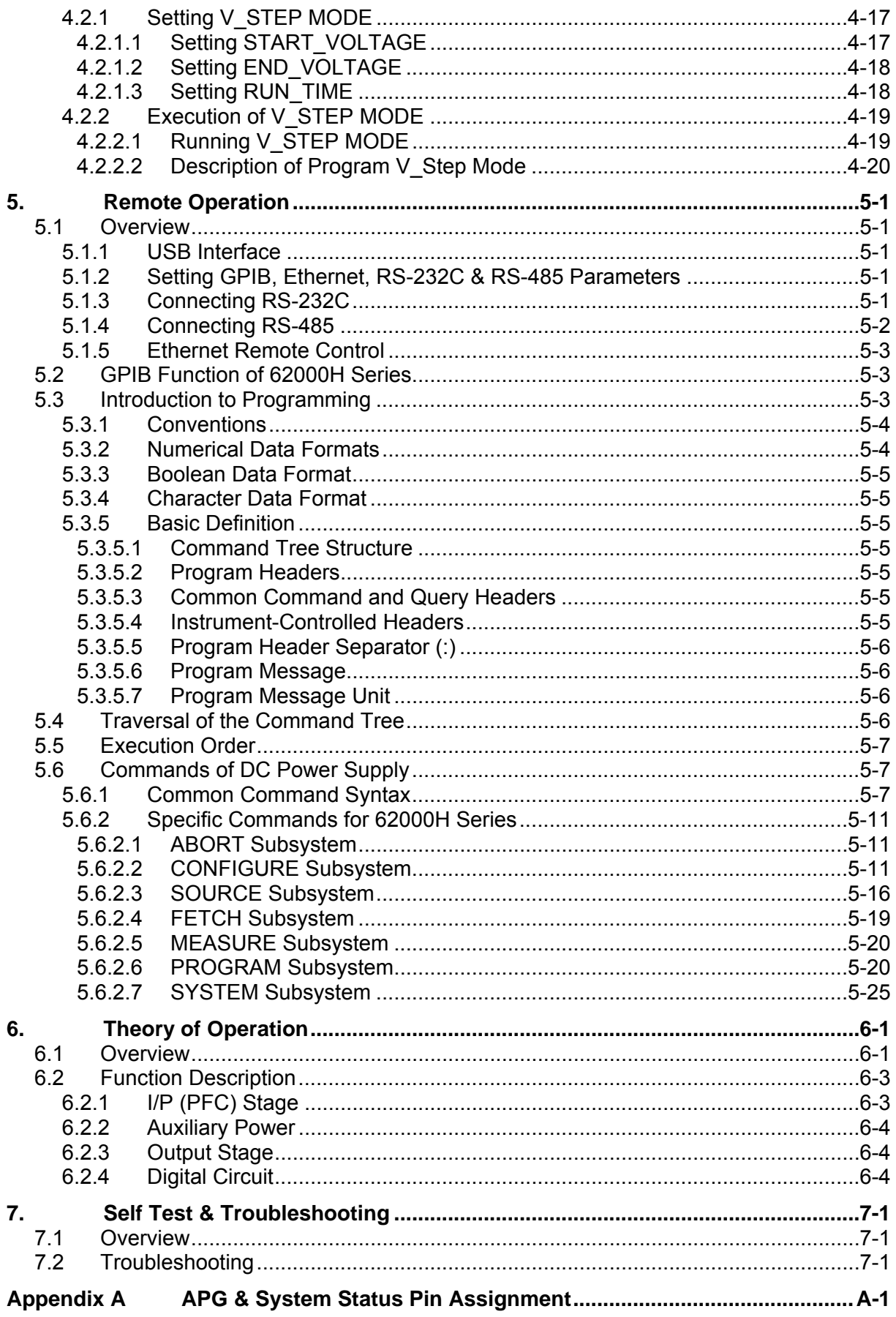

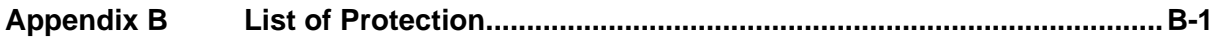

# <span id="page-16-1"></span><span id="page-16-0"></span>**1. Overview**

## <span id="page-16-2"></span>**1.1 Introduction**

Chroma 62000H Series are high power density DC Power Supplies that can provide stable DC output and accurate measurement for voltage and current.

The features of 62000H Series DC Power Supply are:

- (1) Voltage mode with two loops control  $\rightarrow$  able to provide stable and quick responded output, also to set the slew rate of output voltage and current.
- (2) High power density output  $\rightarrow$  the maximum output power can up to 15kW under 3U height.
- (3) 16-bit ADC/16-bit DAC  $\rightarrow$  provides excellent resolution.
- (4) Lower transient spike and transient response time  $\rightarrow$  makes the unit under test gets the most stable output and the best protection under the circumstance of load variation
- (5) Editing mode (Programming Mode) for output waveform  $\rightarrow$  provides multiple output voltage and current combinations in real time for long period test.
- (6) Rotary knob and keyboard control on the front panel  $\rightarrow$  to set the output voltage and current.
- (7) VFD panel  $\Rightarrow$  gives users a high brightness and wide view angle interface for operation.
- (8) Via GPIB/Ethernet (option), USB, RS-232/RS-485 or APG (analog programmable  $interface)$  interface  $\rightarrow$  to do remote control.

## <span id="page-16-3"></span>**1.2 System Functions**

#### <span id="page-16-4"></span>**1.2.1 Operation Mode**

- (1) Local operation is performed by the keyboard and rotary knob on the front panel.
- (2) Remote control is done via GPIB/Ethernet (option), USB or RS-232/RS-485 interface.
- (3) Through the APG input to control output via analog signal.

#### <span id="page-16-5"></span>**1.2.2 Protection**

- (1) Protections for voltage phase loss, input over-voltage or under-voltage, output overvoltage, over-current, over-power, over-temperature, fan fail, CV/CC foldback and etc. are available.
- (2) Free temperature control for fan speed.

## <span id="page-17-1"></span><span id="page-17-0"></span>**1.2.3 Output/Indication**

- (1) Auxiliary power output (12Vdc/10mA).
- (2) Analog monitors (V/I Monitor) the output signal instantaneously. This allows signals to be easily monitored by external instruments (DMM, Oscilloscope, etc). Able to set the output level indication (DC ON) signal.
- (3) Output indicator (DC ON) signal.
- (4) Protection state indication (OVP/OCP/OPP /FAN LOCK/AC FAULT, etc).
- (5) Over temperature (OTP) protection signal.
- (6) CV/CC status indicators.
- (7) Output status indicators.

## <span id="page-17-2"></span>**1.2.4 Input Control Signals**

- (1) Remote sense input for voltage drop compensation.
- (2) Analog reference voltage (APG) input in which the setting of voltage and current can be set by the voltage source, current source and resistance that adjusted for the panel setting.
- (3) Remote inhibit control signal (TTL)

## <span id="page-17-3"></span>**1.2.5 Measuring & Editing**

- (1) Measurement for voltage, current and power.
- (2) 10 programs and 100 sequences to edit voltage/current waveform output.
- (3) One run time voltage program that can be set for long hour.

## <span id="page-17-4"></span>**1.3 Specifications**

Chroma 62000H Series High Power Density DC Power Supplies contain 5KW (62050H), 10KW (62100H) and 15KW (62150H) 3 models by the output power and the power supply of each model has various output specifications. [Table 1-1](#page-18-0), [Table 1-2](#page-19-0) and [Table 1-3](#page-20-0) list the output specifications of 62000H Series DC POWER SUPPLY 5KW, 10KW and 15KW. (It is suggested to warm up 10 minutes or above before performing the test items. The test condition is  $25 \pm 5^{\circ}$ C and under resistance load.)

<span id="page-18-0"></span>

| <b>Model</b>                     | 62050H-40                       | 62050H-450                  | 62050H-600               |  |
|----------------------------------|---------------------------------|-----------------------------|--------------------------|--|
| <b>Output Ratings</b>            |                                 |                             |                          |  |
| Output Voltage <sup>1</sup>      | $0-40V$                         | 0-450V                      | 0-600V                   |  |
| Output Current <sup>2</sup>      | $0-125A$                        | $0-11.5A$                   | $0 - 8.5A$               |  |
| <b>Output Power</b>              | 5000W<br>5000W                  |                             | 5000W                    |  |
| Voltage                          |                                 |                             |                          |  |
| <b>Measurement</b>               |                                 |                             |                          |  |
| Range                            | 8V / 40V                        | 90V / 450V                  | 120V / 600V              |  |
| Accuracy                         |                                 | $0.05\% + 0.05\%$ F.S.      |                          |  |
| <b>Current</b>                   |                                 |                             |                          |  |
| <b>Measurement</b>               |                                 |                             |                          |  |
| Range                            | 25A / 125A                      | 2.3A / 11.5A                | 1.7A / 8.5A              |  |
| Accuracy                         |                                 | $0.1\% + 0.1\%$ F.S.        |                          |  |
| <b>Output Noise &amp;</b>        |                                 |                             |                          |  |
| <b>Ripple</b>                    |                                 |                             |                          |  |
| Voltage Noise $(P-P)^3$          | 60 mV                           | 300 mV                      | 350 mV                   |  |
| Voltage Ripple(rms)              | 15 mV                           | 450 mV                      | 600 mV                   |  |
| Current Ripple(rms) <sup>4</sup> | 50 mA                           | 20 mA                       | 15 mA                    |  |
| Programming                      |                                 |                             |                          |  |
| <b>Response Time</b>             |                                 |                             |                          |  |
| Rise Time: Full Load             | 8 ms                            | 60 ms                       | 60 ms                    |  |
| Rise Time: No Load               | 8 ms                            | 60 ms                       | 60 ms                    |  |
| Fall Time: Full Load             | 8 ms                            | 60 ms                       | 60 ms                    |  |
| Fall Time:<br>10% F.S. CC Load   | 100 ms                          | 250 ms                      | 250 ms                   |  |
| Fall Time: No Load               | 1 <sub>s</sub>                  | 2.5s                        | 2.5s                     |  |
| <b>Slew Rate Control</b>         |                                 |                             |                          |  |
| Voltage slew rate<br>range $5$   | $0.001$ V/ms $-5$ V/ms          | $0.001$ V/ms $-$<br>7.5V/ms | $0.001$ V/ms $- 10$ V/ms |  |
| Current slew rate                | $0.001A - 1A/ms$ , or           | $0.001A - 0.1A/ms$ , or     | $0.001A - 0.1A/ms$ , or  |  |
| range                            | <b>INF</b>                      | <b>INF</b>                  | <b>INF</b>               |  |
| Minimum transition               |                                 |                             |                          |  |
| time                             | 0.5 <sub>ms</sub>               |                             |                          |  |
| Operating                        | $0^{\circ}$ C ~ 50 $^{\circ}$ C |                             |                          |  |
| <b>Temperature Rage</b>          |                                 |                             |                          |  |

Table 1-1 62000H Series 5KW Operating Specification

<span id="page-19-0"></span>

|                                               | rapie 1-2                             |                                       | 62000H Series TUKW Operating Specification |                                         |                                            |
|-----------------------------------------------|---------------------------------------|---------------------------------------|--------------------------------------------|-----------------------------------------|--------------------------------------------|
| <b>Model</b>                                  | 62075H-30                             | 62100H-40                             | 62100H-450                                 | 62100H-600                              | 62100H-1000 <sup>17</sup>                  |
| <b>Output</b><br><b>Ratings</b>               |                                       |                                       |                                            |                                         |                                            |
| Output Voltage <sup>1</sup>                   | $0-30V$                               | $0-40V$                               | 0-450V                                     | 0-600V                                  | 0-1000V                                    |
| Output Current <sup>2</sup>                   | $0-250A$                              | 0-250A                                | $0-23A$                                    | $0-17A$                                 | $0-10A$                                    |
| <b>Output Power</b>                           | 7500W                                 | 10000W                                | 10000W                                     | 10000W                                  | 10000W                                     |
| Voltage<br><b>Measurement</b>                 |                                       |                                       |                                            |                                         |                                            |
| Range                                         | 6V/30V                                | 8V / 40V                              | 90V / 450V                                 | 120V / 600V                             | 200V/1000V                                 |
| Accuracy                                      | $0.05\% + 0.05\%$ F.S.                |                                       |                                            |                                         |                                            |
| <b>Current</b><br><b>Measurement</b>          |                                       |                                       |                                            |                                         |                                            |
| Range                                         | 50A / 250A                            | 50A / 250A                            | 4.6A / 23A                                 | 3.2A / 17A                              | 4A / 10A                                   |
| Accuracy                                      |                                       |                                       | $0.1\% + 0.1\%$ F.S.                       |                                         |                                            |
| <b>Output Noise</b><br>& Ripple               |                                       |                                       |                                            |                                         |                                            |
| <b>Voltage Noise</b><br>$(P-P)^3$             | 60 mV                                 | 60 mV                                 | 300 mV                                     | 350 mV                                  | 2550 mV                                    |
| <b>Voltage Ripple</b><br>(rms)                | 15 mV                                 | 15 mV                                 | 450 mV                                     | 600 mV                                  | 1500 mV                                    |
| <b>Current Ripple</b><br>$(rms)^4$            | 100 mA                                | 100 mA                                | 40 mA                                      | 30 mA                                   | 180 mA                                     |
| Programming<br><b>Response</b><br><b>Time</b> |                                       |                                       |                                            |                                         |                                            |
| Rise Time:<br><b>Full Load</b>                | 6 ms                                  | 8 ms                                  | 60 ms                                      | 60 ms                                   | 25 ms (30%F.S.<br>CC Load)                 |
| Rise Time:<br>No Load                         | 6 ms                                  | 8 ms                                  | 60 ms                                      | 60 ms                                   | 25 <sub>ms</sub>                           |
| Fall Time:<br><b>Full Load</b>                | 6 ms                                  | 8 ms                                  | 60 ms                                      | 60 ms                                   | 25 ms (50%F.S.<br>CC Load)                 |
| Fall Time:<br>10% F.S. CC<br>Load             | 100 ms                                | 100 ms                                | 250 ms                                     | 250 ms                                  | 120 ms                                     |
| Fall Time:No<br>Load                          | 1 <sub>s</sub>                        | 1 <sub>s</sub>                        | 2.5s                                       | 2.5s                                    | 3 <sub>s</sub>                             |
| <b>Slew Rate</b><br><b>Control</b>            |                                       |                                       |                                            |                                         |                                            |
| Voltage slew<br>rate range <sup>5</sup>       | 0.001V/ms<br>$-5V/ms$                 | $0.001$ V/ms<br>$-5V/ms$              | $\sqrt{0.001}$ V/ms –<br>7.5V/ms           | $0.001$ V/ms -<br>10V/ms                | $\overline{0.001}$ V/ms -<br>40V/ms        |
| <b>Current slew</b><br>rate range             | $0.001A -$<br>1A/ms, or<br><b>INF</b> | $0.001A -$<br>1A/ms, or<br><b>INF</b> | $0.001A -$<br>0.1A/ms, or<br><b>INF</b>    | $0.001A -$<br>0.1A/ms, or<br><b>INF</b> | $0.001A -$<br>$0.1A/ms$ , or<br><b>INF</b> |
| Minimum<br>transition time                    |                                       |                                       | 0.5 <sub>ms</sub>                          |                                         |                                            |
| Operating<br>Temperature<br>Rage              | $0^{\circ}$ C ~ 50 $^{\circ}$ C       |                                       | $0^{\circ}$ C ~ 40 $^{\circ}$ C            |                                         |                                            |

Table 1-2 62000H Series 10KW Operating Specification

<span id="page-20-0"></span>

| <b>Output Ratings</b><br>Output Voltage <sup>1</sup><br>$0-30V$<br>$0-40V$<br>0-600V<br>0-1000V<br>0-450V<br>Output Current <sup>2</sup><br>0-375A<br>0-375A<br>$0-34A$<br>$0-25A$<br>$0-15A$<br>11250W<br><b>Output Power</b><br>15000W<br>15000W<br>15000W<br>15000W<br>Voltage<br><b>Measurement</b><br>6V/30V<br>8V / 40V<br>90V / 450V<br>120V / 600V<br>200V / 1000V<br>Range<br>$0.05\% + 0.05\%$ F.S.<br>Accuracy<br><b>Current</b><br><b>Measurement</b><br>75A / 375A<br>75A / 375A<br>6.8A / 34A<br>5A / 25A<br>6A / 15A<br>Range<br>$0.1\% + 0.1\%$ F.S.<br>Accuracy<br><b>Output Noise &amp;</b><br><b>Ripple</b><br>Voltage<br>60 mV<br>300 mV<br>60 mV<br>350 mV<br>2550 mV<br>Noise $(P-P)^3$<br>Voltage<br>15 mV<br>15 mV<br>450 mV<br>600 mV<br>1500 mV<br>Ripple(rms)<br>Current<br>150 mA<br>150 mA<br>60 mA<br>45 mA<br>270 mV<br>$Ripple(rms)^4$<br>Programming<br><b>Response</b><br><b>Time</b><br>25 <sub>ms</sub><br>Rise Time:<br>(50%F.S. CC<br>60 ms<br>60 ms<br>6 ms<br>8 ms<br><b>Full Load</b><br>Load)<br>Rise Time:<br>60 ms<br>60 ms<br>25 ms<br>6 ms<br>8 ms<br>No Load<br>25 <sub>ms</sub><br>Fall Time:<br>(50%F.S. CC<br>6 ms<br>60 ms<br>60 ms<br>8 ms<br>Full Load<br>Load)<br>Fall Time:<br>10% F.S. CC<br>100 ms<br>100 ms<br>250 ms<br>250 ms<br>80 ms<br>Load<br>Fall Time:No<br>1 <sub>s</sub><br>1 <sub>s</sub><br>2.5s<br>2.5s<br>3s<br>Load<br><b>Slew Rate</b><br><b>Control</b><br>Voltage slew<br>0.001V/ms<br>$0.001$ V/ms -<br>0.001V/ms<br>$0.001$ V/ms<br>0.001V/ms<br>rate range <sup>5</sup><br>40V/ms<br>$-5V/ms$<br>$-5V/ms$<br>$-7.5V/ms$<br>$-10V/ms$<br>$0.001A -$<br>$0.001A -$<br>$0.001A -$<br>$0.001A -$<br><b>Current slew</b><br>$0.001A -$<br>1A/ms, or<br>0.1A/ms, or<br>1A/ms, or<br>$0.1A/ms$ , or<br>0.1A/ms, or INF<br>rate range<br><b>INF</b><br><b>INF</b><br><b>INF</b><br><b>INF</b><br>Minimum<br>0.5 <sub>ms</sub><br>transition time<br>Operating | <b>Model</b> | 62100H-30                       | 62150H-40 | <u>ozooon ochto Tortw Operating Opeemeation</u><br>62150H-450 | 62150H-600                      | 62150H-1000 <sup>17</sup> |
|----------------------------------------------------------------------------------------------------|--------------|---------------------------------|-----------|---------------------------------------------------------------|---------------------------------|---------------------------|
|                                                                                                    |              |                                 |           |                                                               |                                 |                           |
|                                                                                                    |              |                                 |           |                                                               |                                 |                           |
|                                                                                                    |              |                                 |           |                                                               |                                 |                           |
|                                                                                                    |              |                                 |           |                                                               |                                 |                           |
|                                                                                                    |              |                                 |           |                                                               |                                 |                           |
|                                                                                                    |              |                                 |           |                                                               |                                 |                           |
|                                                                                                    |              |                                 |           |                                                               |                                 |                           |
|                                                                                                    |              |                                 |           |                                                               |                                 |                           |
|                                                                                                    |              |                                 |           |                                                               |                                 |                           |
|                                                                                                    |              |                                 |           |                                                               |                                 |                           |
|                                                                                                    |              |                                 |           |                                                               |                                 |                           |
|                                                                                                    |              |                                 |           |                                                               |                                 |                           |
|                                                                                                    |              |                                 |           |                                                               |                                 |                           |
|                                                                                                    |              |                                 |           |                                                               |                                 |                           |
|                                                                                                    |              |                                 |           |                                                               |                                 |                           |
|                                                                                                    |              |                                 |           |                                                               |                                 |                           |
|                                                                                                    |              |                                 |           |                                                               |                                 |                           |
|                                                                                                    |              |                                 |           |                                                               |                                 |                           |
|                                                                                                    |              |                                 |           |                                                               |                                 |                           |
|                                                                                                    |              |                                 |           |                                                               |                                 |                           |
|                                                                                                    |              |                                 |           |                                                               |                                 |                           |
|                                                                                                    |              |                                 |           |                                                               |                                 |                           |
|                                                                                                    |              |                                 |           |                                                               |                                 |                           |
|                                                                                                    |              |                                 |           |                                                               |                                 |                           |
|                                                                                                    |              |                                 |           |                                                               |                                 |                           |
|                                                                                                    |              |                                 |           |                                                               |                                 |                           |
|                                                                                                    |              |                                 |           |                                                               |                                 |                           |
|                                                                                                    |              |                                 |           |                                                               |                                 |                           |
|                                                                                                    |              |                                 |           |                                                               |                                 |                           |
|                                                                                                    |              |                                 |           |                                                               |                                 |                           |
|                                                                                                    |              |                                 |           |                                                               |                                 |                           |
|                                                                                                    |              |                                 |           |                                                               |                                 |                           |
|                                                                                                    |              |                                 |           |                                                               |                                 |                           |
|                                                                                                    |              |                                 |           |                                                               |                                 |                           |
|                                                                                                    |              |                                 |           |                                                               |                                 |                           |
|                                                                                                    |              |                                 |           |                                                               |                                 |                           |
|                                                                                                    |              |                                 |           |                                                               |                                 |                           |
|                                                                                                    |              |                                 |           |                                                               |                                 |                           |
|                                                                                                    |              |                                 |           |                                                               |                                 |                           |
|                                                                                                    |              |                                 |           |                                                               |                                 |                           |
|                                                                                                    |              |                                 |           |                                                               |                                 |                           |
|                                                                                                    |              |                                 |           |                                                               |                                 |                           |
|                                                                                                    |              |                                 |           |                                                               |                                 |                           |
|                                                                                                    | Temperature  | $0^{\circ}$ C ~ 50 $^{\circ}$ C |           |                                                               | $0^{\circ}$ C ~ 40 $^{\circ}$ C |                           |
| Rage                                                                                                    |              |                                 |           |                                                               |                                 |                           |

Table 1-3 62000H Series 15KW Operating Specification

## <span id="page-21-1"></span><span id="page-21-0"></span>**1.3.1 Other Specifications**

<span id="page-21-2"></span>[Table 1-4](#page-21-2) lists the other specifications of 62000H.

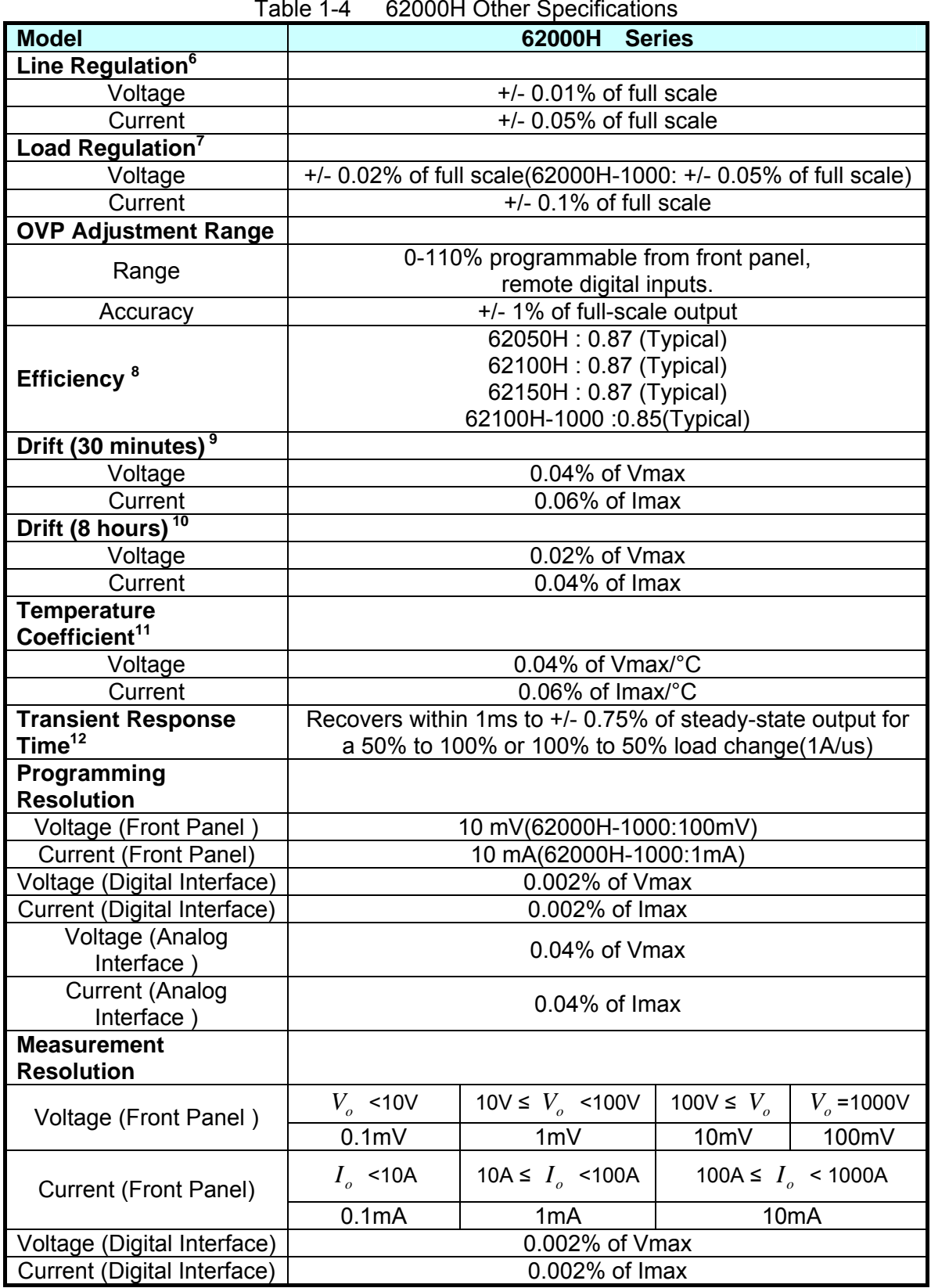

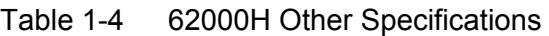

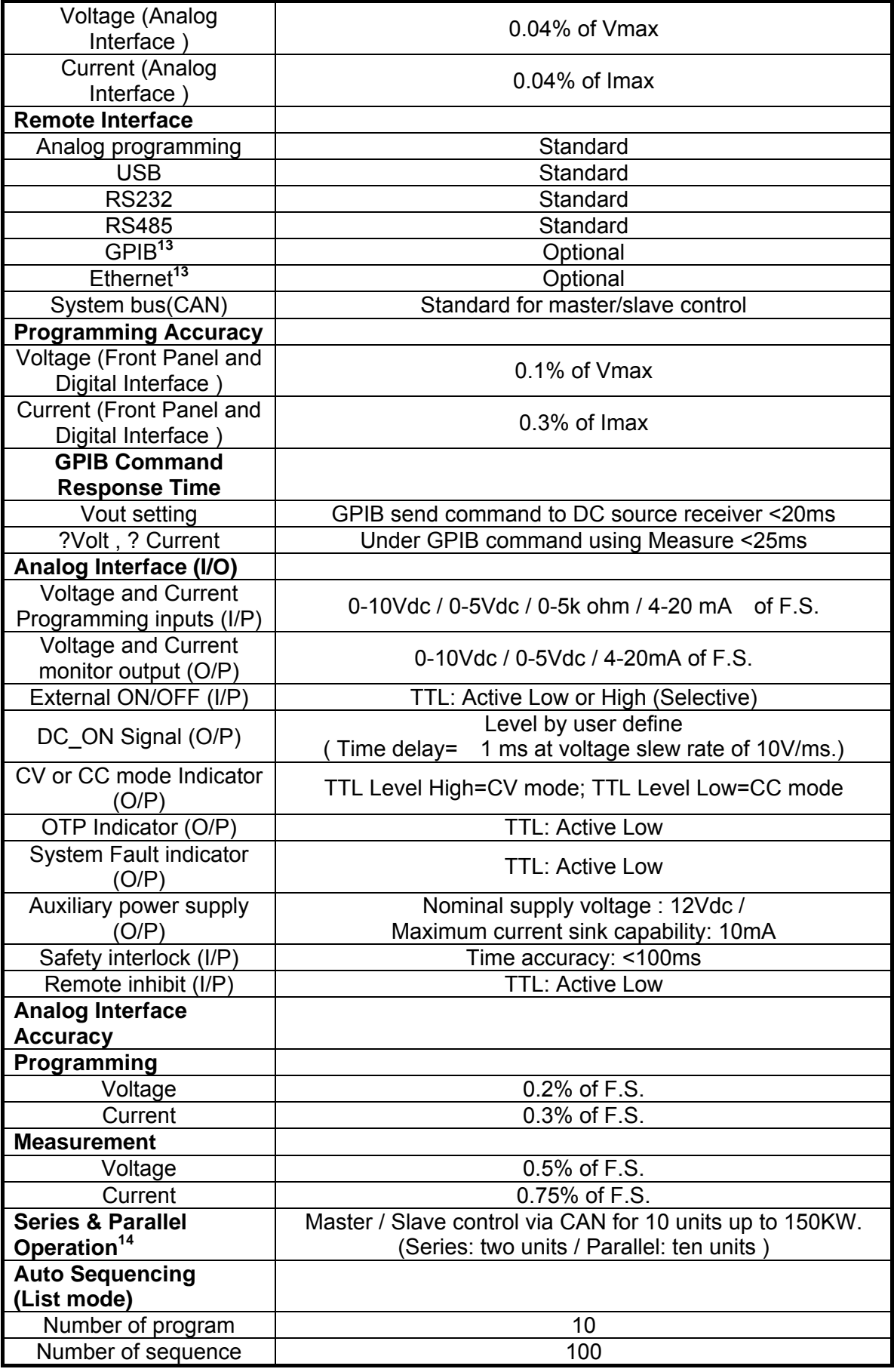

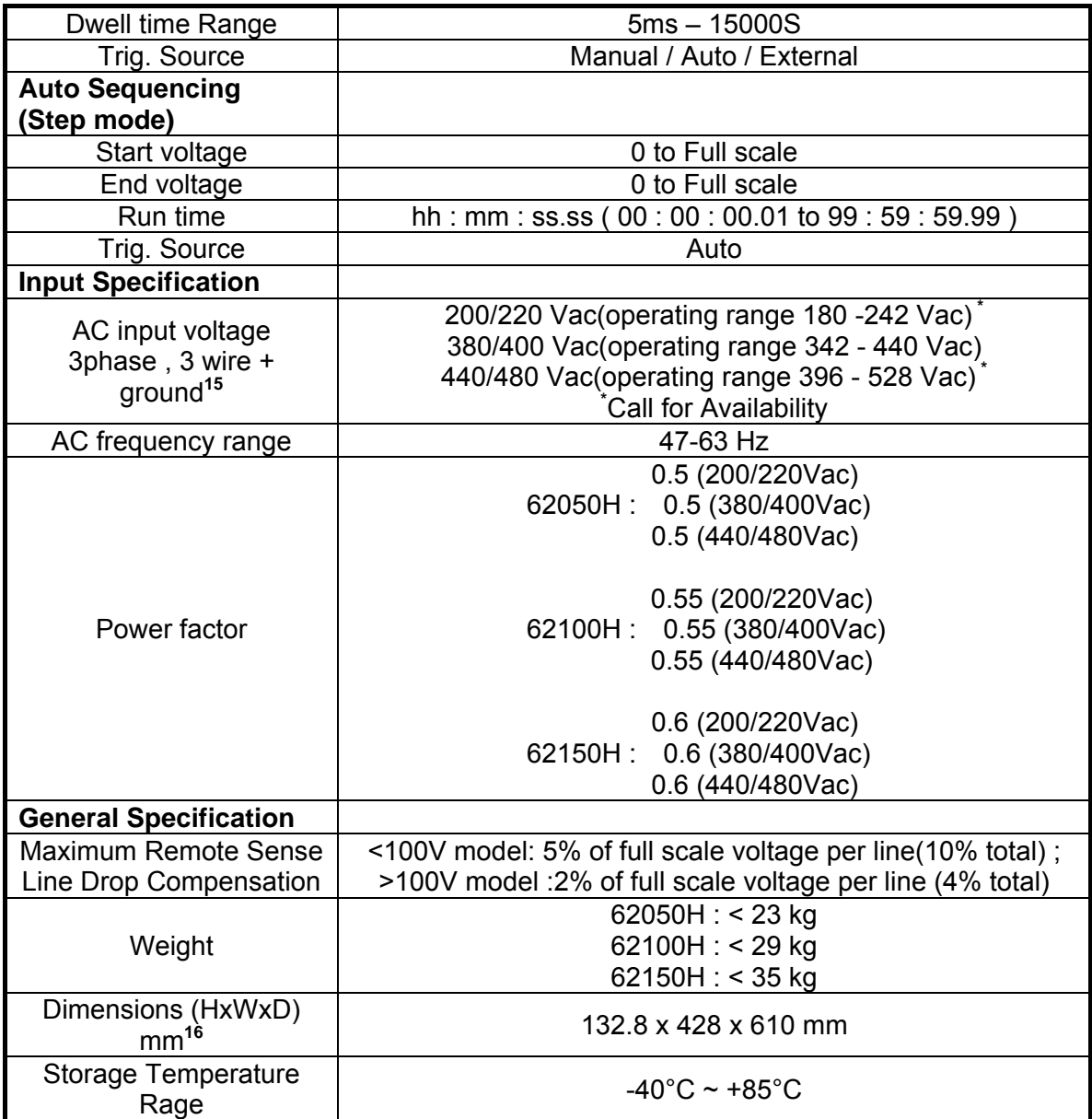

All specifications are subject to change without prior notice.

- **NOTE 1.** Minimum output voltage <0.5% of rated voltage.
	- 2. Minimum output current <0.2% of rated current.
	- 3. It uses the BNC cable and a 50 (Ohm) terminal load oscilloscope for confirmation (20k Hz  $\sim$  20M Hz.)
	- 4. The output voltage range is from 10% to 100% and the output current is measured under the condition of full load.
	- 5. This setting is only valid when there is output and the voltage as well as the current settings are larger than 1. & 2. Please be noted that the fall slew rate of output voltage is varied with the power of output load.
	- 6.  $\pm$  10% variation under rated voltage.
	- 7. For 0-100% load step with nominal line voltage (after warmed-up for 30 minutes). It is 0.04%FS when in cold.
	- 8. Under the maximum output power condition of rated voltage.
	- 9. The maximum drift of output power during 30 minutes test period
	- when the input, loading and ambient temperature are fixed.
- $\frac{1}{2}$  10. The maximum drift of output power after warmed up for 30 minutes and 8 hours test period when the input, loading and ambient temperature are fixed.
- 11. The change caused by the ambient temperature per centigrade when the input and loading are fixed.
- 12. Over 50% of maximum output voltage and the loading slew rate is 1A/us for rise and fall.
- 13. Either Ethernet or GPIB can be selected when shipping.
- 14. Please consult with the manufacturer.
- 15. Varied by local voltage regulation, all models in the 62000H Series 5kW, 10kW, 15kW have 200/220 Vac, 380/400 Vac and 440/480 Vac 3 types of input voltage for selection. Users can follow the local voltage regulation to select a proper voltage spec. The Power Supply is set with the required input voltage when shipped and when the input voltage is not within the range, it will show AC fault protection and shut down the output.
- 16. It is the chassis size without any accessories.
- 17. The output voltage for operating the power supply should be larger than 5% Full-scale.
- **CAUTION** : 1. If it is applied to battery charge or inductance load such as motors, the output port needs to connect a diode in series to prevent the load current from backwash and damage the device interior, see [Figure 1-1](#page-24-0) 
	- 2. For switchable power load applications, if the output load cable is longer (>20cm) it is suggested to strand the load cable and parallel the capacitance at the load power input to prevent any unexpected oscillation from occurring, see [Figure 1-2](#page-24-1)

<span id="page-24-0"></span>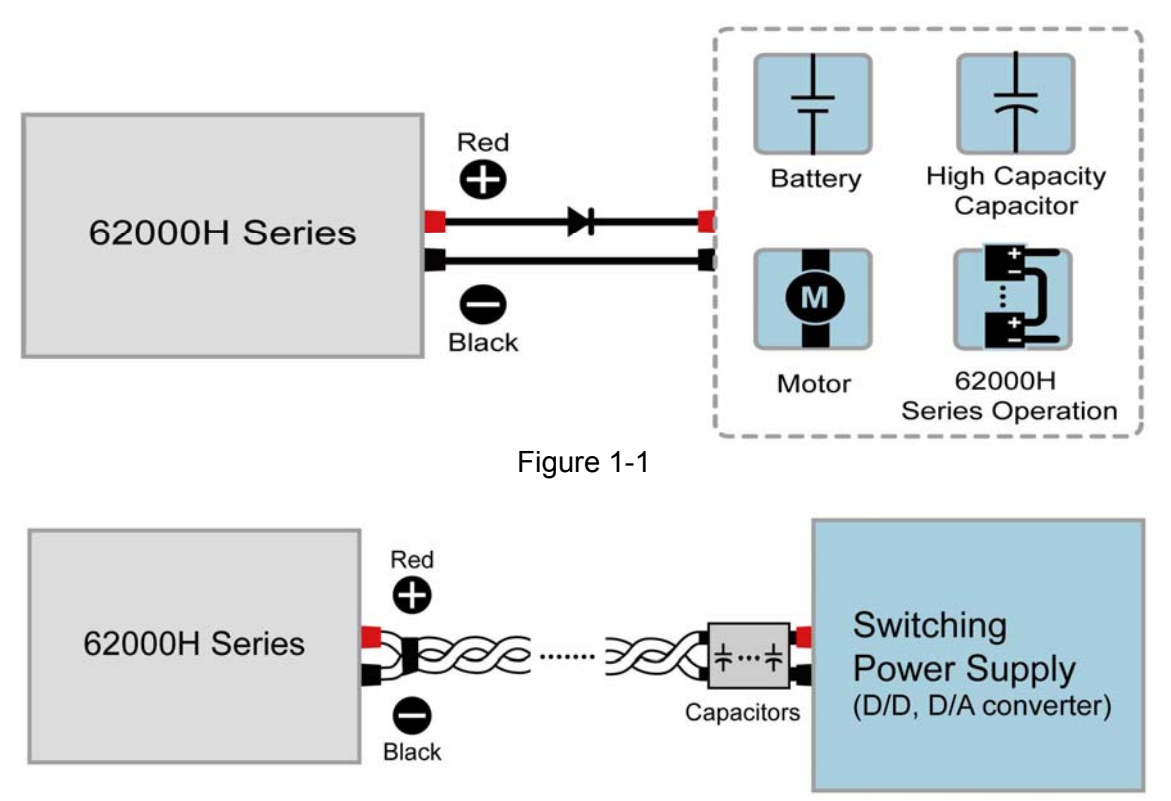

<span id="page-24-1"></span>Figure 1-2

<span id="page-25-3"></span><span id="page-25-0"></span>**AWARNING** Voltage from the two output terminals to earth varies with the 62000H Series Models as [Table 1-5](#page-25-3) shows below:  $Table 4E$ 

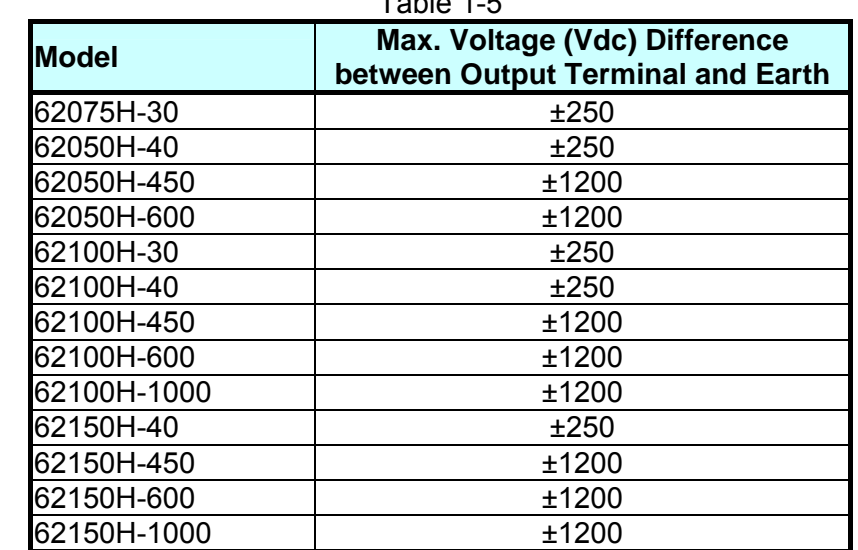

Ė, If the voltage exceeds the above range it may result damage to the DC **Power Supply.** 

## <span id="page-25-1"></span>**1.4 Function Keys**

#### <span id="page-25-2"></span>**1.4.1 Front Panel**

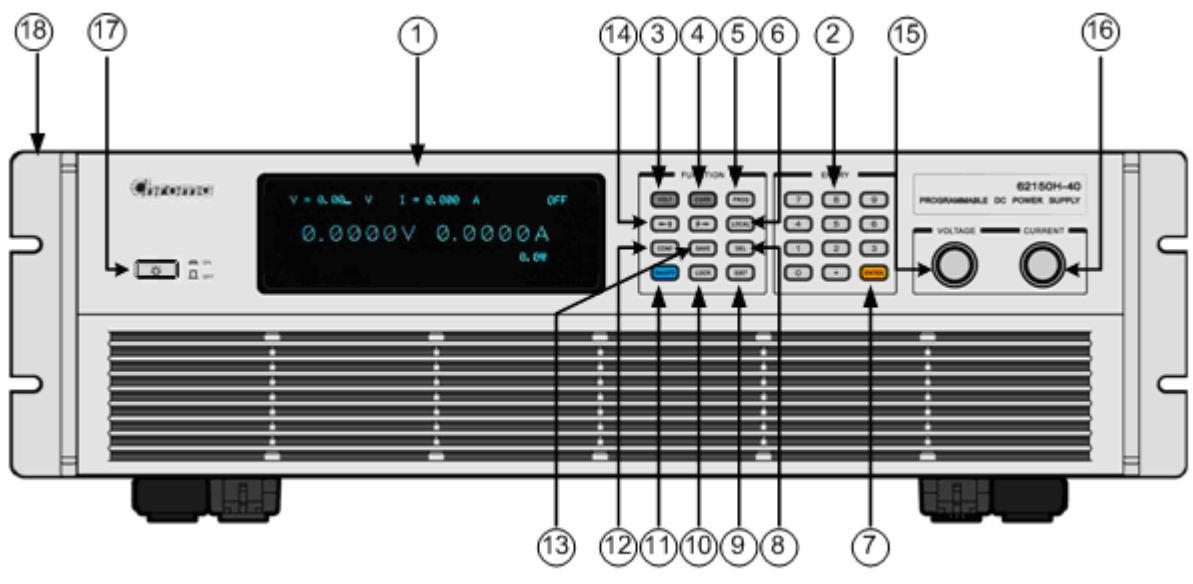

Figure 1-3 Front Panel of 62000H

| <b>Item</b>    | <b>Symbol</b> | <b>Description</b>                                                                                                    |  |
|----------------|---------------|----------------------------------------------------------------------------------------------------|--|
|                |               | Display:<br>VFD Display: it shows the output settings and measured<br>result.                                                                                             |  |
| $\overline{2}$ | and           | <b>Numeric and Decimal Point:</b><br>Users can use the numeric keys and the decimal point<br>key to enter digital data.                                                   |  |
| 3              | <b>VOLT</b>   | <b>Voltage Setting Key:</b><br>Enters voltage setting mode. Users can use numeric<br>keys or voltage rotary knob $(\mathbb{U})$ to input voltage values                   |  |
| 4              | <b>CURR</b>   | <b>Current Setting Key:</b><br>Enters current limit setting mode. Users can use<br>numeric keys or current rotary knob ( $\heartsuit$ ) to input current<br>limit values. |  |
| 5              | <b>PROG</b>   | <b>PROGRAM Key:</b><br>Press this key to skip to "Program Function Page" for<br>setting waveform editing mode.                                                            |  |
| 6              | <b>LOCAL</b>  | <b>LOCAL Key:</b><br>Press this key to switch the control mode from remote<br>control back to manual operating mode.                                                      |  |
| $\overline{7}$ | <b>ENTER</b>  | <b>ENTER Key:</b><br>Press this key to confirm the parameter settings.                                                                                                    |  |
| 8              | <b>DEL</b>    | <b>Delete Key:</b><br>Press this key to delete the input value.                                                                                                    |  |

Table 1-6 Description of Front Panel

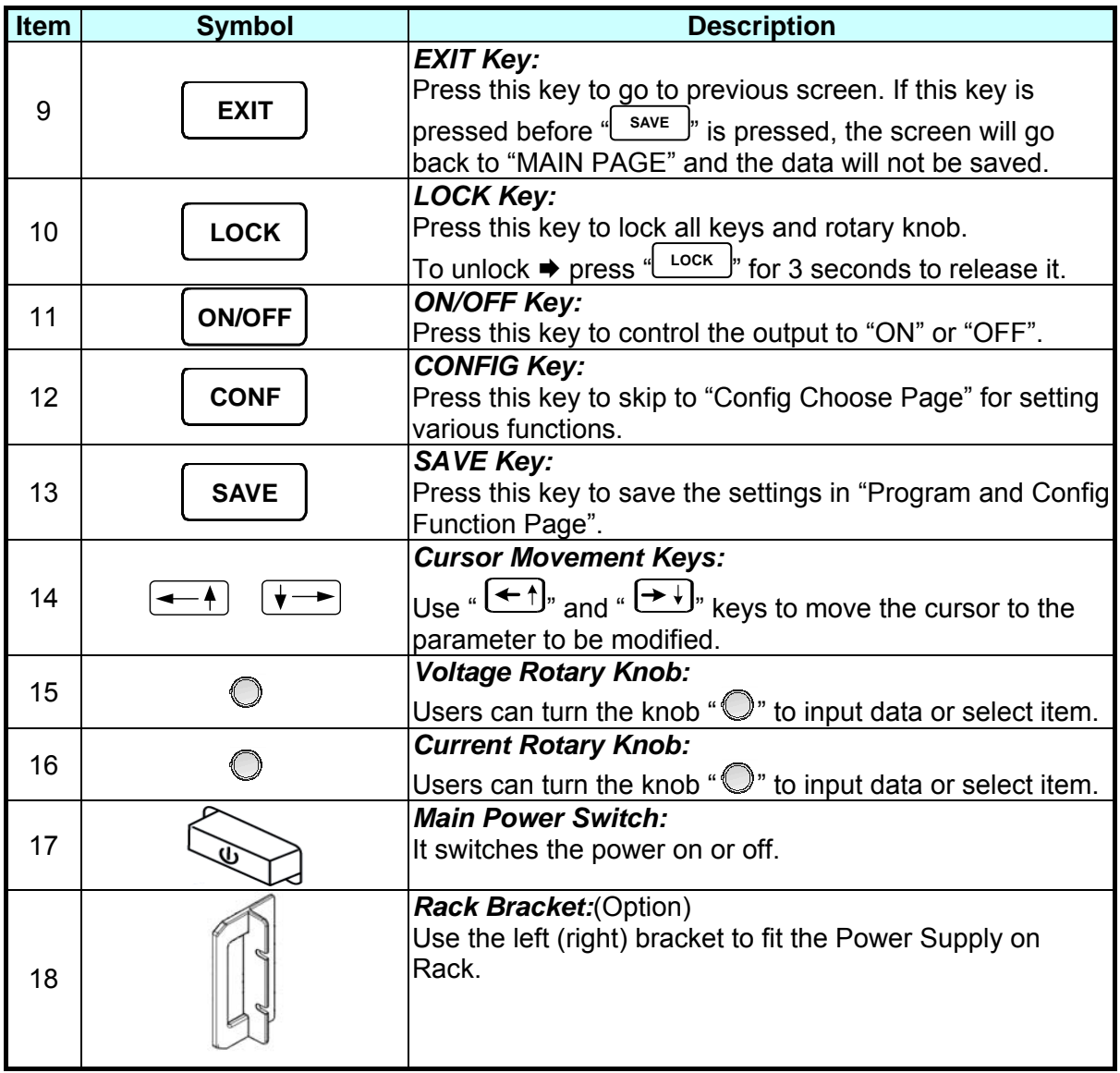

## <span id="page-28-1"></span><span id="page-28-0"></span>**1.4.2 Rear Panel**

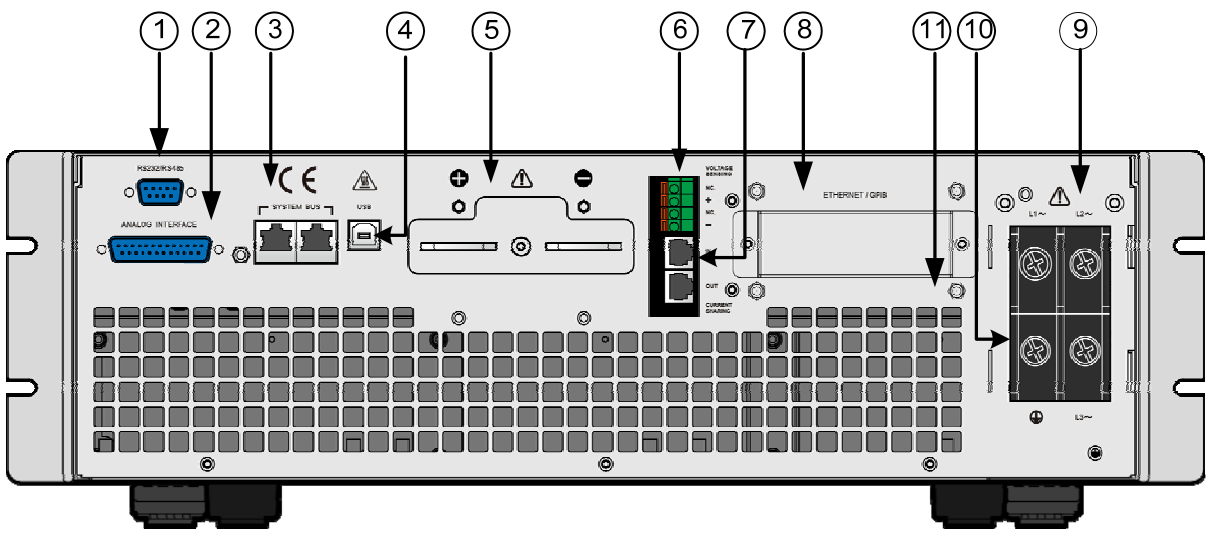

Figure 1-4 Rear Panel of 62000H

<span id="page-28-2"></span>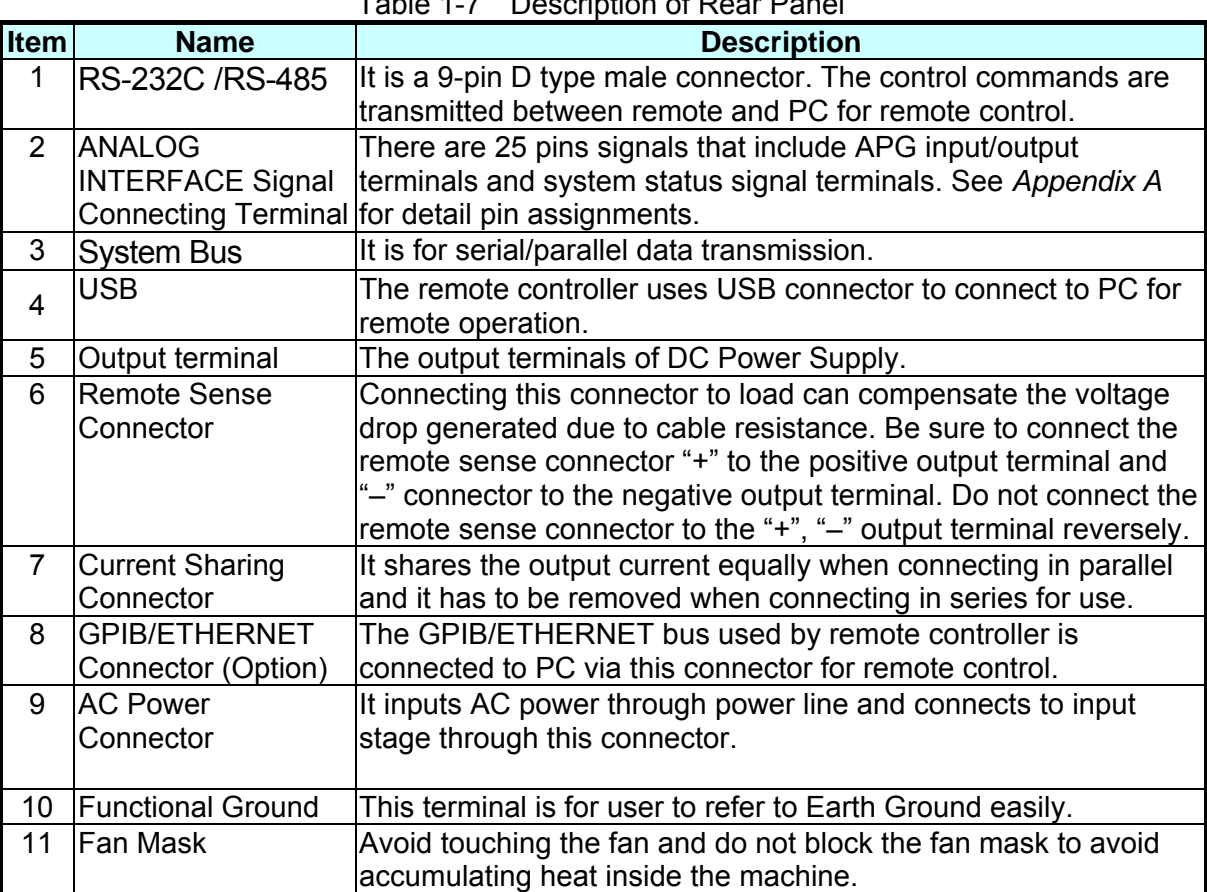

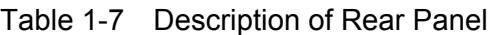

#### <span id="page-29-0"></span>**A** Notice

**THEFT CONTRACTORS** 

The callout 8 in [Figure 1-4](#page-28-2) is the cover plate for standard configuration. When GPIB/ETHERNET interface is selected as shipping default, it will be installed before shipment as [Figure 1-5](#page-29-0) (a) & (b) shows.

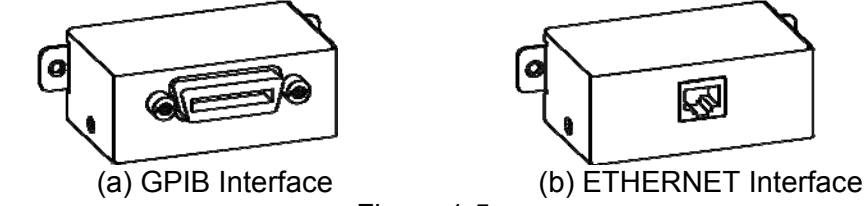

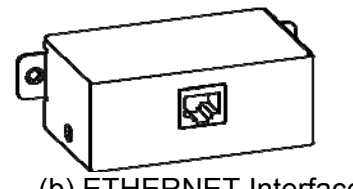

Figure 1-5

# <span id="page-30-1"></span><span id="page-30-0"></span>**2. Installation**

## <span id="page-30-2"></span>**2.1 Checking the Package**

- (1) Check if there is any damage or any missing accessories after unpacking it.
- (2) Should any damage is found, contact "Chroma RMA" immediately to request return shipment.

[Figure 2-1](#page-30-5) (a) & (b) shows the accessories.

<span id="page-30-5"></span>**A** Notice

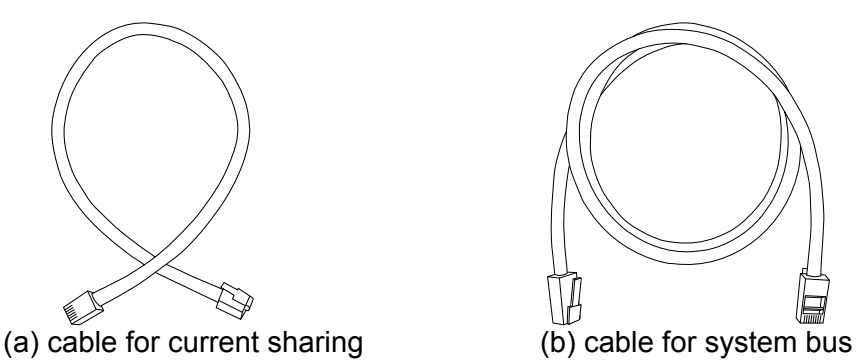

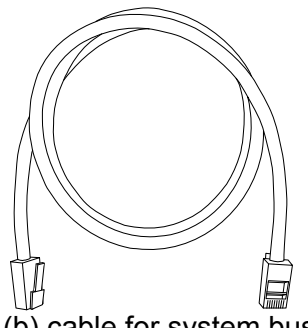

Figure 2-1

- $\frac{1}{2}$  1. Please keep all of the packing materials in case the device has to be returned for repair.
	- 2. Do not return the instrument to the factory without obtaining prior RMA acceptance from Chroma.
- 3. Check if the accessories listed in the packing list are all received.

**CAUTION** The power supply is too heavy for one person to safely lift and mount. To avoid injury, ask a co-worker for assistance.

### <span id="page-30-3"></span>**2.1.1 Maintenance & Cleaning**

Remove all connected wires and cables on the instrument before cleaning. Use a brush to clean the dust on it and if there are stains on the chassis that cannot be removed by brush, wipe it with volatile liquid (such as Cleaning Naphtha). Do not use any corrosive liquid to avoid damaging the chassis. Use a damp cloth with soap water or soft detergent to clean the LCD front panel. For internal cleaning, use a low-pressure air gun the dust inside or send it back to our agent for cleaning.

## <span id="page-30-4"></span>**2.2 Preparation for Use**

- (1) Remove the iron holder of the front panel as [Figure 2-2](#page-31-4) shows and keep it in case the Power Supply is required for return service.
- (2) Be sure the Power Supply is connected to the AC line input that meets the specification.
- (3) The instrument must be installed in an air-circulated area to avoid the internal temperature getting too high.

<span id="page-31-0"></span>(4) The ambient temperature does not exceed  $50^{\circ}$ C (40 $^{\circ}$ C for models of 1000V).

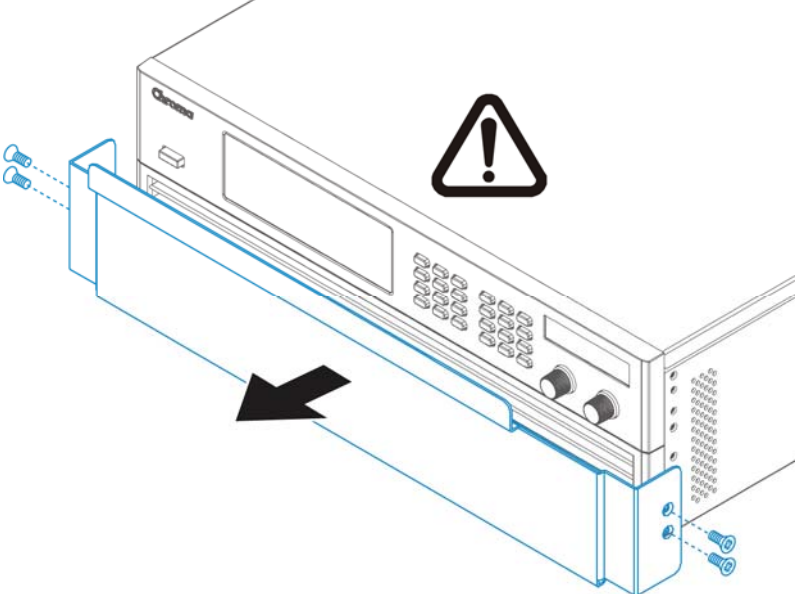

Figure 2-2

<span id="page-31-4"></span>**CAUTION**: If the iron holder on the front panel is not removed, it may cause OTP or damage on the hardware due to poor ventilation.

### <span id="page-31-1"></span>**2.2.1 Normal Environment Conditions**

- (1) In door use.
- (2) Altitude up to 2000 meters.
- (3) Temperature 0°C to 50°C.
- (4) Maximum relative humidity is 65% at 25°C and increasing linearly to 90% relative humidity for temperature up to 50°C.
- (5) Input AC supply voltage fluctuations can up to  $\pm$  10% of the rated voltage.
- (6) Transient over voltage is impulse withstand CAT II.
- (7) Pollution degree II.

## <span id="page-31-2"></span>**2.3 Requirements of Input Power**

#### <span id="page-31-3"></span>**2.3.1 Ratings**

- (1) Model 62050H-xxx Maximum input power: 12 kVA
- (2) Model 62100H-xxx Maximum input power: 21 kVA
- (3) Model 62150H-xxx Maximum input power: 29 kVA

<span id="page-32-0"></span>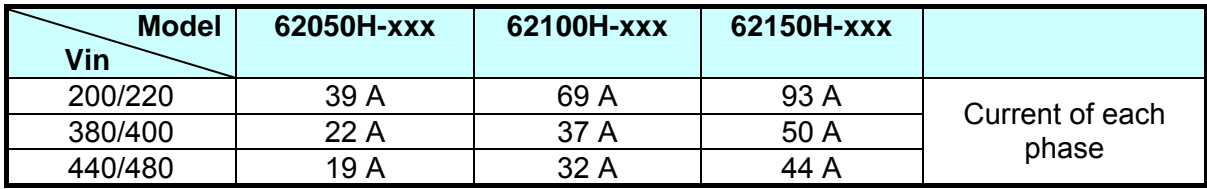

### <span id="page-32-1"></span>**2.3.2 Input Connection**

- (1) The input connector board is located at the right of rear panel.
- (2) The power line must be 85°C rated at least.
- (3) The power cable width must be within 6AWG~8AWG.
- (4) To assemble 62000H  $\Rightarrow$  see [Figure 2-3](#page-32-2) (a), (b) and execute the following steps:
	- a. Remove the input terminal safety cover from the rear panel of DC Power Supply.
	- b. Scrape off the skin of power cable tip (the bare portion is about 1cm) and use an O type terminal to crimp it.
	- c. Secure the power cable and input terminal with a Phillips screwdriver with suggested range of lock torque in 30~40 (kg-cm).
	- d. Lock the safety cover to avoid electric shock.
	- e. Secure the safety cover latch and safety cover to prevent the cable from falling or the electric terminal from exposing.

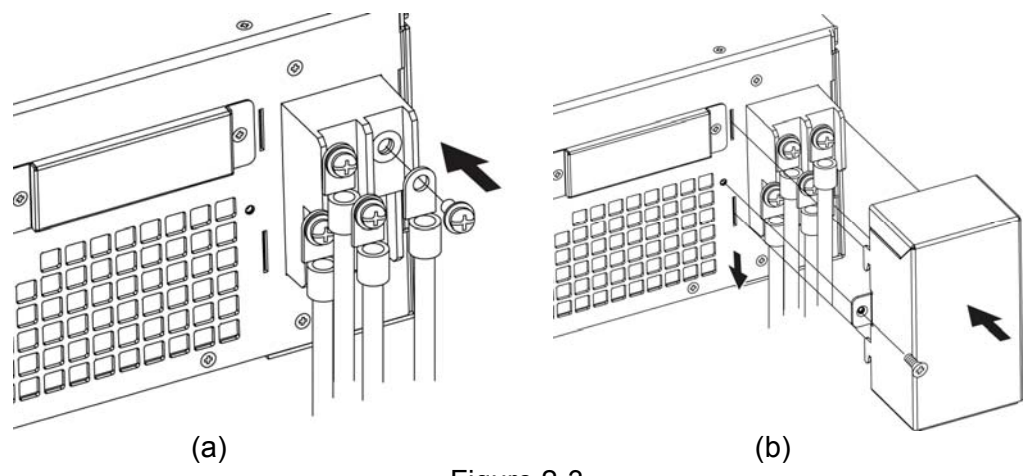

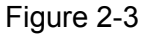

<span id="page-32-2"></span>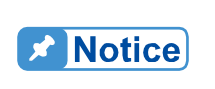

- 1. Connect the green or green/yellow metal wire to  $\left(\frac{1}{\epsilon}\right)$  terminal.<br>2. Connect the black or brown metal wire to "L1, L2, L3" terminal.
- 2. Connect the black or brown metal wire to "L1, L2, L3" terminal.<br>2. Figure 2-4 shows the suggested specification of O type terminal.
	- [Figure 2-4](#page-33-0) shows the suggested specification of O type terminal.

<span id="page-33-0"></span>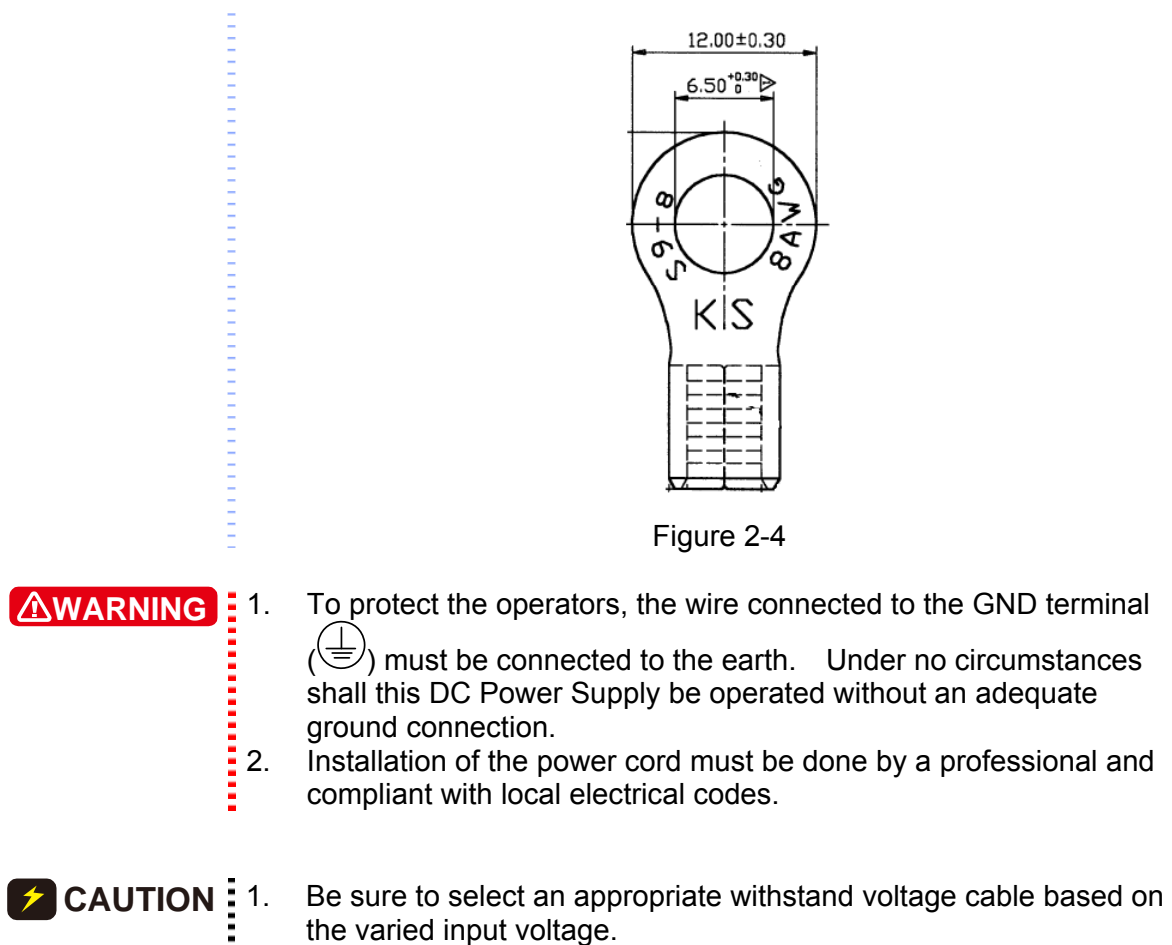

2. To ensure the operation safety, follow the input power source during installation to select the current rated BREAKER that closes to each phase and connect it to the input terminal in series.

<span id="page-33-1"></span>[Table 2-1](#page-33-1) is the cable specification of PVC (105°C) with the ambient temperature at 30°C for reference.

| <b>Conductor Area</b>          | <b>Safe Current (A)</b>           |                          |  |
|--------------------------------|-----------------------------------|--------------------------|--|
| Sectional Area mm <sup>2</sup> | <b>Copper</b><br><b>Conductor</b> | Lead<br><b>Conductor</b> |  |
| 1.25                           | 15                                |                          |  |
| 2.0                            | 20                                |                          |  |
| 3.5                            | 30                                |                          |  |
| 5.5                            | 40                                |                          |  |
| 8.0                            | 55                                |                          |  |
| 14                             | 70                                | 50                       |  |
| 22                             | 90                                | 70                       |  |
| 30                             | 120                               | 90                       |  |
| 38                             | 145                               | 100                      |  |
| 50                             | 175                               | 120                      |  |
| 80                             | 230                               | 150                      |  |
| 100                            | 260                               | 200                      |  |
| 125                            | 300                               | 240                      |  |

Table 2-1 PVC (105°C) Cable Specification

<span id="page-34-0"></span>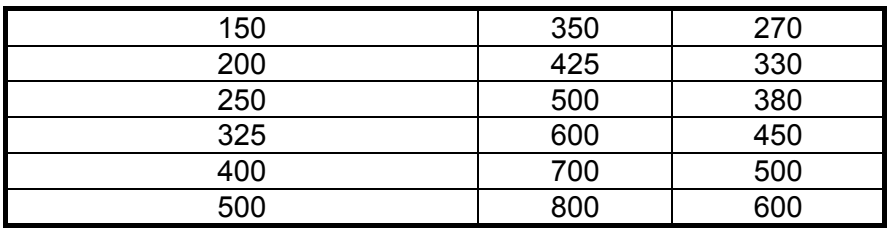

## <span id="page-34-1"></span>**2.4 Remote Sensing**

### <span id="page-34-2"></span>**2.4.1 Correct Connection**

- 1. Connecting remote sensing wire correctly can ensure the output voltage is the set voltage. The DC Power Supply is able to compensate maximum 4-10% of F.S. line voltage drop.
- 2. [Figure 2-5](#page-34-3) shows the correct connection. Use two wires to connect the positive/negative connector of load to the remote sensing connector on the rear panel. The connecting wire diameter must be larger than 30AWG and its withstand voltage should be within the specification.
- 3. Though remote sensing is able to compensate the voltage drop; however, if the line loss is too large (see specification) it will cause protection on remote sensing as [Figure 2-6](#page-34-4) shows and is unable to compensate voltage drop correctly.

<span id="page-34-3"></span>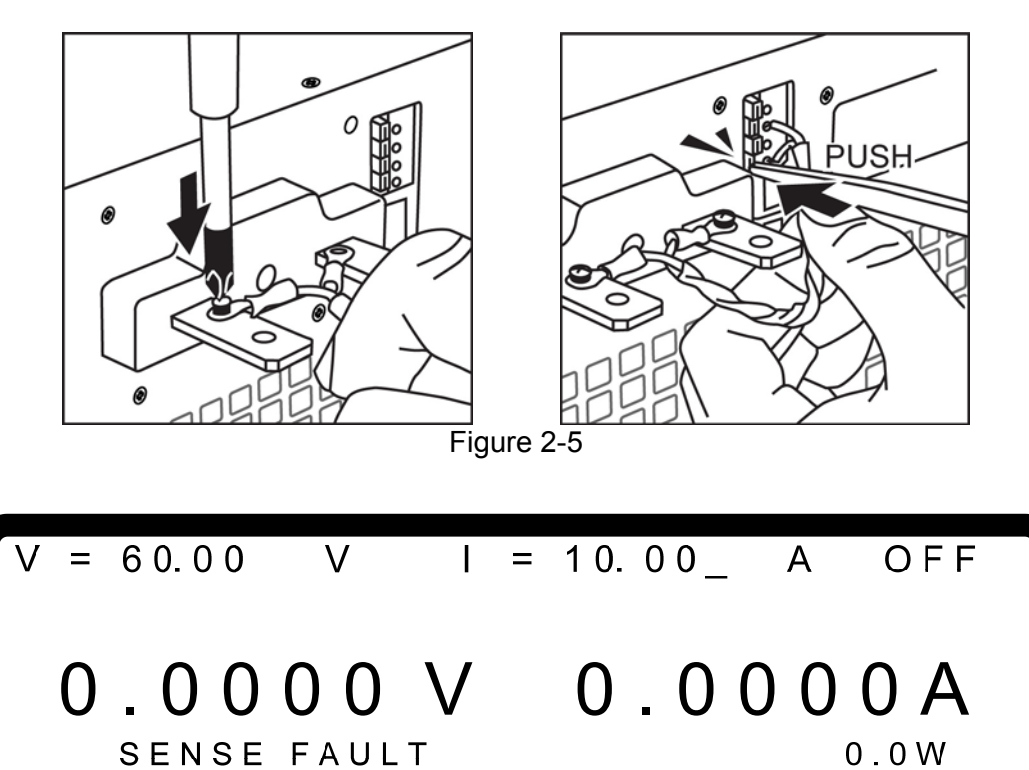

<span id="page-34-4"></span>Figure 2-6

SHUT-DN

#### <span id="page-35-1"></span><span id="page-35-0"></span>**2.4.2 Disconnecting Remote Sensing Wire**

If the remote sensing wire is disconnected (means the two cables are open), it still works however the error range will be wider. The voltage measured from the output terminal is about 2% of F.S.; therefore it is necessary to connect the remote sensing wire correctly. Please connect the remote sensing wire to output terminal even if the line voltage drop can be ignored in actual practice.

# <span id="page-35-2"></span>**2.4.3 Reverse Connection of Remote Sensing Wire**

#### **Polarity**

The polarity of remote sensing wire must be connected correctly, that is the "+" terminal is connected to the "+" of output terminal or to the connecting wire of the terminal, while the "-" terminal is connected to the "–" of output terminal or to the connecting wire of the terminal. If the polarity is connected reversely, the output will drop to 0V and prompt an error message "SENSE FAULT" as [Figure 2-6](#page-34-4) shows.

#### **A** Notice

The DC Power Supply does not burn down due to reverse connection of **polarity.** Do the following step to reset it:

- 
- 1. First power it off.<br>2. Connect the remo  $\frac{1}{2}$  2. Connect the remote sensing wire properly.<br> $\frac{1}{2}$  Restart the DC Power Supply
- Restart the DC Power Supply.

- **CAUTION** <sup>1</sup>. If there is voltage on the Power Supply output, do not reverse connect the Remote sense to it or to the UUT to avoid damaging the Power Supply.
	- 2. The voltage of Remote Sense and local output needs to be smaller
	- than 10% V MAX to avoid damaging the Power Supply.

## <span id="page-35-3"></span>**2.5 Output Connection**

The output connector of 62000H Series DC Power Supply is located at the upper middle area on the rear panel. The load is connected to "+" and "–" output terminal.

#### <span id="page-35-4"></span>**2.5.1 Rear Panel Output**

- (1) The output terminal is located at the upper middle area on the rear panel.
- (2) The output cable must be 85°C rated at least.
- (3) Assembly  $\Rightarrow$  see [Figure 2-7](#page-36-0) (a) & (b) and execute the steps below:
	- a. Scrape off the skin of power cable tip (the bare portion is about 1cm) and use an O type terminal to crimp it.
	- b. Secure the power cable and input terminal with a Phillips screwdriver.
	- c. Secure the safety cover latch and safety cover to prevent the cable from falling or the electric terminal from exposing.
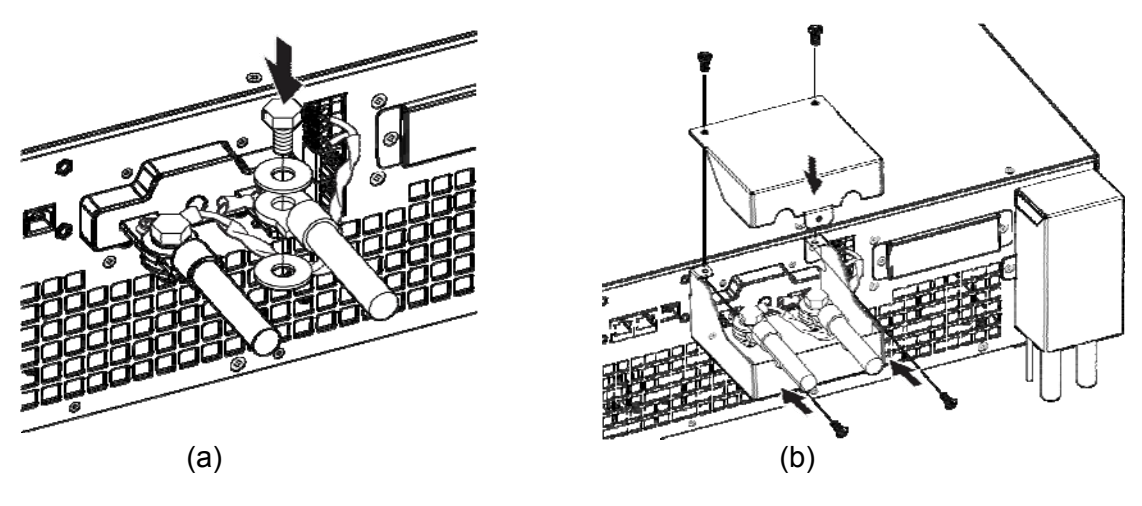

Figure 2-7

The output protective covers are varied by different output currents. [Table 2-2](#page-36-0) lists the types of various protective covers.

<span id="page-36-0"></span>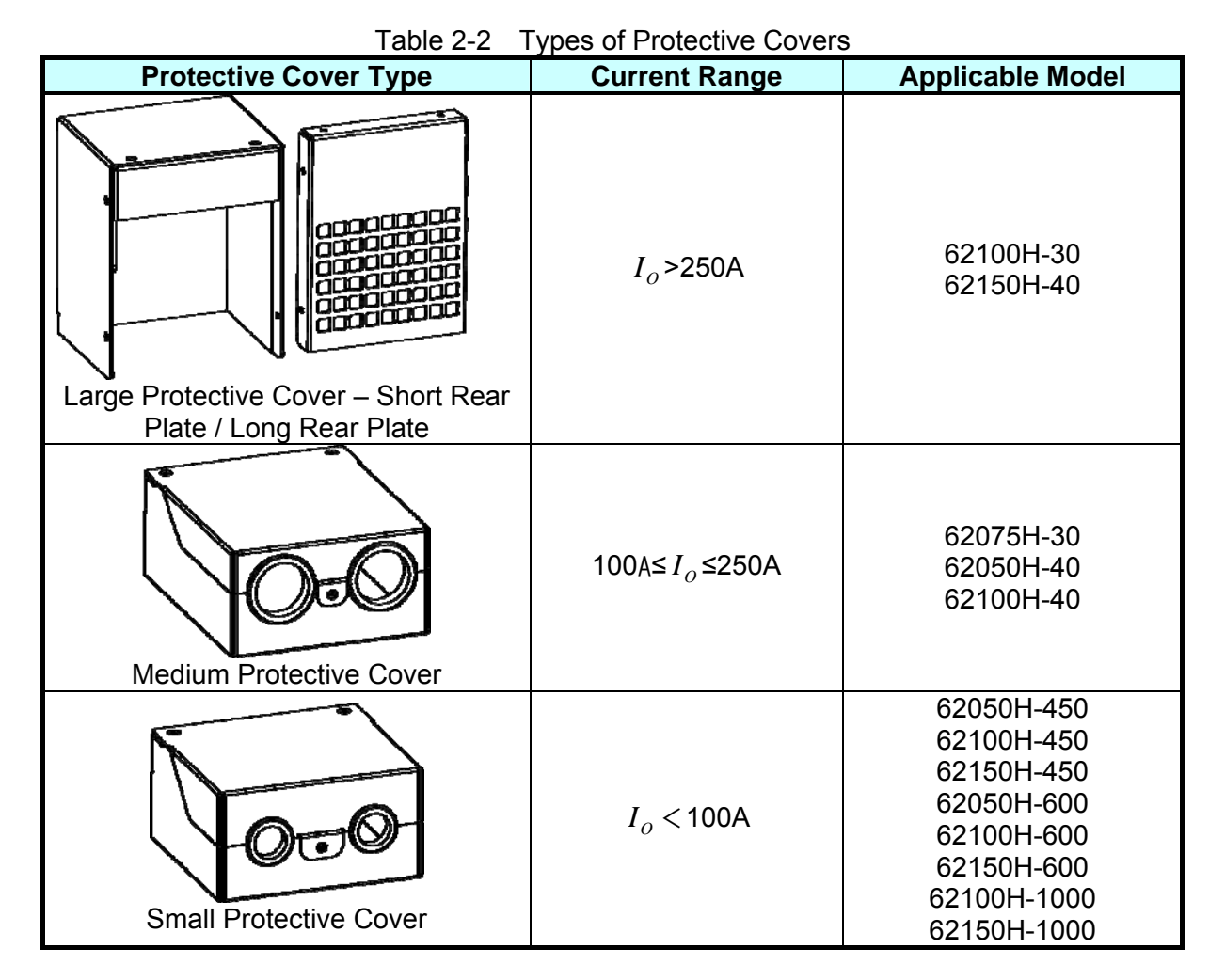

For the models require large protective cover, the cable with wider diameter is needed. To ensure the output terminal has enough stress, it is necessary to add a secondary copper. [Figure 2-8](#page-38-0) shows the assembly. First secure an insulation board as [Figure 2-8](#page-38-0) (a) shows and then follow the steps to install the secondary copper and secure the cable as [Figure 2-8](#page-38-0) (b)  $\sim$ 

(d) show. Next, secure the large protective cover as [Figure 2-8](#page-38-0) (e) shows and last secure the cover plate as [Figure 2-8](#page-38-0) (f) or (g) shows based on the way the cable is extended.

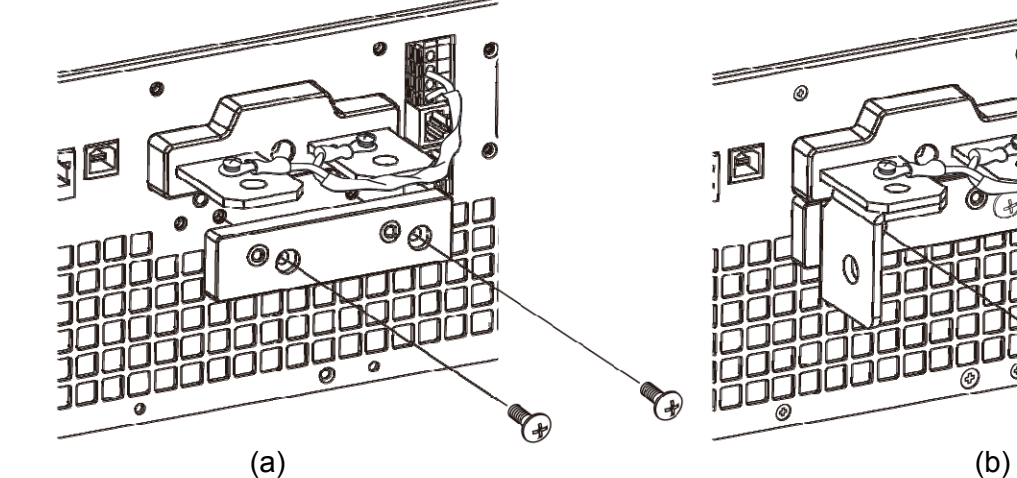

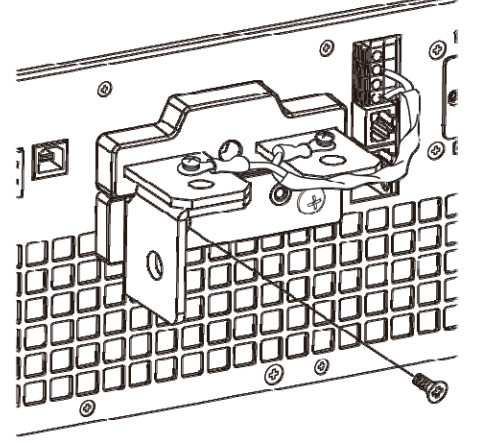

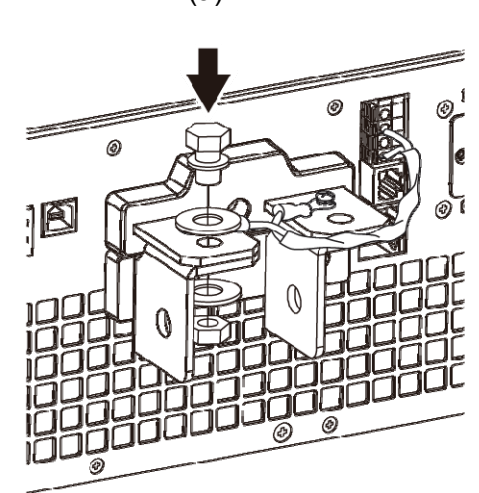

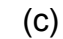

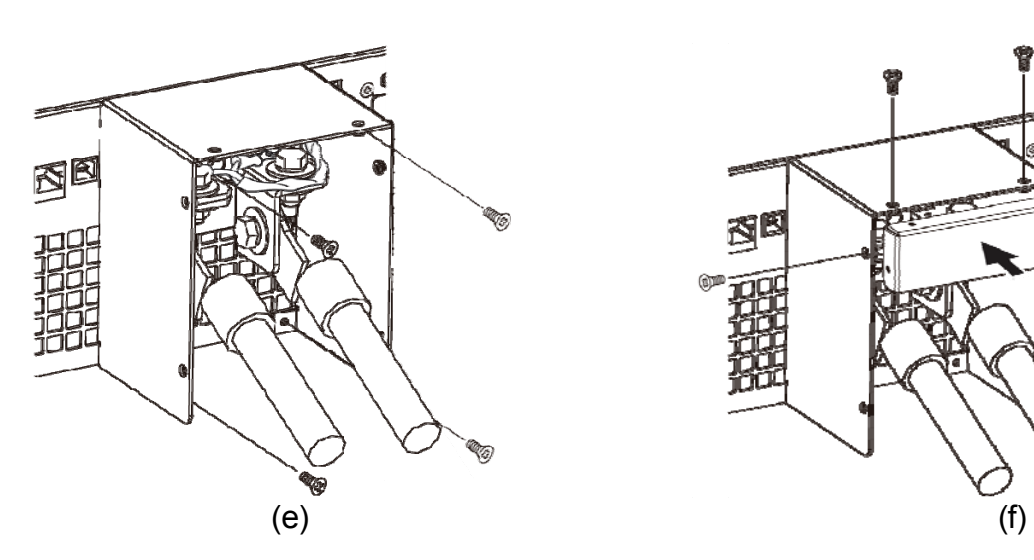

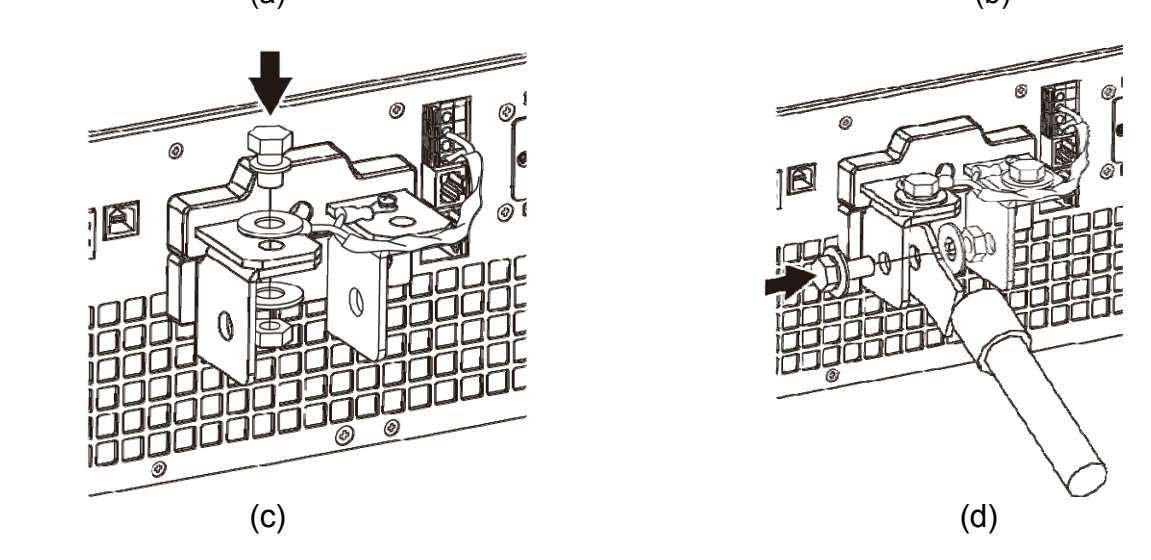

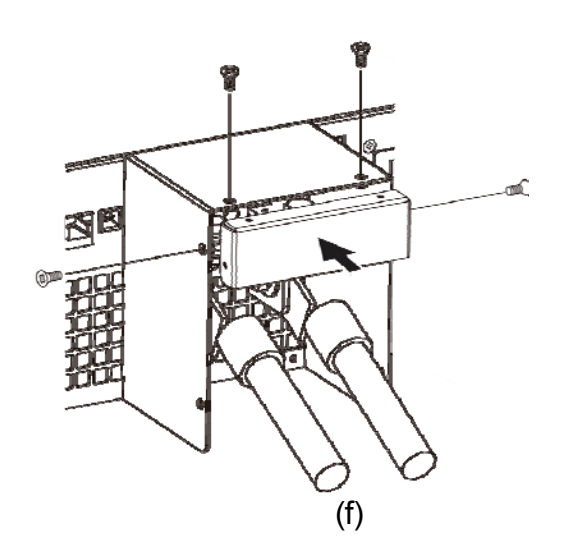

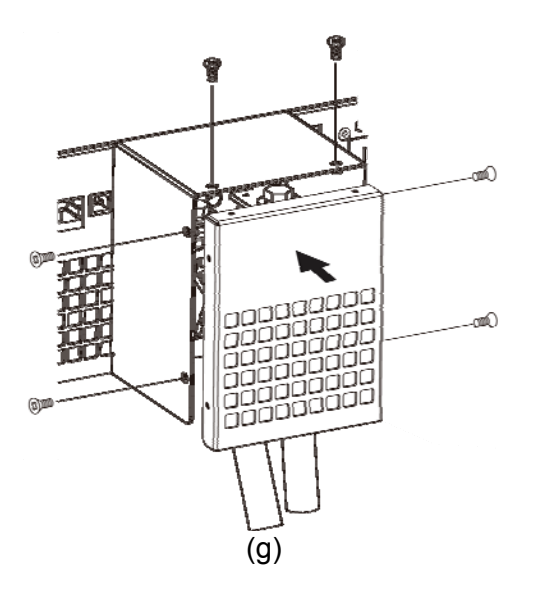

Figure 2-8

<span id="page-38-0"></span>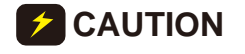

- **CAUTION** 1. To meet the safety requirement, the safety cover must be tightly secured.
	- i 2. The diameter of the wire connected to load must be able to carry the maximum current applied.
		-

**EXAMARNING** For safety reason, do not exceed rated current (different from 62000H) Series) for the output current to avoid any danger.

# **2.5.2 Specification of Connecting Wire**

The maximum inductance of connecting wire to the source is 2μH (the total inductance of two wires after twisted or processed otherwise including self inductance and mutual inductance).

- 
- **CAUTION** 1. To ensure the system's stability, the cable inductance should not exceed 2μH.
	- Exceed 2µH.<br>2. Do not use the wire with extra thin diameter to avoid overheating<br>2. and causing hazard. and causing hazard.

# **2.5.3 Specification of Parallel Capacitance**

<span id="page-38-1"></span>The parallel capacitance for output varies with the 62000H Series Models as [Table 2-3](#page-38-1)  shows.

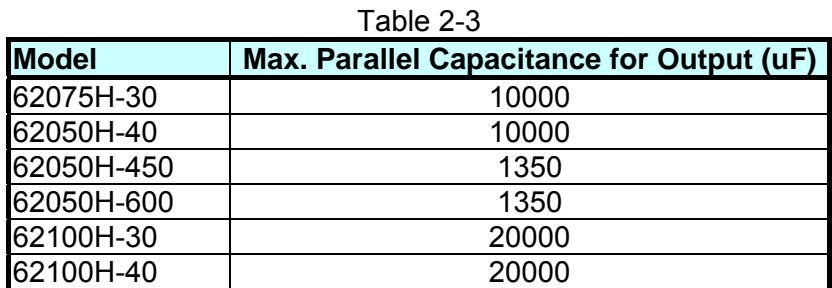

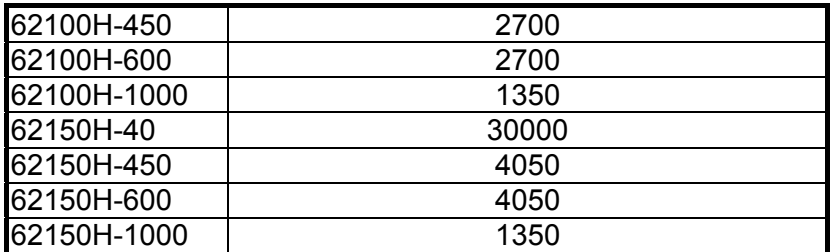

- **CAUTION** 1. To ensure the system's stability, the capacitance should not exceed the value listed in [Table 2-3](#page-38-1).
	- 2. Be aware isted in Table 2-3.<br>2. Be aware of the polarity and its withstand voltage when paralleling<br>2. Capacitance. capacitance.

# **2.5.4 Installing the Handle**

Use M4X12 flat head screws to secure the handle to the rack mounting kit as shown in [Figure 2-9](#page-39-0).

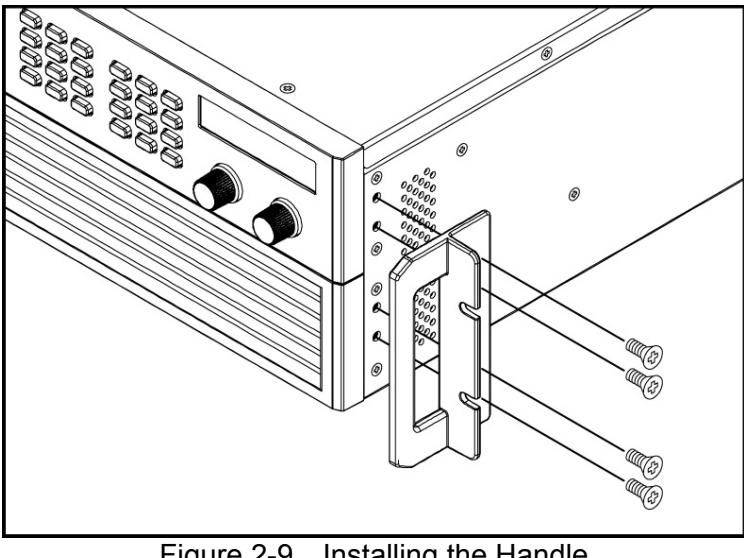

Figure 2-9 Installing the Handle

# <span id="page-39-0"></span>**2.6 Power On Procedure**

Plug in the power cord and turn on the power switch on front panel. The DC Power Supply will run a series of self-tests. The VFD on the front panel will light up and show as below:

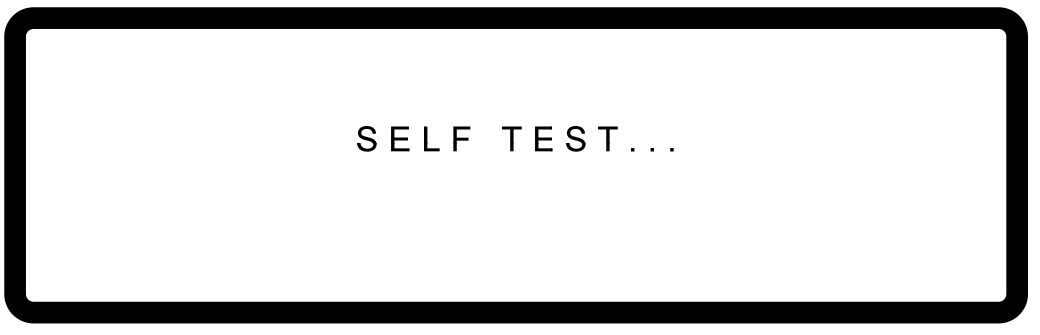

Figure 2-10

Meanwhile, the DC Power Supply will run self-tests for memory, data and communication. Once the routine of self-tests are done, the model no. and serial no. will show on the screen and prompt "*OK*" at the right of the test item if passed. When self-test is done the display shows as below:

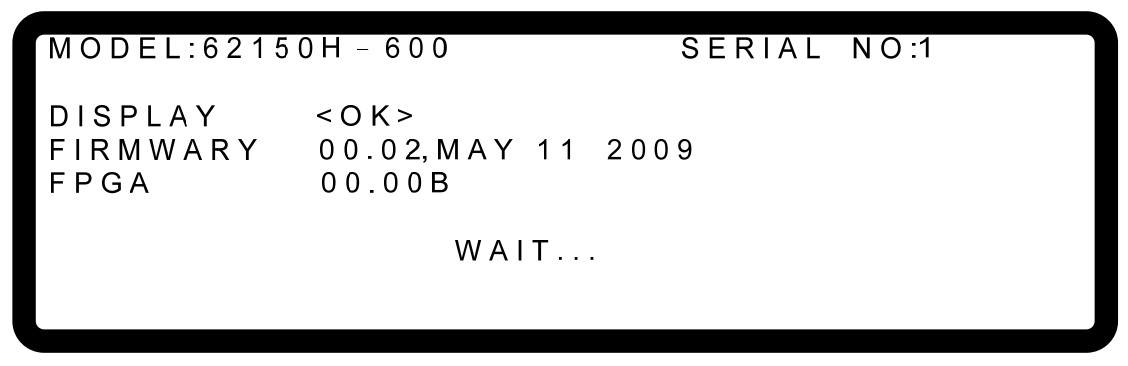

Figure 2-11

When the self tests of memory, data and communication are done, the screen turns to the MAIN PAGE automatically as shown below:

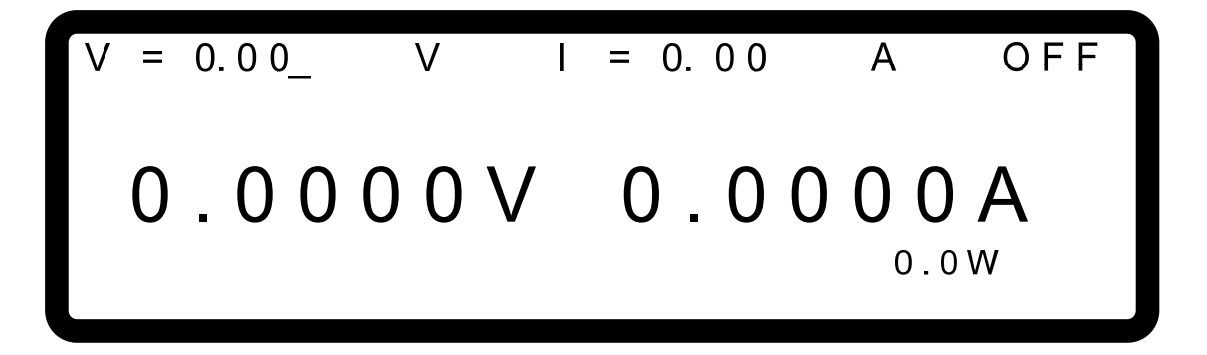

Figure 2-12

**AWARNING** The DC Power Supply internal circuit may not be able to reset if it is powered off and on immediately. It is suggested to wait for 3 seconds after powered off and power it on again.

**CAUTION** Before turning on the instrument, all protective grounding terminals, extension cord and devices must connect to earth. The hazard of potential electric shock may occur in any interrupted grounding and

could injure personnel.

# **3. Manual Operation**

# **3.1 Introduction**

DC Power Supply can be operated manually or remotely via GPIB/ETHERNET (option) or USB or RS-232/RS-485 or APG interface which is described in Chapter [5](#page-132-0) and section [3.3.1.1](#page-46-0). The manual operation for using the front panel keyboard or rotary knobs to input the data is described in this chapter.

**Notice** 

If the operation mode is not saved before the user powers the instrument off, the operation mode is manual (default) when power it on next time.

# **3.2 Setting Voltage & Current**

There are two ways to set the output voltage (CV MODE) as [Figure 3-1](#page-42-0) shows:

Method 1<sup>.</sup>

- 1. Press "<sup>VOLT</sup>", the cursor for V on MAIN PAGE blinks.
- 2. Use the numeric keys  $\begin{pmatrix} 1 & 9 \end{pmatrix}$  to set the value and press " $\begin{pmatrix} ENTER \end{pmatrix}$ " to complete the voltage setting or turn the "Rotary" ( $\bigcirc$ ) knob to adjust the set value.
- 3. Press " **ON/OFF** " to output the set voltage. (Be noted that in order to remain the output in CV mode the current setting must be larger than the load current, otherwise the output voltage will not equal to the set voltage.)

Method 2:

- 1. Press "  $\frac{1}{2}$  vout  $\frac{1}{2}$ ", the cursor for V on MAIN PAGE blinks.
- 2. When using "Rotary" ( $\bigcirc$ ) knob for setting, the "  $\xrightarrow{\bullet}$  and " $\xrightarrow{\bullet}$  " keys can be used to move the cursor to individual digit, and then turn the rotary knob to increase or decrease the minimum unit of the set value.
- 3. Press "<sup>ON/OFF</sup>" to output the set voltage. (Be noted that in order to remain the output in CV mode the current setting must be larger than the load current, otherwise the output voltage will not equal to the set voltage.)

<span id="page-42-0"></span>
$$
V = 0.00_{-} \quad V \quad I = 0.00 \quad A \quad OFF
$$
  

$$
0.0000V \quad 0.0000A
$$
  

$$
0.0W
$$

Figure 3-1

Following is the way to set the current (CC MODE):

Press "  $\frac{CURR}{r}$  and the rest settings are same as voltage as [Figure 3-2](#page-43-0) shows. (Be noted that in order to remain the output in CC mode the voltage setting must be larger than the load voltage; otherwise the output current will not equal to the set current.)

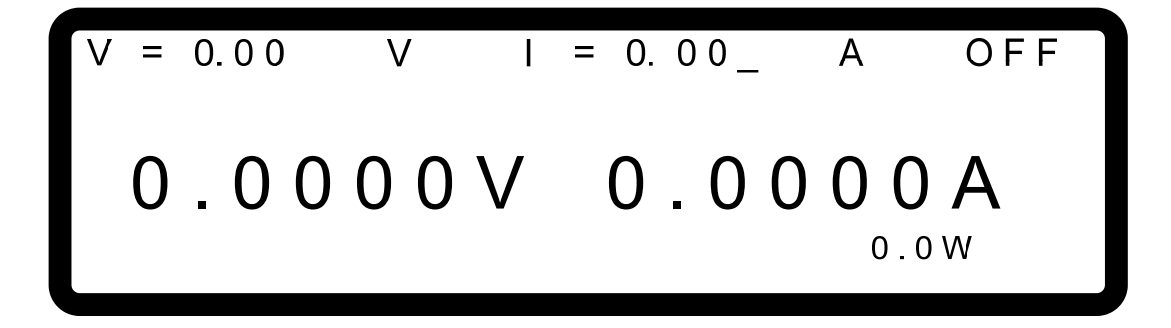

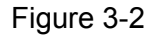

# <span id="page-43-0"></span>**3.3 Setting Configuration**

The configuration setting function allows users to set the system functions for the DC Power Supply. The system functions that can be edited by the configuration are:

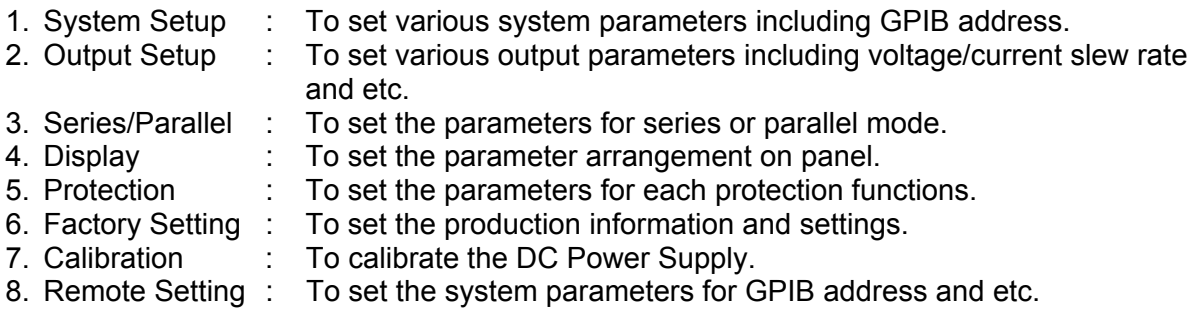

Following explains the way to set the configuration.

Press "<sup>CONF</sup>" to enter into the config setting screen as [Figure 3-3](#page-43-1) shows.

#### CHOICE=SYSTEM SETUP

<span id="page-43-1"></span>1. SYSTEM SETUP 2. OUTPUT SETUP 3. SERIES/PARALLEL 4. DISPLAY

 $[CONFIG]$ 

5. PROTECTION 6. FACTORY SETTING 7. CALIBRATION 8. REMOTE SETUP

Figure 3-3

- 1. Use the numeric  $\begin{pmatrix} 1 & 8 \end{pmatrix}$  keys or "Rotary" ( $\bigcirc$ ) knob to select the item to be set.
- 2. Press " **ENTER** " to confirm.
- 3. Press "**EXIT**" to return to the MAIN PAGE.
- **A** Notice <sup>1</sup>. To cancel the setting, press " **EXIT**" to return to the MAIN PAGE.
	- 2. Press " **VOLT** " or " **CURR** " in any page can return to the MAIN PAGE.

[Figure 3-4](#page-45-0) shows the tree structure of CONFIG PAGE.

<span id="page-45-0"></span>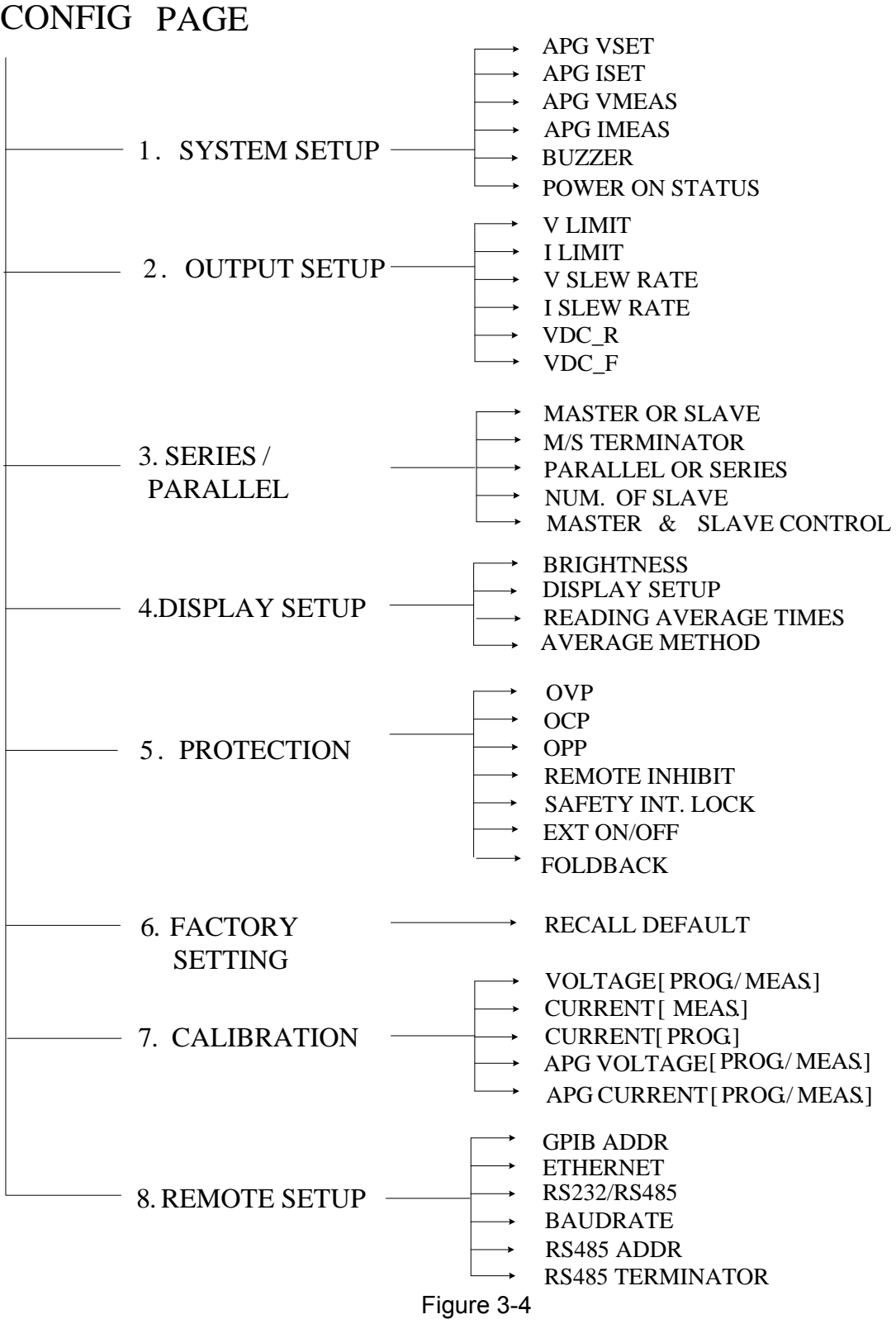

# **3.3.1 SYSTEM SETUP**

1. In Config setup page, press "**1** <sup>"</sup> and "<sup>ENTER</sup><sup>"</sup> will display the screen of [Figure 3-5](#page-46-1).

Use "  $\overline{(-)}$ ", " $\overline{(+)}$ " keys to move the cursor to desired selection.

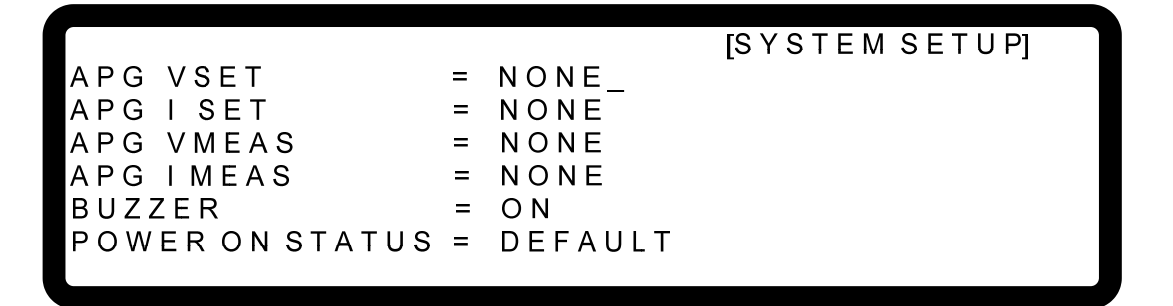

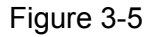

## <span id="page-46-1"></span><span id="page-46-0"></span>**3.3.1.1 APG**

Analog Programming interface (APG) is able to perform the following two functions: 1. use the analog signal control panel to set the value and 2. Use the analog signal to indicate the panel measurement. Users can specify the value of set and measured separately as described below.

1. Use "  $\left( \frac{1}{2} + \frac{1}{2} \right)$  ", " keys to move the cursor to the column to be set as [Figure 3-6](#page-46-2) shows.

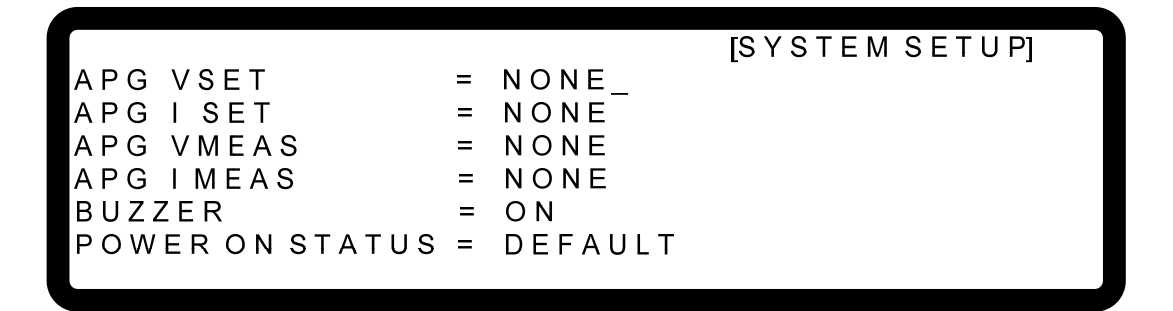

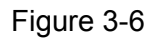

<span id="page-46-2"></span>2. For **APG VSET**, use the numeric keys  $\begin{bmatrix} 0 \end{bmatrix} \sim \begin{bmatrix} 4 \end{bmatrix}$  or "Rotary" ( $\bigcirc$ ) to set the mode. There are 5 selections for APG VSET which are NONE / Vref(0-5V) /Vref(0-10V) / Iref(4-20mA)/ Rref(0-5KOhm), where:

NONE: It means not using the programming function. Vref(0-5V): It means using the external voltage source as the programming setting. Vref(0-10V): It means using the external voltage source as the programming setting. Iref(4-20mA): It means using the external voltage current source as the programming setting.

Rref(0-5KOhm): It means using the external resistance as the programming setting.

- 3. Press " **ENTER**  $\frac{1}{2}$ " to confirm.
- 4. For **APG ISET**, use the numeric keys  $\begin{bmatrix} 0 \end{bmatrix} \sim \begin{bmatrix} 4 \end{bmatrix}$  or "Rotary" ( $\odot$ ) to set the mode. There are 5 selections for APG ISET which are NONE / Vref(0-5V) /Vref(0-10V) / Iref(4-20mA)/ Rref(0-5KOhm), where:

NONE: It means not using the programming function.

 Vref(0-5V): It means using the external voltage source as the programming setting. Vref(0-10V): It means using the external voltage source as the programming setting. Iref(4-20mA): It means using the external voltage current source as the programming setting.

Rref(0-5KOhm): It means using the external resistance as the programming setting.

- 5. Press " **ENTER** " to confirm.
- 6. For **APG VMEAS**, use the numeric keys  $\begin{bmatrix} 0 \end{bmatrix} \sim \begin{bmatrix} 3 \end{bmatrix}$  or "Rotary" ( $\odot$ ) to set the mode. There are 4 selections for APG VMEAS which are NONE / Vref(0-5V) /Vref(0-10V) / Iref(4-20mA), where:

NONE: It means not using the measurement function.

 Vref(0-5V): It means using the power supply output voltage source as the measurement result.

 Vref(0-10V): It means using the power supply output voltage source as the measurement result.

 Iref(4-20mA): It means using the power supply output current source as the measurement result.

- 7. Press " **ENTER** " to confirm.
- 8. For **APG IMEAS**, use the numeric keys  $\begin{bmatrix} 0 \end{bmatrix} \sim \begin{bmatrix} 3 \end{bmatrix}$  or "Rotary" ( $\mathbb{Q}$ ) to set the mode. There are 4 selections for APG IMEAS which are NONE / Vref(0-5V) /Vref(0-10V) / Iref(4-20mA), where:

NONE: It means not using the measurement function.

 Vref(0-5V): It means using the power supply output voltage source as the measurement result.

 Vref(0-10V): It means using the power supply output voltage source as the measurement result.

Iref(4-20mA): It means using the power supply output current source as the

- 9. Press "**ENTER** " to confirm.
- 10. Press "  $\frac{E\times T}{T}$  to return to the MAIN PAGE.
- 1. **APG VSET/APG ISET** has 5 selections which are NONE / Vref(0-5V) **Notice** /Vref(0-10V) / Iref(4-20mA)/Rref(0-5KOhm), where:  $\frac{1}{2}$ a. When selecting Vref=5V  $\Rightarrow$  it means the DC Power Supply's output
	- $0V \sim 600V/0$ A ~ 25A will map to 0~5V as [Figure 3-7\(](#page-48-0)a) shows.
- b. When selecting Vref=10V  $\Rightarrow$  it means the DC Power Supply's output  $0V \sim 600V/0A \sim 25A$  will map to 0~10V as [Figure 3-7](#page-48-0) (b) shows.
- c. When selecting Iref=4-20mA  $\rightarrow$  it means the DC Power Supply's output  $0V \sim 600V/0A \sim 25A$  will map to 4-20mA as [Figure 3-7](#page-48-0) (c) shows.
- d. When selecting Vref=5KOhm  $\Rightarrow$  it means the DC Power Supply's output  $0V \sim 600V/0A \sim 25A$  will map to 0~5KOhm as [Figure 3-7](#page-48-0) (d) shows.

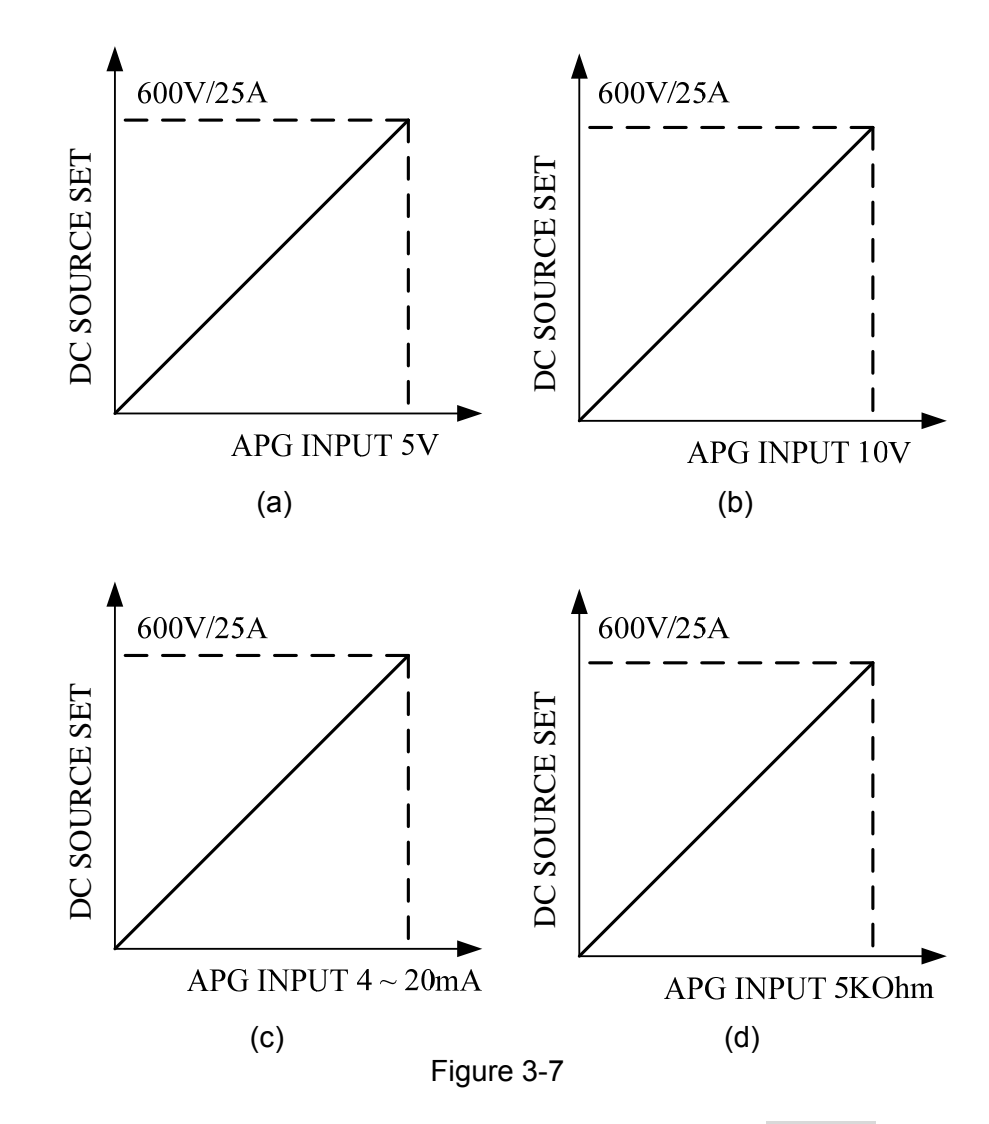

- <span id="page-48-0"></span>2. **APG VMEAS/APG IMEAS** has 4 selections which are NONE / Vref(0-5V) /Vref(0-10V) / Iref(4-20mA) where:
	- a. When selecting Vref=5V  $\rightarrow$  it means the DC Power Supply's measurement output  $0 \sim 600V/0$ A ~ 25A will map to  $0 \sim 5V$  as Figure [3-8](#page-49-0) (a) shows.
	- b. When selecting Vref=10V  $\rightarrow$  it means the DC Power Supply's measurement output  $0 \sim 600V/0$ A ~ 25A will map to 0~5V as Figure [3-8](#page-49-0) (b) shows.
	- c. When selecting Iref=4~20mA  $\rightarrow$  it means the DC Power Supply's measurement output  $0 \sim 600V/0$ A ~ 25A will map to 4mA~20mA as [Figure 3-8](#page-49-0) (c) shows.

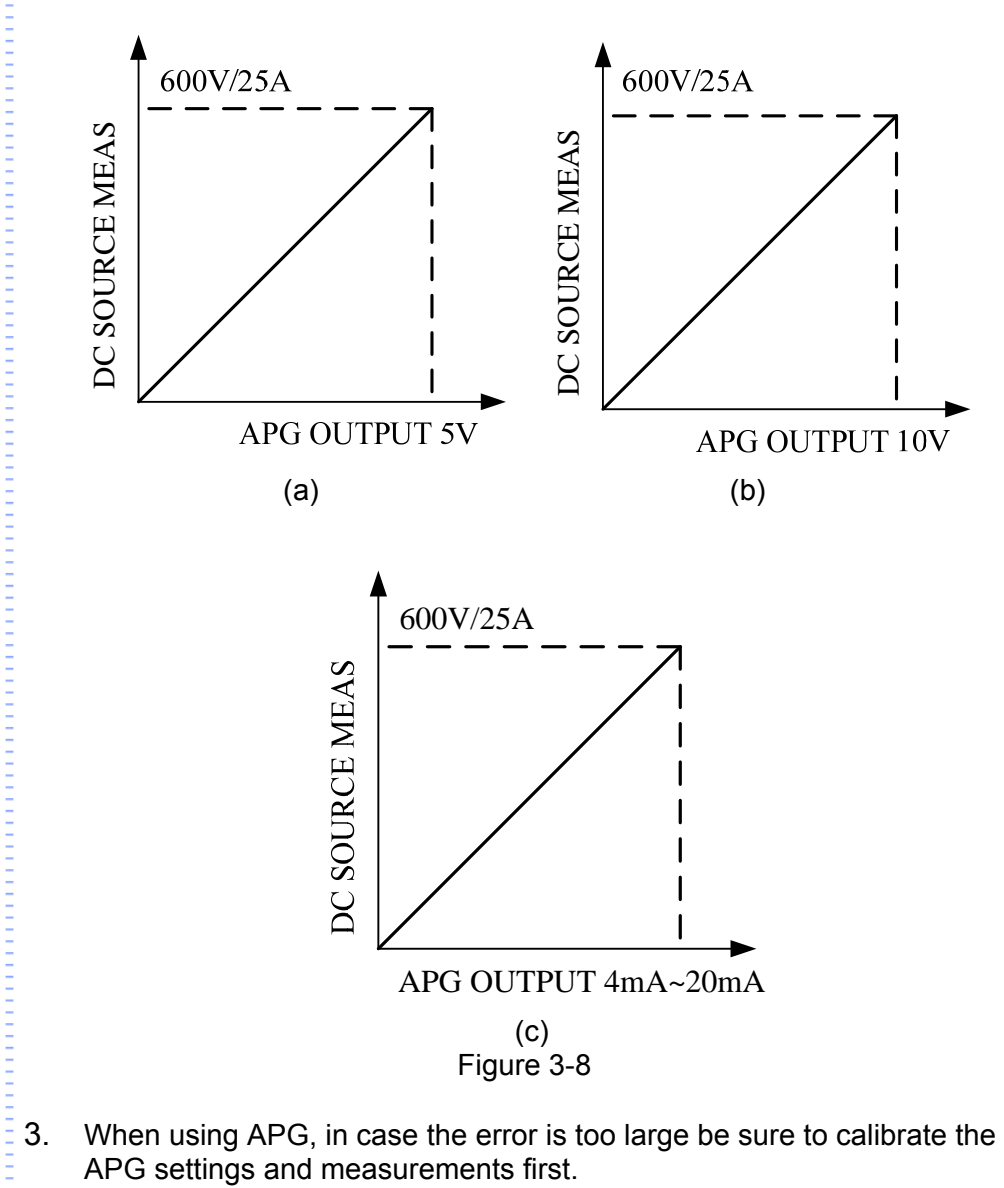

<span id="page-49-0"></span>4. When setting the APG VMEAS/APG IMEAS to Iref(4-20mA) mode, to ensure the DC Power Supply can output correctly, the series resistance cannot exceed 500Ω. Also it is necessary to attention to the resistor Ē wattage to avoid damaging the resistor.

#### **3.3.1.1.1 Pin Assignment of APG Control**

<span id="page-49-1"></span>APG control is an output of external analog signal and its connector is located at the rear panel and its pin assignments are shown as [Figure 3-9](#page-49-1) and [Figure 3-10](#page-50-0).

| ANALOG INTERFACE |                  |                  |                  |                  |                  |                  |                  |                  |                  |                  |                  |                  |                  |                  |                  |                  |                  |                  |                  |                  |                  |                  |                  |                  |                  |                  |                  |                  |                  |                  |                  |                  |                  |                  |                  |                  |                  |                  |                  |                  |                  |                  |                  |                  |                  |                 |
|------------------|------------------|------------------|------------------|------------------|------------------|------------------|------------------|------------------|------------------|------------------|------------------|------------------|------------------|------------------|------------------|------------------|------------------|------------------|------------------|------------------|------------------|------------------|------------------|------------------|------------------|------------------|------------------|------------------|------------------|------------------|------------------|------------------|------------------|------------------|------------------|------------------|------------------|------------------|------------------|------------------|------------------|------------------|------------------|------------------|------------------|-----------------|
| 1                | \n $\bigcirc$ \n | \n $\bigcirc$ \n | \n $\bigcirc$ \n | \n $\bigcirc$ \n | \n $\bigcirc$ \n | \n $\bigcirc$ \n | \n $\bigcirc$ \n | \n $\bigcirc$ \n | \n $\bigcirc$ \n | \n $\bigcirc$ \n | \n $\bigcirc$ \n | \n $\bigcirc$ \n | \n $\bigcirc$ \n | \n $\bigcirc$ \n | \n $\bigcirc$ \n | \n $\bigcirc$ \n | \n $\bigcirc$ \n | \n $\bigcirc$ \n | \n $\bigcirc$ \n | \n $\bigcirc$ \n | \n $\bigcirc$ \n | \n $\bigcirc$ \n | \n $\bigcirc$ \n | \n $\bigcirc$ \n | \n $\bigcirc$ \n | \n $\bigcirc$ \n | \n $\bigcirc$ \n | \n $\bigcirc$ \n | \n $\bigcirc$ \n | \n $\bigcirc$ \n | \n $\bigcirc$ \n | \n $\bigcirc$ \n | \n $\bigcirc$ \n | \n $\bigcirc$ \n | \n $\bigcirc$ \n | \n $\bigcirc$ \n | \n $\bigcirc$ \n | \n $\bigcirc$ \n | \n $\bigcirc$ \n | \n $\bigcirc$ \n | \n $\bigcirc$ \n | \n $\bigcirc$ \n | \n $\bigcirc$ \n | \n $\bigcirc$ \n | \n $\bigcirc$ \n | \n $\bigcirc$ \ |

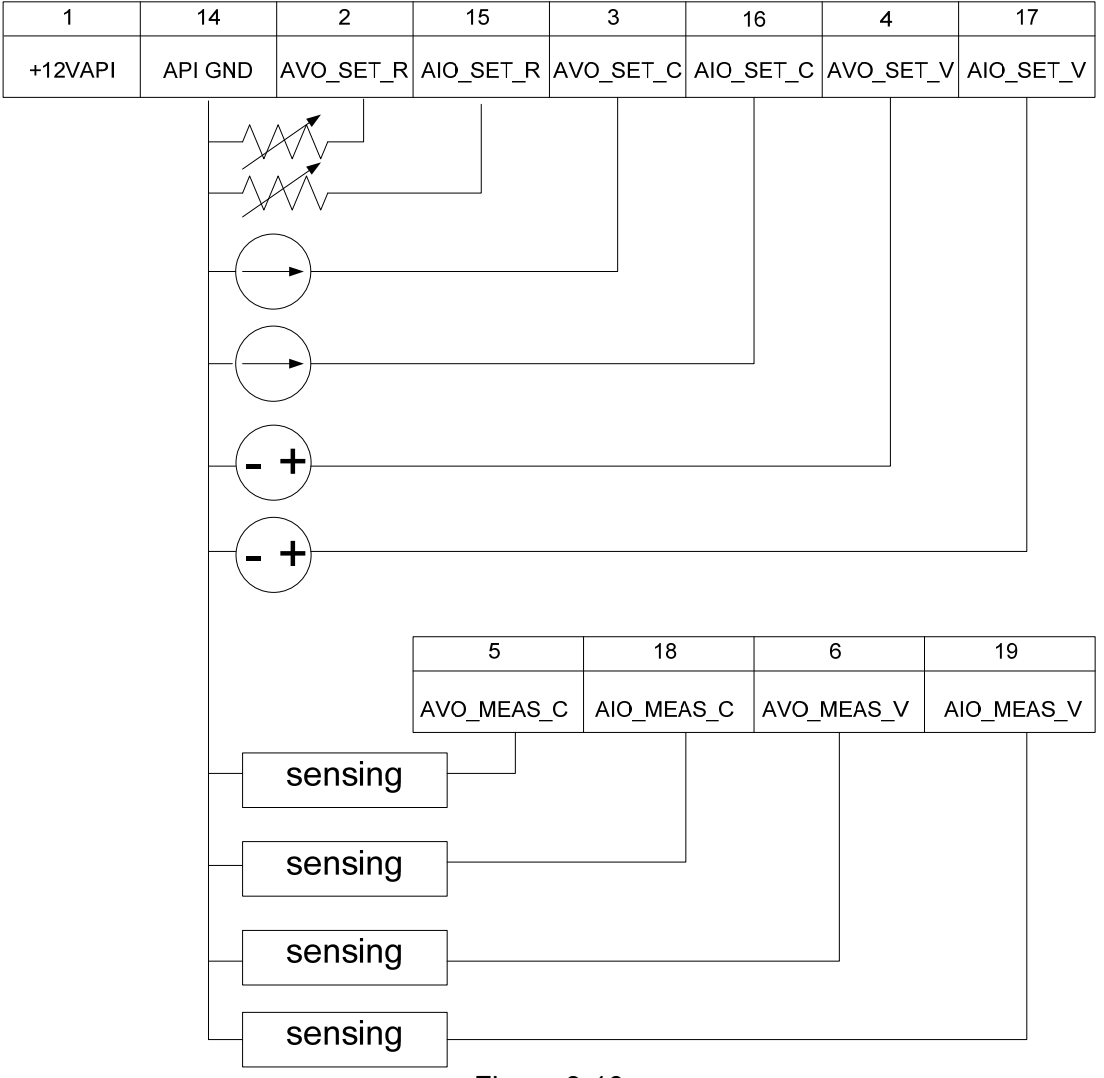

Figure 3-10

<span id="page-50-0"></span>Following lists the definition of each pin:

- 1. Auxiliary power Vcc: This pin outputs a +12Vdc power with maximum output current 10mA (output port.)
- 2. Voltage programming: It inputs the resistance (0-5K Ohm) from this pin and APIGND that can control the output voltage (CV mode) linearly.
- 3. Voltage programming: It inputs the analog current (4-20mA) from this pin to APIGND that can control the output voltage (CV mode) linearly.
- 4. Voltage programming: It inputs the analog voltage (0-10Vdc or 0-5Vdc) from this pin to APIGND that can control the output voltage (CV mode) linearly.
- 5. Voltage measurement: This pin will output the voltage in analog signal 4mA-20mA for users to monitor it.
- 6. Voltage measurement: This pin will output the voltage in analog signal 0-5V or 0-10V for users to monitor it.
- 14. APIGND: This contact is the reference potential of APG interface. The potential is separated for APG and chassis, and the maximum tolerance of voltage differential is 70Vdc.
- 15. Current programming: It inputs the resistance (0-5K Ohm) from this pin and APIGND that can control the output current (CC mode) linearly.
- 16. Current programming: It inputs the analog current (4-20mA) from this pin to APIGND that can control the output current (CC mode) linearly.
- 17. Current programming: It inputs the analog voltage (0-10Vdc or 0-5Vdc) from this pin to APIGND that can control the output current (CC mode) linearly.
- 18. Current measurement: This pin will output the current in analog signal 4mA-20mA for users to monitor it.
- 19. Current measurement: This pin will output the current in analog signal 0-5V or 0-10V for users to monitor it.

# **3.3.1.2 BUZZER**

The buzzer sounds when the keys or the rotary knob on the front panel is pressed or turned to remind user. It can be turned off if it is not necessary. (The default is ON.)

1. Use "  $\overline{\left( \leftarrow)}$  ", " $\overline{\left( \leftarrow\right)}$  " keys to move the cursor to the column to be set as [Figure 3-11](#page-51-0) shows.

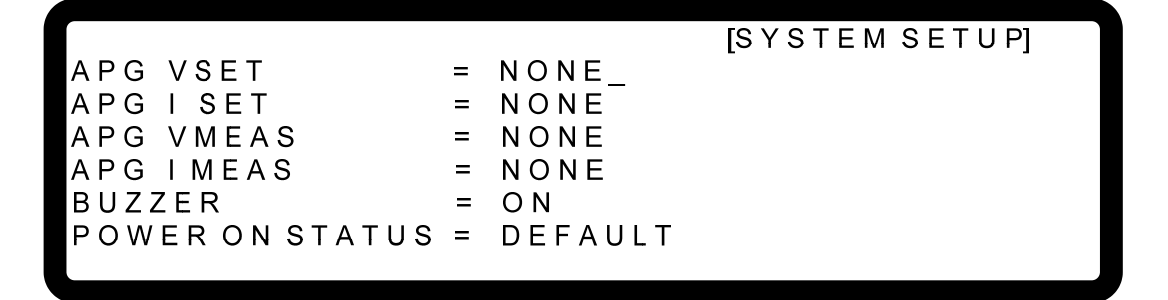

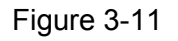

- <span id="page-51-0"></span>2. Use the numeric  $(0 \ 0 \ -1)$   $(1 \ 1)$  keys or "Rotary"( $\odot$ ) knob to select "ON" or "OFF" mode.
- 3. Press "**ENTER**<sup>"</sup> to confirm.
- 4. Press "**EXIT**" to return to the MAIN PAGE.

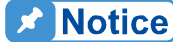

- 1. BUZZER has two options: ON / OFF.
	- 2. When the BUZZER is set to ON, press any key or turn the rotary knob will beep once to remind user.
- 3. When the BUZZER is set to ON and the BUZZER will beep continuously if system protection occurs to remind user.
- 4. When BUZZER is set to OFF then it will not beep in any situation.

# **3.3.1.3 POWER ON STATUS**

It loads the default output status automatically after powered on, so that users don't have to set it again.

1. Use "  $\overline{\left( \leftarrow)}$  ", " $\overline{\left( \overline{ \bullet} \right) \right)$ " keys to move the cursor to the column to be set as [Figure 3-12](#page-52-0) shows.

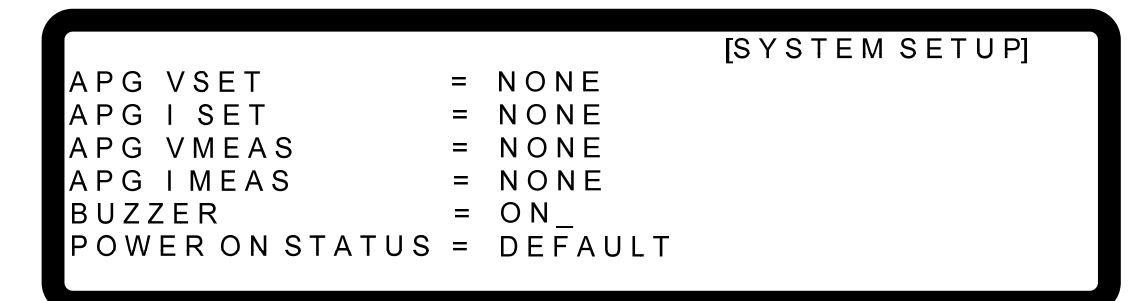

Figure 3-12

<span id="page-52-0"></span>2. Press  $\mathbb{I}$  **0**  $\mathbb{I}$  or  $\mathbb{I}$  **2**  $\mathbb{I}$  to set the value, or use ""Rotary" ( $\mathbb{O}$ ) knob to set it.

POWER ON STATUS has three options: DEFAULT / LAST TURN OFF STATUS / USER DEFINITION.

When it is set to DEFAULT, it means the output state is not defined specifically, which is  $V = 0.00V$  ; I = 0.00A ; OUTPUT = OFF.

When it is set to LAST TURN OFF STATUS, the instrument will log the command voltage, command current and output state before powering it off, so that the state before powered off can be obtained for next power-on.

Ex.: In [Figure 3-13](#page-52-1), the voltage setting is 60.00V, current setting is 10.00A and output setting is ON. When it powers on again, the instrument will remain the previous state by setting the voltage to 60.00V, current to 10.00A and output to ON.

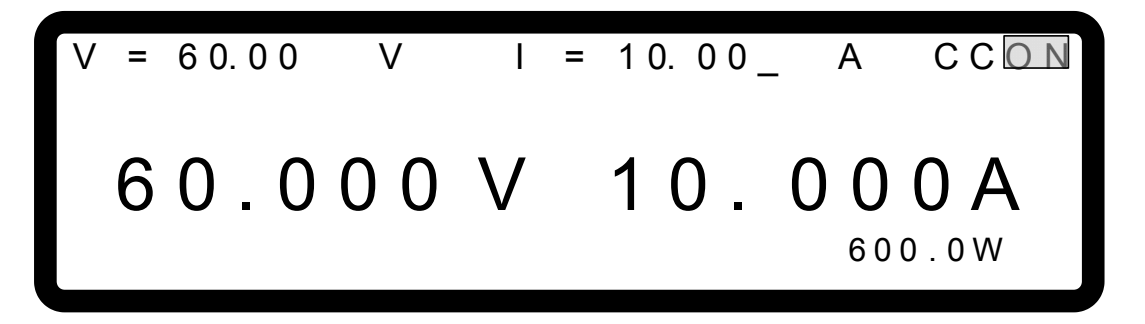

Figure 3-13

<span id="page-52-1"></span>When set to USER DEFINITION a setting line will prompt beneath the POWER ON STATUS line as [Figure 3-14](#page-53-0) shows for the user to set the default power-on state including voltage (V\_SET), current (I\_SET) and OUTPUT=ON/OFF.

**ISYSTEM SETUPI** APG VSET NONE  $=$ APG I SET NONE  $=$ APG VMEAS  $= NONE$ APG IMEAS  $= NONE$ **BUZZER**  $=$  ON POWER ON STATES = USER DEFINITION OUTPUT=OFF  $= 60.00V$  $= 10.00 A$ 

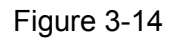

- <span id="page-53-0"></span>3. Press " **ENTER** " to confirm.
- 4. Press " **EXIT** by to return to the MAIN PAGE.

# **3.3.2 OUTPUT SETUP**

- 1. In Config Setup page, press " **2** " key and " **ENTER** " to enter into the Output Setup screen as [Figure 3-15](#page-53-1) shows.
- 2. Press.

<span id="page-53-1"></span>**D** Notice

- 
- 3. Press "  $\left[\frac{1}{2}, \frac{1}{2}, \frac{1}{2}\right]$ " keys to move the cursor to the column to be set.
- 4. Press " **EXIT** is to return to the MAIN PAGE.

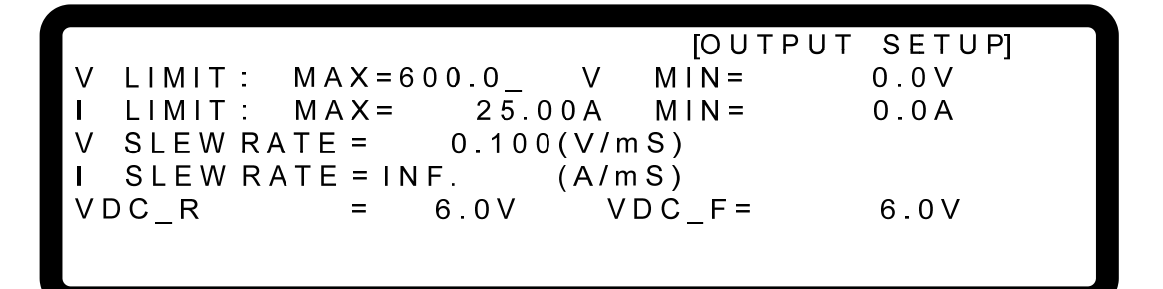

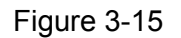

The values in [Figure 3-15](#page-53-1) are the default settings of 62150H-600.

Following introduces the options of OUTPUT SETTING.

# **3.3.2.1 VOLTAGE LIMIT SETTING**

1. Use "  $\left( \frac{4-4}{n} \right)$ ", " $\left( \frac{1}{2} \right)$ " keys to move the cursor to the column to be set as [Figure 3-16](#page-54-0) shows.

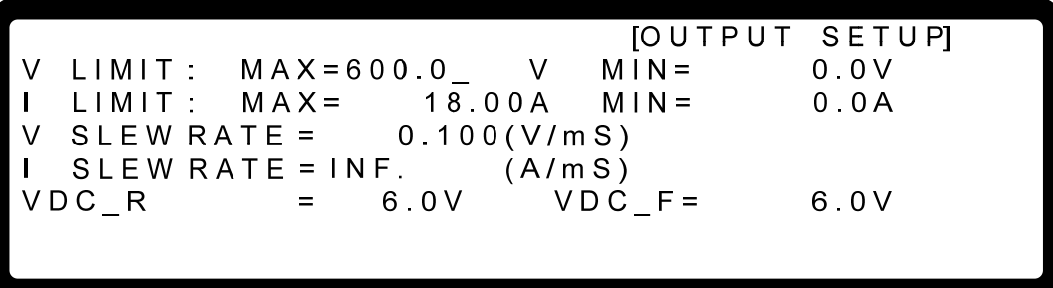

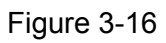

<span id="page-54-0"></span>2. Use the numeric  $(0 \ 0 \ \sim 9)$  keys or "Rotary" ( $\odot$ ) knob to set the value.

Use this option can narrow down its range by setting the MIN and MAX. When " vout " is pressed to set the output voltage, the DC Power Supply allows setting the voltage within the range of [MIN value ≤ user-defined value ≤ MAX value]. Take example by 62150H-600, the V LIMIT: MAX=100V, MIN=20V. If the setting exceeds the output voltage 110V set by the user, the BUZZER will beep one time (if BUZZER is set to ON) and the main screen will prompt a warning message automatically as shown in [Figure](#page-54-1)  [3-17](#page-54-1) below.

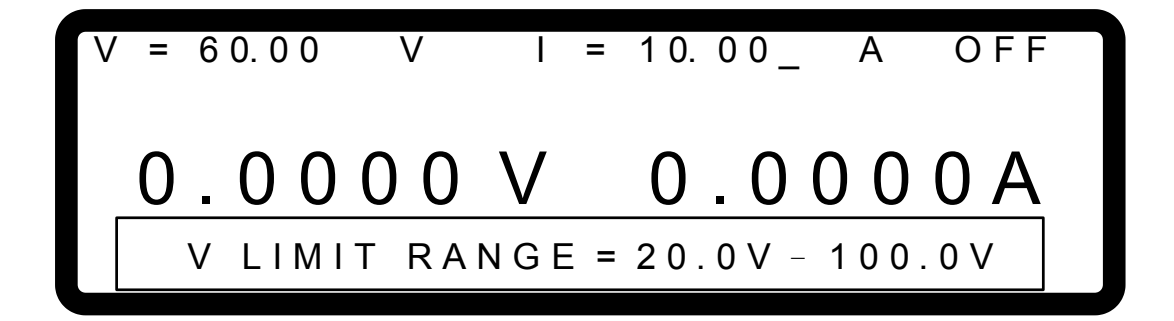

Figure 3-17

- <span id="page-54-1"></span>3. Press " **ENTER** " to confirm.
- 4. Press " EXIT is to return to the MAIN PAGE.

## **3.3.2.2 CURRENT LIMIT SETTING**

1. Use "  $\leftarrow$   $\leftarrow$   $\leftarrow$   $\leftarrow$  ", "  $\leftarrow$  " keys to move the cursor to the column to be set as [Figure 3-18](#page-55-0) shows.

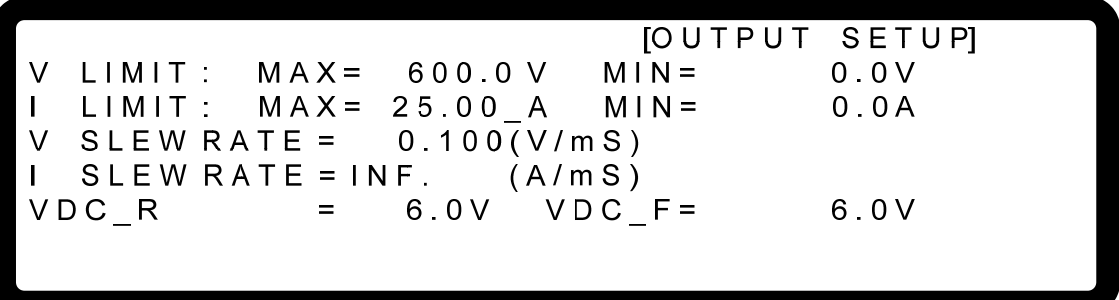

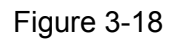

<span id="page-55-0"></span>2. Use the numeric  $(0 \ 0 \ -2)$  **9**  $)$  keys or "Rotary" ( $\odot$ ) knob to set the value.

Use this option can narrow down its range by setting the MIN and MAX. When "CURR" is pressed to set the output current, the DC Power Supply allows setting the current within the range of [MIN value ≤ user-defined value ≤ MAX value]. Take example by 62150H-600, the V LIMIT: MAX=20A, MIN=2A. If the setting exceeds the output current 21A set by the user, the BUZZER will beep one time (if BUZZER is set to ON) and the main screen will prompt a warning message automatically as shown in [Figure 3-19](#page-55-1) below.

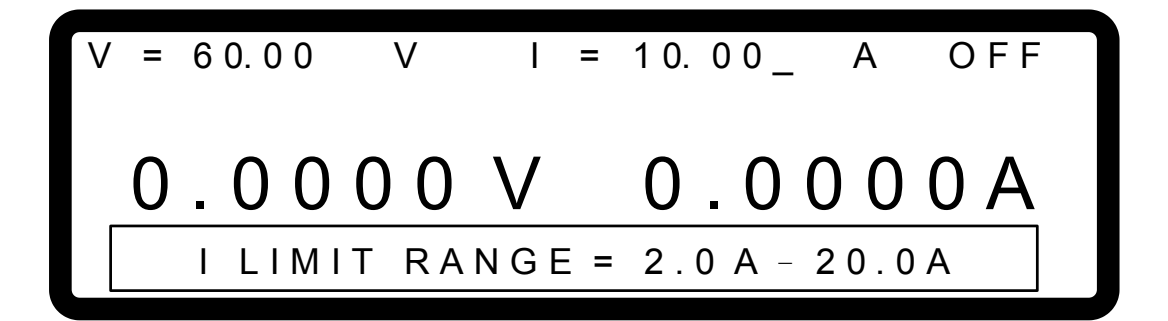

Figure 3-19

- <span id="page-55-1"></span>3. Press " **ENTER** " to confirm.
- 4. Press "Lexit <sup>"</sup> to return to the MAIN PAGE.

# **3.3.2.3 VOLTAGE SLEW RATE**

1. Use "  $\left[\frac{1}{2}, \frac{1}{2}\right]$ ", " $\left[\frac{1}{2}, \frac{1}{2}\right]$ " keys to move the cursor to the column to be set as [Figure 3-20](#page-56-0) shows.

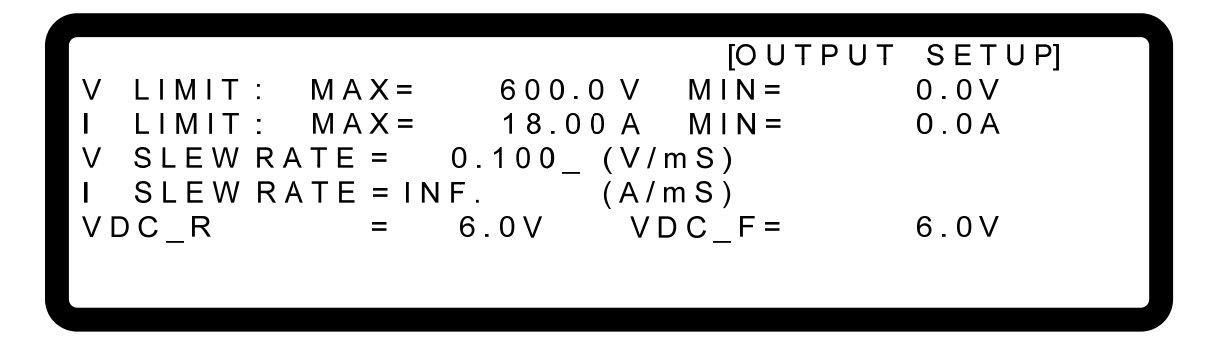

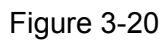

<span id="page-56-0"></span>2. Use the numeric  $(\begin{array}{c} 0 \end{array})$   $\sim$   $(\begin{array}{c} 9 \end{array})$  keys or "Rotary" ( $\odot$ ) knob to set the value. Take example by 62150H-600, the output voltage slew rate of the DC Power Supply is set as [Figure 3-21](#page-56-1) shows. The maximum input Slew Rate is 10V/mS and the minimum is 0.001V/mS. The output of DC Power Supply will follow the slew rate to rise to the set output voltage while the fall slew rate is limited by load.

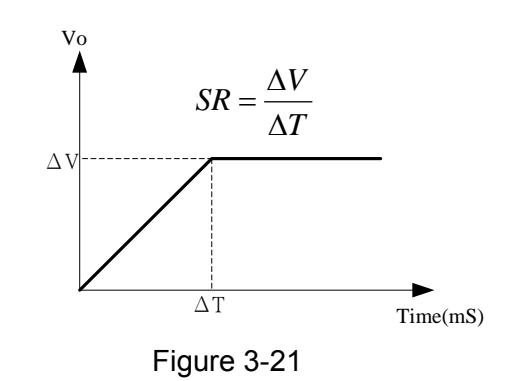

- <span id="page-56-1"></span>3. Press " **ENTER** " to confirm.
- 4. Press "  $\leftarrow$  <sup>EXIT</sup>  $\leftarrow$  to return to the MAIN PAGE.

Notice **A** 

The minimum transient time is  $(\triangle T) = 0.5$  ms.

## **3.3.2.4 CURRENT SLEW RATE SETTING**

1. Use "  $\overline{(-)}$ ", " $\overline{(+)}$ " keys to move the cursor to the column to be set.

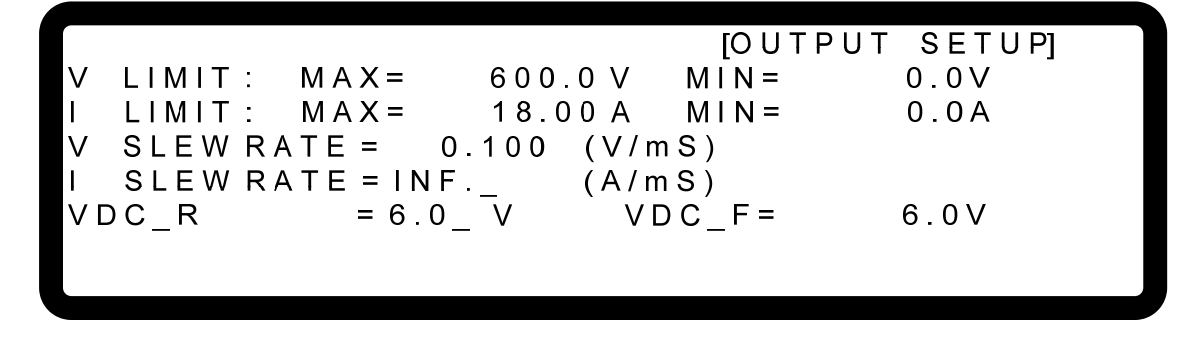

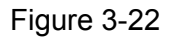

2. Use the numeric  $(0 \ 0 \ \sim 9)$  keys or "Rotary" ( $\odot$ ) knob to set the value. Take example by 62150H-600, the output current slew rate of the DC Power Supply is set as [Figure 3-23](#page-57-0) shows. The maximum input Slew Rate is 0.1A/mS and the minimum is 0.001A/mS. If the input is larger than 0.1A/mS, the current Slew Rate will be set to INF. and change with maximum slew rate (near infinite). The output of DC Power Supply will follow the slew rate to rise to the set output current.

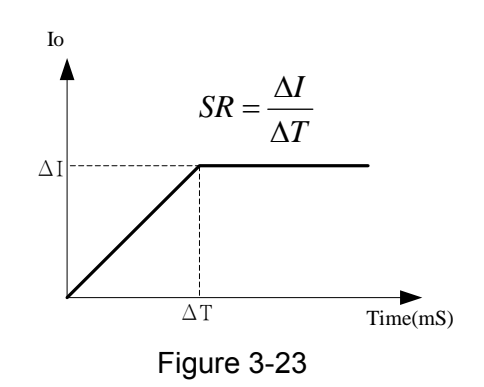

- <span id="page-57-0"></span>3. Press " **ENTER**<sup>"</sup> to confirm.
- 4. Press " EXIT " to return to the MAIN PAGE.

# **3.3.2.5 Setting DC\_ON**

There are two methods to set DC\_ON. One is when the DC power supply is ON and the voltage is over VDC\_R, the pin10 DCOUT\_ON of the ANALOG INTERFACE on the rear panel will turn to HIGH; also when the DC power supply is OFF and the voltage is lower than VDC\_F, the pin10 DCOUT\_ON of the ANALOG INTERFACE on the rear panel will turn to LOW. The other is when the DC power supply is ON, the pin10 DCOUT ON of the ANALOG INTERFACE on the rear panel will turn to HIGH; also when the DC power supply is OFF, the pin10 DCOUT ON of ANALOG INTERFACE on the rear panel will turn to LOW, as [Figure 3-24](#page-58-0) shows:

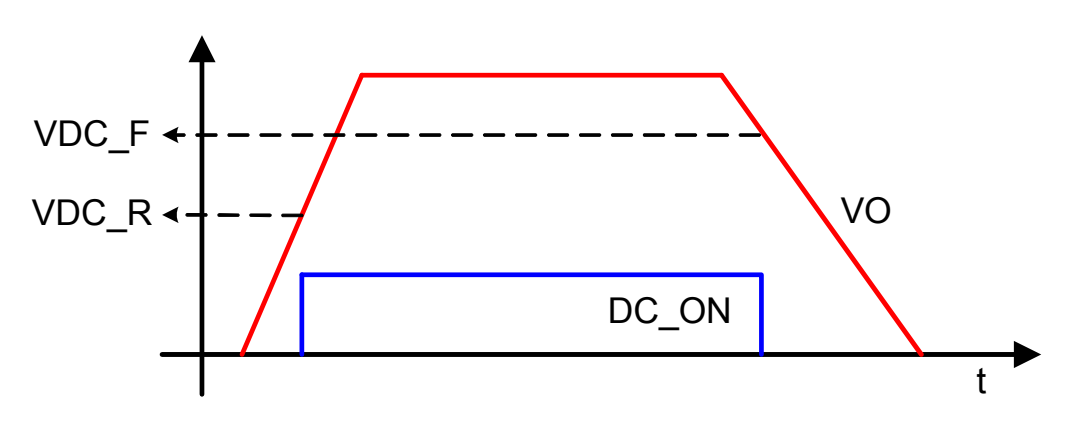

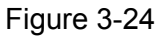

<span id="page-58-0"></span>Set DC ON as described below:

1. Method 1: Use "  $\left( \frac{1}{2} + \frac{1}{2} \right)$  keys to move the cursor to the column to be set as [Figure 3-25](#page-58-1) shows.

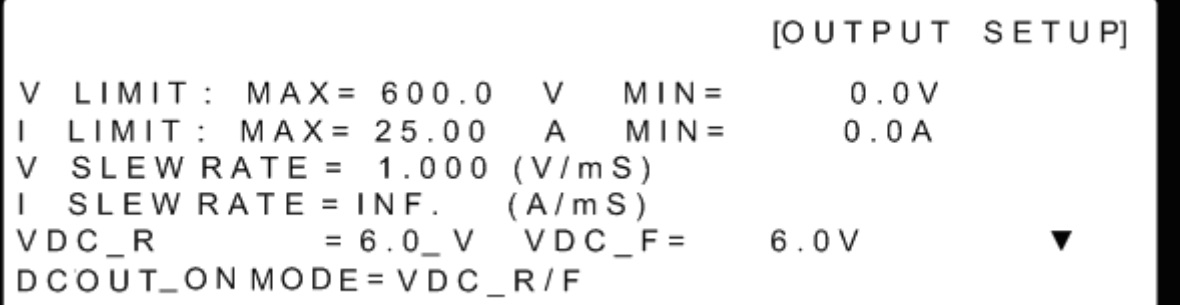

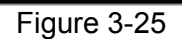

- <span id="page-58-1"></span>2. Use the numeric keys  $(\begin{array}{c} 0 \end{array}) \sim (\begin{array}{c} 9 \end{array})$  or "Rotary" ( $\bigcirc$ ) knob to set the value, the lower limit is 1%Vmax and upper limit is 99%Vmax. For instance, the lower limit of DC ON is 6V and the upper limit is 594V for 62150H-600.
- 3. Method 2: Use "  $\overline{\left( \frac{1}{1} + \frac{1}{1} \right)}$  " keys to move the cursor to the column to be set as [Figure 3-26](#page-59-0) shows.

**JOUTPUT SETUPI**  $LIMIT: MAX= 600.0$  $M IN =$  $0.0V$ V  $LIMIT: MAX = 25.00$ A  $M IN =$  $0.0A$ V SLEW RATE =  $1.000$  (V/mS)  $SLEW RATE = INF.$  $(A/mS)$  $\mathbf{I}$ VDC R  $= 6.0 V$  $VDC$   $F =$ 6.0V DCOUT\_ON MODE = ON / OFF\_

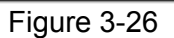

<span id="page-59-0"></span>4. Use the numeric kesy  $\begin{pmatrix} 0 \end{pmatrix} \sim \begin{pmatrix} 1 \end{pmatrix}$  or "Rotary" ( $\bigcirc$ ) knob to set the DCOUT ON MODED to ON/OFF and make the pin 10 of ANALOG INTERFACE take the command from the OUTPUT button on the front panel.

# **3.3.3 SERIES/PARALLEL**

<span id="page-59-1"></span>**A** Notice

62000H Series DC Power Supplies are able to operate in series or parallel. The voltage is up to 1200V if connecting in series and the current is up to 3750A if connecting in parallel.

- $\frac{1}{2}$  1. Series/Parallel cannot be mixed in use.
	- 2. The maximum output voltage or current is 1200V or 3750A when operating the 62000H Series in series or parallel. [Table 3-1](#page-59-1) lists the examples of 62150H-40, 62150H-450, 62150H-600 and 62150H-1000.

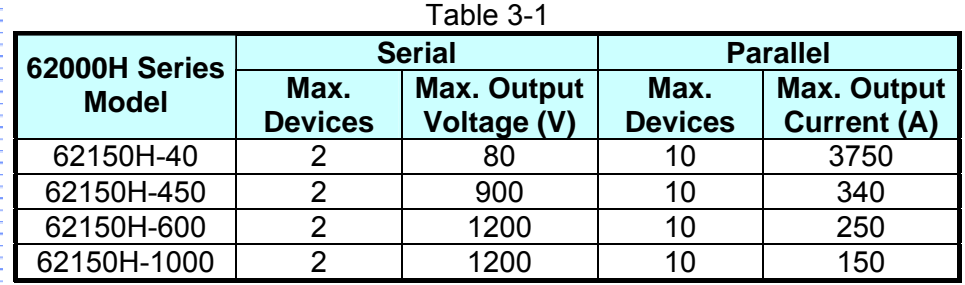

- 3. Different model is unable to be operated in parallel or serial.
- 4. Be sure the breaker capacity is enough and the earth wire is grounded to earth ground when series/parallel is in use.
- 5. When the devices to be paralleled are over 5 sets (>5), please contact the Service Center or agent of CHROMA.
- 6. Please configure the DC Power Supplies up and down stack for parallel connection. The standard CURRENT SHARING cable is unable to use if placing the devices lateral for parallel configuration. It is necessary to purchase another optional CURRENT SHARING (100CM) cable for use. Please contact CHROMA Service Center or local agent for further information. Also, be noted that the paralleled

# **3.3.3.1 Connecting Series/Parallel Output Cable**

<span id="page-60-0"></span>[Figure 3-27](#page-60-0) and [Figure 3-28](#page-60-1) show the connections of serial and parallel output cables.

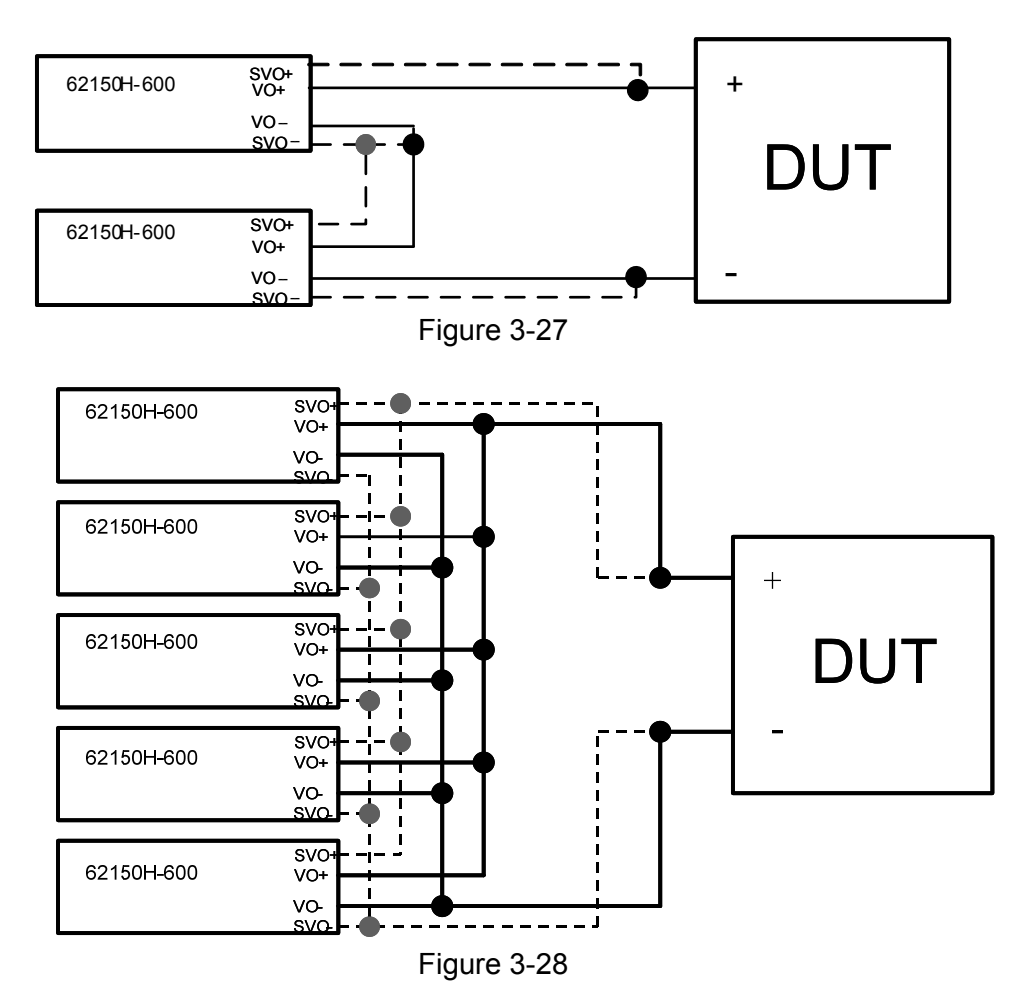

# <span id="page-60-1"></span>**3.3.3.2 Assembling Series/Parallel Communication Interface**

1. When the DC Power Supply is connecting in series for operation, the SYSTEM BUS connectors on the rear panel must be connected as [Figure 3-29](#page-60-2) shows.

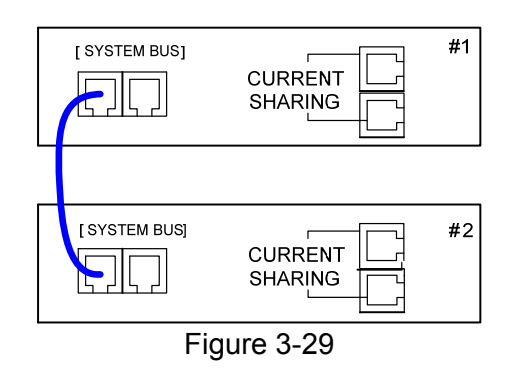

<span id="page-60-2"></span>2. When the DC Power Supply is connecting in parallel for operation, besides the SYSTEM BUS connectors on the rear panel need to be connected, the CURRENT SHARING connectors have to be connected as well as [Figure 3-30](#page-61-0).

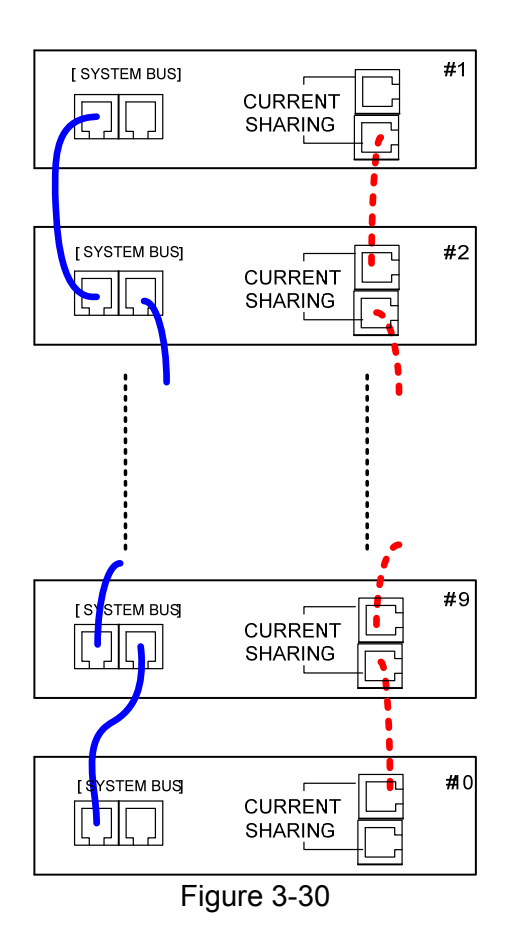

- <span id="page-61-0"></span>1. Each DC Power Supply has two RS485 interface female **X** Notice connectors. They need to be connected either in series or parallel operation. There is no difference between left and right; just to connect one after another as [Figure 3-29](#page-60-2) or [Figure 3-30](#page-61-0) shows in solid line.
	- 2. Each DC Power Supply has two CURRENT SHARING connecting terminals. Connect the output terminal of the first Power Supply to the input terminal of the second Power Supply and so forth as [Figure 3-30](#page-61-0) shows in dot line. Be sure to use the CURRENT SHARING communication cable provided by CHROMA.
	- 3. The CURRENT SHARING communication cable must be well connected when in parallel operation, or it may cause the DC Power Supply to run abnormally or poor result in CURRENT SHARING.
	- 4. If it is necessary to return to single unit operation mode, be sure to remove the SYSTEM BUS, CURRENT SHARING signal cables to avoid operation error.

#### **AWARNING**: 1. The DC Power Supply might be burned-out if the CURRENT SHARING input and output terminals are connected incorrectly when in parallel mode.

2. Do not connect the CURRENT SHARING cable when in series operation or it might be burned-out.

# **3.3.3.3 Setting Series/Parallel Operation Mode**

#### **3.3.3.3.1 Setting SLAVE**

**CAUTION** It is necessary to set SLAVE first and MASTER last when operating 62000H Series DC Power Supply in series or parallel mode, or it may not be able to operate due to communication error.

When  $MASTER OR SLAVE]$  sets to SLAVE, it has to set the SLAVE to SLAVE1 ~ SLAVE9 and M/S TERMINATOR selection. Set the SLAVE in sequence starting from SLAVE1.

- 1. In Config Setup page, press " **3** " and " **ENTER** " to select PARALLEL /SERIES and display [Figure 3-31](#page-62-0).
- 2. Use "  $\overline{\left( \frac{1}{2} + \frac{1}{2} \right)}$  " keys to move the cursor to the PARALLEL OR SERIES selection column.

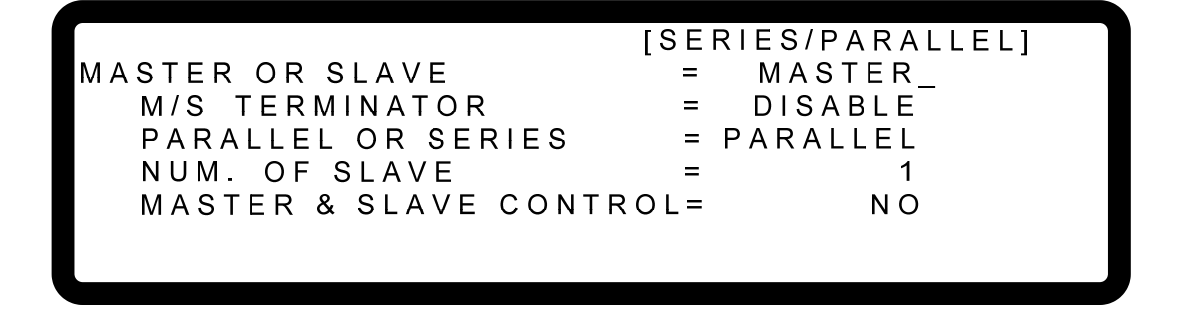

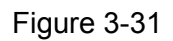

<span id="page-62-0"></span>3. Use the numeric  $\begin{pmatrix} 1 \\ 0 \end{pmatrix}$  keys or "Rotary" ( $\bigcirc$ ) knob to set SLAVE1~SLAVE9 as [Figure 3-32](#page-62-1) shows.

[SERIES/PARALLEL] MASTER OR SLAVE  $=$  SLAVE 1 M/S TERMINATOR  $=$   $-$ **DISABLE** 

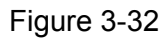

- <span id="page-62-1"></span>4. Press "**ENTER**," to confirm and press "**EXIT**," to return to the MAIN PAGE.
- 5. Use the numeric ( $\begin{pmatrix} 1 \end{pmatrix} \sim \begin{pmatrix} 0 \end{pmatrix}$  key or "Rotary" ( $\bigcirc$ ) knob to ENABLE or DISABLE the TERMINATOR as [Figure 3-32](#page-62-1) shows.
- 6. Press " **ENTER** " to confirm.
- 7. Press " **EXIT** is to return to the MAIN PAGF

#### **3.3.3.3.2 Setting MASTER**

If MASTER OR SLAVE is set to MASTER, it has to set M/S TERMINATOR, PARALLEL OR SERIES and NUM. OF SLAVE selections. See the description of PARALLEL OR SERIES in section [0](#page-64-0) and NUM. OF SLAVE in section [3.3.3.3.4.](#page-65-0)

MASTER has two main functions:

- (1) It issues commands to all SLAVE, such as voltage setting, current setting, protection setting and etc., which means all settings in SALVE are from MASTER. The original settings in SLAVE are temporary invalid.
- (2) It accepts all measurement values and protection signals from SLAVE. The MASTER calculates all measurement values and displays them in the main page. Moreover, when protection is occurred in one SLAVE, the MASTER will notify other SLAVE to set off the protection and show in the MASTER's main page.

**De Notice** 

When multiple DC Power Supplies are connected in series or parallel, only one DC Power Supply can be the Master and the rest have to be set to Slave.

Set MASTER as described below:

- 1. In Config Setup page, press " **3** " and **ENTER** to select PARALLEL/SERIES.
- 2. Use the numeric (**0**) key or "Rotary" (<sup>1</sup>) knob to set MASTER as Figure 3-33 shows.

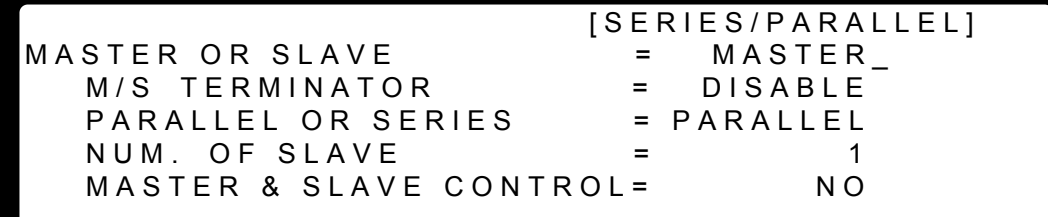

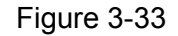

- <span id="page-63-0"></span>3. Use "  $\left( \frac{1}{2} + \frac{1}{2} \right)$  ",  $\left( \frac{1}{2} + \frac{1}{2} \right)$  " keys to move the cursor to the M/S TERMINATOR selection item.
- 4. Use the numeric  $(\begin{pmatrix} 1 \end{pmatrix} \sim \begin{pmatrix} 0 \end{pmatrix})$  key or "Rotary" ( $\bigcirc$ ) knob to ENABLE or DISABLE the TERMINATOR as [Figure 3-33](#page-63-0) shows.
- 5. Press "**ENTER**  $\frac{1}{2}$ " to confirm.

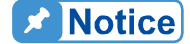

#### Ē **Description of M/S TERMINATOR**

When the 62000H Series Models are operating in MASTER OR SLAVE mode, please be aware of the M/S TERMINATOR setting. Assuming the connection is as [Figure 3-34](#page-64-1) shows, the M/S TERMINATOR of the **:** first and last devices must be ENABLED with 120 $\Omega$  internal resistance.

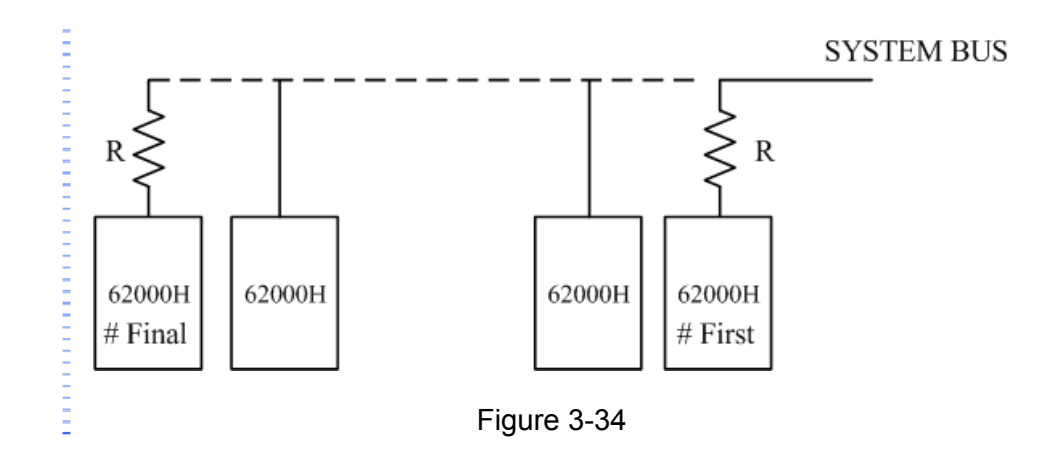

#### <span id="page-64-1"></span><span id="page-64-0"></span>**3.3.3.3.3 Setting PARALLEL or SERIES**

This option is to set the Power Supply to be operated in Series or Parallel mode as [Figure](#page-64-2)  [3-35](#page-64-2) shows. There are two selections: PARALLEL and SERIES.

1. Use "  $\left( \frac{4 - 4}{n} \right)$  ", " keys to move the cursor to the column to be set.

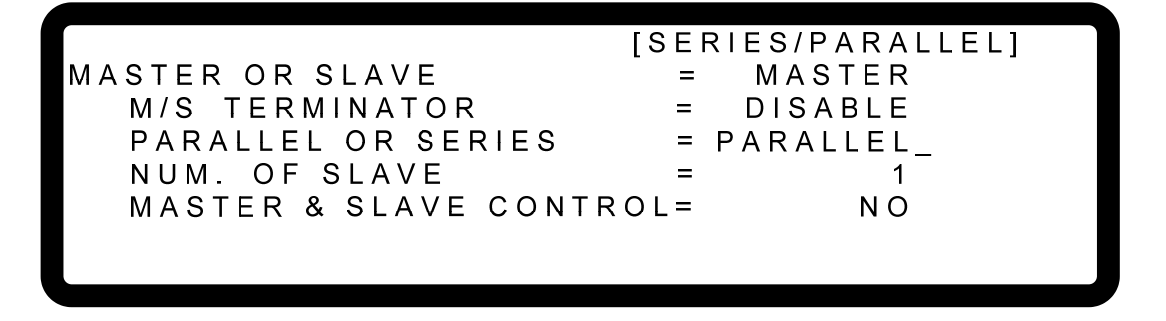

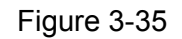

<span id="page-64-2"></span>2. Use the numeric  $(0 \ 0 \ -1)$   $(1 \ 1)$  keys or "Rotary" ( $\odot$ ) knob to set **PARALLEL** or SERIES.

Connect the cables on the rear panel as [Figure 3-29](#page-60-2) shows when set to SERIES and as [Figure 3-30](#page-61-0) shows when set to PARALLEL.

Select SERIES will prompt the following window as [Figure 3-36](#page-65-1) shows to remind the user to disconnect the CURRENT SHARING cable on the rear panel.

[SERIES/PARALLEL] MASTER OR SLAVE MASTER  $\equiv$ M/S TERMINATOR **DISABLE**  $=$  $SERIES$ PARALLEL OR SERIES  $=$ NUM. OF SLAVE  $=$  $\blacktriangleleft$ MASTER & SLAVE CONTROL= N<sub>O</sub> DISCONNECT THE CURRENT SHARING CABLE TO PREVENT DAMAGE AT SERIES

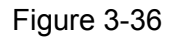

- <span id="page-65-1"></span>3. Press " **ENTER** " to confirm.
- 4. Press " **EXIT** by to return to the MAIN PAGE.

#### <span id="page-65-0"></span>**3.3.3.3.4 Setting NUM. OF SLAVE**

Take example by 62150H-600, when the DC Power Supply is set to MASTER, the controlled number that is the SLAVE number has to be set as well. If the controlled sets are 4, then set NUM. OF SLAVE =  $4$  as [Figure 3-37](#page-65-2) shown below.

- 1. Use "  $\left( \frac{4-4}{2} \right)$ ", " keys to move the cursor to the column to be set.
- 2. Use the numeric  $(0 \t 1 \t)$  keys or "Rotary" ( $\odot$ ) knob to set the number of SLAVE.

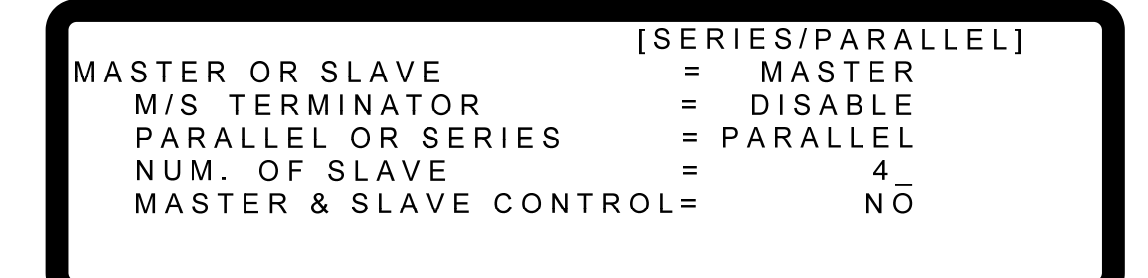

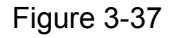

- <span id="page-65-2"></span>3. Press " **ENTER** " to confirm.
- 4. Press " **EXIT** is to return to the MAIN PAGE.

## **A** Notice

Take example by 62150H-40:

- 1. If there are 5 sets connected in parallel and 40V/1000A is set, the setting of each set is 40V/200A and the total output will be 40V/1000A.
- 2. If there are 2 sets connected in series and 80V/375A is set, the setting of each set is 40V/375A and the total output will be 80V/375A.
- 3. The total sets for connecting in series are 2; therefore, the maximum number of NUM. OF SLAVE is 1.
- 4. The total sets for connecting in parallel are 10; therefore, the maximum number of NUM. OF SLAVE is 9.

### **3.3.3.3.5 Activating MASTER & SLAVE CONTROL**

When PARALLEL OR SERIES, NUM. OF SLAVE are set for MASTER, it is able to use MASTER to activate the series/parallel control as described below:

- 1. Use "  $\left( \frac{1}{2} + \frac{1}{2} \right)$ ,  $\left( \frac{1}{2} + \frac{1}{2} \right)$  " keys to move the cursor to the column to be set as [Figure 3-38](#page-66-0) shows.
- 2. Use the numeric  $\begin{pmatrix} 1 \end{pmatrix}$  key or "Rotary" ( $\bigcirc$ ) knob to set YES  $\circ$

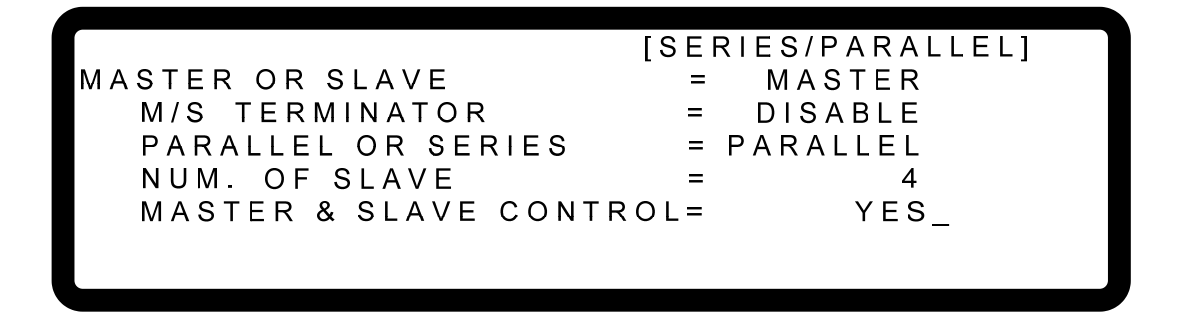

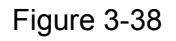

<span id="page-66-0"></span>3. Press " **ENTER** it o confirm, it will skip to the series/parallel MASTER page automatically as [Figure 3-39](#page-66-1) shows.

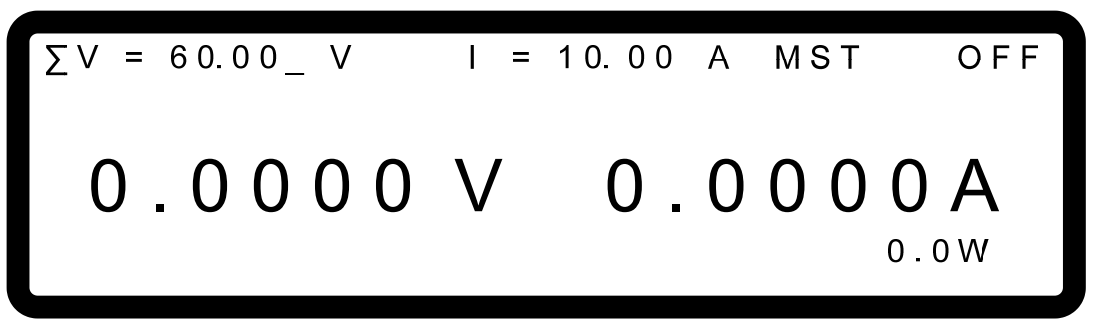

Figure 3-39

<span id="page-66-1"></span>4. The SLAVE page will skip to [Figure 3-40](#page-67-0) automatically.

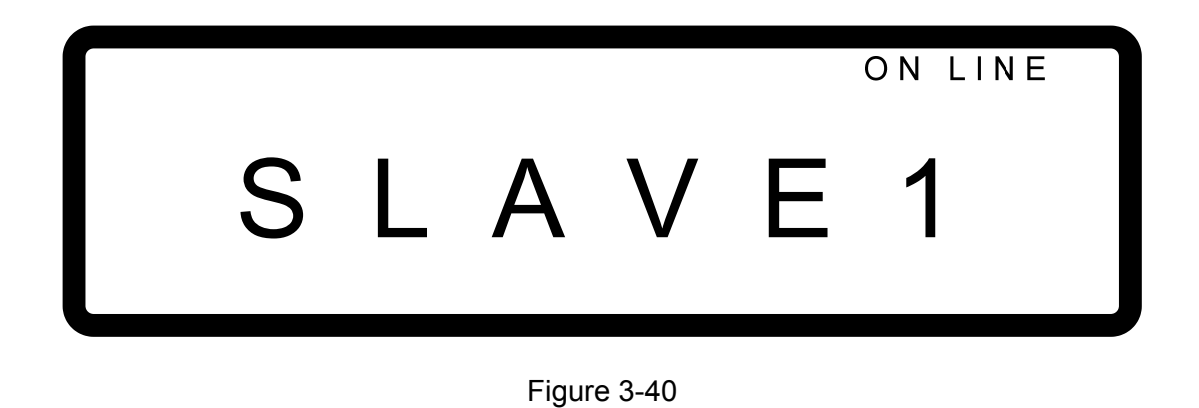

<span id="page-67-0"></span>5. Start the series/parallel usage.

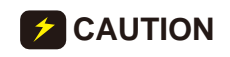

- **CAUTION** Communication error will occur if the SLAVE settings are the same (such as **SLAVE 1** & **SLAVE 1**). The MAIN PAGE of MASTER will show as
	- 1. Figure 3-41. When this type of error occurs, exit the series/parallel operation first and then change the SLAVE setting to resume the operation.

 S L A V E 1 M E A S . E R R Figure 3-41

2. Once the series/parallel is set, the settings can be saved. After all machines are powered off, turn on the SLAVE first and MASTER the last, it will set series/ parallel operation automatically.

# **3.3.3.4 Setting Series Parameters**

When the software communication and hardware settings for series are completed, the settings of following windows are introduced in the sections underneath - (1) MAIN PAGE, (2) SYSTEM SETUP, (3) OUTPUT SETUP and (4) PROTECTION.

#### **3.3.3.4.1 Setting MAIN PAGE**

MAIN PAGE is mainly used to set voltage (V) and current (I). The difference between single unit and series operation is that the voltage set will increase following the number connected in series. The voltage set is indicated by  $\Sigma\overline{V}$  for easy identification. When set to MASTER, MST will appear at the window's upper right corner as [Figure 3-42](#page-68-0) shows below.

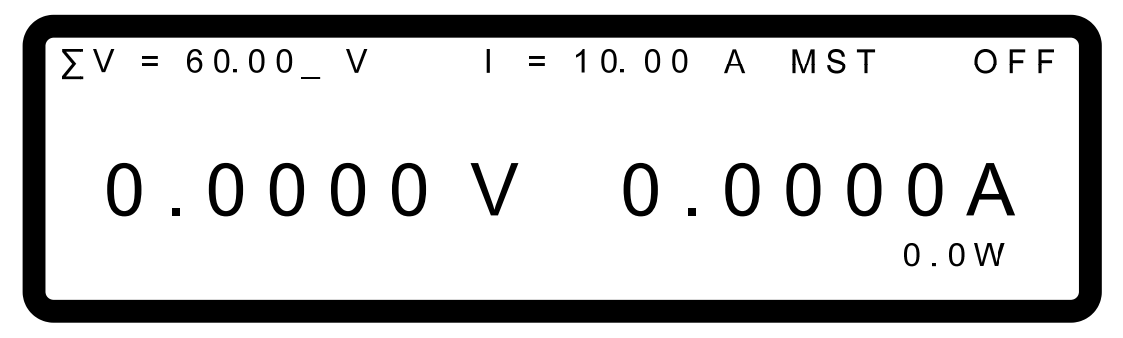

Figure 3-42

#### <span id="page-68-0"></span>**3.3.3.4.2 Setting SYSTEM SETUP for Series**

The operation of POWER ON STATUS in SYSTEM SETUP for series is the same as single unit; only the output voltage will increase following the number of machines set in series. For example if there are 2 sets of 62150H-600 in series, the maximum output voltage can be set is 1200V, and the maximum output current is 25A as [Figure 3-43](#page-68-1) shows below:

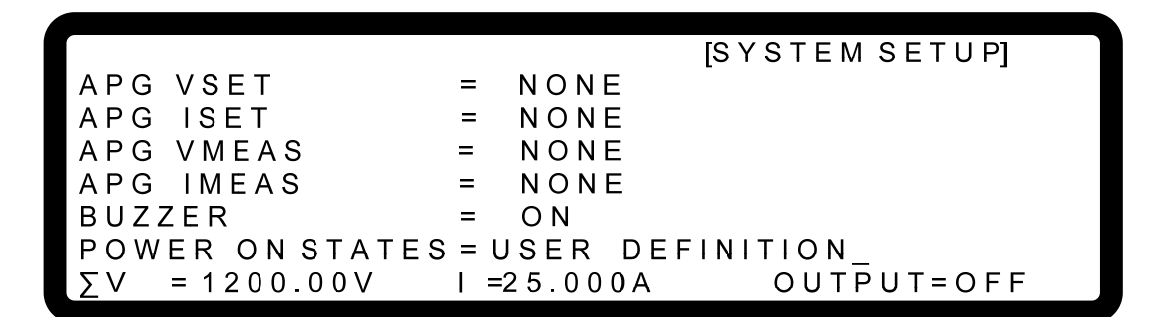

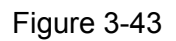

<span id="page-68-1"></span>**De** Notice

It will return to single unit mode once the POWER ON STATUS is set in **:** series mode. The POWER ON STATUS sets the output voltage and current to 0 and OUTPUT to OFF automatically.

#### **3.3.3.4.3 Setting OUTPUT SETUP for Series**

The V LIMIT MAX in OUTPUT SETUP of MASTER for series connection will increase following the number connected in series. It is indicated by  $\Sigma$ V LIMIT MAX: for easy identification as [Figure 3-44](#page-69-0) shows below. Furthermore, the setting range of  $\Sigma$ V SLEW RATE will increase following the number connected in series too.

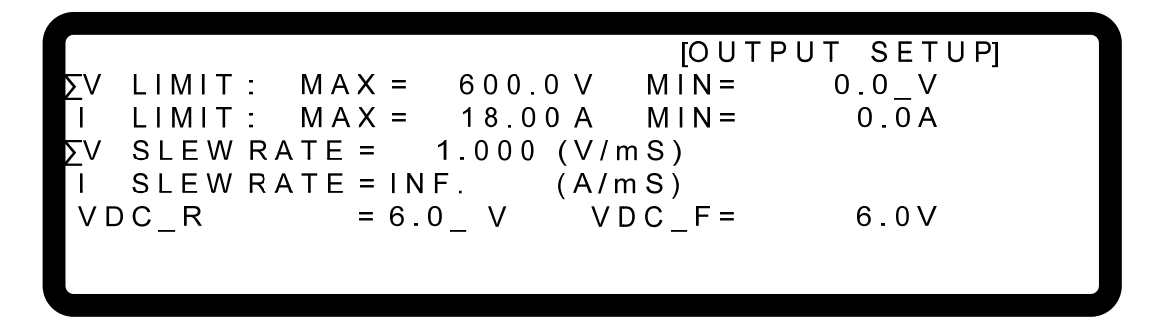

Figure 3-44

#### <span id="page-69-0"></span>**3.3.3.4.4 Setting PROTECTION for Series**

The OVP and OPP in PROTECTION of MASTER for series connection will increase following the number connected in series. It is indicated by  $\Sigma$ OVP and  $\Sigma$ OPP for easy identification as [Figure 3-45](#page-69-1) shows below.

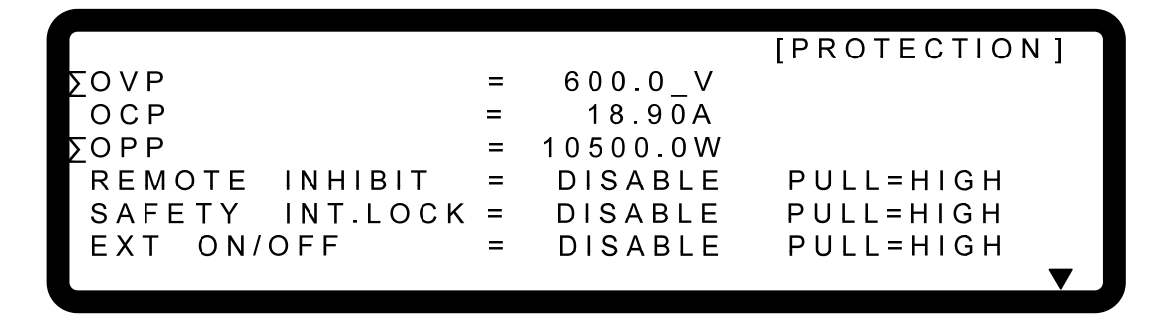

Figure 3-45

## <span id="page-69-1"></span>**3.3.3.5 Setting Parallel Parameters**

When the software communication and hardware settings for parallel are completed, the settings of following windows are introduced in the sections underneath - (1) MAIN PAGE, (2) SYSTEM SETUP and (3) OUTPUT SETUP.

#### **3.3.3.5.1 Setting MAIN PAGE**

MAIN PAGE is mainly used to set voltage (V) and current (I). The difference between single unit and parallel operation is that the current set will increase following the number connected in parallel. The current set is indicated by  $\Sigma$  for easy identification. When set to MASTER, MST will appear at the window's upper right corner as [Figure 3-46](#page-70-0) shows below.

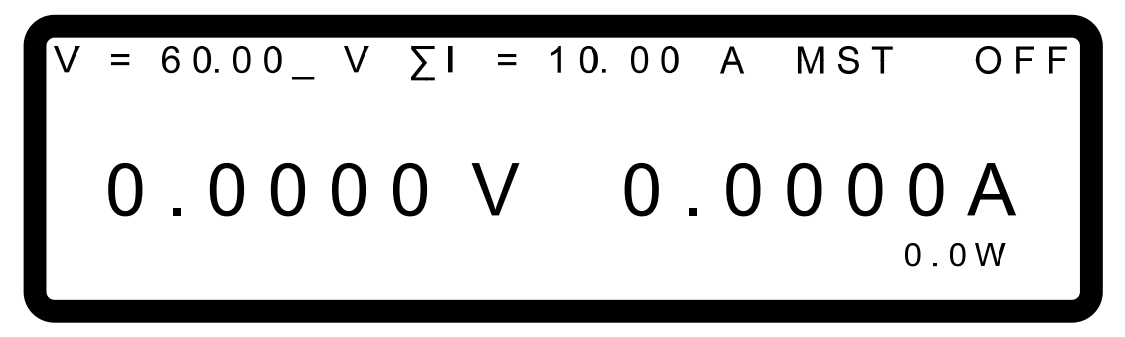

Figure 3-46

#### <span id="page-70-0"></span>**3.3.3.5.2 Setting SYSTEM SETUP for Parallel**

The operation of POWER ON STATUS in SYSTEM SETUP for parallel is the same as single unit; only the output current will increase following the number of machines set in parallel. For example if there are 5 sets of 62150H-600 in parallel, the maximum output voltage can be set is 600V, and the maximum output current is 125A as [Figure 3-47](#page-70-1) shows below:

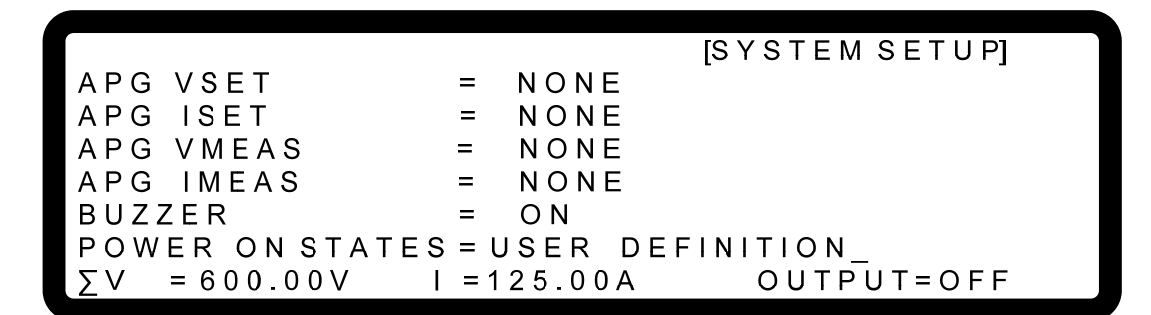

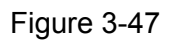

<span id="page-70-1"></span>**DE Notice** 

If will return to single unit mode once the POWER ON STATUS is set in **Example 1** parallel mode. The POWER ON STATUS sets the output voltage and current to 0 and OUTPUT to OFF automatically.

#### **3.3.3.5.3 Setting OUTPUT SETUP for Parallel**

The I LIMIT MAX in OUTPUT SETUP of MASTER for parallel connection will increase following the number connected in parallel. It is indicated by  $\Sigma I$  LIMIT MAX: for easy identification as [Figure 3-48](#page-71-0) shows below. Furthermore, the setting range of ΣI SLEW RATE will increase following the number connected in parallel too.

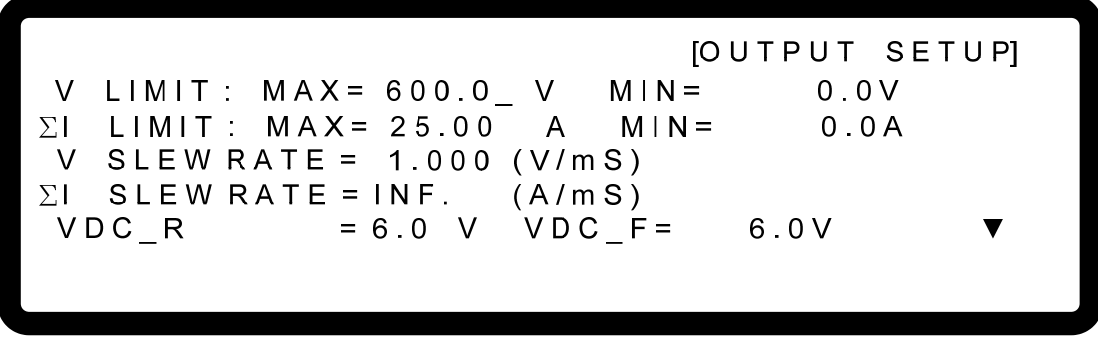

Figure 3-48

#### <span id="page-71-0"></span>**3.3.3.5.4 Setting PROTECTION for Parallel**

The OCP and OPP in PROTECTION of MASTER for parallel connection will increase following the number connected in parallel. It is indicated by  $\Sigma$ OCP and  $\Sigma$ OPP for easy identification as [Figure 3-49](#page-71-1) shows below.

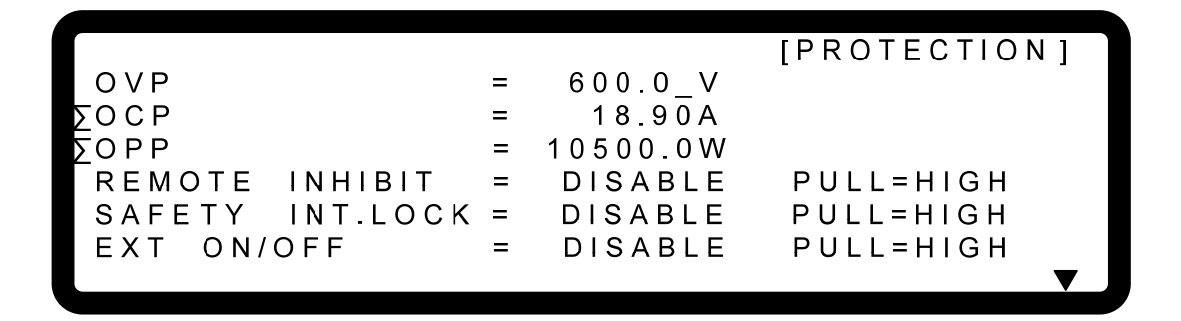

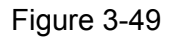

## <span id="page-71-1"></span>**3.3.3.6 Setting Procedure for APG in Series or Parallel**

#### **3.3.3.6.1 Series Setting**

To connect 2 sets of 62150H-600 DC Power Supplies in series for operation and set the APG option to APG VSET/APG ISET = Vref(0-5V), the MAIN PAGE of MASTER will show as [Figure 3-50](#page-71-2).

<span id="page-71-2"></span>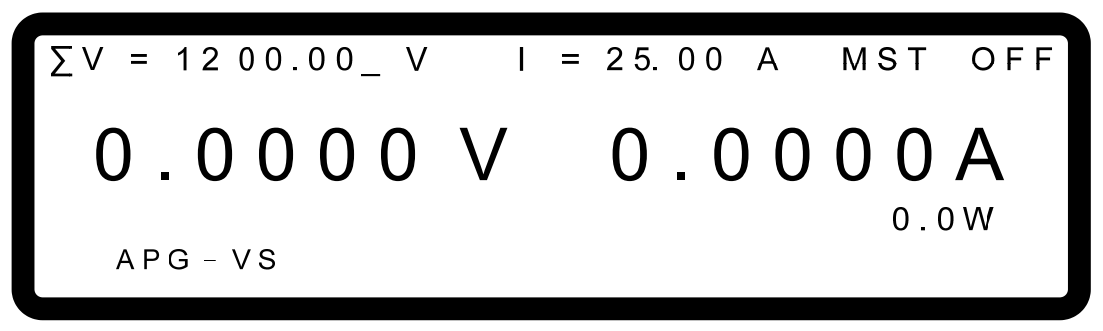

Figure 3-50
As to the voltage setting, the inputted analog voltage 0~5V maps to the actual output voltage  $0\nu$ 1200V; and for the current setting, the inputted analog voltage  $0\nu$ 5V maps to the actual output current 0~25A as [Figure 3-51\(](#page-72-0)a) shows. Set the APG option to APG VSET/APG  $\overline{\text{ISET}} = \text{Vref(0-10V)}$  means the inputted analog voltage 0~10V maps to the actual output  $0$ ~1200V for APG voltage also maps to the actual output  $0$ ~25A for APG current as Figure [3-51\(](#page-72-0)b) shows. For the above voltage/current setting method, the analog voltage (0~5V or 0~10V) has to be inputted to the devices connected in series respectively in order to have the effect of serial operation in APG mode.

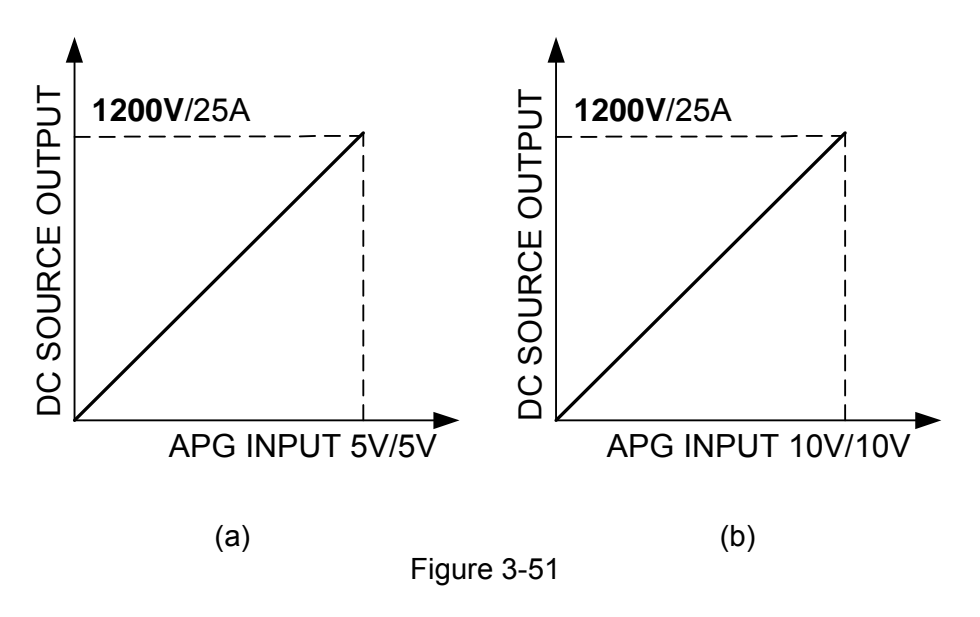

#### <span id="page-72-0"></span>**3.3.3.6.2 Parallel Setting**

To connect 5 sets of 62150H-600 DC Power Supplies in parallel for operation and set the APG option to APG VSET/APG ISET = Vref(0-5V), the MAIN PAGE of MASTER will show as [Figure 3-52](#page-72-1).

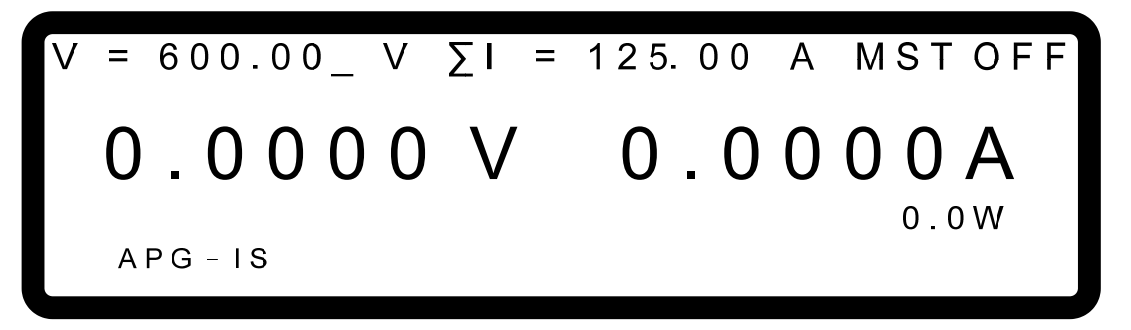

Figure 3-52

<span id="page-72-1"></span>As to the voltage setting, the inputted analog voltage 0~5V maps to the actual output voltage 0~600V; and for the current setting, the inputted analog voltage 0~5V maps to the actual output current 0~125A as [Figure 3-53\(](#page-73-0)a) shows. Set the APG option to APG VSET/APG  $ISET = Vref(0-10V)$  means the inputted analog voltage  $0 \sim 10V$  maps to the actual output 0~600V for APG voltage also maps to the actual output 0~125A for APG current as [Figure](#page-73-0)  [3-53\(](#page-73-0)b) shows. For the above voltage/current setting method, the analog voltage (0~5V or 0~10V) has to be inputted to the devices connected in series respectively in order to have the effect of serial operation in APG mode.

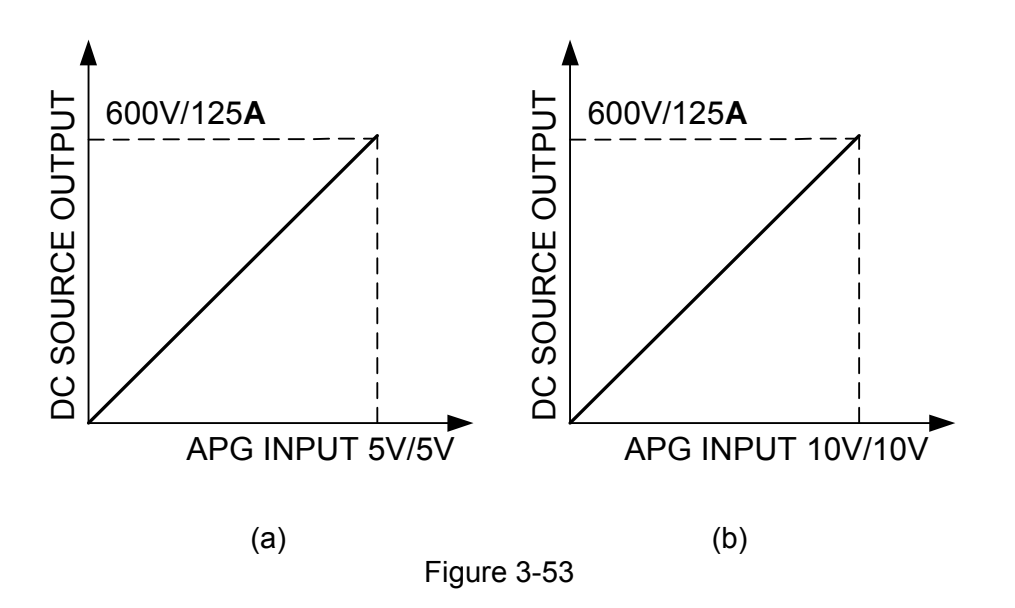

## <span id="page-73-0"></span>**3.3.4 DISPLAY**

DISPLAY setting has 4 options: (1) BRIGHTNESS (2) DISPLAY SELECTION (2) READING AVERAGE TIMES (4) AVERAGE METHOD.

### **3.3.4.1 BRIGHTNESS**

This option sets the backlight panel brightness of the VFD on the front panel. There are 4 types of backlight brightness for selection (including turn off the backlight) for use in various occasions.

1. Use "  $\left( \frac{4-n}{n} \right)$ ", " keys to move the cursor to the column to be set as [Figure 3-54](#page-73-1) shows.

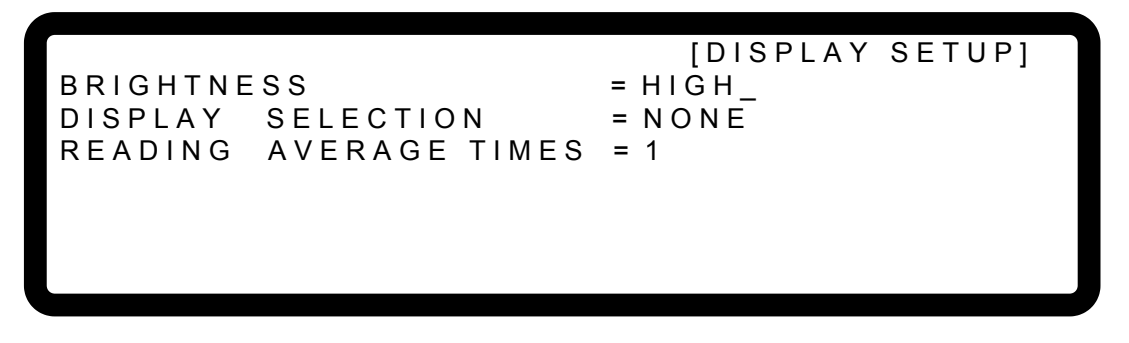

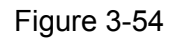

- <span id="page-73-1"></span>2. Use the numeric keys  $\begin{pmatrix} 0 \end{pmatrix} \sim \begin{pmatrix} 3 \end{pmatrix}$  or "Rotary" ( $\bigcirc$ ) to select the VFD backlight brightness.
- 3. Press " **ENTER** " to confirm.
- 4. Press "Lexit I" to return to the MAIN PAGE.

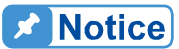

- 1. There are 3 selections for BRIGHTNESS: **HIGH /NORMAL/ DIMMED**, the default is **HIGH**.
	- 2. Shortcuts and brightness description:
		- a. Press  $\begin{bmatrix} 0 \\ \end{bmatrix}$  BRIGHTNESS = HIGH.
		- b. Press  $\leftarrow \frac{1}{n}$  **BRIGHTNESS = NORMAL.**
		- c. Press  $\left( \frac{2}{2} \right)$ , BRIGHTNESS = DIMMED.
	- 3. The lower backlight brightness, the longer the display panel life. Thus, it is suggested to turn the backlight brightness to DIMMED when the device is doing burn-in to prolong the product life of VFD display.

## **3.3.4.2 DISPLAY SELECTION**

The setting of DISPLAY is to show the internal settings on the last line of MAIN PAGE for easy identification without entering the setting page. There are 4 options available for displaying on the MAIN PAGE: (1) NONE, (2)  $\overline{V/I}$  LIMIT, (3)  $\overline{V/I/P}$  PROTECT and (4)  $\overline{V/I}$ SLEWRATE.

1. In Config setting page, press  $\frac{4}{1}$  to display the screen and "<sup>ENTER</sup>" to enter into DISPLAY SELECTION as [Figure 3-55](#page-74-0) shows.

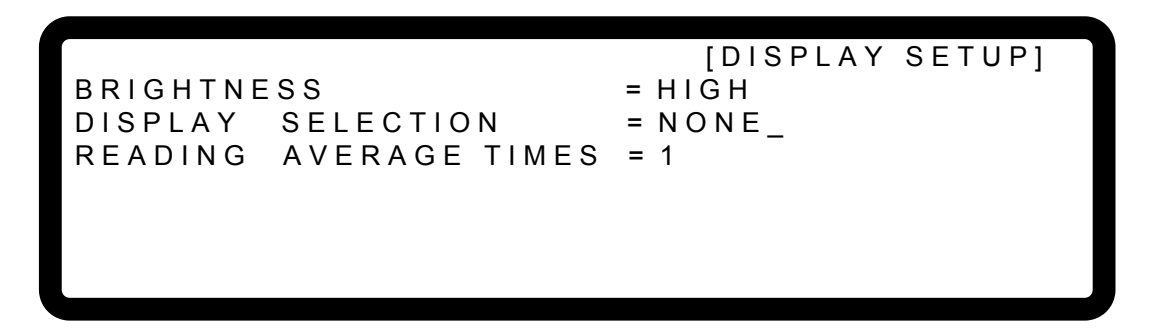

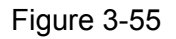

- <span id="page-74-0"></span>2. Use "  $\frac{(-1)^n}{-1}$ , " keys to move the cursor to the column to be set as [Figure 3-55](#page-74-0) shows.
- 3. Use the numeric keys  $(0 \ 0 \ \times 3)$  or "Rotary" ( $\bigcirc$ ) knob to select the desired setting. There are 4 selections on the MAIN PAGE: (1) NONE, (2) V/I LIMIT, (3) V/I/P PROTECT and (4) V/I SLEWRATE. The system default is NONE.

When the selection is set to **NONE**, the MAIN PAGE does not show any message on the last line.

When it is set to  $\overline{V/I}$  LIMIT, the MAIN PAGE last line will show the range set by V LIMIT and I LIMIT in OUTPUT SETUP as [Figure 3-56](#page-75-0) shows. See section [3.3.2.1](#page-54-0) and [3.3.2.2](#page-55-0) for detail description.

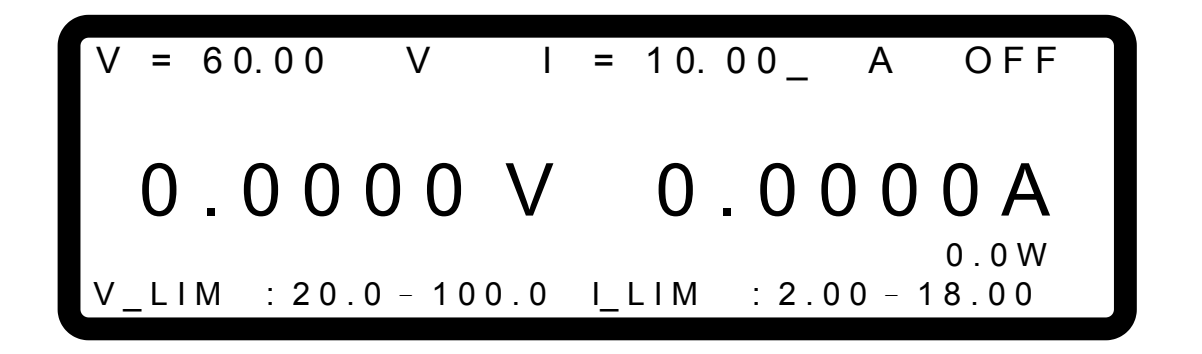

Figure 3-56

<span id="page-75-0"></span>When the selection is set to  $\overline{V/I}$  /P PROTECT, the MAIN PAGE last line will show the OVP, OCP and OPP settings in the PROTECTION as [Figure 3-57](#page-75-1) shows. See sections [3.3.5.1](#page-78-0) [~3.3.5.3](#page-80-0) for detail description.

$$
V = 60.00 \tV \tI = 10.00_{-} A \tOFF
$$
  
**0.0000 V \t0.0000 A**  
over=660.0V OCP=18.90A OPP=10500.0W

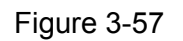

<span id="page-75-1"></span>When the selection is set to  $\overline{V/I}$  SLEW, the MAIN PAGE last line will show the settings of V SLEWRATE and I SLEWRATE in OUTPUT SETUP as [Figure 3-58](#page-75-2) shows. See section [3.3.2.3](#page-56-0) and [3.3.2.4](#page-57-0) for detail description

<span id="page-75-2"></span>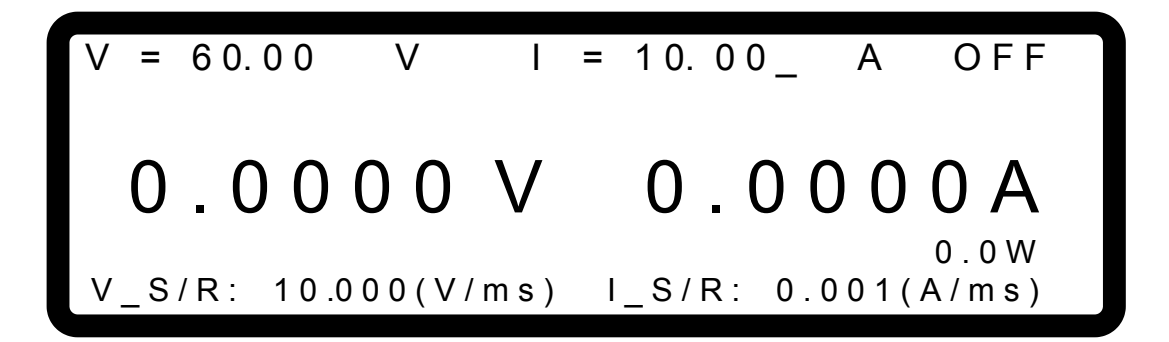

Figure 3-58

## **3.3.4.3 READING AVERAGE TIMES**

READING AVERAGE TIMES option can set the average times the MAIN PAGE displays. The default is 2 as [Figure 3-59](#page-76-0) shows. When changing the READING AVERAGE TIMES default, the average method can be changed.

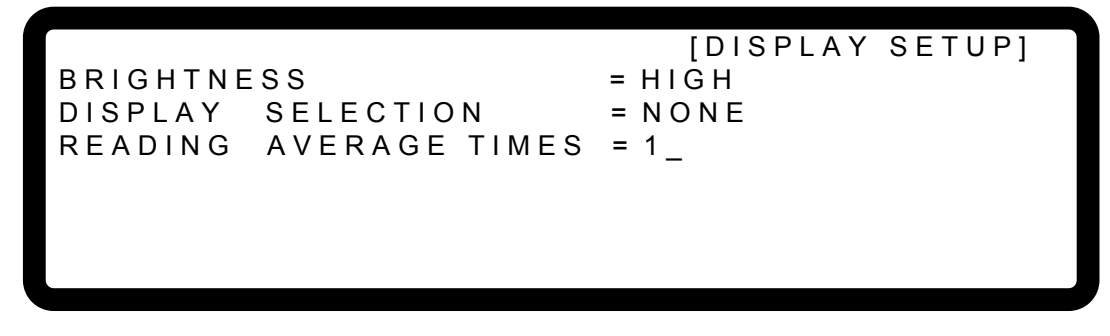

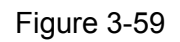

<span id="page-76-0"></span>Follow the steps below to change the average times and method:

1. Use "  $\overline{\left( \left( \frac{1}{2} + \frac{1}{2} \right)}$  " keys to move the cursor to the column to be set as [Figure 3-60](#page-76-1) shows.

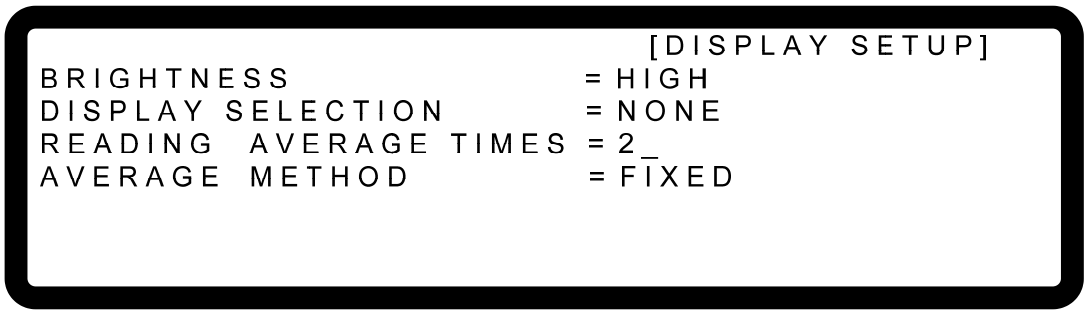

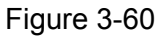

- <span id="page-76-1"></span>2. Use numeric keys  $\begin{bmatrix} 0 \end{bmatrix} \sim \begin{bmatrix} 3 \end{bmatrix}$  or "Rotary" ( $\bigcirc$ ) to select the desired average times. READING AVERAGE TIME can be set to 1, 2, 4 and 8.
- 3. Move the cursor to AVERAGE METHOD and use numeric keys  $(\begin{bmatrix} 0 \end{bmatrix} \sim \begin{bmatrix} 1 \end{bmatrix}$  or "Rotary" ( $\heartsuit$ ) to select the desired average method. AVERAGE METHOD has FIXED and MOVING 2 types.
- <span id="page-76-2"></span> $1.$  Notice  $\frac{1}{2}$  1. Assuming setting the READING AVERAGE TIME = 8, AVERAGE METHOD:FIXED, readings sampling is that the device clears all of the old samples (A1  $\sim$  A8) in the buffer and saves the new samples (B1  $\sim$ B8), then average them in repetition as [Figure 3-61](#page-76-2) shows.

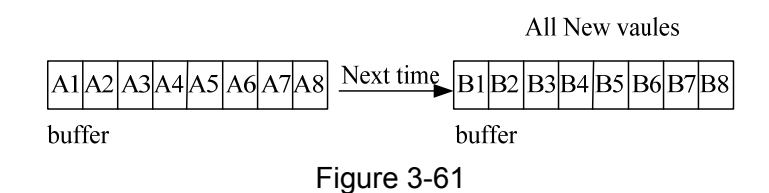

2. Assuming setting the READING AVERAGE TIME = 8, AVERAGE METHOD:MOVING, the readings sampling is that the device removes the oldest sample in the buffer and saves a new sample, then average them in repetition as [Figure 3-62](#page-77-0) shows.

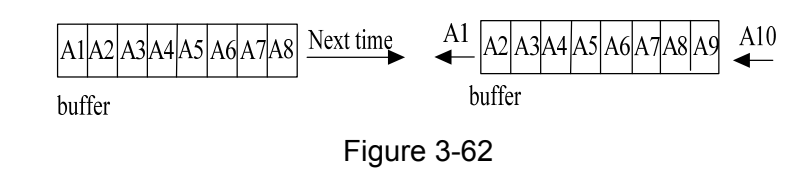

3. The panel reading is refreshed in the rate of 200mS.

# <span id="page-77-0"></span>**3.3.5 PROTECTION**

Chroma 62000H Series DC Power Supplies have complete protection functions divided in two classes. The first type protection includes over voltage, over current, over power and FOLDBACK; while the second type protection includes over temperature, fan failure and over/under input voltage. The first class protection trigger point is set by user as described below, while the second class protection is auto detected by the system hardware protection circuit.

To enter into the Protection mode:

- CONF 1. Press "
- 2. In Config Setup page, press "**5** <sup>"</sup> and " **ENTER** <sup>"</sup> to enter into PROTECTION selection page as [Figure 3-63](#page-77-1) shows.

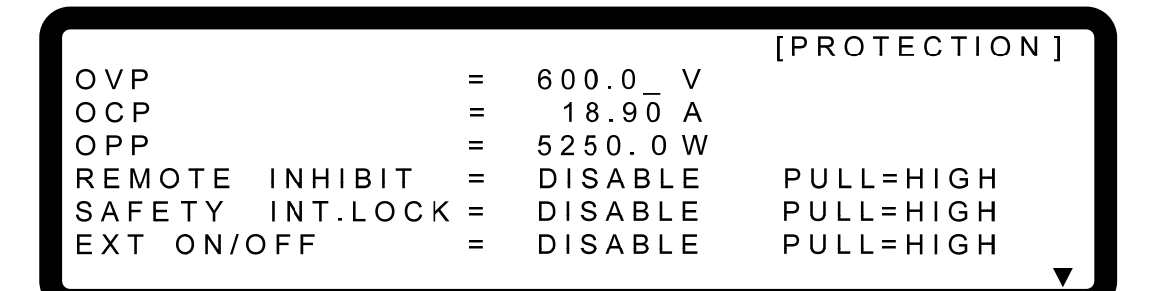

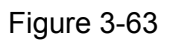

<span id="page-77-1"></span>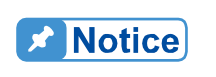

**EXECT:** When in the selection page, use "  $\boxed{\leftarrow \leftarrow}$  ", "  $\boxed{\leftarrow}$  " keys to move the **cursor to the column to be set.** 

## **3.3.5.1 OVP Protection**

1. Use "  $\left( \frac{4-n}{n} \right)$ , "  $\left( \frac{1}{2} \right)$  " keys to move the cursor to the column to be set as [Figure 3-64](#page-78-1) shows.

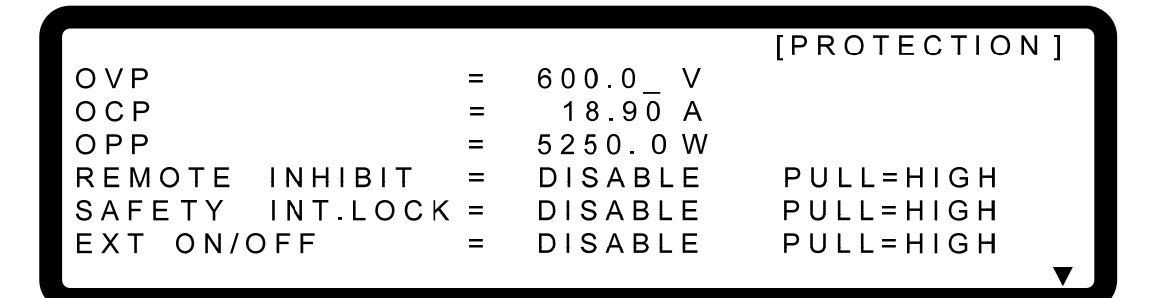

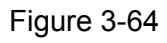

- <span id="page-78-1"></span>2. Use the numeric keys  $(0)$   $(9)$  or "Rotary" ( $\odot$ ) knob to set the value.
- 3. Press " **ENTER** " to confirm.
- 4. Press " $\leftarrow$ <sup>EXIT</sup> or return to the MAIN PAGE.

This function sets the protection point for Over Voltage. Once the output voltage exceeds the range, it will turn off the output that is OUTPUT = OFF to protect the unit under test.

<span id="page-78-2"></span>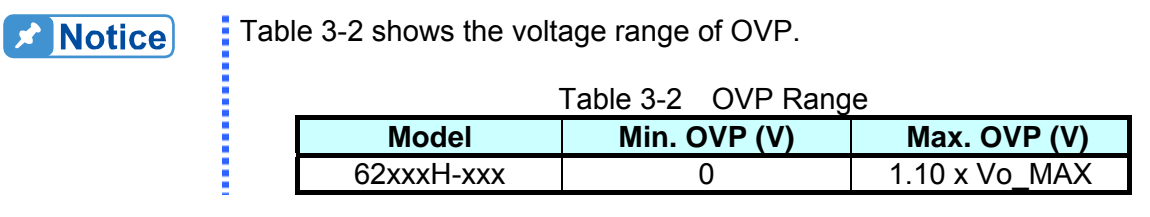

When OVP occurs the main page will prompt a protection message as [Figure 3-65](#page-78-3) shows:

<span id="page-78-3"></span><span id="page-78-0"></span>
$$
V = 60.00 \tV \tI = 10.00_{-} \tA \tOFF
$$
  
0.0000 V \t0.0000 A  
over

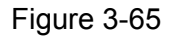

## **3.3.5.2 OCP Protection**

1. Use "  $\left[\frac{1}{2}, \frac{1}{2}, \frac{1}{2}\right]$  " keys to move the cursor to the column to be set as [Figure 3-66](#page-79-0) shows.

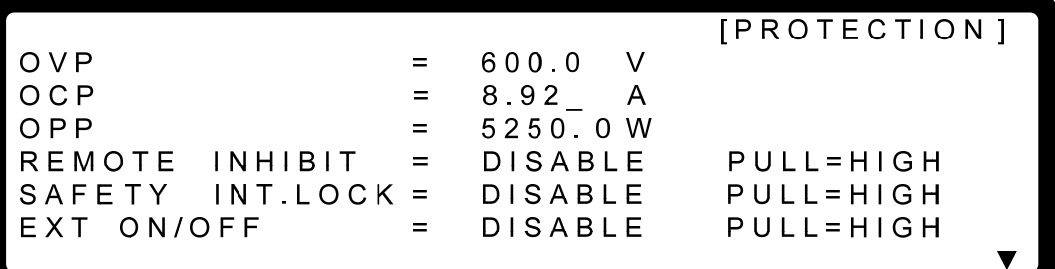

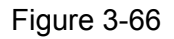

- <span id="page-79-0"></span>2. Use the numeric  $(0, 9)$  keys or "Rotary" ( $\odot$ ) knob to set the value.
- 3. Press "LENTER " to confirm.
- 4. Press "**EXIT**" to return to the MAIN PAGE.

This function sets the protection point for Over Current. Once the output current exceeds the range, it will turn off the output that is OUTPUT = OFF to protect the unit under test.

<span id="page-79-1"></span>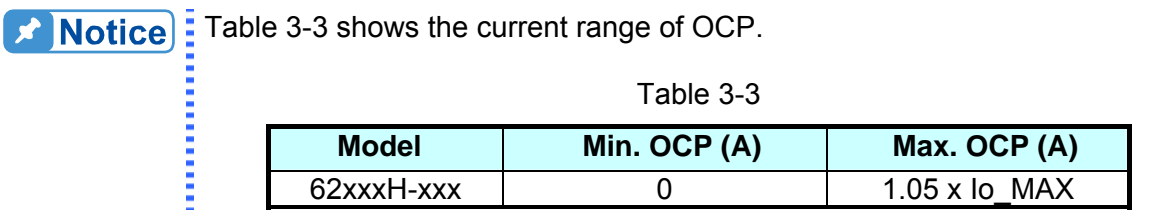

When OCP occurs the main page will prompt a protection message as [Figure 3-67](#page-79-2) shows below:

<span id="page-79-2"></span>
$$
V = 60.00 \tV \tI = 10.00_{-} A \tOFF
$$
  
**0.0000 V \t0.0000 A**  
**0**<sub>0.0W</sub>

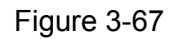

## <span id="page-80-0"></span>**3.3.5.3 OPP Protection**

1. Use "  $\overline{\left( \leftarrow)}$  ", " $\overline{\left( \leftarrow)}$  " keys to move the cursor to the column to be set as [Figure 3-68](#page-80-1) shows.

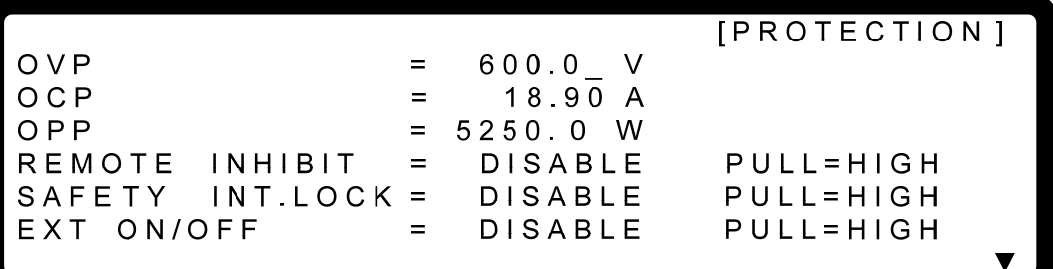

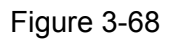

- <span id="page-80-1"></span>2. Use the numeric  $\begin{pmatrix} 0 & -1 & 9 \end{pmatrix}$  keys or "Rotary" ( $\bigcirc$ ) knob to set the value.
- 3. Press "<sup>ENTER</sup>," to confirm.
- 4. Press " **EXIT** is to return to the MAIN PAGE.

This function sets the protection point for Over Power. Once the output power exceeds the range, it will turn off the output that is  $\overline{OUTPUT} = \overline{OFF}$  to protect the unit under test.

<span id="page-80-2"></span>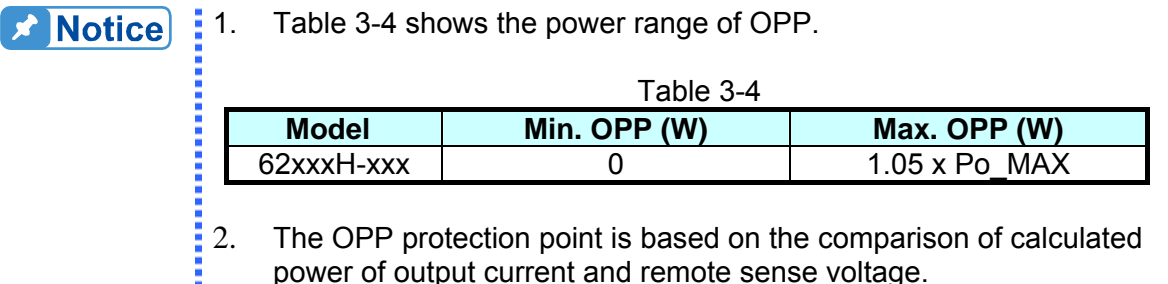

power of output current and remote sense voltage.

When OPP occurs the main page will prompt a protection message as [Figure 3-69](#page-80-3) shows:

<span id="page-80-3"></span>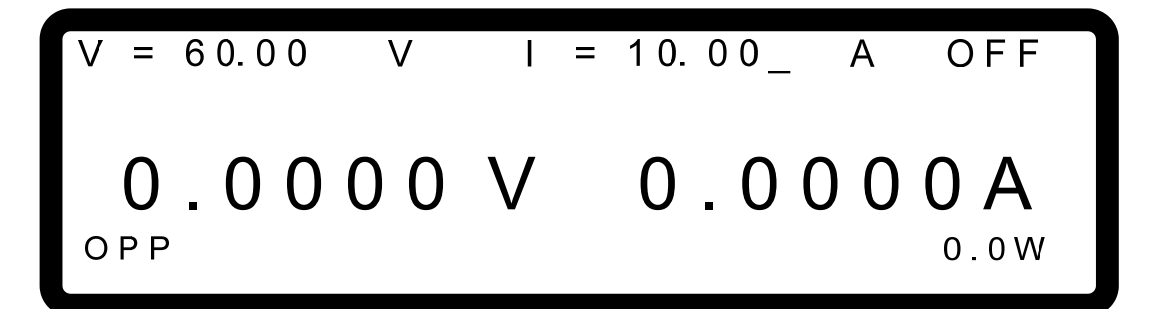

Figure 3-69

## **3.3.5.4 REMOTE INHIBIT**

This function allows users to close the outputting power supply or control the power supply's ON/OFF directly through the PIN9 \_INHIBIT in APG & SYSTEM STATUS.

1. Use "  $\overline{\left(1, 0\right)}$  & "  $\overline{\left(1, 0\right)}$  " keys to move the cursor to the column to be set as Figure [3-70](#page-81-0) shows.

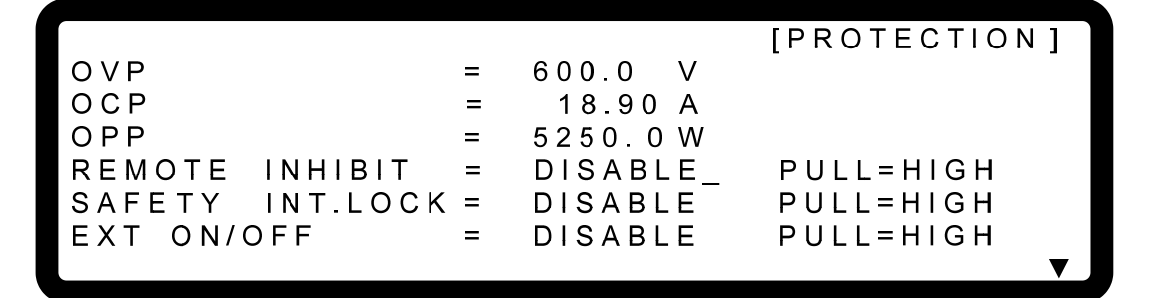

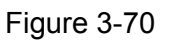

- <span id="page-81-0"></span>2. Use numeric keys  $\begin{bmatrix} 0 \end{bmatrix} \sim \begin{bmatrix} 1 \end{bmatrix}$  or "Rotary" ( $\bigcirc$ ) to set REMOTE INHIBIT mode. There are DISABLE and EXT. ON/OFF two options.
	- 1. Selecting DISABLE: It closes the function.
	- 2. Selecting ENABLE: It sets the REMOTE INHIBIT to ENABLE. The DC Power Supply's ON/OFF is still controlled by " **ON/OFF**  $\frac{1}{2}$ " key. When Pin 9 ( INHIBIT) of ANALOG INTERFACE is triggered by Low Level that equals to press the "<sup>ON/OFF</sup>" key on the front panel and set OUTPUT = OFF, the DC Power Supply will shut down and sends out a protection signal (in this case the " **ON/OFF** " will be off.) It cannot use Pin 9 ( INHIBIT) of ANALOG INTERFACE to release the protection.
	- 3. Press " **ENTER** " to confirm.
	- 4. Press "**LEXIT**" to return to the MAIN PAGE.
- 3. When protection occurs to REMOTE INHIBIT the main page will appear the protection message as [Figure 3-71](#page-81-1) shows.

<span id="page-81-1"></span>
$$
V = 60.00 \tV \tI = 10.00_{-} \tA \tOFF
$$
  
0.0000 V \t0.0000 A  
1HB  
0.0W

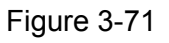

- 4. Furthermore, Pin 9 is the input pin of TTL Level and is able to set the initial state to PULL=HIGH or PULL=LOW.
- 5. When the DC Power Supply is set to  $\overline{OUTPUT} = ON$ , the detail actions of REMOTE INHIBIT are shown in [Figure 3-72](#page-82-0).

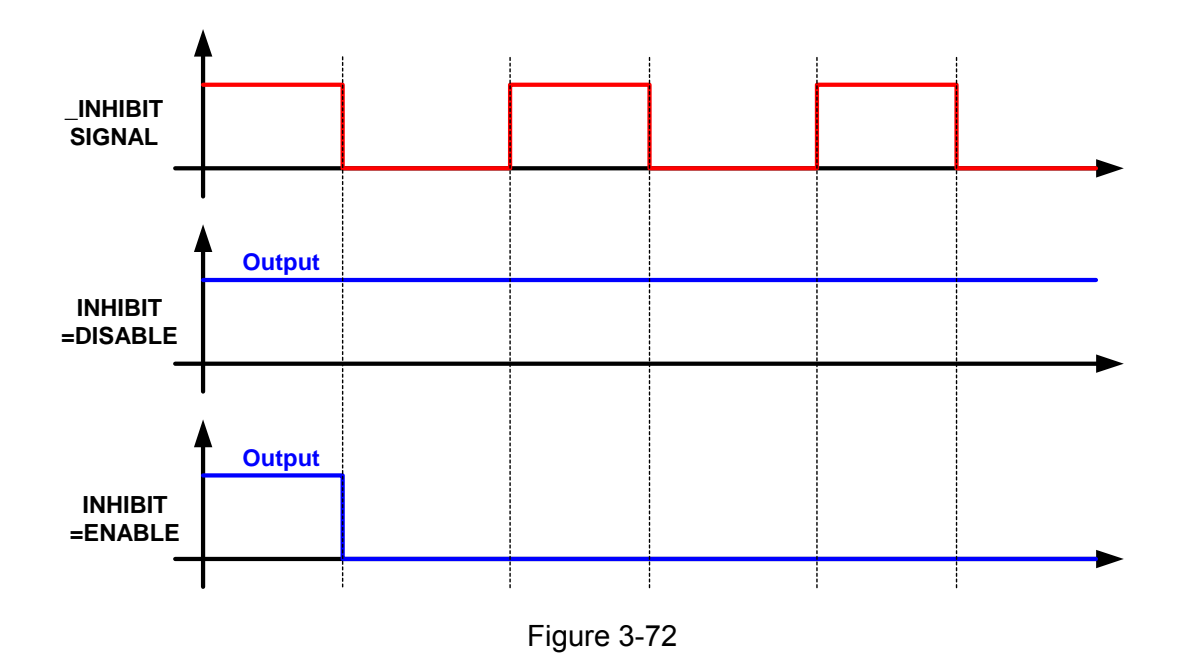

## <span id="page-82-0"></span>**3.3.5.5 SAFETY INT.LOCK**

This function allows users to control the DC Power Supply to be OFF temporary through the Pin 21 (INTERLOCK of ANALOG INTERFACE.

1. Use "  $\overline{(-)}$  "  $\&$  " $\overline{(+)}$ " keys to move the cursor to the column to be set as Figure [3-73](#page-82-1) shows.

**IPROTECTION**  $OVP$ 600.0 V  $=$  $OCP$  $\equiv$ 18.90 A OPP 5250.0W  $\equiv$ **REMOTE DISABLE** PULL=HIGH INHIBIT  $=$ SAFETY PULL=HIGH  $INT.LOCK =$ **DISABLE** EXT ON/OFF DISABLE\_ PULL=HIGH  $=$ 

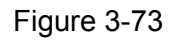

<span id="page-82-1"></span>2. Use the numeric kesy  $\begin{bmatrix} 0 \end{bmatrix} \sim \begin{bmatrix} 1 \end{bmatrix}$  or the "Rotary" ( $\bigcirc$ ) knob to set SAFETY INT.LOCK mode. There are DISABLE and ENABLE two options.

- 1. Selecting DISABLE: It closes this function.
- 2. Selecting ENABLE: It sets SAFETY INT.LOCK to ENABLE. The DC Power Supply's ON/OFF is still controlled by "<sup>OUTPUT</sup>". When the PIN 21 of ANALOG INTERFACE is at low level, it indicates the power supply is outputting normally and when it is at high level, it closes the power supply output temporary (the  $\frac{1}{2}$ <sup>(ON/OFF)</sup> is still on) and issues protection signal. Once the Pin 21 of ANALOG INTERFACE is returned to low level, the DC Power Supply will continue to output normally.
- 3. Press " **ENTER** " to confirm.
- 4. Press "  $\frac{E X}{T}$  is to return to the MAIN PAGE.
- 3. When protection occurs to SAFETY INT.LOCK the main page will appear the protection message as [Figure 3-74](#page-83-0) shows.

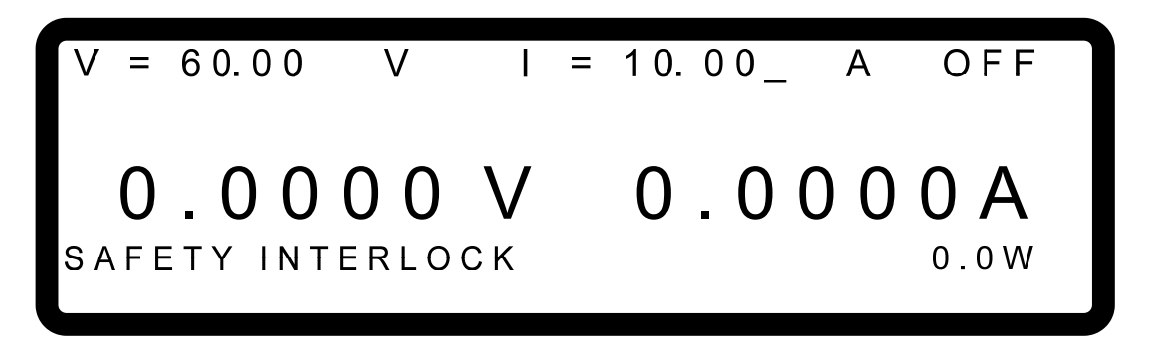

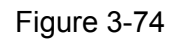

- <span id="page-83-0"></span>4. Furthermore, Pin 21 is the input pin of TTL Level and is able to set the initial state to PULL=HIGH or PULL=LOW.
- 5. When the DC Power Supply is set to  $\overline{OUTPUT} = \overline{ON}$ , the detail actions of SAFETY INT.LOCK are as shown in [Figure 3-79.](#page-85-0)

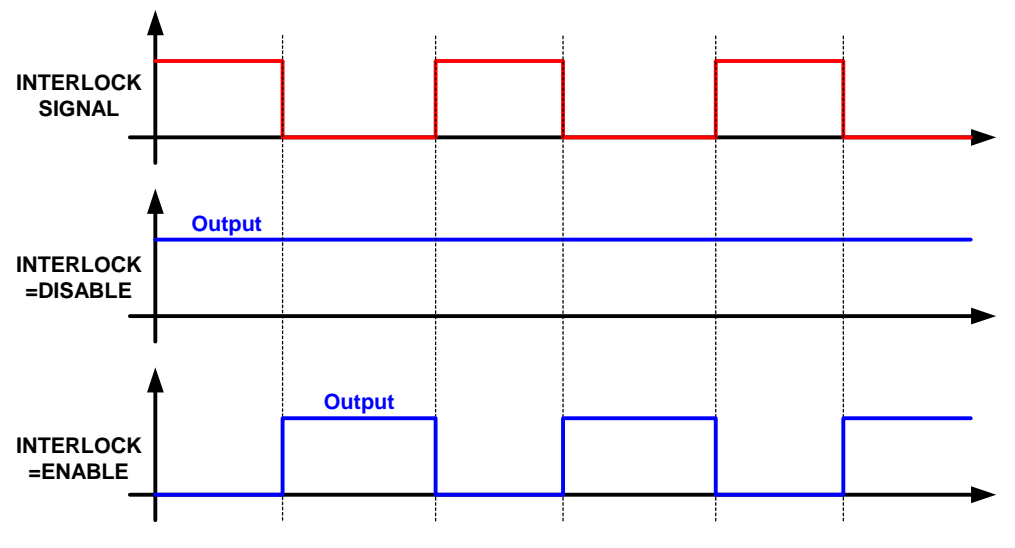

## **3.3.5.6 EXTERNAL ON/OFF**

This function allows users to control the DC Power Supply's ON/OFF through the Pin 22 (\_EXT\_ON) of ANALOG INTERFACE.

1. Use "  $\left( \frac{1}{2} \right)$ ", " $\left( \frac{1}{2} \right)$ " keys to move the cursor to the column to be set as [Figure 3-76](#page-84-0) shows.

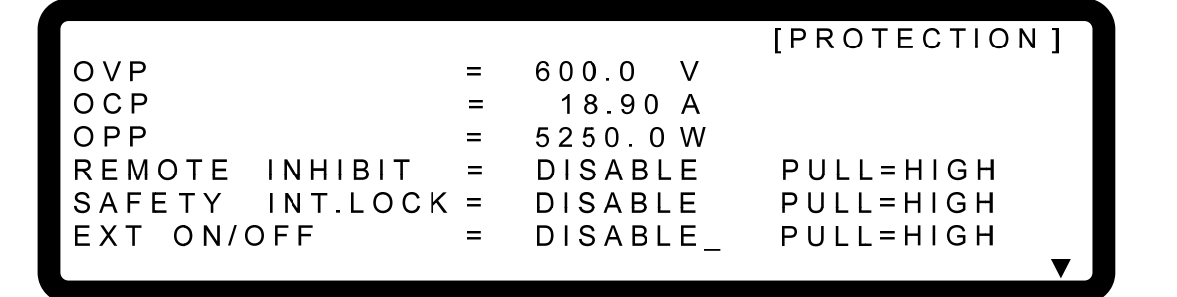

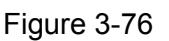

- <span id="page-84-0"></span>2. Use the numeric keys  $\begin{bmatrix} 0 \end{bmatrix} \sim \begin{bmatrix} 9 \end{bmatrix}$  or "Rotary" ( $\begin{bmatrix} \heartsuit \end{bmatrix}$ ) to set the EXTERNAL ON/OFF mode. This function has DISABLE and ENABLE two selections.
	- 1. Selecting DISABLE: It closes this function.
	- 2. Selecting ENABLE: It sets EXTTERNAL ON/OFF to ENABLE and make the  $\overline{\text{ON/OFF}}$  invalid, also the Pin 22 (\_EXT\_ON) replaces the <sup>ON/OFF</sup>, to control the Power Supply's ON/OFF. When the Pin 22 ( EXT ON) voltage level of ANALOG INTERFACE turns to HIGH, the Power Supply is unable to output, that is  $\overline{OUTPUT} = \overline{OFF}$ . When the Pin18 (EXT ON) voltage level turns to LOW, the DC Power Supply outputs normally, that is OUTPUT = ON.
	- 3. Press " **ENTER** " to confirm.
	- 4. Press "  $\leftarrow$  <sup>EXIT</sup>  $\left| \right|$ " to return to the MAIN PAGE.
- 3. When the EXT. ON/OFF is enabled, the MAIN PAGE will appear the EXT message as [Figure 3-77](#page-84-1) shows.

<span id="page-84-1"></span>
$$
V = 60.00 \tV \tI = 10.00_{-} A \tOFF
$$
  
**0.0000 V \t0.0000 A**  
<sub>0.0W</sub>

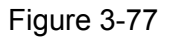

- 4. Furthermore, Pin 22 is the input pin of TTL Level and is able to set the initial state to PULL=HIGH or PULL=LOW.
- 5. When the DC Power Supply is set to  $\overline{OUTPUT} = ON$ , the detail actions of EXTERNAL ON/OFF are as shown in [Figure 3-78.](#page-85-1)

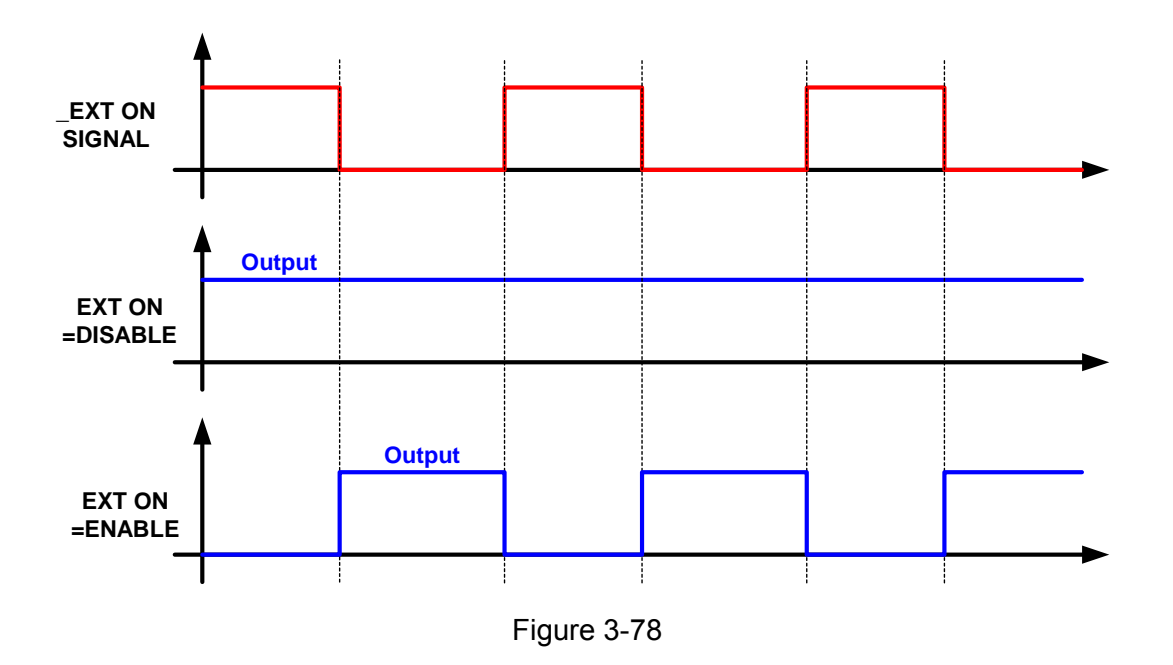

## <span id="page-85-1"></span>**3.3.5.7 FOLDBACK**

This function allows users to turn off the output that is OUTPUT = OFF when changing output mode (CV to CC, or CC to CV) to protect the unit under test.

1. Use "  $\left( \frac{1}{2} + \frac{1}{2} \right)$  ",  $\left( \frac{1}{2} + \frac{1}{2} \right)$ " keys to move the cursor to the column to be set as [Figure 3-79](#page-85-0) shows.

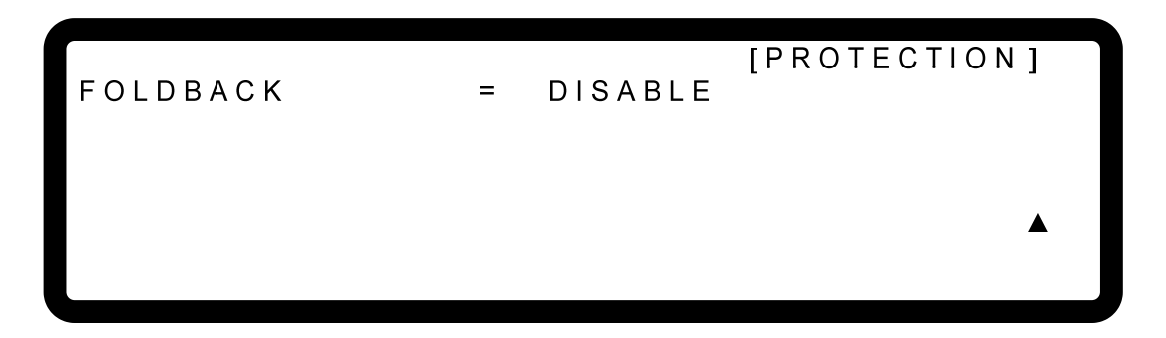

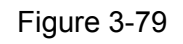

<span id="page-85-0"></span>2. Use the numeric keys  $(0 \mid \mathbf{0} \mid \mathbf{2})$  or "Rotary" ( $\bigcirc$ ) knob to set the FOLDBACK mode. There are three options available for selection: DISABLE, CV TO CC and CC TO CV.

- 1. DISABLE: Ignore the output off function.
- 2. CV TO CC: Active in CV MODE only. Once the work mode changed to CC MODE the system will turn off the output to protect the UUT. 3. CC TO CV: Active in CC MODE only. Once the work mode changed to CV MODE the system will turn off the output to protect the UUT.

When the FOLDBACK option set to CV TO CC or CC TO CV, a selection for DELAY TIME will prompt beneath for users to set the time delayed for protection after changed the mode as [Figure 3-80](#page-86-0) shows.

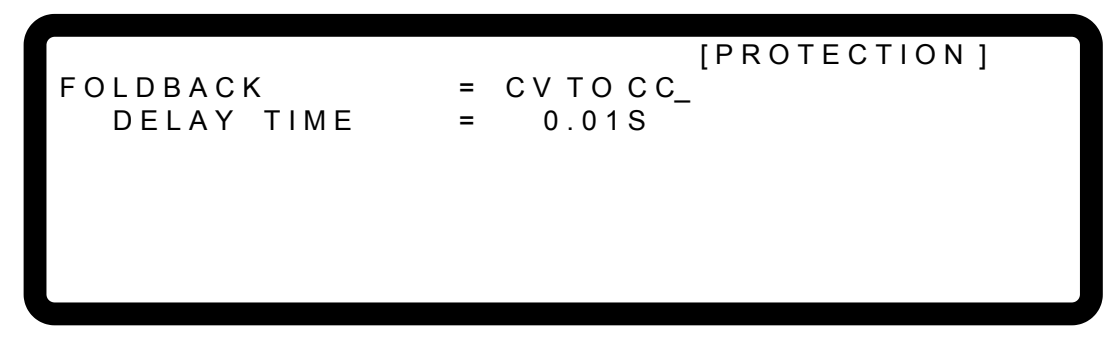

Figure 3-80

<span id="page-86-0"></span>When FOLDBACK protection occurs the main page will prompt a protection message as [Figure 3-81](#page-86-1) shows:

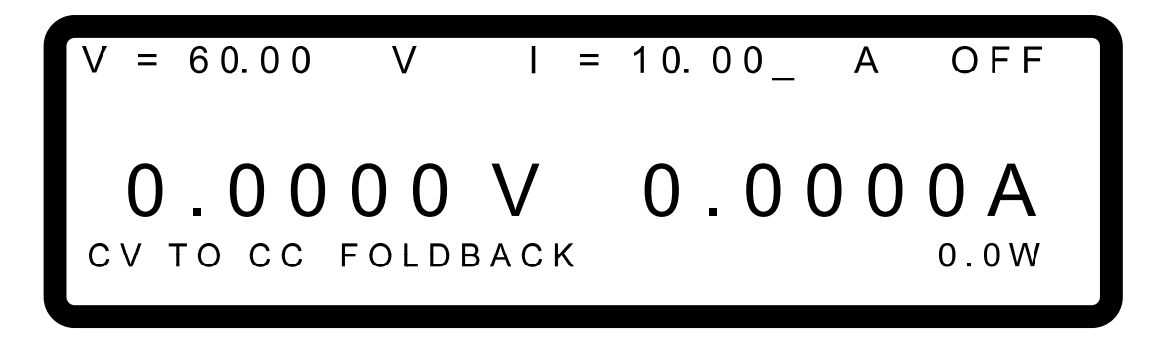

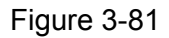

<span id="page-86-1"></span>Be aware that if DELAY TIME sets to *t* seconds, it means the FOLDBACK that set to CV TO CC or CC TO CV won't be activated unless it sustains *t* seconds when a mode change is detected. If the change time of mode is less than *t* seconds it will return to it original state and FOLDBACK protection will not occur as [Figure 3-82](#page-87-0) shows.

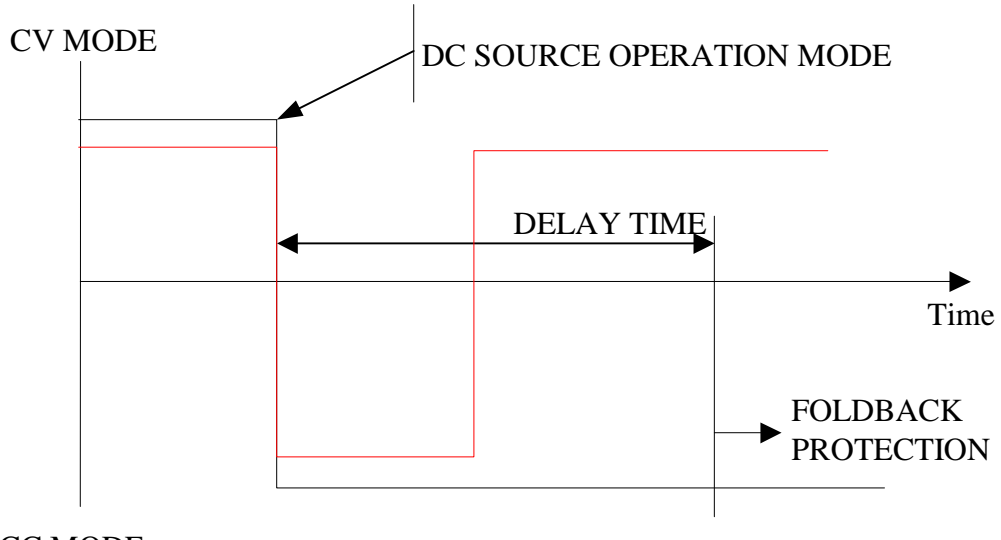

CC MODE

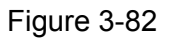

Assuming the FOLDBACK is set to CV TO CC, the solid line in [Figure 3-82](#page-87-0) will create Foldback protection while the dot line will not.

- <span id="page-87-0"></span>3. Press " **ENTER** " **to confirm.**
- 4. Press " **EXIT** is to return to the MAIN PAGE.

## **3.3.5.8 OTP**

The OTP protection will activate when the internal temperature reaches the high limit and the output will be turned off that is  $\overline{OUTPUT} = \overline{OFF}$  for protection.

When OTP occurs the main page will prompt a protection message as [Figure 3-83](#page-87-1) shows:

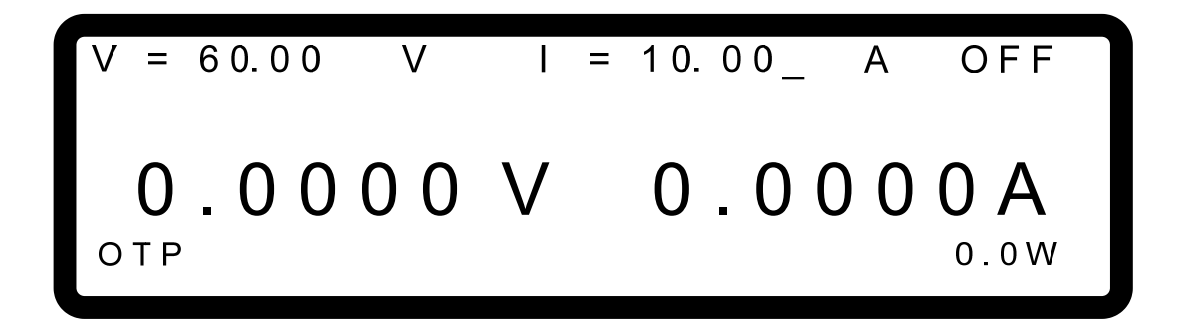

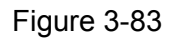

<span id="page-87-1"></span>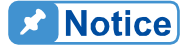

- 
- 1. User is unable to change the OTP setting.<br>
2. The output will turn off when OTP occurs a<br>
is OUTPUT = ON until the internal temperate value. The output will turn off when OTP occurs and won't be on again that is OUTPUT = ON until the internal temperature drops to a certain set value.

## **3.3.5.9 AC FAULT**

The AC FAULT protection will activate when the internal input voltage is not within the model's range, or when a certain input voltage is having under voltage. The output will turn off that is OUTPUT = OFF for protection.

When AC FAULT occurs the main page will prompt a protection message as Figure 3-84 shows:

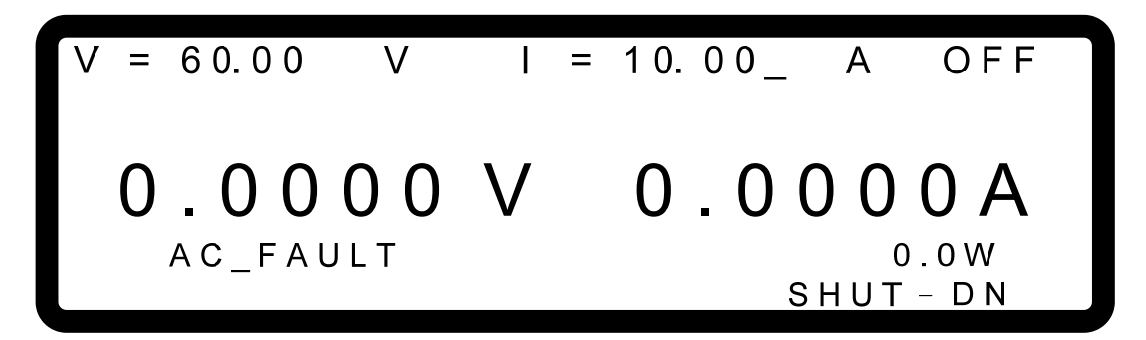

Figure 3-84

<span id="page-88-0"></span>**A** Notice

1. The table below lists the typical value of AC FAULT for 62000H Series:

| <b>Line to Line Rated Voltage</b>                                                                                      | Lower than<br>(Vac) | <b>High than</b><br>(Vac) |
|----------------------------------------------------------------------------------------------------|---------------------|---------------------------|
| 200/220Vac                                                                                                    | 180                 | 242                       |
| 380/400Vac                                                                                                    | 342                 | 440                       |
| 440/480Vac                                                                                                    | 396                 | 528                       |
| $T$ ahla $\Omega$ $\Gamma$<br>$C$ $\Gamma$ $\Lambda$ $\Gamma$ $\Gamma$ $\Gamma$ $\Gamma$ $\Gamma$ $\sim$ $\sim$ $\sim$ |                     |                           |

Table 3-5 AC FAULT Range

- 2. Once the AC FAULT is activated, the output is turned off that is OUTPUT = OFF. Power off the device and then power it on again after the input voltage spec and connection are confirmed. If the any of the voltage spec or connection is incorrect, AC FAULT protection will occur continuously.
- 3. Be aware that the diameter of input wire cannot be too thin, or the line loss generated may cause the input voltage out of SPEC and AC FAULT may occur. See section [2.3.2](#page-32-0) for the spec of wire diameter.

## **3.3.5.10 SENSE FAULT Protection**

The remote sense is located at the rear panel near to output terminal. See section [2.4.1](#page-34-0) for correct connection. When the connection is correct it can adjust the UUT's voltage to be consistent with the panel set voltage without affecting by the voltage drop of load wire.

(1) When the connection is wrong, for instance the VOLTAGE SENSING polarity is reversed that means the UUT's "–" terminal is connected to the "+" of output terminal, and UUT's "+" terminal is connected to the "–" of output terminal.

(2) When the voltage drop of load wire is exceeding the full scale of output voltage for 4%, for instance taking the example by 62150H-600, the protection will occur when the load wire voltage drop  $> 600 \times 0.04 = 24$ V.

SENSE FAULT protection will occur when these two situations are encountered. The  $\overline{\text{output will turn}}$  off that is  $\overline{\text{OUTPUT}} = \overline{\text{OFF}}$  for protection. It is necessary to connect the REMOTE SENSING wires correctly and reboot to remove the protection.

When SENSE FAULT occurs the main page will prompt a protection message as Figure [3-85](#page-89-0) shows.

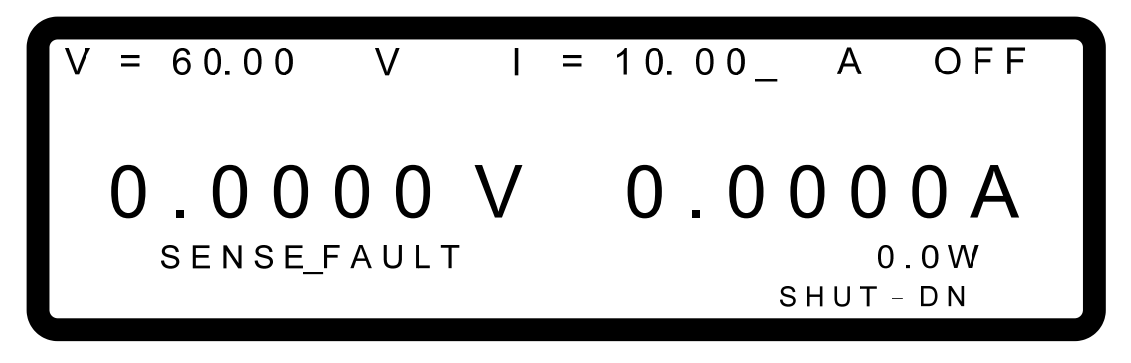

Figure 3-85

### <span id="page-89-0"></span>**3.3.5.11 FANLOCK Protection**

Fans are built-in inside the DC Power Supply to ventilate the heat generated by components. If one of the fans is fail (not running), FANLOCK protection will occur and the output will turn off that is OUTPUT = OFF for protection.

When FANLOCK occurs the main page will prompt a protection message as [Figure 3-86](#page-89-1)  shows:

<span id="page-89-1"></span>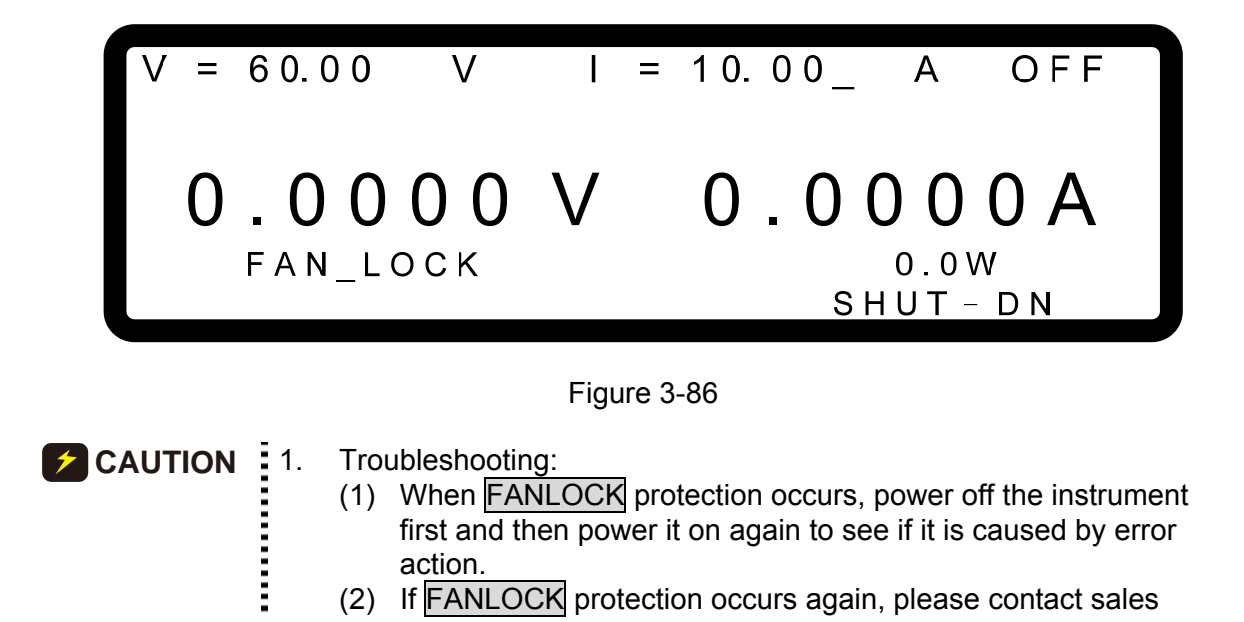

- agent for repair services.
- 2. Accept to repair services.<br>
2. Keep the two sides and the rear of DC Power Supply clear when in<br>
loading state to prevent Over Temperature Protection from<br>
cocurring. loading state to prevent Over Temperature Protection from occurring.

### **3.3.5.12 D/D FAULT Protection**

If the Stage which is the internal output main circuit (DC TO DC Stage) is having error, a D/D FAULT protection signal will generate and the output will be shutdown that is OUTPUT = OFF to protect the DC Power Supply.

When D/D FAULT protection occurs, the main screen will prompt a protection message as shown below.

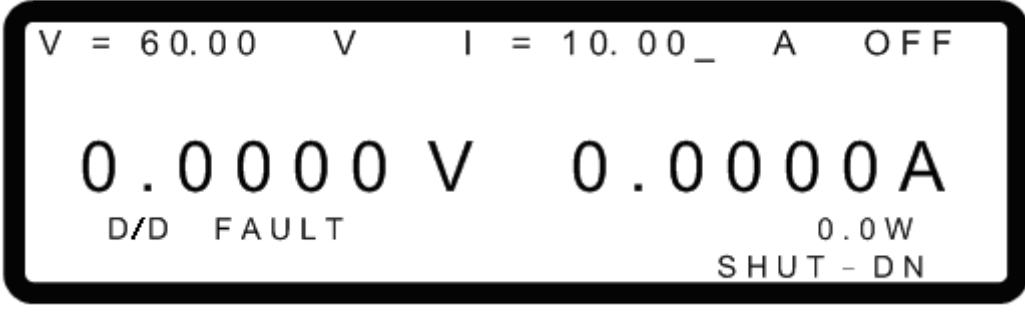

Figure 3-87

**X** Notice

Troubleshooting:

- (1) When D/D FAULT protection occurs, please turn off the Power Supply first, remove the load and check if the connections are correct and then power it on again.
- (2) If D/D FAULT protection happens again, please contact the local agent of Chroma to return it for repair.

# **3.3.6 FACTORY SETTING**

This function lets users to reset the instrument to its factory default settings.

To enter it:

1. In Config Setup page, press " **6** " and **ENTER** to enter into FACTORY SETTING option as [Figure 3-88](#page-91-0) shows.

FACTORY DEFAULT has two options: (1) NO and (2) YES.

When set to  $FACTORY$  DEFAULT = NO the instrument will retain the last configuration saved by user. On the contrary, if it is set to **FACTORY DEFAULT** =  $YES$  all configuration settings will return to the factory default.

In the mean time, the screen will display DEVICE MODEL, SERIAL NO., FIRMWARE VERSION, FPGA VERSION and MODULE VERSION 5 types of message.

 $=$ 

÷,

 $\frac{1}{\sqrt{2}}$ 

 $\frac{1}{2}$ 

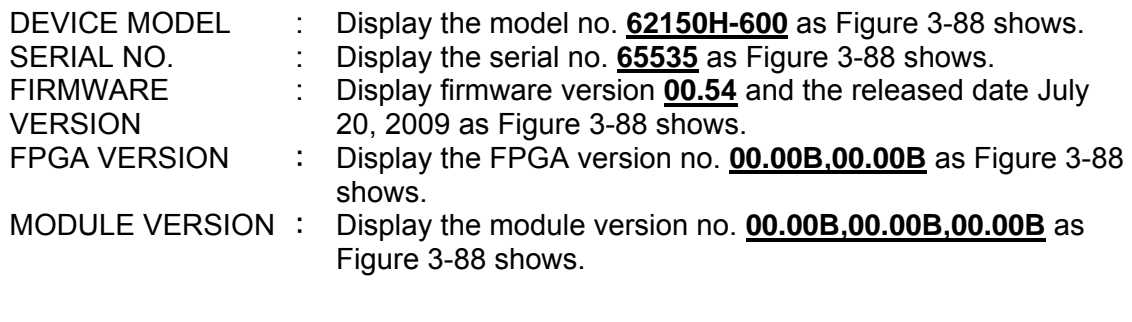

RECALL DEFAULT DEVICE MODEL SERIAL NO FIRMWARE VERSION FPGA VERSION MODULE VERSION

[FACTORY DEFAULT] NO.  $62150H - 600$ 65535 00.54, jul 20 2009  $00.00B, 00.00B.$ 00.00B.00.00B.00.00B

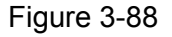

# <span id="page-91-0"></span>**3.3.7 CALIBRATION**

Chroma 62000H Series DC Power Supplies have 5 calibration functions:

- (1) VOLTAGE: the actual voltage output (CV mode) and its measurement accuracy.
- (2) CURRENT: the measurement accuracy of current.
- (3) CURRENT: the actual current out (CC mode).
- (4) APG VOLTAGE: the actual voltage output and its accuracy of analog V Monitor under analog voltage control mode.
- (5) APG CURRENT: the actual current output and its accuracy of analog I Monitor under analog current control mode.

Follow the procedure below to enter into calibration mode:

1. In CONFIG Setup page, press " **7** " and press **ENTER** to enter into CALIBRATION option as [Figure 3-89](#page-91-1) shows.

<span id="page-91-1"></span>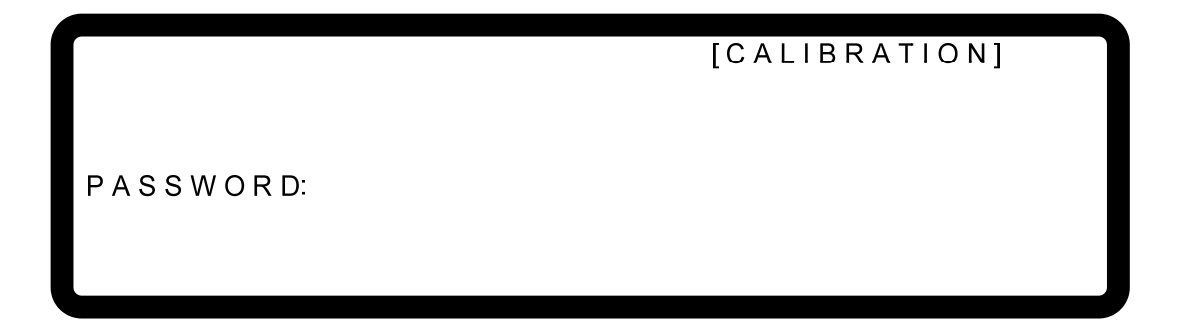

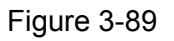

- 2. Enter the password and press " ENTER <sup>"</sup> to confirm. The screen will display 4 calibration options as [Figure 3-90](#page-92-0) shows. The calibration steps are described from section [3.3.7.1](#page-92-1) to [3.3.7.5.](#page-104-0)
- 3. To abort CALIBRATION, press " **EXIT** is to return to the MAIN PAGE.

CHOICE = VOLTAGE [ P/M] [CALIBRATION] 1. V O L T A G E [ P R O G . / M E A S . ]<br>2. C U R R E N T [ M E A S . ]  $2. C U R R E N T$ 3. CURRENT [PROG. ] 4. A P G V O L T A G E [ P R O G . / M E A S . ] 5. A P G CURRENT [PROG. / MEAS.]

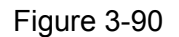

<span id="page-92-0"></span>**X** Notice

Password is required for CALIBRATION. The password is "3636".

### <span id="page-92-1"></span>**3.3.7.1 Voltage Output & Measurement Calibration**

#### **3.3.7.1.1 Hardware Requirements**

<span id="page-92-2"></span>It is as [Table 3-6](#page-92-2) shows.

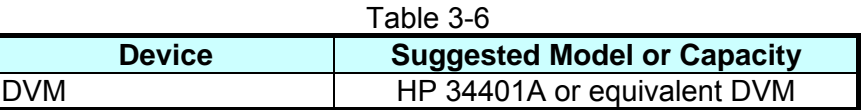

### **3.3.7.1.2 SETUP**

It is as [Figure 3-91](#page-92-3) shows.

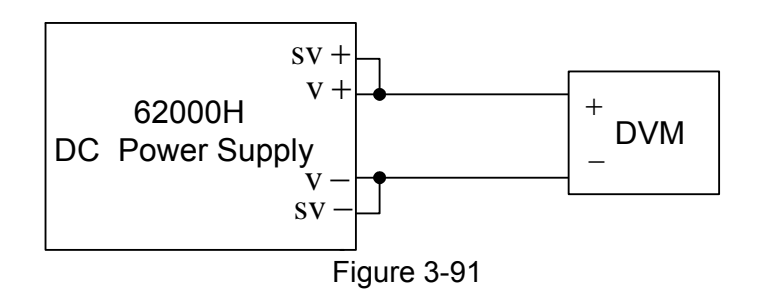

<span id="page-92-3"></span>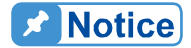

- $\frac{1}{2}$  1. For the instrument that performs calibration its accuracy has to be higher than the accuracy of spec.
- 2. It is suggested to set the Resolution parameter of HP34401 to<br>SLOW 6 digit. SLOW 6 digit.
- 3. When conducting the voltage calibration, each calibration point has Î to key in at least 5 Arabic numerals to ensure the Power Supply accuracy after calibration.

### **3.3.7.1.3 Calibration Procedure (Example: Model 62150H-600)**

- 1. Enter into the page of [Figure 3-90](#page-92-0).
- 2. In CALIBRATION page, press  $\left( \begin{array}{c} 1 \ 1 \end{array} \right)$  or turn "Rotary" ( $\bigcirc$ ) knob to set CHOICE=1.
- 3. Press " **ENTER** " to confirm entering into voltage calibration options as [Figure 3-92](#page-93-0) shows.

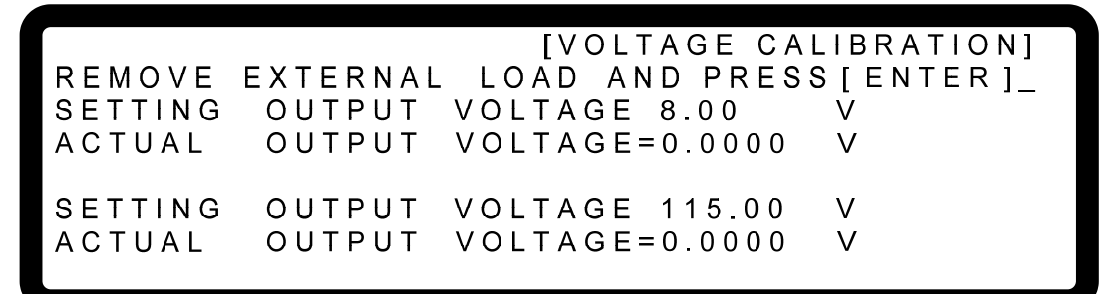

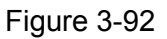

- <span id="page-93-0"></span>4. When in Voltage calibration page, press " **ENTER**  $\frac{1}{r}$ " to confirm.
- 5. First does the low voltage range calibration, the instrument will output the voltage to 8.00V and the cursor is stopped at position [1] as [Figure 3-93](#page-93-1) shows. Enter the voltage measured by DVM to position [1] and press "<sup>ENTER</sup>," to confirm.
- 6. Press  $\sqrt[n]{x}$  again to do the low voltage range calibration for its second point, the instrument will output the voltage to 115.00V and the cursor is stopped at position [2] as [Figure 3-93](#page-93-1) shows. Enter the voltage measured by DVM to position [2] and press ENTER<sup>"</sup> to confirm.

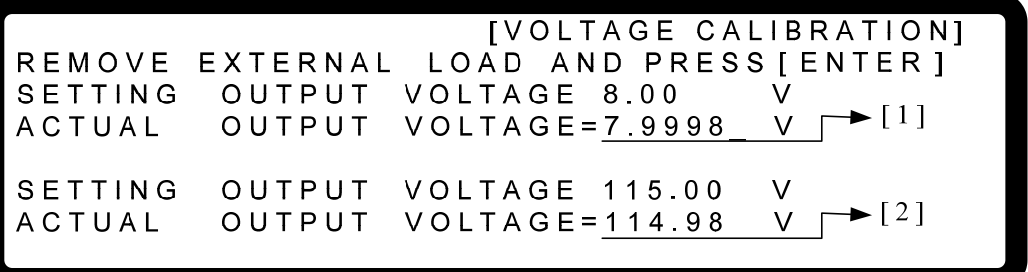

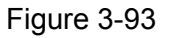

- <span id="page-93-1"></span>7. Press  $\frac{1 + 1}{1}$  is to do the high voltage range calibration, the instrument will output the voltage to 150.00V first and the cursor is stop at position [3] as [Figure 3-94](#page-94-0) shows. Enter the voltage measured by DVM to position [3] and press " **ENTER** " to confirm.
- 8. Press  $\frac{1 + 1}{1}$  again to do the high voltage range calibration for its second point, the instrument will output the voltage to 525.00V and the cursor is stopped at position [4] as [Figure 3-94](#page-94-0) shows. Enter the voltage measured by DVM to position [4] and press " **ENTER** " to confirm.

[VOLTAGE CALIBRATION] LOAD AND PRESS [ENTER] REMOVE EXTERNAL **SETTING** OUTPUT **VOLTAGE 150.00**  $\vee$  $\mathbf{V}$  $\blacktriangleright$  [3]  $VOLUTION 98$ **ACTUAL** OUTPUT **SETTING** OUTPUT **VOLTAGE 525.00**  $\vee$  $-[4]$ ACTUAL OUTPUT  $VOLTAGE=524.98$ V

#### Figure 3-94

<span id="page-94-0"></span>9. Now the voltage calibration is done. To save the calibration data, press " SAVE <sup>"</sup> will prompt a confirmation page as [Figure 3-95](#page-94-1) shows. Press  $\left( \overline{1} \right)$  or "Rotary" ( $\circledcirc$ ) to set SAVE=YES and press " **ENTER** " to save it. If there is no need to save it, press **EXIT** is to return to the Calibration screen.

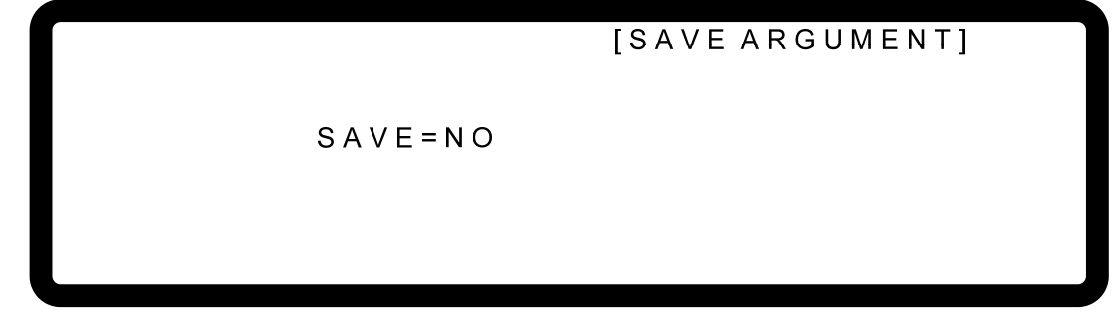

Figure 3-95

<span id="page-94-1"></span>10. Press " **EXIT** is to return to the MAIN PAGE.

Notice

1. The calibration point may be different for other models (non 62150H-600), please operate it following the instructions displayed. 2. It is necessary to remove the output load when performing voltage calibration. The LCD panel will show the text as Figure 3-93 and once no load is confirmed for the output, press  $\frac{E_{\text{NTER}}}{E_{\text{NTER}}}\$  to start calibr calibration. The LCD panel will show the text as [Figure 3-93](#page-93-1) and once no load is confirmed for the output, press " **ENTER** " to start calibration.

### **3.3.7.2 Current Measurement Calibration**

### **3.3.7.2.1 Hardware Requirements**

<span id="page-94-2"></span>[Table 3-7](#page-94-2) lists the hardware requirements for current measurement calibration.

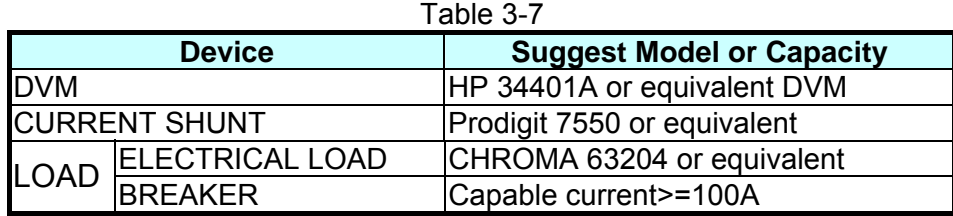

**CAUTION** The table above lists the BREAKER capacity for 62150H-600 only. The applicable BREAKER for other models, please see the specifications of OUTPUT CURRENT in [Table 1-1](#page-18-0) to [Table 1-3](#page-20-0).

#### **3.3.7.2.2 SETUP**

[Figure 3-96](#page-95-0) is the diagram for connecting current calibration devices.

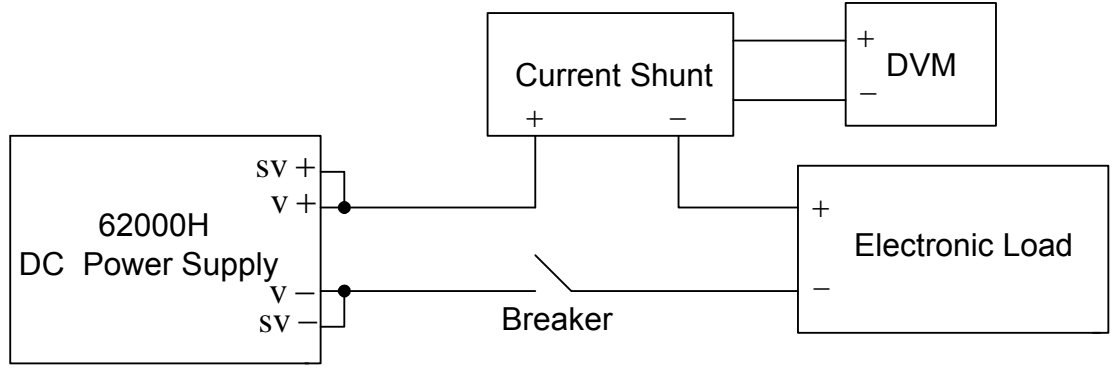

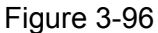

<span id="page-95-0"></span>**X** Notice

When conducting the current calibration, each calibration point has to key in at least 5 Arabic numerals to ensure the Power Supply accuracy after calibration.

#### **3.3.7.2.3 Calibration Procedure (Example: Model 62150H-600)**

- 1. Enter into the page of [Figure 3-90](#page-92-0).
- 2. In CALIBRATION page, press  $\left( \frac{2}{2} \right)$  or turn "Rotary" ( $\bigcirc$ ) knob to set CHOICE=2.
- 3. Press " **ENTER** " to confirm and entering into current calibration options as [Figure 3-97](#page-95-1) shows.

### [CURRENT MEAS CALIBRATION]

REMOVE ALL LOADING FROM OUTPUT TERMINAL PRESS [ENTER] WHEN READY

#### Figure 3-97

- <span id="page-95-1"></span>4. Open the Breaker to ensure the DC Power Supply has no load and press " **ENTER**)" to confirm.
- 5. **It is important** to reconnect the DC Power Supply to current shunt whose rating is closest to but still cover 2A. For Prodigit 7550, use 2A shunt directly.

6. Then it will show [Figure 3-98](#page-96-0) and press " **ENTER** ". First it will calibrate the low current range, the system outputs a fixed voltage and then sets the loading current of Electronic LOAD to 0.5A. The cursor is stopped at position [1] as [Figure 3-98](#page-96-0) shows. Enter the current read by Current Shunt (DVM) to position [1] and press " **ENTER** " to confirm and wait for it to end.

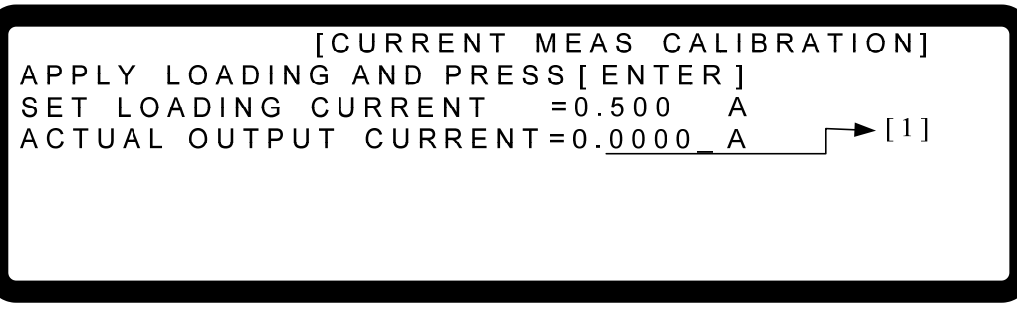

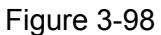

- <span id="page-96-0"></span>7. Once the 0.5A point was calibrated, **it is important** to turn the loading of Electronic Load off and reconnect the DC Power Supply to current shunt whose rating is closest to but still cover 2A. For Prodigit 7550, use 2A shunt directly.
- 8. Next, press " $\left(\bigstar\right)^{n}$ " to do 1.5A calibration. The cursor will stop at position [2] as [Figure 3-99](#page-96-1) shows for setting the loading current of Electronic LOAD to 1.500A. Enter the current read by Current Shunt (DVM) to position [2] and press " **ENTER** " to confirm and wait for it to end. Use 0.5A and 1.5A for calibration, the system will calculate the calibration factor for the low current range.

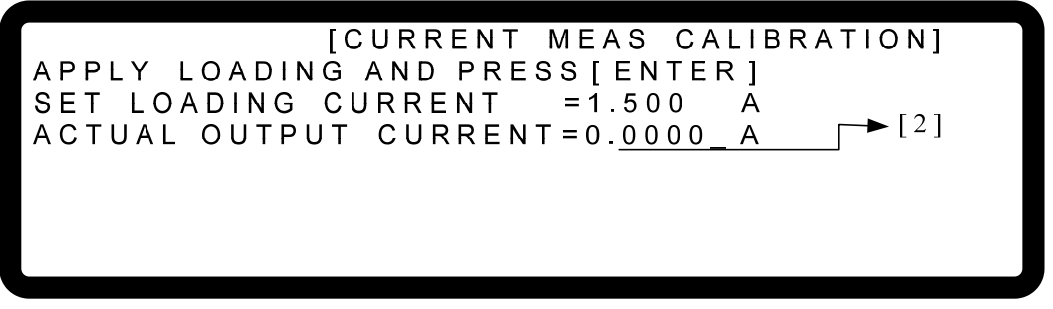

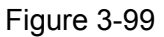

- <span id="page-96-1"></span>9. After the low current range was calibrated, **it is important** to turn the loading of Electronic Load off reconnect the DC Power Supply to current shunt whose rating is closest to but still cover 10A. For Prodigit 7550, use 10A shunt directly.
- 10. For high current range calibration, press  $\frac{1}{1}$   $\rightarrow$  to perform 2.5A calibration. The cursor will stop at position [3] as [Figure 3-100](#page-97-0) shows for setting the loading current of Electronic LOAD to 2.500A. Enter the current read by Current Shunt (DVM) to position [3] and press "<sup>ENTER</sup> is to confirm and wait for it to end.

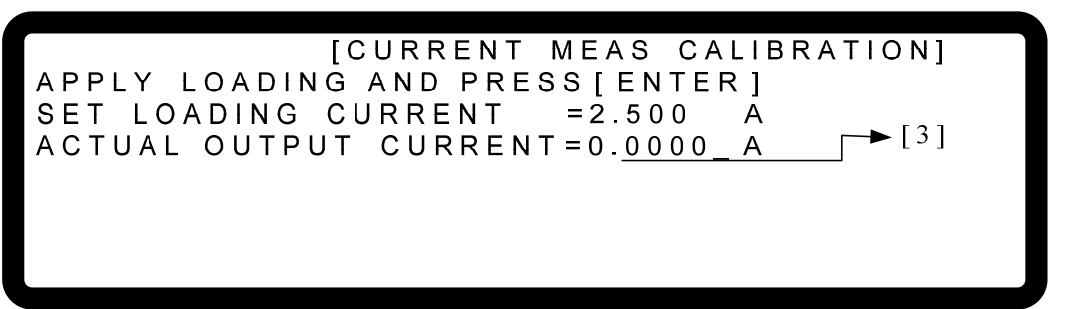

Figure 3-100

- <span id="page-97-0"></span>11. Once the 2.5A point was calibrated, **it is important** to turn the loading of Electronic Load off reconnect the DC Power Supply to current shunt whose rating is closest to but still cover 10A. For Prodigit 7550, use 10A shunt directly.
- 12. Press  $\sqrt[n]{+}$  " to perform 6.5A calibration. The cursor will stop at position [4] as Figure [3-101](#page-97-1) shows for setting the loading current of Electronic LOAD to 6.500A. Enter the current read by Current Shunt (DVM) to position [4] and press " **ENTER** " to confirm and wait for it to end. Use 2.5A and 6.5A for calibration, the system will calculate the calibration factor for the high current range.

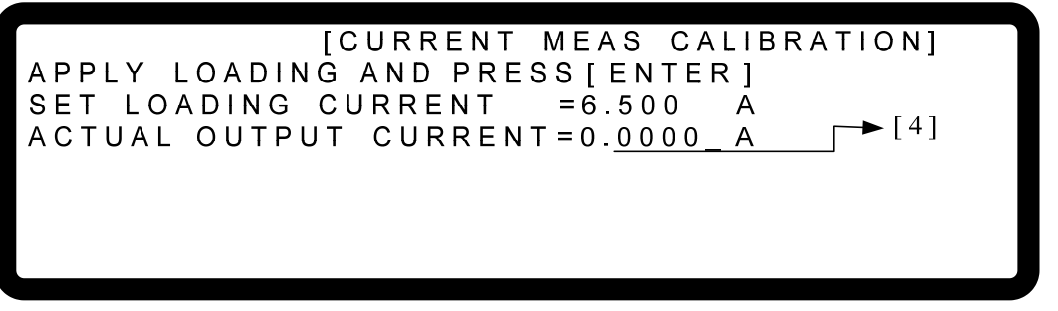

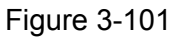

<span id="page-97-1"></span>13. The current calibration is done once the above actions are completed. To save the calibration data, press " **SAVE** " will prompt a confirmation page as [Figure 3-102](#page-97-2) shows. Press "**1**" or "Rotary" ( $\bigcirc$ ) to set SAVE=YES and press " **ENTER** " to save it. If there is no need to save it, press "**EXIT**" to return to the Calibration screen.

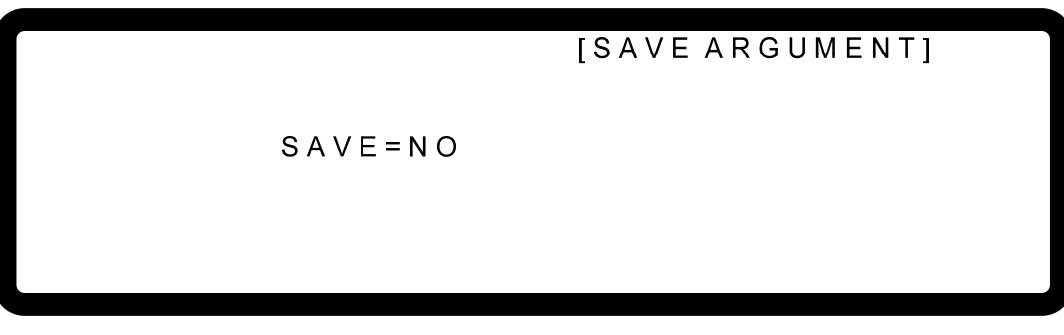

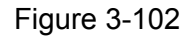

<span id="page-97-2"></span>14. Press " <sup>EXIT</sup> <sup>"</sup> to return to the MAIN PAGE.

**EXAMARNING** Improper shunt range selection may cause damage to the current shunt.

The calibration point may be different for other models (non **A** Notice 62150H-600), please operate it following the instructions displayed.

## **3.3.7.3 Current Output (PROG.) Calibration**

### **3.3.7.3.1 Hardware Requirements**

<span id="page-98-0"></span>[Table 3-8](#page-98-0) lists the hardware requirements for current output calibration.

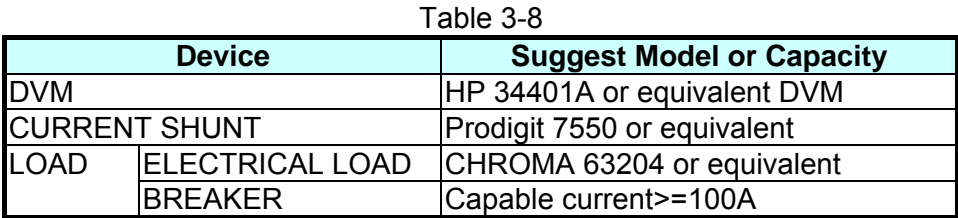

**CAUTION**: The table above lists the BREAKER capacity for 62150H-600 only. The applicable BREAKER for other models, please see the specifications of OUTPUT CURRENT in [Table 1-1](#page-18-0) to [Table 1-3](#page-20-0).

### **3.3.7.3.2 SETUP**

[Figure 3-103](#page-98-1) shows the wire connection.

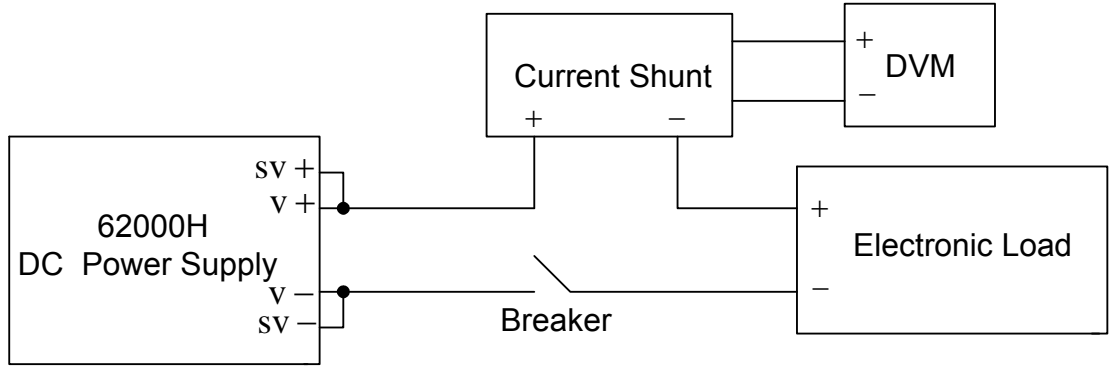

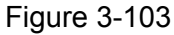

<span id="page-98-1"></span> $\mathcal{L}$  Notice

When conducting the current calibration, each calibration point has to key in at least 5 Arabic numerals to ensure the Power Supply accuracy after calibration.

### **3.3.7.3.3 Calibration Procedure (Example: Model 62150H-600)**

- 1. Set the Electronic Load to CV mode 5V.
- 2. In CALIBRATION page, press  $\frac{1}{2}$   $\frac{3}{2}$  or turn "Rotary" ( $\odot$ ) knob to set CHOICE=3.
- 3. Press "**ENTER** to confirm and entering into current calibration options as [Figure 3-104](#page-99-0) shows.

**ICURRENT SETTING CALIBRATIONI** SHORT OUTPUT **TERMINAL** AND PRESS [ENTER] SETTING OUTPUT  $CURRENT = 0.500$ A ACTUAL OUTPUT  $CURRENT = 0.000$  $\overline{A}$ 

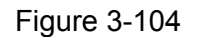

<span id="page-99-0"></span>4. The output of the DC Power Supply will be off before user pressing ENTER. Next, set the Electronic LOAD to short as [Figure 3-105](#page-99-1) shows. Then, set the current shunt whose rating is closest to but still cover 2A. For Prodigit 7550, use 2A shunt directly.

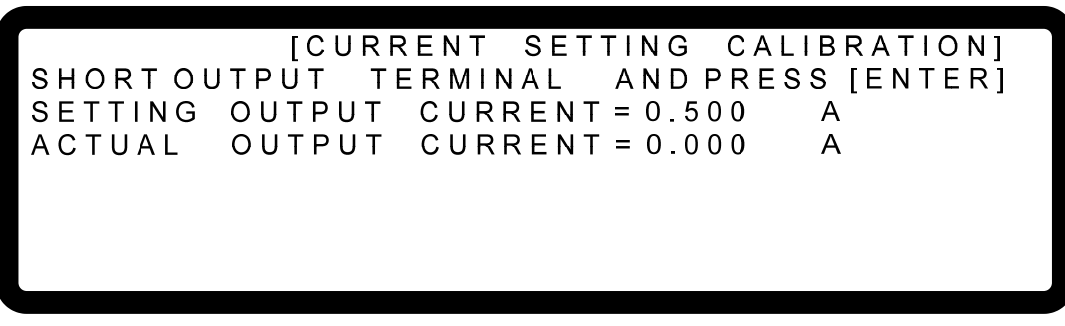

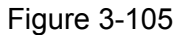

<span id="page-99-1"></span>5. Press ENTER the system will set the output current to 0.500A automatically and the cursor will stop at position [1] as [Figure 3-106](#page-99-2) shows. Input the current read by Current Shunt (DVM) to position [1] and press "**ENTER**," to confirm.

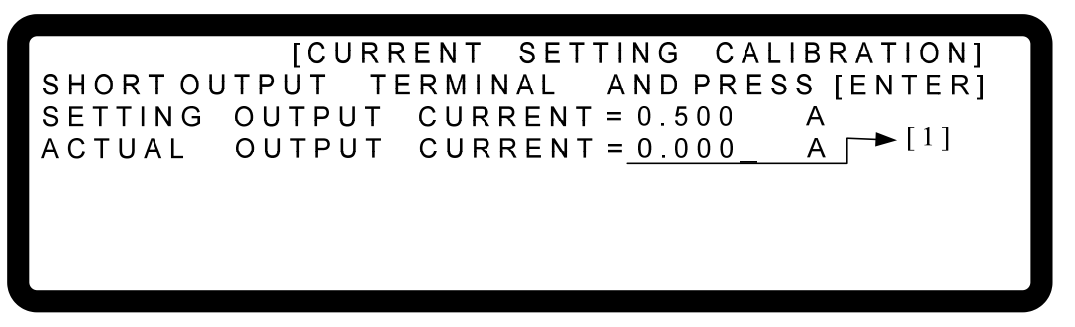

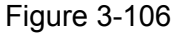

- <span id="page-99-2"></span>6. Now the DC Power Supply will be set to off again and a message will pop up to remind the user to reconnect to proper current shunt range. Set the current shunt whose rating is closest to but still cover 2A. For Prodigit 7550, use 2A shunt directly.
- 7. Press " $\sqrt{1 \frac{1}{\sqrt{1 \frac{1}{\sqrt{1 \frac{1}{\sqrt{1 \frac{1}{\sqrt{1 \frac{1}{\sqrt{1 \frac{1}{\sqrt{1 \frac{1}{\sqrt{1 \frac{1}{\sqrt{1 \frac{1}{\sqrt{1 \frac{1}{\sqrt{1 \frac{1}{\sqrt{1 \frac{1}{\sqrt{1 + \frac{1}{\sqrt{1 + \frac{1}{\sqrt{1 + \frac{1}{\sqrt{1 + \frac{1}{\sqrt{1 + \frac{1}{\sqrt{1 + \frac{1}{\sqrt{1 + \frac{1}{\sqrt{1 + \frac{1}{\sqrt{1 + \frac{1}{$ 1.500A automatically and the cursor will stop at position [2] as [Figure 3-107](#page-100-0) shows. Input the current read by Current Shunt (DVM) to position [2] and press " **ENTER** " to

confirm. Use 0.5A and 1.5A for calibration, the system will calculate the calibration factor for the low current range.

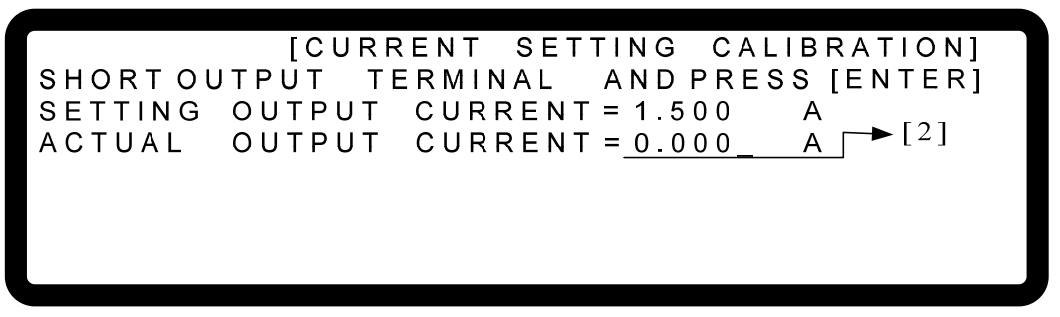

Figure 3-107

- <span id="page-100-0"></span>8. Now start the high current range calibration. Set the current shunt whose rating is closest to but still cover 10A. For Prodigit 7550, use 10A shunt directly.
- 9. Press  $\frac{1 \cdot \bullet \rightarrow \bullet}{1}$  " will perform 2.5A calibration. The system will set the output current to 2.500A automatically and the cursor will stop at position [3] as [Figure 3-108](#page-100-1) shows. Input the current read by Current Shunt (DVM) to position [3] and press " **ENTER** " to confirm.

**[CURRENT SETTING** CALIBRATION] SHORT OUTPUT TERMINAL AND PRESS [ENTER] SETTING OUTPUT  $CURRENT = 2.500$  $\overline{A}$  $\mathsf{[}3]$ ACTUAL OUTPUT  $CURRENT = 0.000$ 

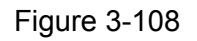

- <span id="page-100-1"></span>10. The DC Power Supply will be set to off again. Set the current shunt whose rating is closest to but still cover 10A. For Prodigit 7550, use 10A shunt directly.
- 11. Press  $\frac{1 \cdot \cdot \cdot}{2}$  will perform 6.5A calibration. The system will set the output current to 6.500A automatically and the cursor will stop at position [4] as [Figure 3-109](#page-100-2) shows. Input the current read by Current Shunt (DVM) to position [4] and press " **ENTER** " to confirm.

<span id="page-100-2"></span>[CURRENT SETTING CALIBRATION] SHORT OUTPUT TERMINAL AND PRESS [ENTER] SETTING OUTPUT CURRENT = 6.500  $\Delta$  $\mathsf{F}[4]$ OUTPUT CURRENT = 0.000  $\Delta$ ACTUAL

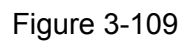

12. The current calibration is done once the above actions are completed and the DC Power Supply output will be turned off. To save the calibration data, press "
SAVE
"
<sub>"</sub> will prompt a confirmation page as [Figure 3-110](#page-101-0) shows. Press  $\left( \overline{1} \right)$  or "Rotary" ( $\circledcirc$ ) to set SAVE=YES and press " **ENTER** " to save it. If there is no need to save it, press EXIT <sup>"</sup> to return to the Calibration screen.

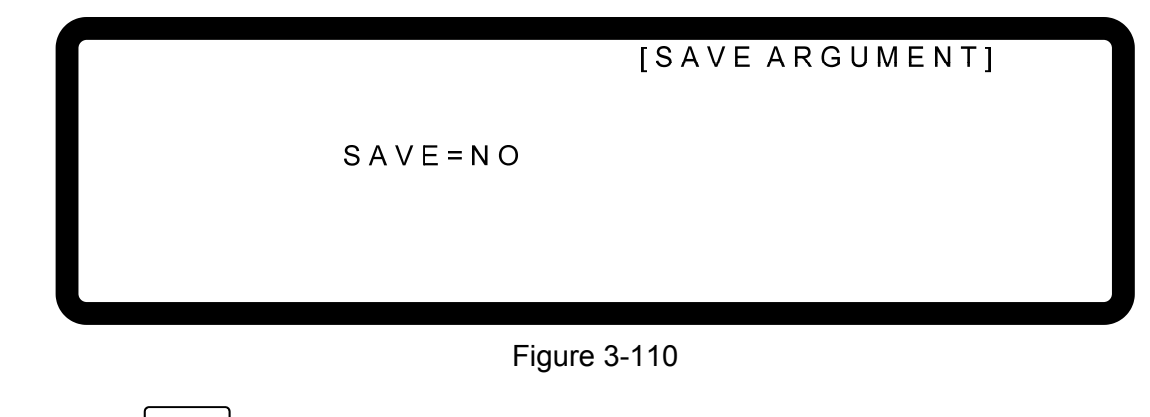

<span id="page-101-0"></span>13. Press "**EXIT**" to return to the MAIN PAGE.

**WARNING** Improper shunt range selection may cause damage to the current shunt.

The calibration point may be different for other models (non Notice 62150H-600), please operate it following the instructions displayed.

## **3.3.7.4 APG Voltage Calibration**

### **3.3.7.4.1 Hardware Requirements**

<span id="page-101-1"></span>[Table 3-9](#page-101-1) lists the hardware requirements for APG voltage calibration.

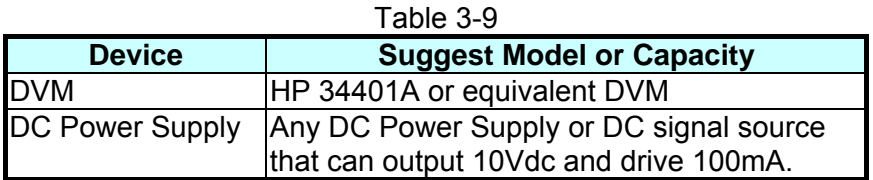

### **3.3.7.4.2 SETUP**

[Figure 3-111](#page-102-0) shows the wire connection for APG voltage calibration.

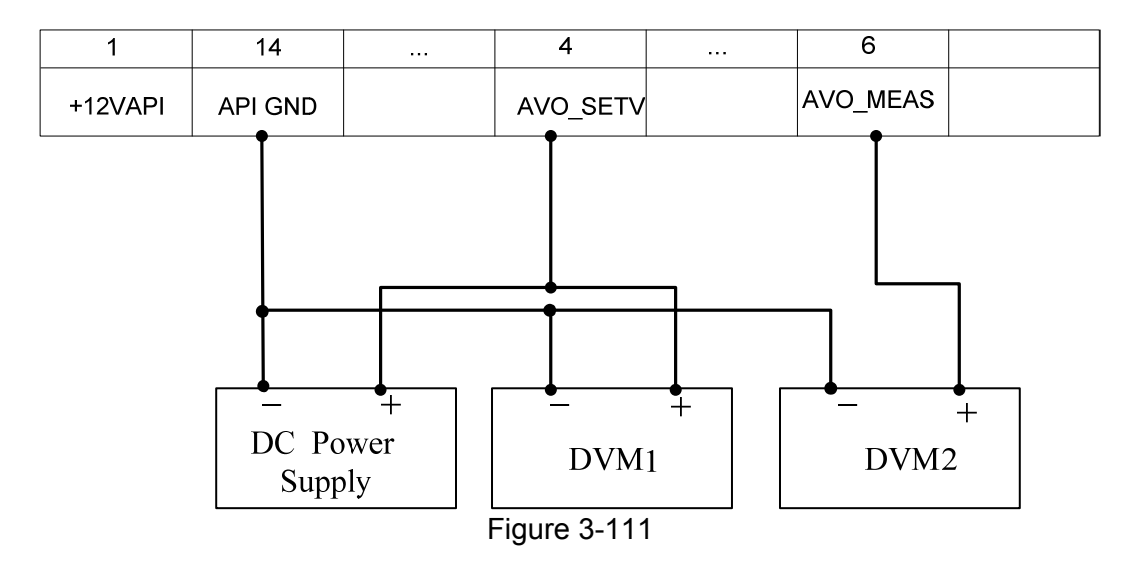

<span id="page-102-0"></span>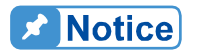

When conducting the APG voltage calibration, each calibration point has to key in at least 4 Arabic numerals to ensure the Power Supply accuracy after calibration.

### **3.3.7.4.3 Calibration Procedure (Example: Model 62150H-600)**

- 1. In CALIBRATION page, press  $\left( \frac{4}{4} \right)$  or turn "Rotary" ( $\bigcirc$ ) knob to set CHOICE = 4.
- 2. Press " **ENTER** I<sup>n</sup> to confirm entering into APG Voltage Calibration options as Figure 3-112 shows.

[APG VOLTAGE CALIBRATION] CHECK APG CONNECTION AND PRESS [ENTER] (SET)INPUT VOLTAGE FOR SETTING=0.5V ACTUAL APG INPUT VOLTAGE=0.000\_V (SET) INPUT VOLTAGE FOR SETTING = 8.0V ACTUAL APG INPUT VOLTAGE=0.000 V

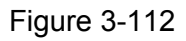

<span id="page-102-1"></span>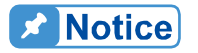

- 1. When entering into the CALILBRATION page, be sure to check the interface connection on the rear panel is correct and then press " **ENTER**  $\frac{1}{2}$ " to start calibration. Interface connection on the rear panel is correct and then press<br>  $\frac{1}{2}$   $\frac{1}{2}$   $\frac{1}{2}$   $\frac{1}{2}$  If HP 34401 is used, the DVM1 and DVM2 can be connected to the
	- front and rear measurement input terminal respectively.
- 3. When in the APG Voltage Calibration pages and the connection is correct, press  $\sqrt{\frac{F_{\text{N}}}{F_{\text{R}}}}$  <sup>"</sup> to confirm.
- 4. It will ask the user to input about 0.5V voltage signal (Pin 4). The cursor stops at position [1] as [Figure 3-113](#page-103-0) shows after pressed " **ENTER** " for the above step. Adjust the Power Supply to 0.5V±0.2V and use DVM1 to measure the reading of Power Supply. Input the voltage read by DVM1 to position [1] and press " **ENTER** " to confirm.

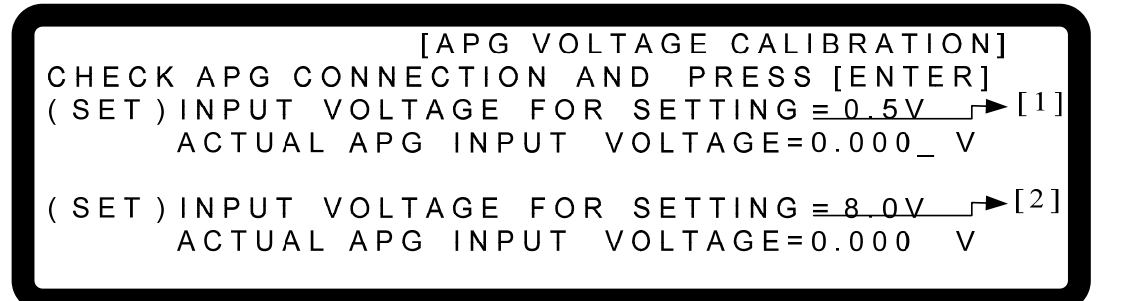

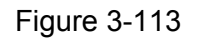

- <span id="page-103-0"></span>5. Press " $\sqrt{2}$ " again will ask the user to input about 8.0V voltage signal (Pin 4). The cursor stops at position [2] as [Figure 3-113](#page-103-0) shows after pressed " **ENTER** ". Adjust the Power Supply to 8V±0.2V and use DVM1 to measure the reading of Power Supply. Input the voltage read by DVM1 to position [2] and press " **ENTER** " to confirm.
- 6. Press  $\frac{1+1}{1}$  " again the system will set the output voltage of Pin 6 on the rear panel to 0.5V and the cursor stops at position [3] as [Figure 3-114](#page-103-1) shows. Input the voltage read by DVM2 to position [3] and press "**ENTER** " to confirm.

**IAPG VOLTAGE CALIBRATION1** (MEA.) OUTPUT VOLTAGE FOR MEASURE =  $0.5 \text{V} \rightarrow$   $8 \text{C}$   $10 \text{A}$  actual apg output voltage =  $0.000 \text{V}$ (MEA.) OUTPUT VOLTAGE FOR MEASURE =  $8.0 \text{V} \rightarrow$   $[4]$ ACTUAL APG OUTPUT VOLTAGE=0.000

Figure 3-114

- <span id="page-103-1"></span>7. Press  $\frac{1 \cdot \bullet \cdot \bullet}{1}$  " again the system will set the output voltage of Pin 6 on the rear panel to 8.0V and the cursor stops at position [4] as [Figure 3-114](#page-103-1) shows. Input the voltage read by DVM2 to position [4] and press  $\frac{(\text{ENTER})^n}{n}$  to confirm.
- 8. The APG Voltage calibration is done once the above actions are completed. To save the calibration data, press "**SAVE**" will prompt a confirmation page as Figure 3-115 shows. Press " 1 <sup>"</sup> or "Rotary" ( C ) to set SAVE=YES and press " <sup>ENTER</sup> <sup>"</sup> to save it. If there is no need to save it, press " **EXIT** " to return to the Calibration screen.

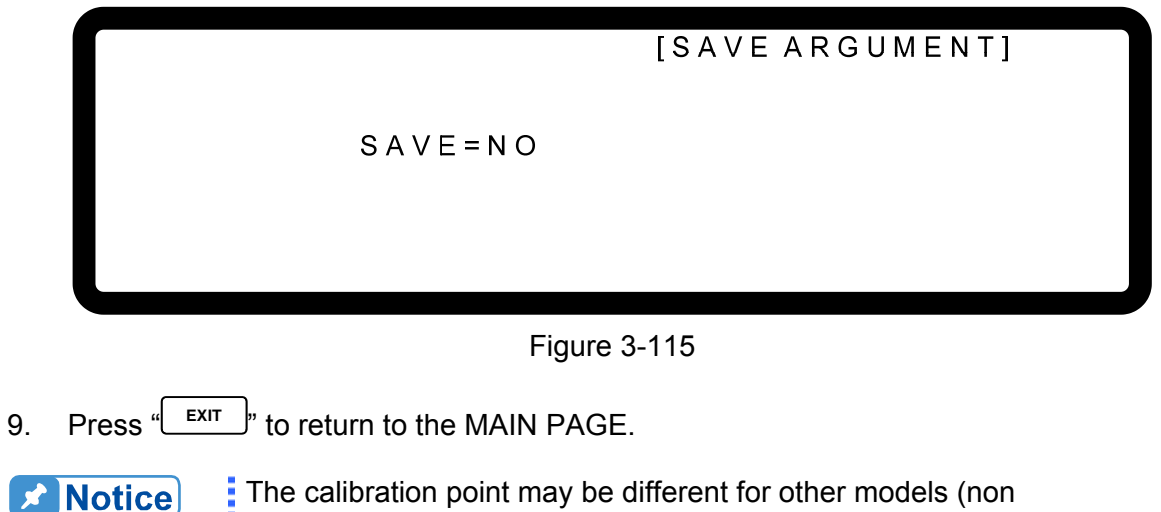

The calibration point may be different for other models (non 62150H-600), please operate it following the instructions displayed.

## <span id="page-104-1"></span><span id="page-104-0"></span>**3.3.7.5 APG Current Calibration**

### **3.3.7.5.1 Hardware Requirements**

<span id="page-104-2"></span>[Table 3-10](#page-104-2) lists the hardware requirements for APG current calibration.

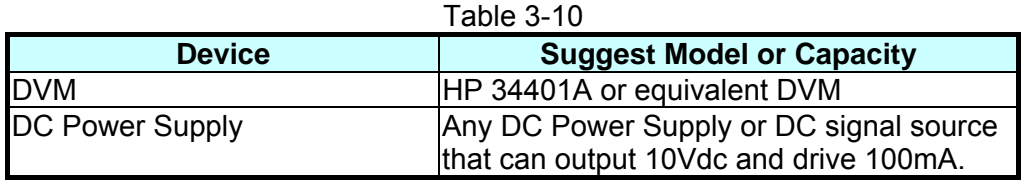

### **3.3.7.5.2 SETUP**

[Figure 3-116](#page-104-3) shows the wire connection for APG current calibration.

<span id="page-104-3"></span>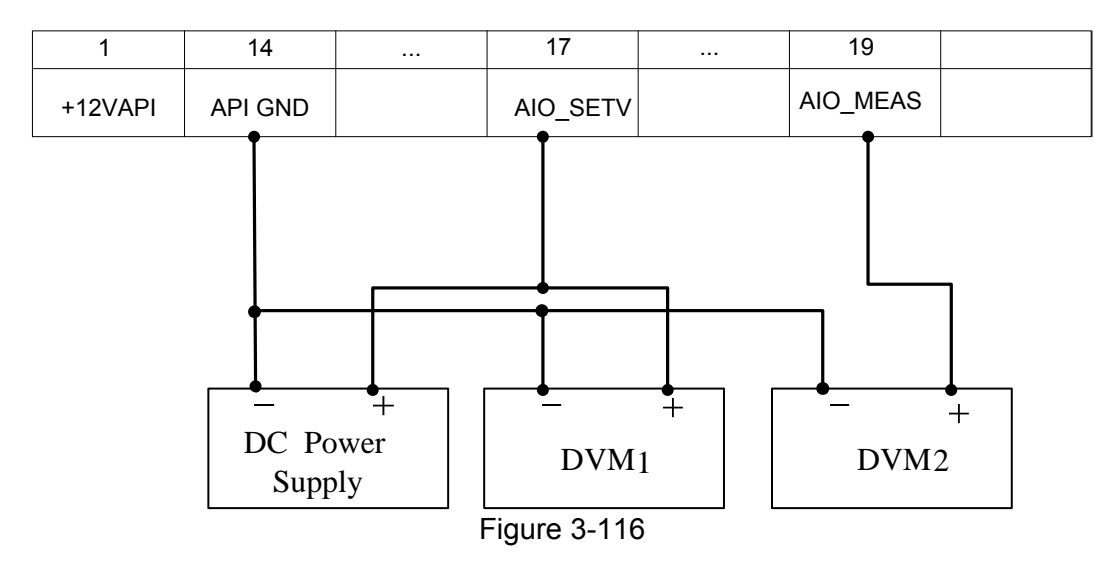

When conducting the APG current calibration, each calibration point has to key in at least 4 Arabic numerals to ensure the Power Supply accuracy after calibration.

#### **3.3.7.5.3 Calibration Procedure (Example: Model 62150H-600)**

- 1. In CALIBRATION page, press  $\overline{5}$   $\overline{5}$  or turn "Rotary" ( $\overline{O}$ ) knob to set CHOICE = 5.
- 2. Press " **ENTER** " to confirm entering into APG Voltage Calibration options as Figure 3-117 shows.

[APG CURRENT CALIBRATION] CHECK APG CONNECTION AND PRESS [ENTER] (SET) INPUT VOLTAGE FOR SETTING = 0.5V ACTUAL APG INPUT VOLTAGE=0.000  $\vee$ (SET) INPUT VOLTAGE FOR SETTING = 8.0V ACTUAL APG INPUT VOLTAGE=0.000  $\vee$ 

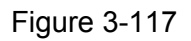

<span id="page-105-0"></span>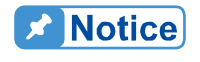

**A** Notice

When entering into the CALILBRATION page, be sure to check the interface connection on the rear panel is correct and then press "LENTER  $\frac{1}{1}$  to start calibration.

- 3. When in the APG Current Calibration pages and the connection is correct, press  $\frac{1}{2}$  **ENTER**  $\frac{1}{2}$  to confirm.
- 4. It will ask the user to input about 0.5V voltage signal (Pin 17). The cursor stops at position [1] as [Figure 3-118](#page-105-1) shows after pressed " **ENTER** " in the above step. Adjust the Power Supply to 0.5V±0.2V and use DVM1 to measure the reading of Power Supply. Input the voltage read by DVM 1 to position [1] and press " **ENTER** " to confirm.

[APG CURRENT CALIBRATION] CHECK APG CONNECTION AND PRESS [ENTER]  $(SET)$  INPUT VOLTAGE FOR SETTING = 0.5V  $\rightarrow$  [1] ACTUAL APG INPUT VOLTAGE=0.000\_V  $\rightarrow$ [2] (SET) INPUT VOLTAGE FOR SETTING = 8.0V ACTUAL APG INPUT VOLTAGE=0.000

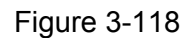

<span id="page-105-1"></span>5. Press  $\sqrt[n]{x}$  " again will ask the user to input about 8.0V voltage signal (Pin 17). The cursor stops at position [2] as [Figure 3-118](#page-105-1) shows after pressed " **ENTER** " in the above step. Adjust the Power Supply to 8V±0.2V and use DVM1 to measure the reading of

Power Supply. Input the voltage read by DVM1 to position [2] and press "ENTER<sup>"</sup> to confirm.

6. Press  $\frac{1 \cdot \sqrt{1 - 1}}{1}$  " again the system will set the output voltage of Pin 19 on the rear panel to 0.5V and the cursor stops at position [3] as [Figure 3-119](#page-106-0) shows. Input the voltage read by DVM2 to position [3] and press " **ENTER** " to confirm.

[APG CURRENT CALIBRATION] (MEA.) OUTPUT VOLTAGE FOR MEASURE =  $0.5$  V  $\rightarrow$   $[3]$ ACTUAL APG OUTPUT VOLTAGE=0.000\_V (MEA.) OUTPUT VOLTAGE FOR MEASURE =  $8.0 \text{V} \rightarrow ^{[4]}$ <br>ACTUAL APG OUTPUT VOLTAGE =  $0.000$  V

Figure 3-119

- <span id="page-106-0"></span>7. Press  $\frac{1 \cdot \cdot \cdot}{2}$  again the system will set the output voltage of Pin 19 on the rear panel to 8.0V and the cursor stops at position [4] as [Figure 3-119](#page-106-0) shows. . Input the voltage read by DVM2 to position [4] and press " **ENTER** " to confirm.
- 8. The APG current calibration is done once the above actions are completed. To save the calibration data, press "
SAVE
<sup>"</sup>" will prompt a confirmation page as [Figure 3-120](#page-106-1) shows. Press "**1**" or "Rotary" ( $\bigcirc$ ) to set SAVE=YES and press " **ENTER**<sup>"</sup> to save it. If there is no need to save it, press " **EXIT** " to return to the Calibration screen.

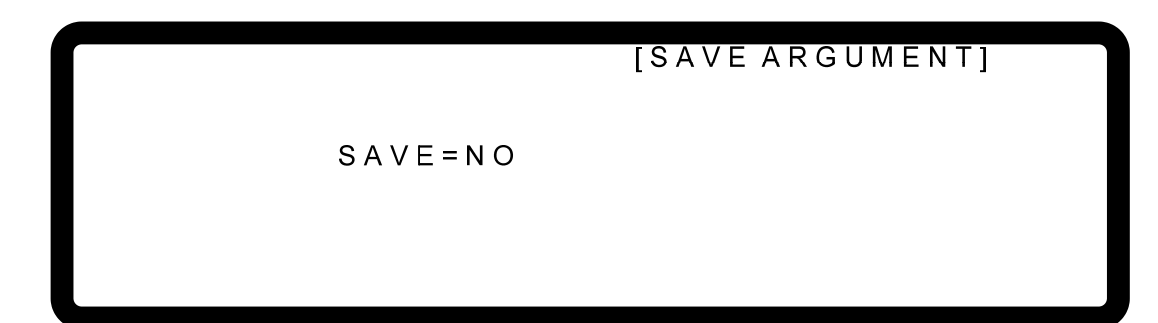

Figure 3-120

<span id="page-106-1"></span>9. Press " **EXIT** is to return to the MAIN PAGE.

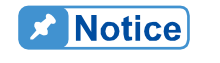

The calibration point may be different for other models (non 62150H-600), please operate it following the instructions displayed.

# **3.3.8 REMOTE SETUP**

### **3.3.8.1 GPIB ADDRESS**

This DC Power Supply supports remote operation via GPIB function. It is necessary to set the GPIB address before operating remotely.

1. Use "  $\overline{(-)}$ ", " $\overline{(+)}$ " keys to move the cursor to the column of GPIB ADDR as

[Figure 3-121](#page-107-0) shows.

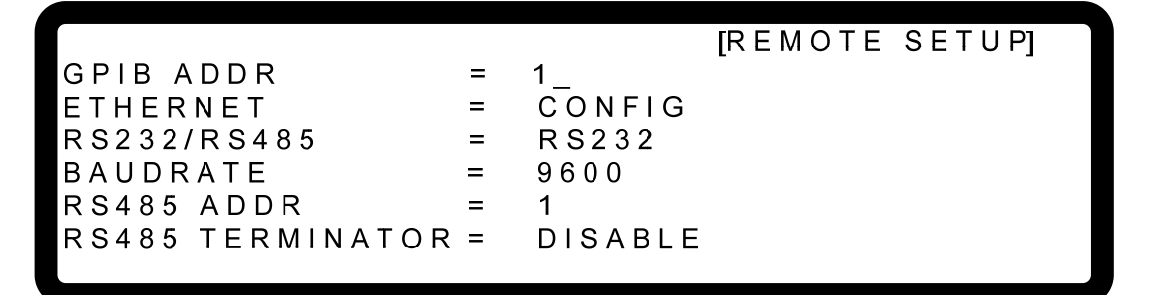

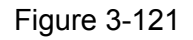

- <span id="page-107-0"></span>2. Use the numeric keys  $\begin{bmatrix} 1 \end{bmatrix} \sim \begin{bmatrix} 0 \end{bmatrix}$  or "Rotary" ( $\bigcirc$ ) to set the address.
- 3. Press "**ENTER**" to confirm.
- 4. Press "  $\left| \begin{array}{c}$  EXIT  $\end{array} \right|$ " to return to the MAIN PAGE.

**De** Notice The valid address range is  $1~30$ .

### **3.3.8.2 ETHERNET**

The DC Power Supply is able to operate remotely using the ETHERNET function. To operate remotely, it is necessary to get the ETHERNET IP address.

**Notice** 

- 1. The user needs to connect the network cable to the DC Power Supply for auto detection.
	- 2. If the network cable is not connected properly, it may cause the DC Power Supply screen to show abnormally. Turn off the DC Power Supply to resolve the network cable problem and reboot it can clear the abnormal screen.
- 1. Use "  $\left( \frac{4-n}{n} \right)$ , "  $\left( \frac{n}{2} \right)$  " keys to move the cursor to the column of ETHERNET as [Figure 3-122](#page-108-0) shows.
- 2. Press " ENTER The other into the ETHERNET IP address setting screen as [Figure 3-123](#page-108-1) shows.
Auto detection:

The DHCP default is ON and when entering the screen of [Figure 3-123](#page-108-0), the DC Power Supply will detect the external network IP address automatically.

Manual detection:

- 3. Move the cursor to DHCP and use numeric keys  $\begin{bmatrix} 0 \end{bmatrix} \sim \begin{bmatrix} 1 \end{bmatrix}$  or "Rotary" ( $\bigcirc$ ) to set the DHCP to OFF.
- 4. Move the cursor to IP ADDRESS and use numeric keys  $\begin{bmatrix} 0 \end{bmatrix} \sim \begin{bmatrix} 9 \end{bmatrix}$  to set the IP address.
- 5. Move the cursor to GATEWAY ADDR and use numeric keys  $\begin{bmatrix} 0 \end{bmatrix} \sim \begin{bmatrix} 9 \end{bmatrix}$  to set the address.
- 6. Move the cursor to SUBNET MASK and use numeric keys  $\begin{bmatrix} 0 \end{bmatrix} \sim \begin{bmatrix} 9 \end{bmatrix}$  to set the IP address.
- 7. Move the cursor to APPLY and use numeric keys  $\begin{bmatrix} 0 \end{bmatrix} \sim \begin{bmatrix} 1 \end{bmatrix}$  or "Rotary" ( $\heartsuit$ ) to set the APPLY to YES.
- 8. Press " **ENTER** " to confirm.
- 9. Press " $\left\lfloor \frac{EXIT}{I} \right\rfloor$ " to return to the MAIN PAGE.

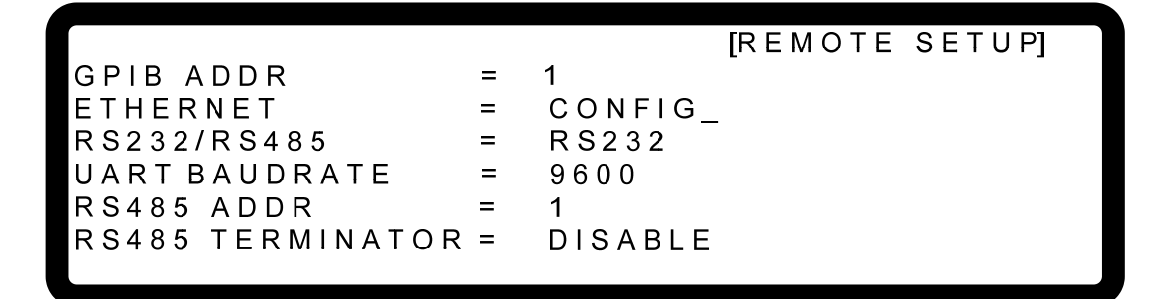

Figure 3-122

<span id="page-108-0"></span>

|                         | <b>IREMOTE SETUPI</b> |
|-------------------------|-----------------------|
| IDHCP = ON              |                       |
| IIP ADDRFSS             | $= 255$ 255 255 255   |
| IGATEWAY ADDR           | $= 255$ 255 255 255   |
| ISUBNET MASK            | $= 255$ 255 255 255   |
| IAPPLY =<br>$N$ O       |                       |
| ILAN STATUS = CONNECTED |                       |
|                         |                       |

Figure 3-123

### **A** Notice

- $\frac{1}{2}$  1. The LAN STATUS is displayed automatically in the following 5 types: CONNECTED: It means the network is connected. CONNECTING. . . .: It means the network is connecting. NONE CONNECT: It means the network is not connected. SETTING. . . .: It means the network is under setting. ETHERNET MODULE FAIL: It means the network module is fail.
- 2. The ETHERNET IP address is 0~255. In ETHERNET setting, DHCP=ON will get the address automatically and DHCP=OFF will get the address manually. Once the IP address is set, it needs to set APPLY=YES and press " **ENTER** " for the address to be in effect.

### **3.3.8.3 RS232/RS485**

1. Use "  $\left( \frac{4-n}{n} \right)$ ", " $\left( \frac{n}{2} \right)$ " keys to move the cursor to the column of RS232/RS485 as [Figure 3-124](#page-109-0) shows.

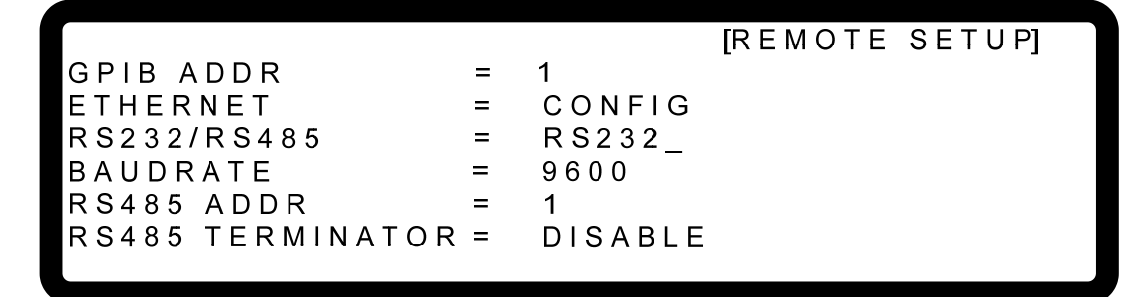

#### Figure 3-124

- <span id="page-109-0"></span>2. Use numeric keys  $\begin{bmatrix} 0 \end{bmatrix} \sim \begin{bmatrix} 1 \end{bmatrix}$  or "Rotary" ( $\odot$ ) to select RS232 or RS485.
- 3. Press " **ENTER** " to confirm.
- 4. Press " EXIT " to return to the MAIN PAGE.

### **3.3.8.4 BAUDRATE**

The DC Power Supply is also able to operate remotely via RS-232. Before use it is necessary to set the RS-232 baudrate.

1. Use "  $\left( \frac{4-n}{n} \right)$ ", " keys to move the cursor to the column of BAUDRATE as [Figure 3-125](#page-110-0) shows.

<span id="page-110-0"></span>**IREMOTE SETUPI** GPIB ADDR  $\mathbf{1}$  $\equiv$ ETHERNET CONFIG  $=$ RS232/RS485 RS232  $\equiv$ **BAUDRATE** 9600  $=$ RS485 ADDR  $\mathbf{1}$ RS485 TERMINATOR = **DISABLE** Figure 3-125 2. Use numeric keys  $\begin{bmatrix} 0 \end{bmatrix} \sim \begin{bmatrix} 4 \end{bmatrix}$  or "Rotary" ( $\odot$ ) to select BAUDRATE. 3. Press " **ENTER** " to confirm. 4. Press " **EXIT** " to return to the MAIN PAGE. There are 5 settings for BAUDRATE: 9600/19200/38400/57600/115200. **A** Notice

## **3.3.8.5 RS485 ADDR**

The DC Power Supply also supports remote operation via RS485 function. It is necessary to set the RS485 address before operating remotely.

1. Use "  $\left[\frac{1}{2}, \frac{1}{2}, \frac{1}{2}, \frac{1}{2}\right]$  " keys to move the cursors to the column of RS485 as Figure

 $\mathbf{1}$ 

CONFIG

**IREMOTE SETUPI** 

[3-126](#page-110-1) shows.

GPIB ADDR

ETHERNET

RS232/RS485  $\equiv$ RS232 **BAUDRATE** 9600  $=$ RS485 ADDR  $=$  $\mathbf{1}$ RS485 TERMINATOR = **DISABLE** 

 $=$ 

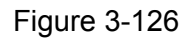

- <span id="page-110-1"></span>2. Use numeric keys  $\begin{bmatrix} 1 \end{bmatrix} \sim \begin{bmatrix} 0 \end{bmatrix}$  or "Rotary" ( $\bigcirc$ ) to set the address.
- 3. Press "**ENTER** " to confirm.
- 4. Press " **EXIT** " to return to the MAIN PAGE.

**A Notice** 

The valid address range is  $1~30$ .

### **3.3.8.6 RS485 TERMINATOR**

When using the remote operation via RS485 function, it needs to set the terminator status.

1. Use "  $\overline{\left( \leftarrow)}$  ", " $\overline{\left( \frac{1}{2} + \frac{1}{2} \right)}$  " keys to move the cursor to RS485 TERMINATOR column as

[Figure 3-127](#page-111-0) shows.

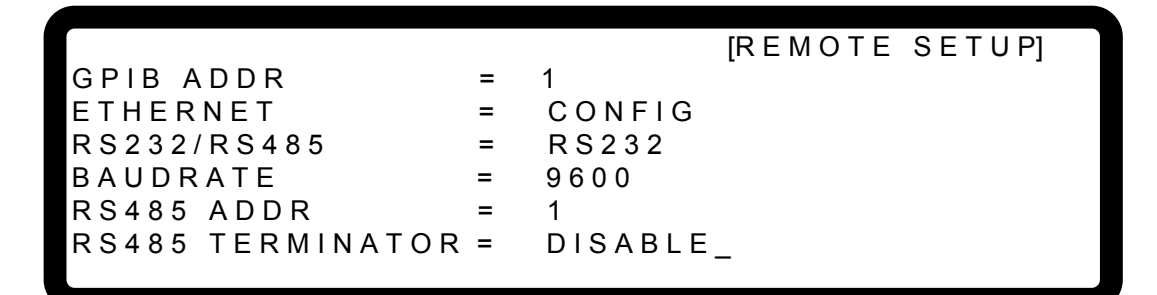

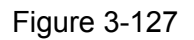

- <span id="page-111-0"></span>2. Use the numeric  $\begin{bmatrix} 0 \end{bmatrix} \sim \begin{bmatrix} 1 \end{bmatrix}$  keys or "Rotary" ( $\bigcirc$ ) to enable or disable the RS485 TERMINATOR.
- 3. Press " **ENTER** " to confirm.
- 4. Press "**LEXIT**" to return to the MAIN PAGE.

The RS485 TERMINATOR internal resistance is 120Ω. **Notice** 

# **4. Program Sequence**

62000H Series DC Power Supplies allow users to program the sequence for output in LIST  $MODE$  and  $V$  STEP MODE. LIST MODE has 10 Programs and each Program can add new sequences liberally that total 100 sequences are available for editing. V STEP MODE provides a run time voltage program with the maximum of 99 hours 59 minutes and 59.99 seconds.

Each sequence in **LIST MODE** can be edited for voltage settings, voltage slew rates, current settings, current slew rates, run times and trigger types that can apply to almost any situation.

- 1 Press "
<sup>PROG</sup> on the front panel.
- 2. It displays PROGRAM options as [Figure 4-1](#page-112-0) shows.
- 3. Use numeric keys  $\begin{bmatrix} 1 \end{bmatrix} \sim \begin{bmatrix} 2 \end{bmatrix}$  or "Rotary" ( $\bigcirc$ ) knob to set the desired mode.
- 4. Press " **ENTER** " to confirm.
- 5. To quit PROGRAM, just press " **EXIT**  $\frac{1}{2}$ " to return to the MAIN PAGE.

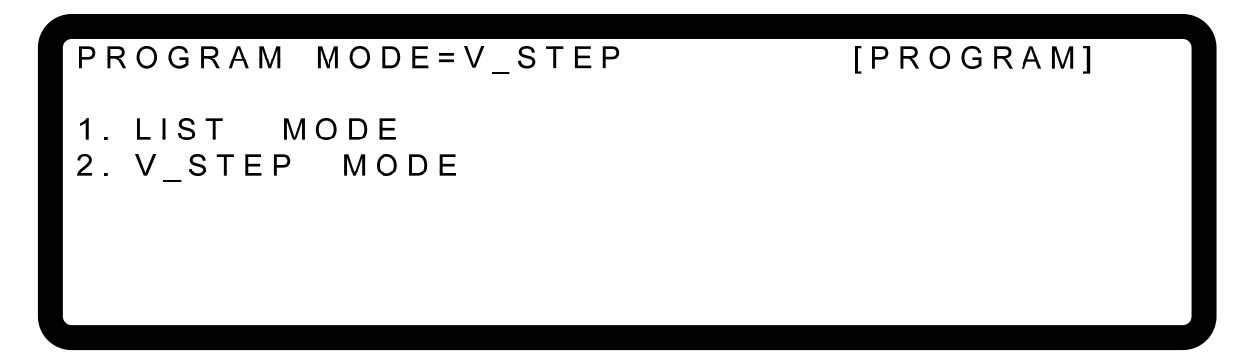

Figure 4-1

# <span id="page-112-0"></span>**4.1 LIST MODE**

In LIST MODE there are maximum 100 sequences that can be added liberally in one program. The sequence setting is described in section [4.1.2](#page-120-0) and the complete program structure is listed in [Figure 4-2](#page-113-0).

| EXT. TRIG PULL = HIGH       |          |                               |  | [ PROGRAM ]       |
|-----------------------------|----------|-------------------------------|--|-------------------|
| PROG NO.<br>$= 1$           |          |                               |  |                   |
| RUN COUNT = 1               |          |                               |  |                   |
| PROG CHAIN = NO             |          |                               |  |                   |
| CLEAR PROG                  |          | $= NO$                        |  |                   |
| SEQ NO.                     |          | $= 1$                         |  | [SEQUENCE]        |
| SEQ TYPE                    |          | $=$ AUTO                      |  | $TIME = 0.000(S)$ |
| <b>VOLTAGE</b><br>$= 0.00V$ |          |                               |  |                   |
| V S.R.                      |          | $= 1.000(V/ms)$               |  |                   |
| <b>CURRENT</b>              |          | $= 0.000A$                    |  |                   |
| S.R.                        |          | $=$ INF. (A/ms)               |  |                   |
|                             |          |                               |  | [SEQUENCE]        |
| SEQ NO.                     |          | $= 2$                         |  |                   |
| SEQ TYPE = AUTO             |          |                               |  | $TIME = 0.000(S)$ |
| <b>VOLTAGE</b>              |          | $= 0.00V$                     |  |                   |
| $V$ S.R.                    |          | $= 1.000(V/ms)$<br>$= 0.000A$ |  |                   |
| <b>CURRENT</b><br>$I$ S.R.  |          |                               |  |                   |
|                             |          | $=$ INF. (A/ms)               |  | [SEQUENCE]        |
| SEQ NO.                     |          | $= 3$                         |  |                   |
| SEQ TYPE = AUTO             |          |                               |  | $TIME = 0.000(S)$ |
| <b>VOLTAGE</b><br>$= 0.00V$ |          |                               |  |                   |
| V S.R.                      |          | $= 1.000(V/ms)$               |  |                   |
| $CURRENT = 0.000A$          |          |                               |  |                   |
| $I$ S.R.                    | $\equiv$ | INF. $(A/ms)$                 |  |                   |
|                             |          |                               |  | [SEQUENCE]        |
| SEQ NO.                     |          | $= 4$                         |  |                   |
| SEQ TYPE = AUTO             |          |                               |  | $TIME = 0.000(S)$ |
| <b>VOLTAGE</b><br>V S.R.    |          | $= 0.00V$                     |  |                   |
| <b>CURRENT</b>              | Ξ        | $= 1.000(V/ms)$<br>0.000A     |  |                   |
| S. R.                       | Ξ        | INF. $(A/ms)$                 |  |                   |
|                             |          |                               |  |                   |
|                             |          |                               |  |                   |
|                             |          |                               |  |                   |
|                             |          |                               |  |                   |
|                             |          |                               |  |                   |

Figure 4-2

## <span id="page-113-0"></span>**4.1.1 Description of PROGRAM Settings**

A PROGGRAM has 5settings: (1) EXT.\_TRIG PULL, (2) PROG NO., (3) RUN COUNT, (4) PROG CHAIN and (5) CLEAR PROG.

### <span id="page-114-1"></span>**4.1.1.1 Setting EXT.\_TRIG PULL**

- 1. Use "  $\left[\frac{1}{1-\frac{1}{n}}\right]$  ",  $\left[\frac{1}{n}\right]$  " keys to move to the cursor to the column to be set as Figure [4-3](#page-114-0) (1) shows.
- 2. Use numeric keys  $\boxed{0}$   $\sim$   $\boxed{1}$  or "Rotary" ( $\bigcirc$ ) to set HIGH or LOW.
- 3. Press " <sup>ENTER</sup> b confirm.
- 4. Press " **EXIT** " to return to [Figure 4-1.](#page-112-0)
- $\frac{1}{2}$  1. When the EXT.\_TRIG PULL is set to HIGH, the user has to input a **X** Notice negative edge trigger signal (TTL level) from the Analog Interface PIN 8 on the rear panel to jump to the next sequence.
	- 2. When the EXT.\_TRIG PULL is set to LOW, the user has to input a high level signal from the Analog Interface PIN 8 on the rear panel i and change it to low level signal (negative edge trigger) to jump to the next sequence.

## **4.1.1.2 Setting PROG NO.**

- 1. Use "  $\left( \frac{4-4}{1} \right)$ ", " keys to move the cursor to the column to be set as [Figure 4-3](#page-114-0) (2) shows.
- 2. Use the numeric  $(0 \t 9)$  keys or "Rotary" ( $\odot$ ) knob to set the value.
- 3. Press " **ENTER** " to confirm.
- 4. Press "**EXIT**" to return to [Figure 4-1](#page-112-0).

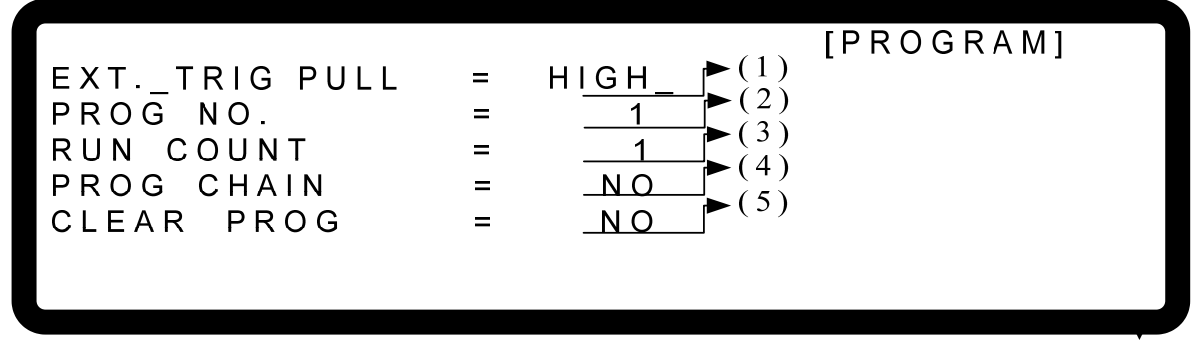

Figure 4-3

<span id="page-114-0"></span>Since there are 10 programs for setting, the valid range of  $[PROG NO]$  is 1 ~ 10.

## **4.1.1.3 Setting RUN COUNT**

- 1. Use "  $\left( \frac{4-4}{\cdot} \right)$ ", " $\left( \frac{4}{\cdot} \right)$ " keys to move the cursor to the column to be set as [Figure 4-3](#page-114-0) (3) shows.
- 2. Use numeric keys  $\begin{bmatrix} 0 \\ 2 \end{bmatrix}$  or "Rotary" ( $\bigcirc$ ) knob to set the value.

Each PROGRAM has a RUN COUNT that sets the execution number. Following table lists the RUN COUNT range:

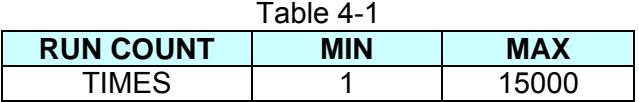

Ex.1: Set RUN COUNT for a PROGRAM

Set PROG #1 to NEXT TO PROG NO =3, RUN COUNT=2. PROG #3 to NEXT TO PROG NO =0, RUN COUNT=3. The program execution flow of RUN COUNT is listed as [Figure 4-4](#page-115-0) shows.

- A1: Execution steps:
	- (1) When all PROG #1 SEQUENCES are done, return to PROG #1.
	- (2) Repeat step (1) twice and skip PROG #2 and return to PROG #3.
	- (3) When all PROG #3 SEQUENCES are done, return to PROG #3.
	- (4) Repeat step (3) for 3 times.
	- (5) End

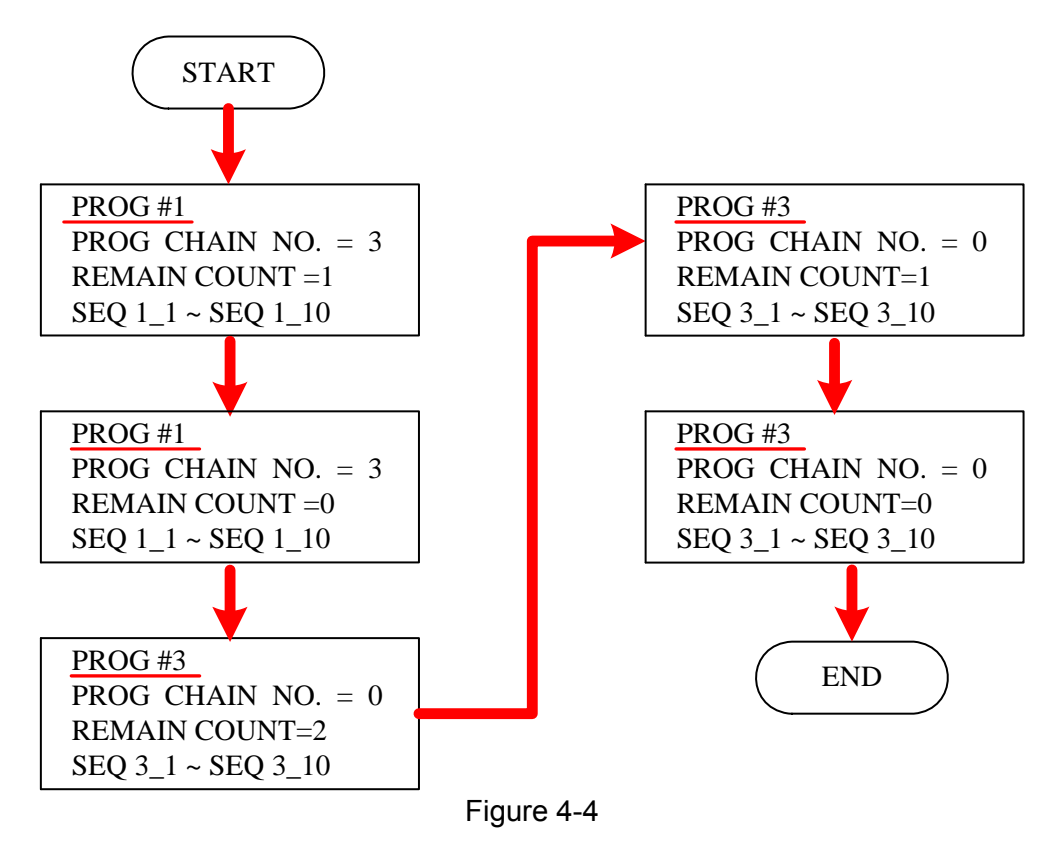

- <span id="page-115-0"></span>3. Press " **ENTER** y to confirm.
- 4. Press " **EXIT** is to return to [Figure 4-1](#page-112-0).

## **4.1.1.4 Setting PROG CHAIN**

- 1. Use "  $\leftarrow$   $\leftarrow$   $\leftarrow$  ", "  $\leftarrow$  " keys to move the cursor to the column to be set as [Figure 4-3](#page-114-0) (4) shows.
- 2. Use numeric keys  $\begin{bmatrix} 0 \\ 1 \end{bmatrix}$  or "Rotary" ( $\bigcirc$ ) knob to set YES or NO.

The PROGRAM CHAIN indicates the link among programs. YES must be set before executing different programs, and then select the PROGRAM to be executed next (NEXT TO PROG NO.).

The setting range is  $0 \sim 10$ .

- (1) Set NEXT TO PROG NO. to 0 When setting NEXT TO PROG NO., it means no program link.
- (2) Set NEXT TO PROG NO. to non 0 When setting NEXT TO PROG NO. to non-0, it means to perform program link as the example listed below.
- Ex.2: Link execution among programs
	- Set PROG #1 to NEXT TO PROG NO =3, RUN COUNT=1 PROG #3 to NEXT TO PROG NO =4, RUN COUNT=1 PROG #4 to NEXT TO PROG NO =6, RUN COUNT=1 PROG #6 to NEXT TO PROG NO =0, RUN COUNT=1 The program execution flow is listed as [Figure 4-5](#page-117-0) shows.
- A2: Execution steps:
	- (1) When all PROG #1 SEQUENCES are done, skip PROG #2 and jump to PROG #3
	- (2) When all PROG #3 SEQUENCES are done, jump to PROG #4
	- (3) When all PROG #4 SEQUENCES are done, skip PROG #5 and jump to PROG #6
	- (4) End

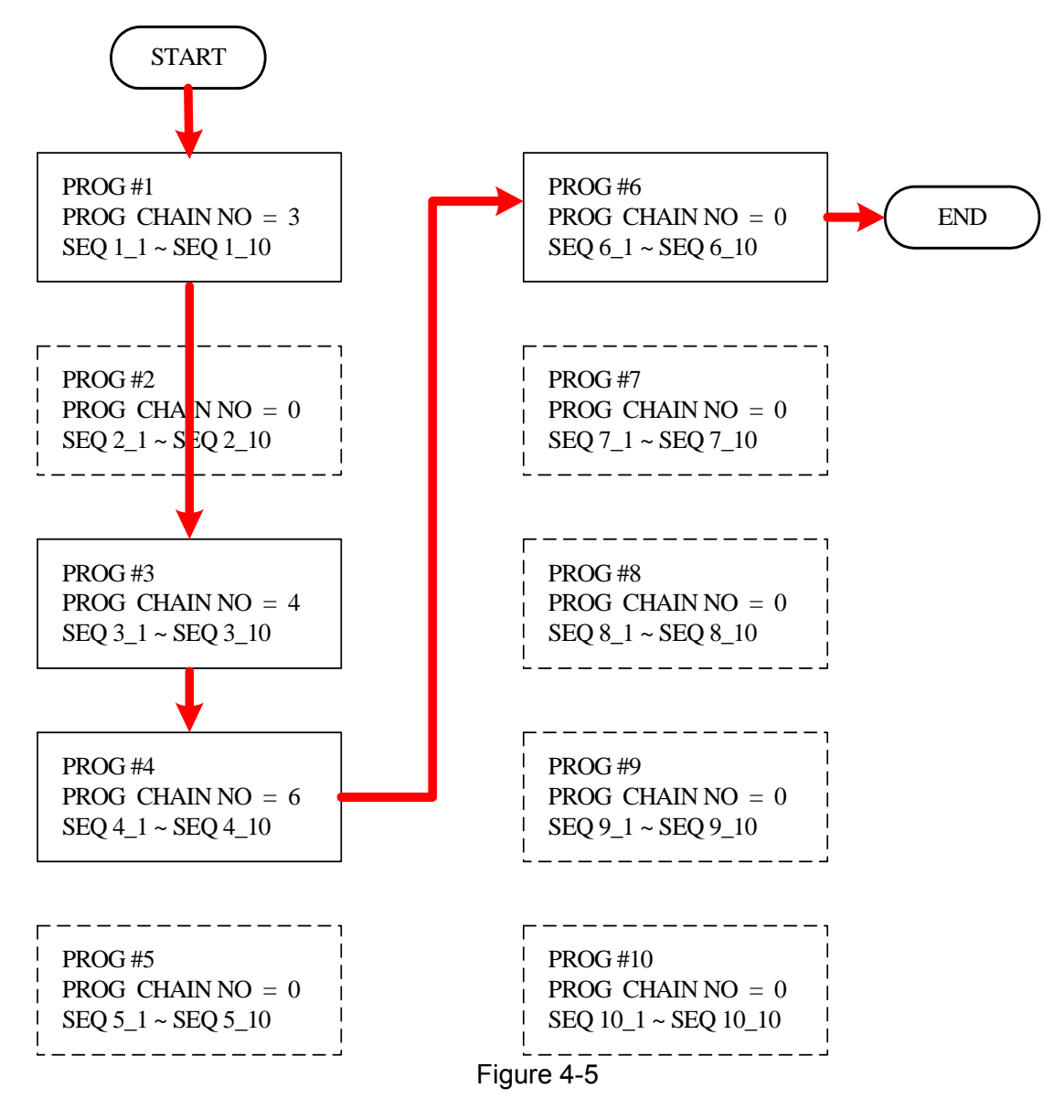

- <span id="page-117-0"></span>Ex. 3: Use a PROGRAM to form an infinite loop Set PROG #1 to NEXT TO PROG NO =1, RUN COUNT=1 The program execution flow is listed as [Figure 4-6](#page-118-0) shows.
- A3: Execution steps:
	- (1) When all PROG #1 SEQUENCES are done, jump to PROG #1.
	- $(2)$  Rerun step  $(1)$ .
	- (3) Form an infinite loop.

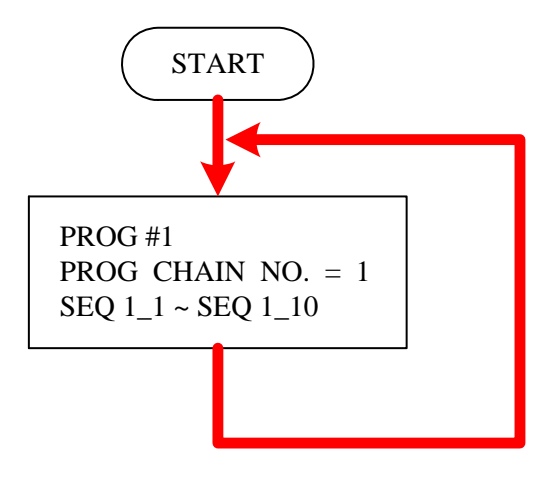

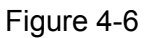

<span id="page-118-0"></span>Ex.4: Use multiple PROGRAMS to form an infinite loop

Set PROG #1 to NEXT TO PROG NO =3, RUN COUNT=1 PROG #3 to NEXT TO PROG NO =4, RUN COUNT=1 PROG #4 to NEXT TO PROG NO =6, RUN COUNT=1 PROG #6 to NEXT TO PROG NO =1, RUN COUNT=1 The program execution flow is listed as [Figure 4-7s](#page-119-0)hows.

A4: Execution steps:

- (1) When all PROG #1 SEQUENCES are done, skip PROG #2 and jump to PROG #3.
- (2) When all PROG #3 SEQUENCES are done, jump to PROG #4.
- (3) When all PROG #4 SEQUENCES are done, skip PROG #5 and jump to PROG #6.
- (4) When all PROG #6 SEQUENCES are done, skip PROG #7~ PROG #10 and jump to PROG #1.
- (5) Rerun step  $(1)$  ~ step  $(4)$ .
- (6) Form an infinite loop.

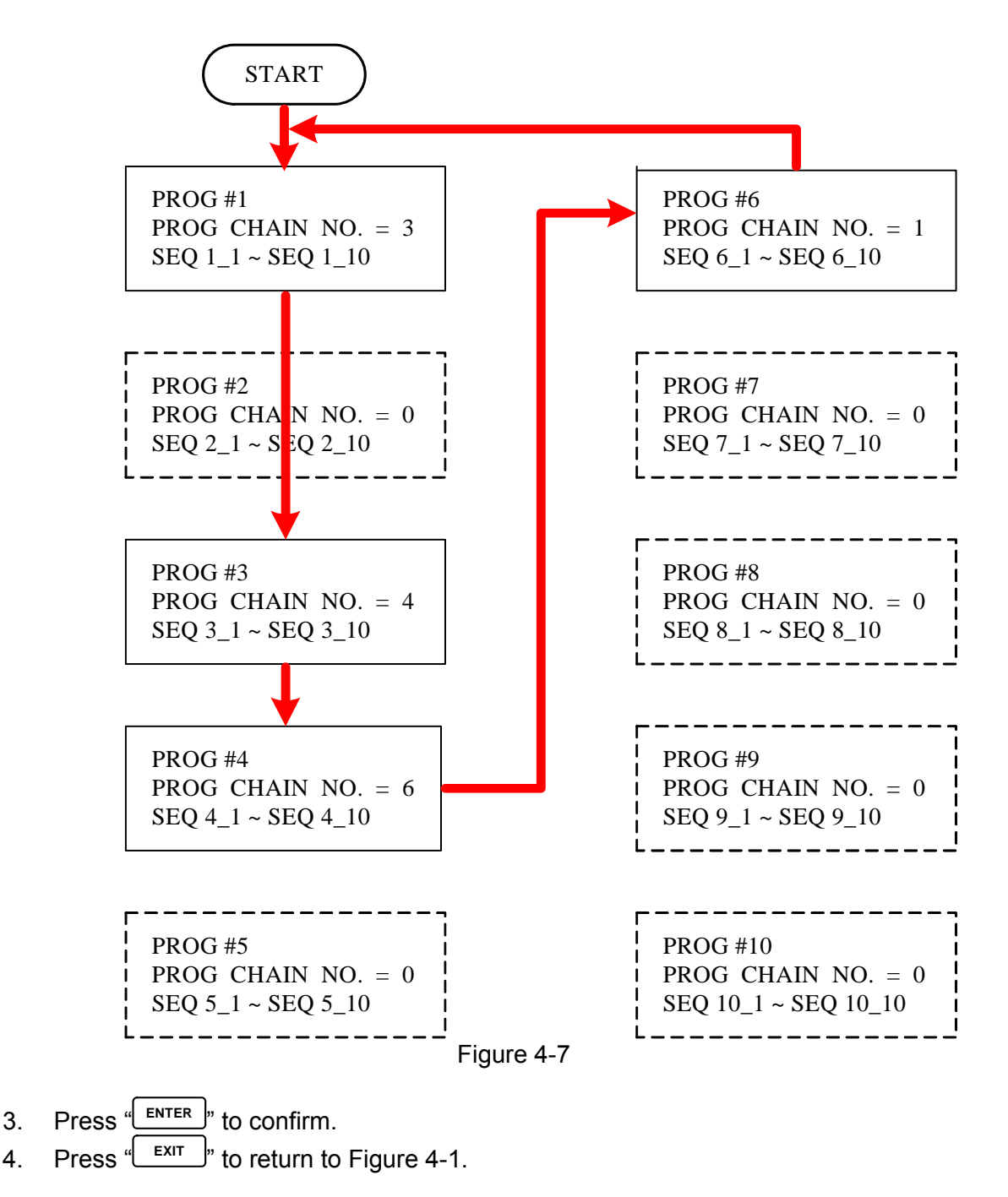

<span id="page-119-0"></span>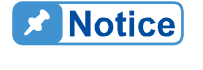

**If it skips to next PROGRAM, which has no SEQUENCE, all** SEQUENCES will set top SKIP (see [4.1.2.2](#page-121-0) SEQUENCE TYPE) and the **PROGRAM will stop execution.** 

## **4.1.1.5 Setting CLEAR PROGRAM**

- 1. Use "  $\leftarrow$   $\leftarrow$   $\leftarrow$  ", "  $\leftarrow$  " keys to move the cursor to the column to be set as [Figure 4-3](#page-114-0) (4) shows.
- 2. Use numeric keys  $\begin{bmatrix} 0 \\ 1 \end{bmatrix}$  or "Rotary" ( $\bigcirc$ ) knob to set the value.

Clear Program has two options, which are CLEAR PROG. =  $\overline{YES} / \overline{NO}$ . The main function of Clear Program is to clear all sequences in that program.

- $3.$  Press " $\left[\frac{\text{ENTER}}{\text{P}}\right]$ " to confirm.
- 4. Press " **EXIT** " to return to [Figure 4-1](#page-112-0).

## <span id="page-120-0"></span>**4.1.2 Setting Sequence**

- 1. The default SEQUENCE of all PROGRAMS is 0 and maximum 100 SEQUENCES can be added freely to a PROGRAM. In other words, the total SEQUENCES to be used by 10 PROGRAMS are 100 maximum.
- 2. Adding a new SEQUENCE:

**A** Notice

a. In PROGRAM page ([Figure 4-3\)](#page-114-0), if the PROGRAM has no SEQUENCE when the

cursor is at (5), press  $\overline{(+)}$  "can add a new SEQUENCE. The page will skip to [Figure 4-8.](#page-120-1)

b. When the cursor is at (7) in [Figure 4-8](#page-120-1) as the SEQUENCE of a PROGRAM, press

 $\frac{1}{\sqrt{1-\frac{1}{\sqrt{1-\frac{1$ 

 $^{\rfloor}$  " function key is usually used as cursor movement key, only when in the above situations can be used for adding new SEQUENCE.

- 3. Use "  $\leftarrow$   $\leftarrow$   $\uparrow$  ", "  $\leftarrow$  " keys to move the cursor to the column to be set as [Figure 4-8](#page-120-1) shows.
- 4. Use numeric keys  $\begin{bmatrix} 0 \\ 1 \end{bmatrix}$  or "Rotary" ( $\bigcirc$ ) knob to set the value.

| $\rightarrow$ (1)                                  | [SEQUENCE]                |
|----------------------------------------------------|---------------------------|
| SEQ NO = $(SEQ TYPE = ($                           | $0.000(S)$ <sup>(3)</sup> |
| (4)<br>VOLTAGE =                                   |                           |
| $\rightarrow$ (5)<br>$0.001$ W m s<br>VS.R.<br>$=$ |                           |
| (6)<br>CURRENT<br>$=$                              |                           |
| $(A/ms)$ $\rightarrow$ $(7)$<br>S.R.<br>INF        |                           |
|                                                    |                           |

Figure 4-8

<span id="page-120-1"></span>Each sequence has eight options: (1)  $\overline{SEQ}$  NO., (2)  $\overline{SEQ}$ . TYPE, (3) TIME, (4) VOLTAGE, (5) V S.R., (6) CURRENT and (7)  $\overline{I}$  S.R. which are described as below.

- 5 Press " **ENTER** " to confirm.
- 6. Press "**EXIT**" to return to Program PAGE ([Figure 4-3\)](#page-114-0).

### **4.1.2.1 Setting Sequence Number**

- 1. Use "  $\left( \frac{4-4}{n} \right)$  ", "  $\left( \frac{4}{n} \right)$  " keys to move the cursor to the column to be set as [Figure 4-8](#page-120-1) (1) shows.
- 2. When the cursor is in [Figure 4-8](#page-120-1) (7), press  $\overline{(+)}$  " can add a new SEQUENCE. Also it can use numeric keys  $\begin{bmatrix} 0 \\ 0 \end{bmatrix}$   $\begin{bmatrix} 9 \\ 9 \end{bmatrix}$  or "Rotary" ( $\begin{bmatrix} 0 \\ 0 \end{bmatrix}$ ) knob to set the value and return to the previous set Sequence Number.

A program has maximum 100 sequences, therefore the range of SEQ NO. is:  $1~1$  ~ 100.

- 3. Press " **ENTER** " to confirm.
- 4. Press "**EXIT**" to return to Program PAGE ([Figure 4-3\)](#page-114-0).

## <span id="page-121-0"></span>**4.1.2.2 Setting Sequence Type**

- 1. Use "  $\left( \frac{1}{2} + \frac{1}{2} \right)$  " keys to move the cursor to the column to be set as [Figure 4-8](#page-120-1) (2) shows.
- 2. Use numeric keys  $\begin{bmatrix} 0 \\ 2 \end{bmatrix}$   $\begin{bmatrix} 3 \\ 3 \end{bmatrix}$  or "Rotary" ( $\begin{bmatrix} 0 \\ 0 \end{bmatrix}$ ) knob to set the Sequence Type.

There are four Sequence Types, which are: (1) AUTO, (2) MANUAL, (3) TRIGGER, (4) SKIP.

a. Setting Sequence Type to AUTO

When SEQ TYPE = AUTO is set, the page shown as [Figure 4-9](#page-122-0) indicates the sequence will complete the execution automatically and skip to next sequence. TIME= will prompt at the lower left corner to ask users entering the time remained for this sequence.

- <span id="page-121-1"></span>**A** Notice
- $\frac{1}{2}$  1. [Table 4-2](#page-121-1) lists the range for setting the time remains (TIME =).

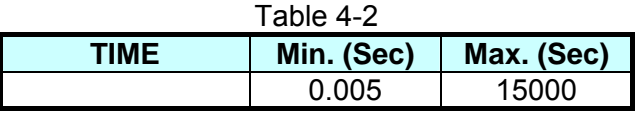

2. When  $SEQ$ . TYPE = AUTO and  $TIME = 0$  it indicates the program is done before setting  $\overline{\text{TIME}} = 0$  for previous Sequence.

[SEQUENCE] SEQ NO  $\overline{1}$  $\equiv$  $AUTO$  TIME = SEQ TYPE=  $0.000(S)$  $VOLTAGE =$  $0.00V$  $1.000(V/m s)$ V S.R.  $=$  $0.000A$ CURRENT =  $INF. (A/ms)$  $\mathbf{I}$  $S.R.$  $\equiv$ 

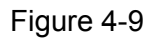

<span id="page-122-0"></span>Ex. 5: Set Sequence Type to AUTO If PROGRAM 1 is set as [Figure 4-10](#page-122-1) shows the output load is 10( $\Omega$ ).

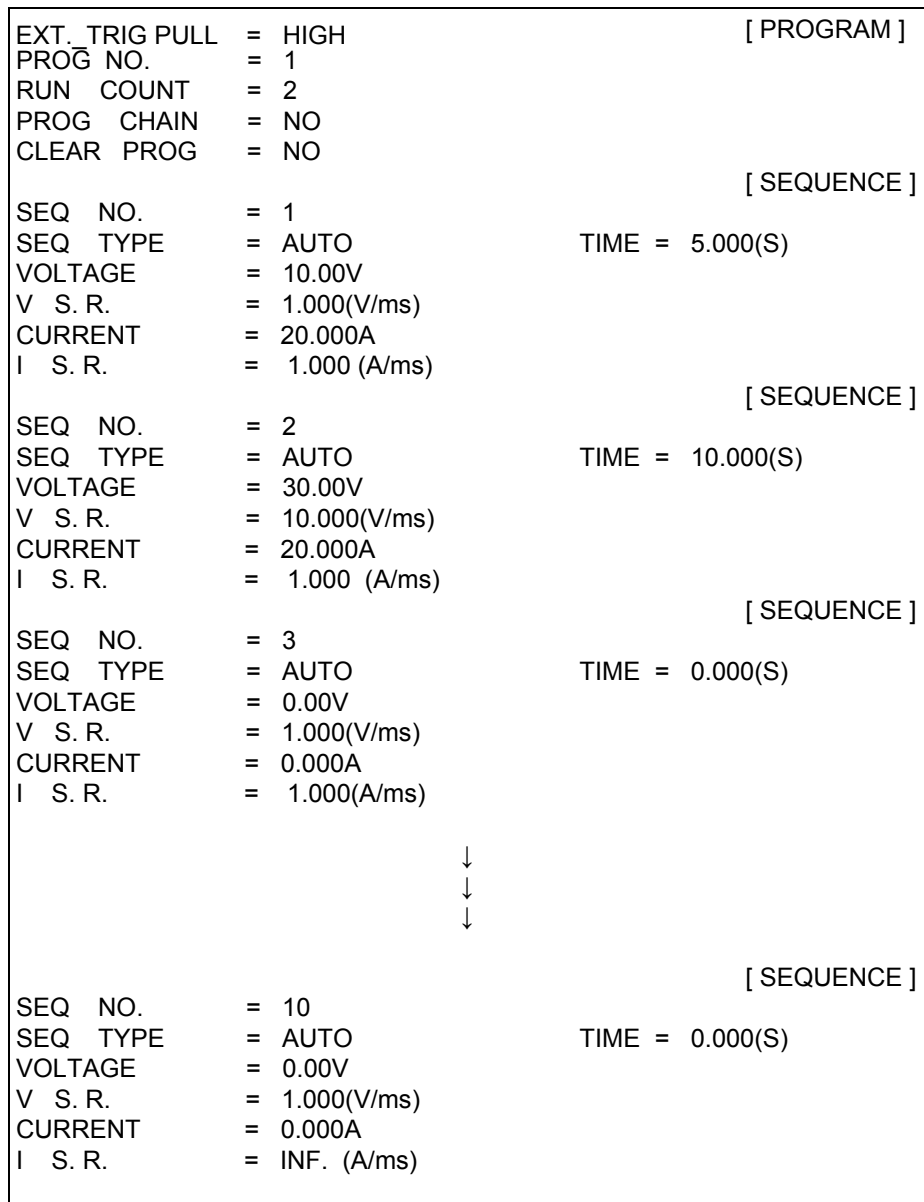

<span id="page-122-1"></span>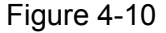

A5: Execution step:

- (1) SEQ#1:
	- (1) Since  $\overline{\text{SEQ}}$  TYPE = AUTO is set for  $\overline{\text{SEQ}}$ #1, it begins to execute the settings in SEQ#1.
	- (2) During SEQ#1 voltage rise, the maximum loading current is 1A and does not exceed the current setting 20A; therefore SEQ#1 is in CV Mode during voltage rise.
	- (3) Once the voltage reached the set 10V, the program lasts for 5 seconds from rising.
	- (4) Skip to SEQ#2.
- (2) SEQ#2:
	- (1) Since  $\overline{\text{SEQ} \text{ TYPE}} = \overline{\text{AUTO}}$  is set for  $\overline{\text{SEQ}}$ , it begins to execute the settings in SEQ#2.
	- (2) During SEQ#2 voltage rise, the maximum loading current is 3A and does not exceed the current setting 20A; therefore, SEQ#2 is in CV Mode during voltage rise.
	- (3) Once the voltage reached the set 30V, the program lasts for 10 seconds from rising.
	- (4) Skip to SEQ#3.
- (3) SEQ#3:
	- (1) Since SEQ TYPE = AUTO and TIME=0 are set for SEQ#3, it indicates SEQ#3 is not executing and the Program is ended.
- (4) As  $RUN COUNT=2$  is set, steps (1), (2) and (3) are executed again.
- (5) End.

#### [Figure 4-11](#page-123-0) shows the output waveform:

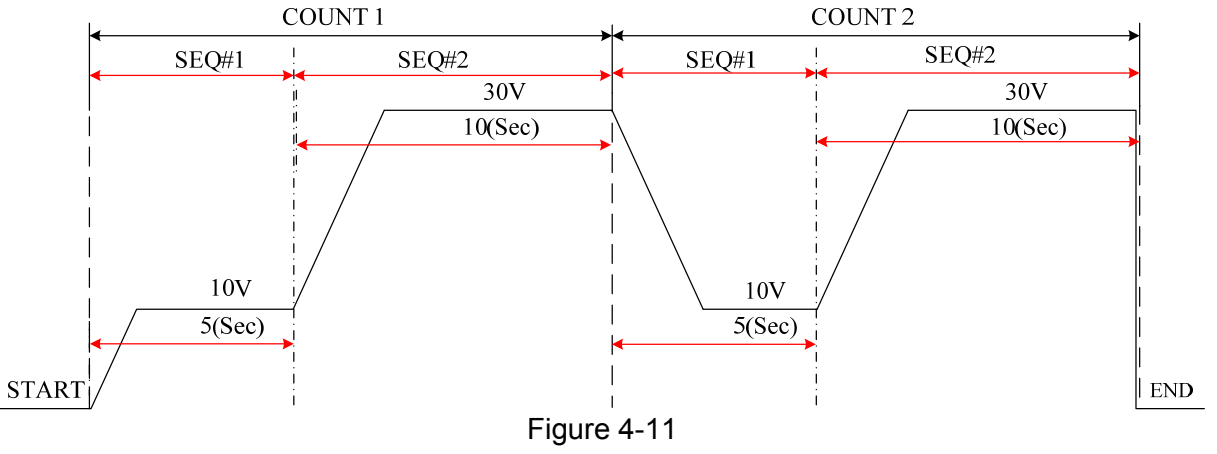

<span id="page-123-0"></span>b. Setting Sequence Type to MANUAL

When  $SEG$  TYPE = MANUAL is set, the Sequence page shown as [Figure 4-12](#page-124-0) indicates the sequence will run automatically and stop at the setting of VOLTAGE or CURRENT without skipping to next sequence until any key on the front panel is presses. It will not ask users to enter the time the sequence will remain when set to MANUAL.

**ISEQUENCE1** 

SEQ NO  $\mathbf 1$  $=$ SEQ TYPE= MANUAL  $VOLTAGE =$  $0.00V$ V S R.  $1.000$  (V/m s)  $=$ CURRENT  $0.000A$  $\equiv$  $INF. (A/ms)$  $S.R.$ 

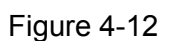

<span id="page-124-0"></span>c. Setting Sequence Type to TRIGGER

When SEQ TYPE = TRIGGER is set, the Sequence page shows as [Figure 4-13](#page-124-1) indicates the sequence will run automatically and stop at the setting of VOLTAGE or CURRENT without skipping to next sequence until inputting a singal from PIN 8 of Analog Interface on the rear panel. See section [4.1.1.1](#page-114-1) for the input signal definition of Analog Interface PIN 8. It will not ask users to enter the time the sequence will remain when set to TRIGGER.

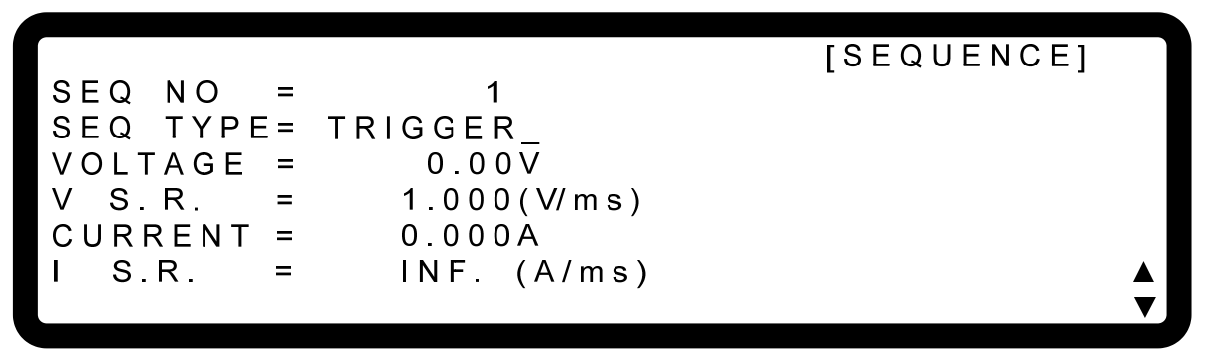

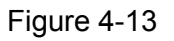

<span id="page-124-1"></span>d. Set Sequence Type to SKIP

When SEQ TYPE = SKIP is set, the Sequence page shows as [Figure 4-14](#page-124-2) indicates the Sequence will skip automatically and jump to next SEQUENCE. This Sequence page will not ask users to enter the time sustained for this Sequence.

<span id="page-124-2"></span>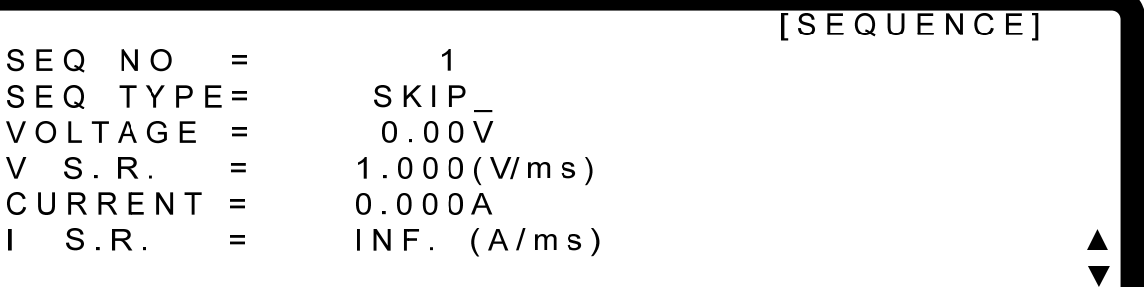

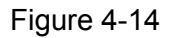

### **4.1.2.3 Setting Time**

- 1. Use "  $\left( \frac{1}{2} + \frac{1}{2} \right)$  ",  $\left( \frac{1}{2} + \frac{1}{2} \right)$  " keys to move the cursor to the column to be set as [Figure 4-8](#page-120-1) (3) shows.
- 2. Use numeric keys  $\begin{bmatrix} 0 \end{bmatrix} \sim \begin{bmatrix} 9 \end{bmatrix}$  or "Rotary" ( $\odot$ ) to set the value. This function is to set the time sustained. This setting  $\overline{\text{TIME}} = \text{only appears when } \overline{\text{SEQ}}$ . TYPE = AUTO.
- 3. Press " **ENTER** " to confirm.
- 4. Press "**EXIT**" to return to Program PAGE ([Figure 4-3\)](#page-114-0).

### **4.1.2.4 Setting Voltage**

- 1. Use "  $\leftarrow$   $\leftarrow$   $\leftarrow$   $\leftarrow$   $\leftarrow$  " keys to move the cursor to the column to be set as [Figure 4-8](#page-120-1) (4) shows.
- 2. Use numeric keys  $\boxed{0}$  **9** or "Rotary" ( $\boxed{0}$ ) knob to set the SEQ output voltage
- 3. Press " **ENTER** " to confirm.
- 4. Press "**EXIT**" to return to Program PAGE ([Figure 4-3\)](#page-114-0).

See section [3.2](#page-42-0) for detail description.

### **4.1.2.5 Setting Voltage Slew Rate**

- 1. Use "  $\left( \overline{\left( 4-4 \right)}$ ", " $\left( \overline{\overline{1}} \overline{\overline{1}} \right)$ " keys to move the cursor to the column to be set as [Figure 4-8](#page-120-1) (5) shows.
- 2. Use numeric keys  $\begin{bmatrix} 0 \\ 2 \end{bmatrix}$  or "Rotary" ( $\bigcirc$ ) knob to set the SEQ voltage conversion slew rate.
- 3. Press " **ENTER** " to confirm.
- 4. Press "**EXIT**" to return to Program PAGE ([Figure 4-3\)](#page-114-0).

See section [3.3.2.3](#page-56-0) for detail description.

### **4.1.2.6 Setting Current**

- 1. Use "  $\left( \frac{1}{2} + \frac{1}{2} \right)$  ", " keys to move the cursor to the column to be set as [Figure 4-8](#page-120-1)
- (6) shows.<br>2. Use numeric keys  $\boxed{0}$ **2.** J or "Rotary" (  $\heartsuit$  ) knob to set the SEQ output current limit.
- 3. Press " **ENTER** " to confirm.
- 4. Press "**EXIT**" to return to Program PAGE ([Figure 4-3\)](#page-114-0).

See section [3.2](#page-42-0) for detail description.

### **4.1.2.7 Setting Current Slew Rate**

- 1. Use "  $\left( \overline{\bullet}\right)$ ",  $\left( \overline{\bullet}\right)$ " keys to move the cursor to the column to be set as [Figure 4-8](#page-120-1) (7) shows.
- 2. Use numeric keys  $\begin{bmatrix} 0 \\ -\end{bmatrix}$   $\begin{bmatrix} 9 \\ 9 \end{bmatrix}$  or "Rotary" ( $\begin{bmatrix} 0 \\ 0 \end{bmatrix}$ ) knob to set the SEQ current conversion slew rate.
- 3. Press "<sup>ENTER</sup> is confirm.
- 4. Press "**EXIT**" to return to Program PAGE ([Figure 4-3\)](#page-114-0).

See section [3.3.2.4](#page-57-0) for detail description.

## **4.1.3 Execution in LIST MODE**

When the sequences are finished for editing, press "<sup>ON/OFF</sup>" to start execution and press " **EXIT**"
to abort it.

## **4.1.3.1 Running LIST MODE**

1. Press "<sup>ON/OFF</sup>," will prompt a confirmation page as [Figure 4-15](#page-126-0) shows.

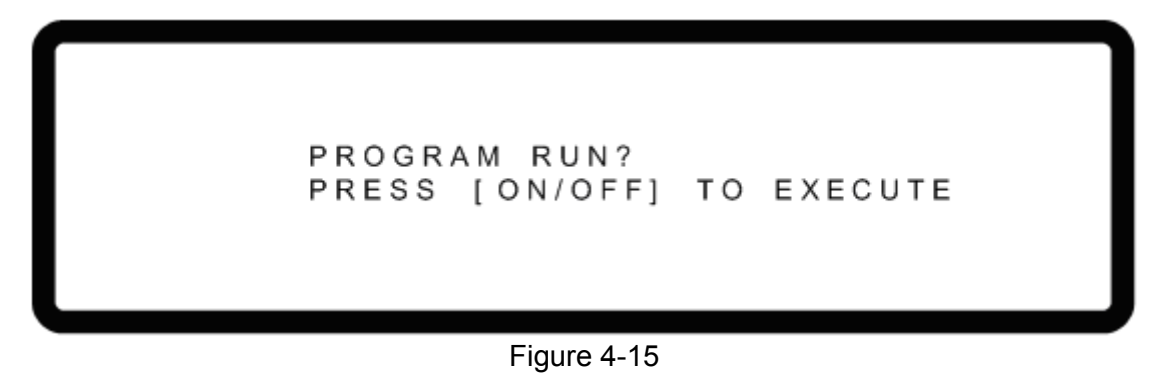

<span id="page-126-0"></span>2. Press "<sup>ON/OFF</sup>" again to confirm the execution and go to the MAIN PAGE as [Figure 4-16](#page-126-1) shows. To quit the execution, press "**EXIT**" will return to the standby MAIN PAGE.

<span id="page-126-1"></span>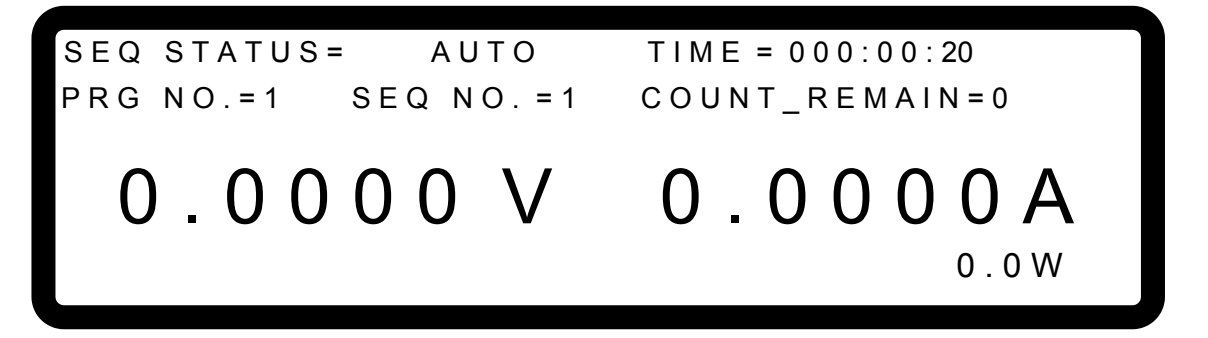

Figure 4-16

#### <sup>1</sup>. Press "<sup>ON/OFF</sup>" in Program page [\(Figure 4-3\)](#page-114-0) or Sequence page **Notice** ([Figure 4-8\)](#page-120-1) will prompt a confirmation page as [Figure 4-15](#page-126-0) shows. **EXTER 1988 Figure 4-8) will prompt a confirmation page as Figure 4-15 show**<br>2. Press " **EXIT**" can abort the executing program which means to

stop the Power Supply from output.

### **4.1.3.2 Program List Mode Description**

[Figure 4-17](#page-127-0) shows the main execution page of LIST MODE. Items  $(1)~(5)$  in the figure are explained below.

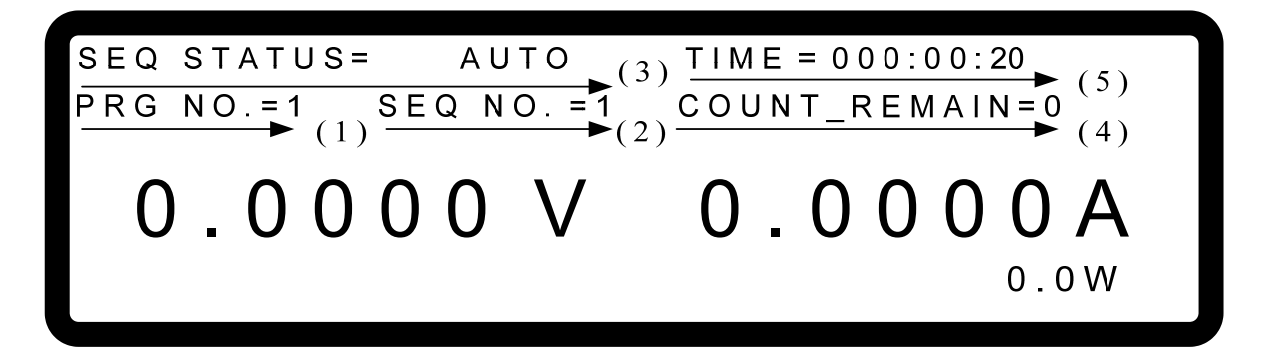

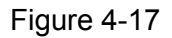

- <span id="page-127-0"></span>(1) Program Number: PRG NO. indicates the Program Number being executed at present.
- (2) Sequence Number: SEQ NO. indicates the Sequence Number being executed at present.
- (3) Sequence Status: SEQ STATUS indicates the Sequence state being executed at present.
- (4) Count\_Remain: COUNT\_REMAIN indicates the numbers to be executed for the current Program.
- (5) Running Time: TIME indicates the sum of time from the program is executed to the sequence is run on Main Page.

The time format is HOUR:MIN:SEC and the maximum display limit is 99 hours 59 minutes and 59 seconds. If the time accumulated exceeds the maximum display limit, it will reset to 0 and recount.

# **4.2 V\_STEP MODE**

It is able to set a run time program in  $\mathsf{V}$  STEP MODE. [Figure 4-18](#page-128-0) shows the screen when V\_STEP MODE is selected.

**IPROGRAM/STEP** 

START VOLTAGE=0.00  $\vee$ END VOLTAGE  $= 0.00$  $\vee$ RUN TIME  $= 0$  : 0  $.0.00$ 

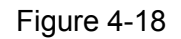

## <span id="page-128-0"></span>**4.2.1 Setting V\_STEP MODE**

V\_STEP MODE has 3 settings: (1) START\_VOLTAGE, (2) END\_VOLTAGE and (3) **RUN\_TIME.** 

## **4.2.1.1 Setting START\_VOLTAGE**

- 1. Use "  $\overline{(-)}$ ", " $\overline{(+)}$ " keys to move the cursor to the column to be set as [Figure 4-19](#page-128-1) (1) shows. Set the start voltage of STEP MODE.
- 2. Use numeric keys  $\begin{bmatrix} 0 \end{bmatrix}$   $\begin{bmatrix} 9 \end{bmatrix}$  or "Rotary" ( $\bigcirc$ ) knob to set the value.
- 3. Press " **ENTER** " to confirm.
- 4. Press "**EXIT**" to return to [Figure 4-1.](#page-112-0)

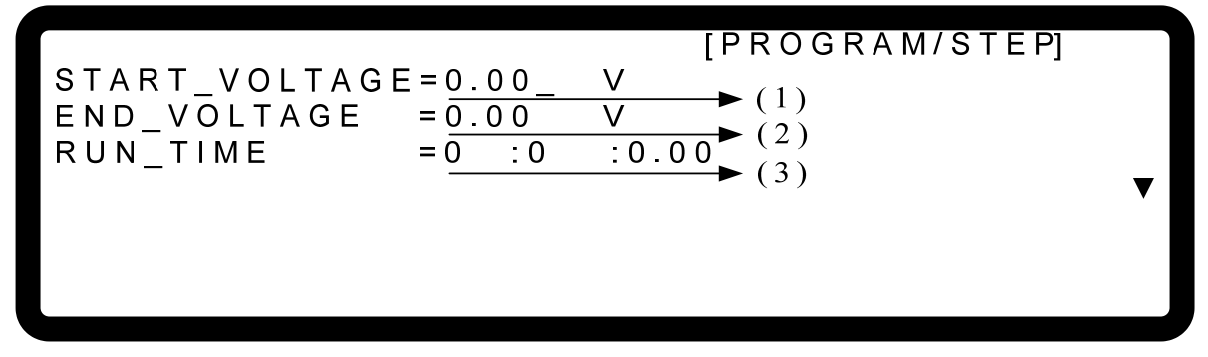

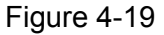

<span id="page-128-1"></span>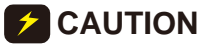

**CAUTION** The initial voltage of the hardware does not equal to the setting of START VOLTAGE. There are two circumstances that may occur in START\_VOLTAGE. There are two circumstances that may occur in V\_STEP MODE: (1) The output voltage rises to the setting of START\_VOLTAGE and the V SLEW RATE is 1V/mS, or (2) it falls to the setting of START\_VOLTAGE and the falling time is calculated by 1V/mS while the actual V SLEW RATE is varied by load.

### **4.2.1.2 Setting END\_VOLTAGE**

- 1. Use "  $\left( \frac{1}{2} + \frac{1}{2} \right)$ , " keys to move the cursor to the column to be set as [Figure 4-19](#page-128-1) (2) shows. Set the end voltage of STEP MODE.
- 2. Use numeric keys  $\begin{bmatrix} 0 \\ 1 \end{bmatrix}$   $\begin{bmatrix} 9 \\ 9 \end{bmatrix}$  or "Rotary" ( $\begin{bmatrix} 0 \\ 0 \end{bmatrix}$ ) knob to set the value.
- 3. Press "**ENTER** " to confirm.
- 4. Press "
<sup>EXIT</sup> is to return to [Figure 4-1.](#page-112-0)

### **4.2.1.3 Setting RUN\_TIME**

- 1. Use "  $\left( \frac{1}{1} + \frac{1}{1} \right)$  ",  $\left( \frac{1}{1} + \frac{1}{1} \right)$ " keys to move the cursor to the column to be set as Figure [4-19\(](#page-128-1)3) shows. Set the run time of STEP MODE. The time format is HOUR:MIN:SEC and the maximum setting is 99 hours 59 minutes and 59.99 seconds.
- 2. Use numeric keys  $\begin{bmatrix} 0 \\ 0 \end{bmatrix}$   $\begin{bmatrix} 9 \\ 9 \end{bmatrix}$  or "Rotary" ( $\begin{bmatrix} 0 \\ 0 \end{bmatrix}$ ) knob to set the value.
- 3. Press "LENTER " to confirm.
- 4. Press "**EXIT**" to return to [Figure 4-1.](#page-112-0)

When V\_STEP MODE ends the hardware output voltage will remain at **Notice** the setting of END\_VOLTAGE.

- Ex. 1: Set the START\_VOLTAGE to 10V, END\_VOLTAGE to 50V and RUN\_TIME to 10 minutes.
	- CASE1: The hardware initial voltage is 0V and the output waveform is as [Figure 4-20](#page-129-0)  shows.
	- CASE2: The hardware initial voltage is 10V and the output waveform is as [Figure 4-21](#page-130-0)  shows.
	- CASE3: The hardware initial voltage is 20V and the output waveform is as [Figure 4-22](#page-130-1)  shows.

<span id="page-129-0"></span>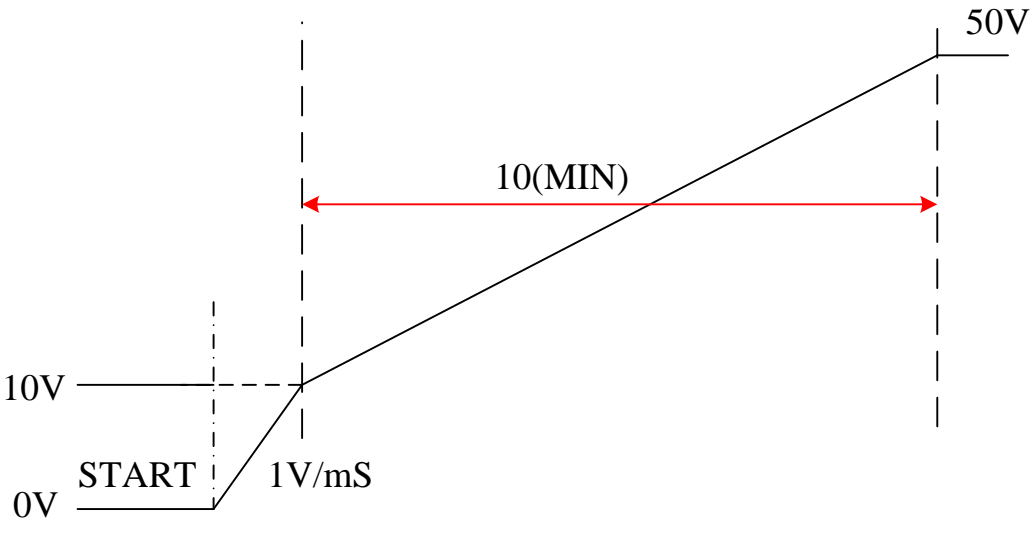

Figure 4-20

<span id="page-130-0"></span>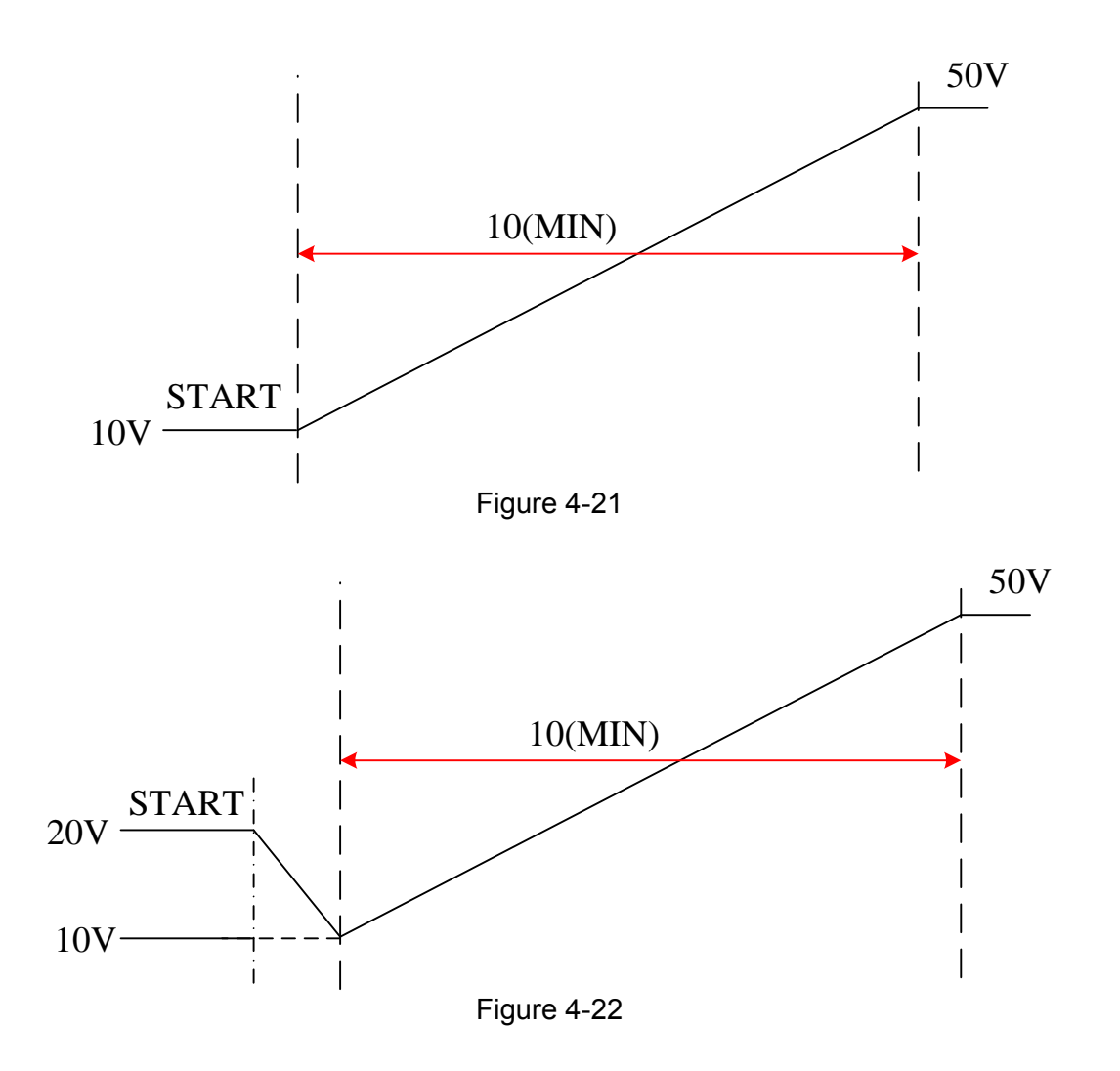

# <span id="page-130-1"></span>**4.2.2 Execution of V\_STEP MODE**

After the setting is done, press "<sup>ON/OFF</sup><sup>"</sup> to confirm and start the execution. To abort it, just press "**EXIT** 

## **4.2.2.1 Running V\_STEP MODE**

- 1. Press " **ON/OFF** will appear a confirmation window as [Figure 4-15](#page-126-0) shows.
- 2. Press "<sup>ON/OFF</sup>" one more time to confirm the execution. It will skip to the MAIN PAGE during execution as [Figure 4-23](#page-131-0) shows. To quit the execution, press "**EXIT**" can return to the MAIN PAGE window at standby.

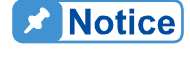

**Press** " EXIT <sup>"</sup> can interrupt the Program execution forcibly that is the **Power Supply stops output.** 

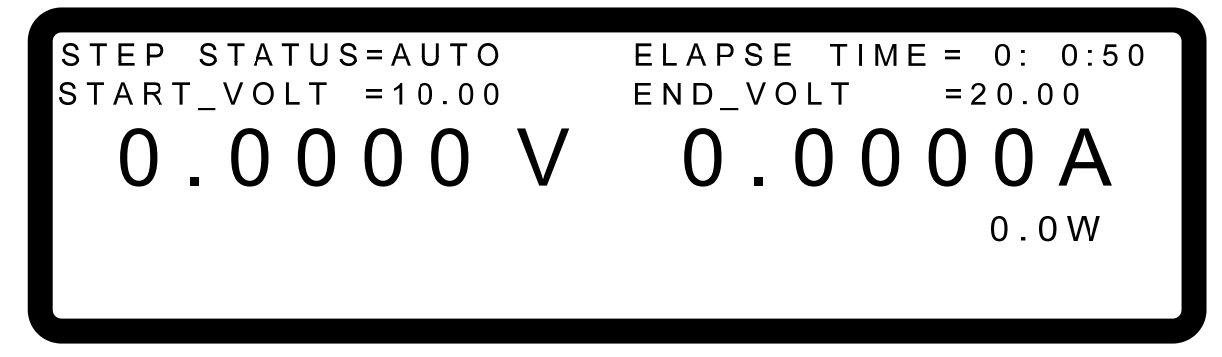

Figure 4-23

### <span id="page-131-0"></span>**4.2.2.2 Description of Program V\_Step Mode**

When executing V\_STEP MODE its main screen is as [Figure 4-24](#page-131-1) shows. The following explains the meaning of  $(1)$   $\sim$  (4) in [Figure 4-24](#page-131-1).

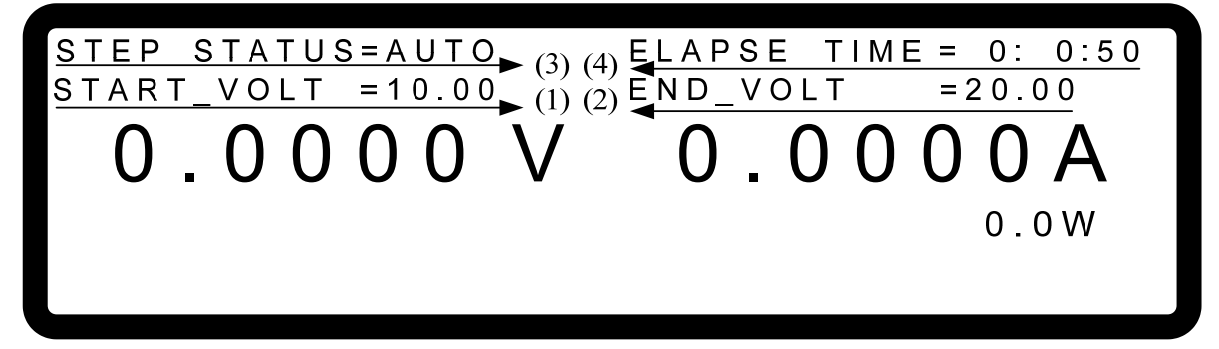

Figure 4-24

- <span id="page-131-1"></span>(1) START\_VOLT: It is the start voltage setting of V\_STEP MODE.
- (2) END VOLT: It is the end voltage setting of V STEP MODE.
- (3) STEP STATUS: It is the executing status of V\_STEP MODE.
- (4) ELAPSE TIME: It is the executed time of V\_STEP MODE. The time format is HOUR:MIN:SEC and the maximum display is 99 hours 59 minutes and 59 seconds.

# **5. Remote Operation**

# **5.1 Overview**

62000H Series DC Power Supply can be controlled remotely via USB, GPIB, Ethernet, RS-232 or RS-485 port.

The USB interface supports USB 2.0/USB 1.1. GPIB interface is an 8-bit parallel data bus that synchronizes with the host bus commands. Ethernet interface is used in local area network for data transmission. RS-232C is a serial bus with less powerful functions; however, users can do remote control easily via simple programming.

## **5.1.1 USB Interface**

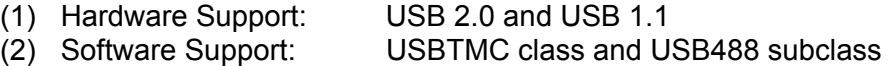

- 
- (3) OS Support: Windows 98/2000/XP/Vista<br>(4) Installing Driver: 62000H Series USB Interfactor 62000H Series USB Interface supports USBTMC, so if the PC OS supports USBTMC (installed NI-VISA runtime version 3.00 or above) it is no need to install other drivers. The OS will search for the standard USBTMC driver installation program automatically.

If the PC OS does not support USBTMC, it is suggested to install the NI-VISA runtime version 3.00 or above first. When the installation of NI-VISA runtime is done, the USBTMC driver program is stored in OS. The PC can communicate with 62000H Series via NI-VISA after using the USB cable to connect them.

Related Documents:

- 1. USB Test and Measurement Class (USBTMC) specification, Revision 1.0, [http://www.usb.org](http://www.usb.org/)
- 2. USB Test and Measurement Class USB488 subclass specification, Revision 1.0, [http://www.usb.org](http://www.usb.org/)

# **5.1.2 Setting GPIB, Ethernet, RS-232C & RS-485 Parameters**

See section [3.3.8.](#page-107-0)

## **5.1.3 Connecting RS-232C**

The default baudrate of 62000H Series DC Power Supply is 115200 and the parity check is set to None. Only TxD and RxD signal can be used for data transmission. The connector of RS-232C is a 9-pin D type male connector. [Table 5-1](#page-133-0) lists the pins and signals of RS-232C connector.

<span id="page-133-0"></span>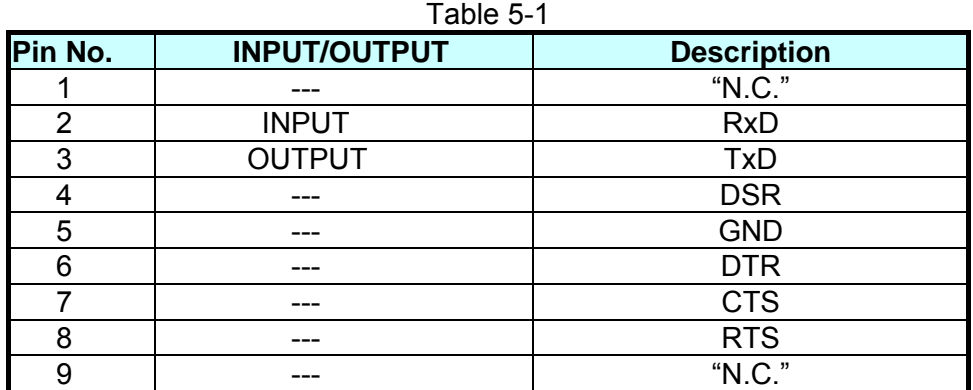

<span id="page-133-1"></span>[Table 5-2](#page-133-1) lists the connection between PC (IBM compatible) and 62000H Series DC Power Supply.

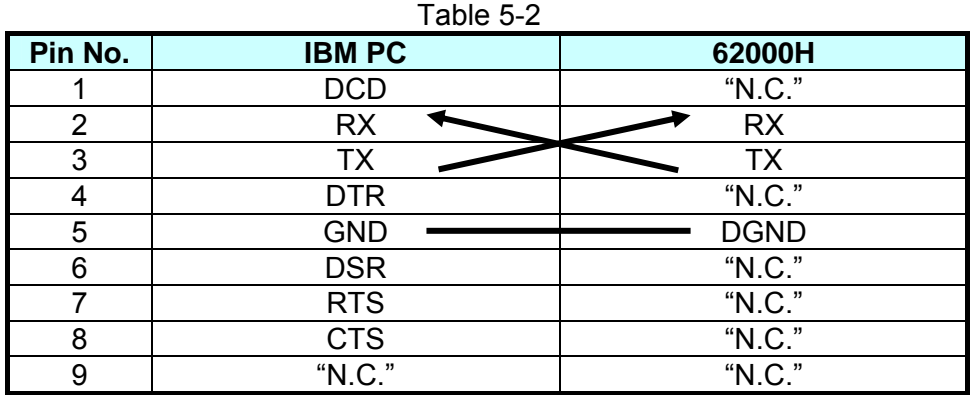

**X** Notice

"N.C." stands for "Not Connected".

## **5.1.4 Connecting RS-485**

<span id="page-133-2"></span>The default transmission baudrate of 62000H Series is set to 115200 and the parity check is set to None. The RS-485 interface is a half-duplex two-wire differential signaling transmission and only RS485 P and RS485 N signals are required for data transmission. The connection is the same as  $\overline{RS}$ -232C that is a 9-pin D type male connector. [Table 5-3](#page-133-2) lists the pin number and assigned signal of RS-485 connector.

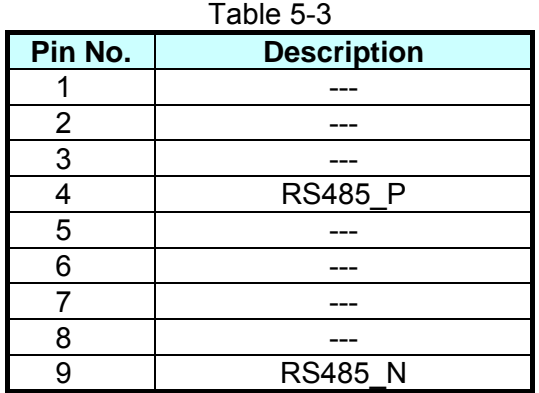

Here is the connection:

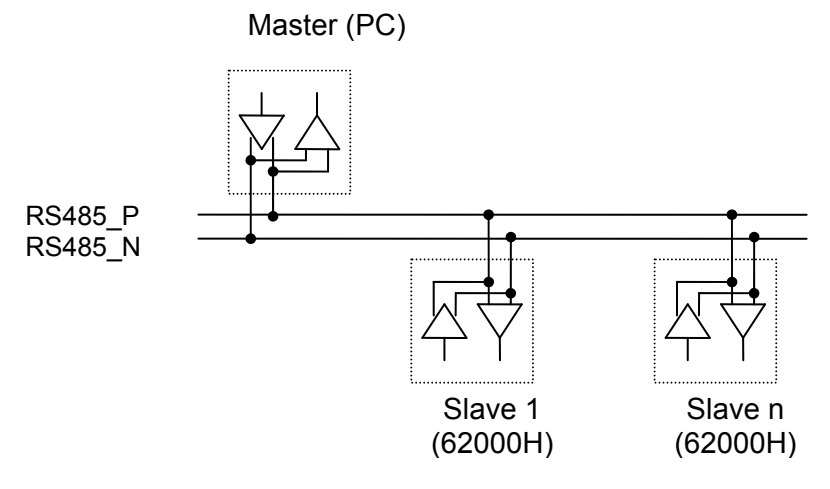

## **5.1.5 Ethernet Remote Control**

To remote program a DC Power Supply via a PC with Ethernet interface, it needs to confirm the IP address, Gateway address and Subnet mask in advance. To ensure reliable data transmission, TCP is used for data transmission and the communication port is 2101.

# **5.2 GPIB Function of 62000H Series**

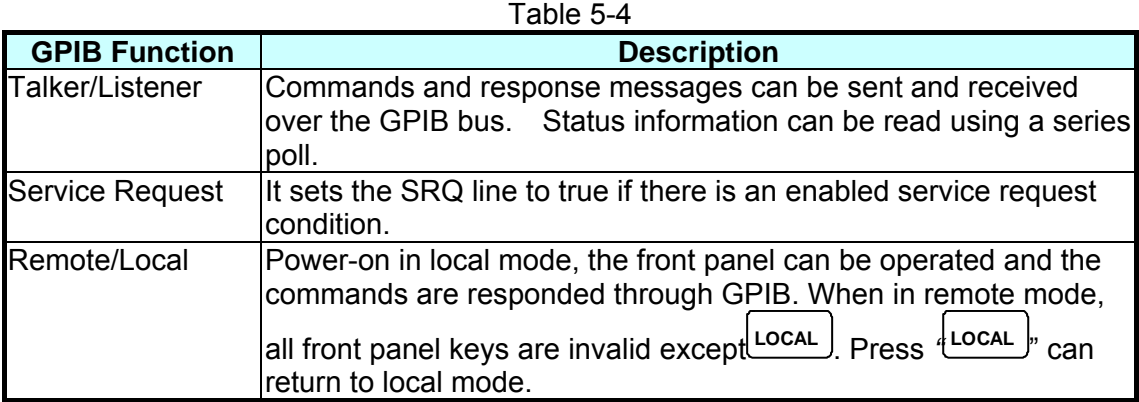

# **5.3 Introduction to Programming**

All commands and response messages are transmitted in ASCII codes. The response messages must be read completely before a new command is sent, or the remaining response messages will be lost and cause a query interrupt error.

## **5.3.1 Conventions**

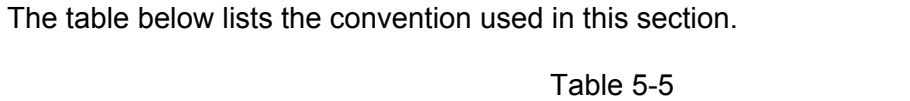

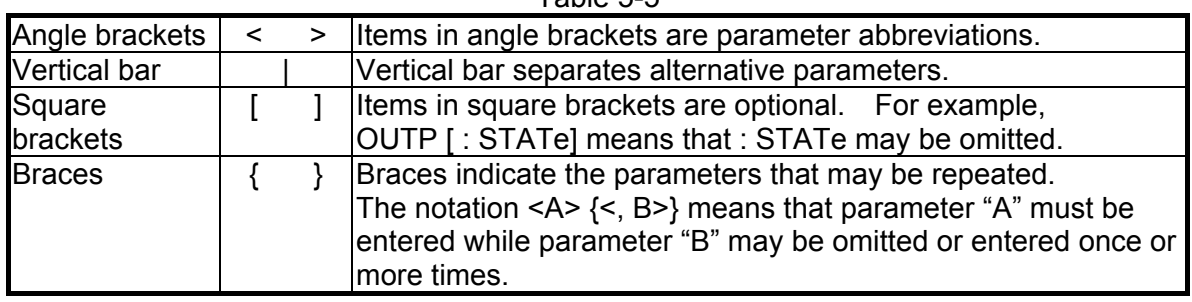

## **5.3.2 Numerical Data Formats**

The numerical data format of 62000H DC Power Supply is listed in [Table 5-6.](#page-135-0) Numerical data can be added to the suffix to distinguish data while the multiplier can be placed prior the suffix. [Table 5-7](#page-135-1) lists the suffix used by 62000H DC Power Supply and [Table 5-8](#page-135-2) lists the multiplier.

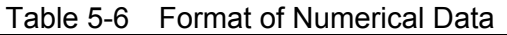

<span id="page-135-1"></span><span id="page-135-0"></span>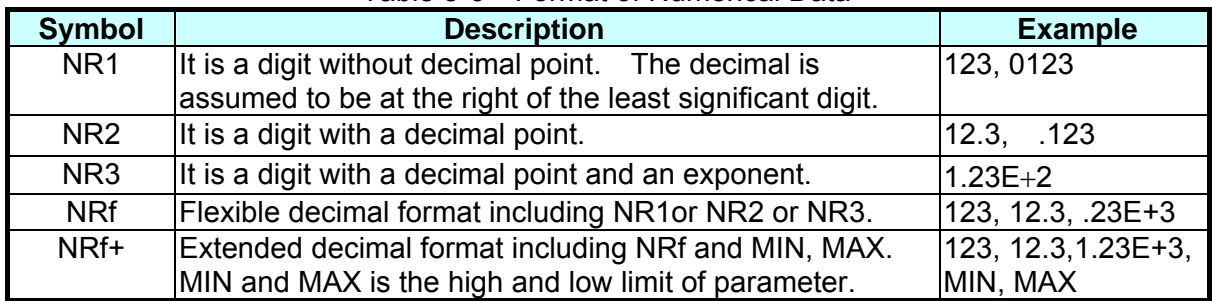

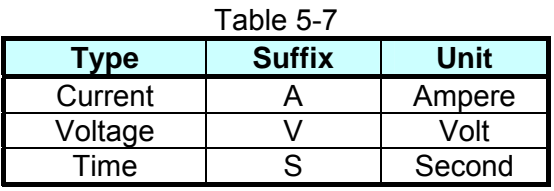

#### Table 5-8

<span id="page-135-2"></span>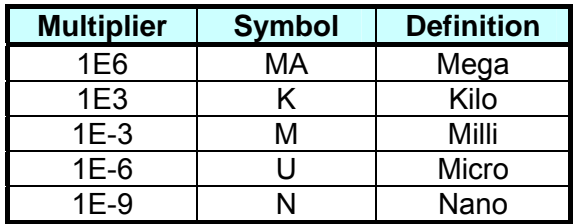

## **5.3.3 Boolean Data Format**

The Boolean parameter <Boolean> uses the form ON|OFF only.

## **5.3.4 Character Data Format**

The character strings returned by query command are shown in either of the following forms:

 <CRD> Character Response Data: character string with maximum length of 12. <SRD> String Response Data: character string.

## **5.3.5 Basic Definition**

### **5.3.5.1 Command Tree Structure**

The commands of the DC Power Supply are based on a hierarchical structure, also known as a tree system. In order to obtain a particular command, the full path to that command must be specified. This path is represented in the structure by placing the highest node in the farthest left position of the hierarchy. Lower nodes in the hierarchy are indented in the position to the right, below the parent node.

### **5.3.5.2 Program Headers**

Program headers are key words that identify the command. They follow the syntax described in subsection [5.6](#page-138-0) of IEEE 488.2. The DC Power Supply accepts characters in both upper and lower case without distinguishing the difference. Program headers consist of two distinctive types, common command headers and instrument-controlled headers.

### **5.3.5.3 Common Command and Query Headers**

The syntax of common command and query headers is described in IEEE 488.2. It is used together with the IEEE 488.2-defined common commands and queries. The commands with a leading " \* " are common commands.

### **5.3.5.4 Instrument-Controlled Headers**

Instrument-controlled headers are used for all other instrument commands. Each of them has a long form and a short form. 62000H Series only accepts the exact short and long forms. A special notation will be taken to differentiate the short form header from the long one of the same header in this subsection. The short form header is shown in characters of upper case, whereas the rest of the headers are shown in those of lower case.

### **5.3.5.5 Program Header Separator (:)**

If a command has more than one header, the user must separate them with a colon (FETC:CURR FUNC:SHAP). Data must be separated from program header by one space at least.

### **5.3.5.6 Program Message**

Program message consists of a sequence of zero or other elements of program message unit that is separated by separator elements of program message unit.

### **5.3.5.7 Program Message Unit**

Program message unit represents a single command, programming data, or query.

Example: VOLT?, OUTPut ON.

### **5.3.5.7.1 Program Message Unit Separator (;)**

The separator (semicolon ;) separates the program message unit elements from one another in a program message.

Example: VOLT 80; CURR 15<PMT>

### **5.3.5.7.2 Program Message Terminator (<PMT>)**

A program message terminator represents the end of a program message. Three permitted terminators are:

- (1) <END> : end or identify (EOI)
- (2) <NL> : new line which is a single ASCII-encoded byte 0A (10 decimals).

(3) <NL> <END> : new line with EOI.

**Notice** 

The response message is terminated by <NL> <END> for GPIB, and  $\frac{1}{2}$  <NL> for RS-232C.

# **5.4 Traversal of the Command Tree**

Multiple program message unit elements can be sent in a program message. The first command is always referred to the root node. Subsequent commands are referred to the same tree level as the previous command in a program message. A colon preceding a program message unit changes the header path to root level.

Example: SOURce: VOLTage: SLEW 1 All colons are header separators. :SOURce:VOLTage:SLEW 1 Only the first colon is a specific root. SOURce: VOLTage: SLEW 1;: VOLT 100 Only the third colon is a specific root.

# **5.5 Execution Order**

The 62000H DC Power Supply executes program messages by the order received. Program message units except coupled commands are executed in order of reception. The execution of coupled commands is deferred until program message terminator is received. A coupled command sets parameters, which are affected by the setting of other commands. Problems may arise, because the prior state of the 62000H DC Power Supply will affect the response of a coupled parameter to its programming.

# <span id="page-138-0"></span>**5.6 Commands of DC Power Supply**

This section describes the syntax and parameters of all commands for DC Power Supply.

## **5.6.1 Common Command Syntax**

Commands are defined by IEEE488.2 standard containing common and query commands. Common commands begin with a "\*" and consist of three letters and/or one "?" (query). Common commands and queries are listed alphabetically.

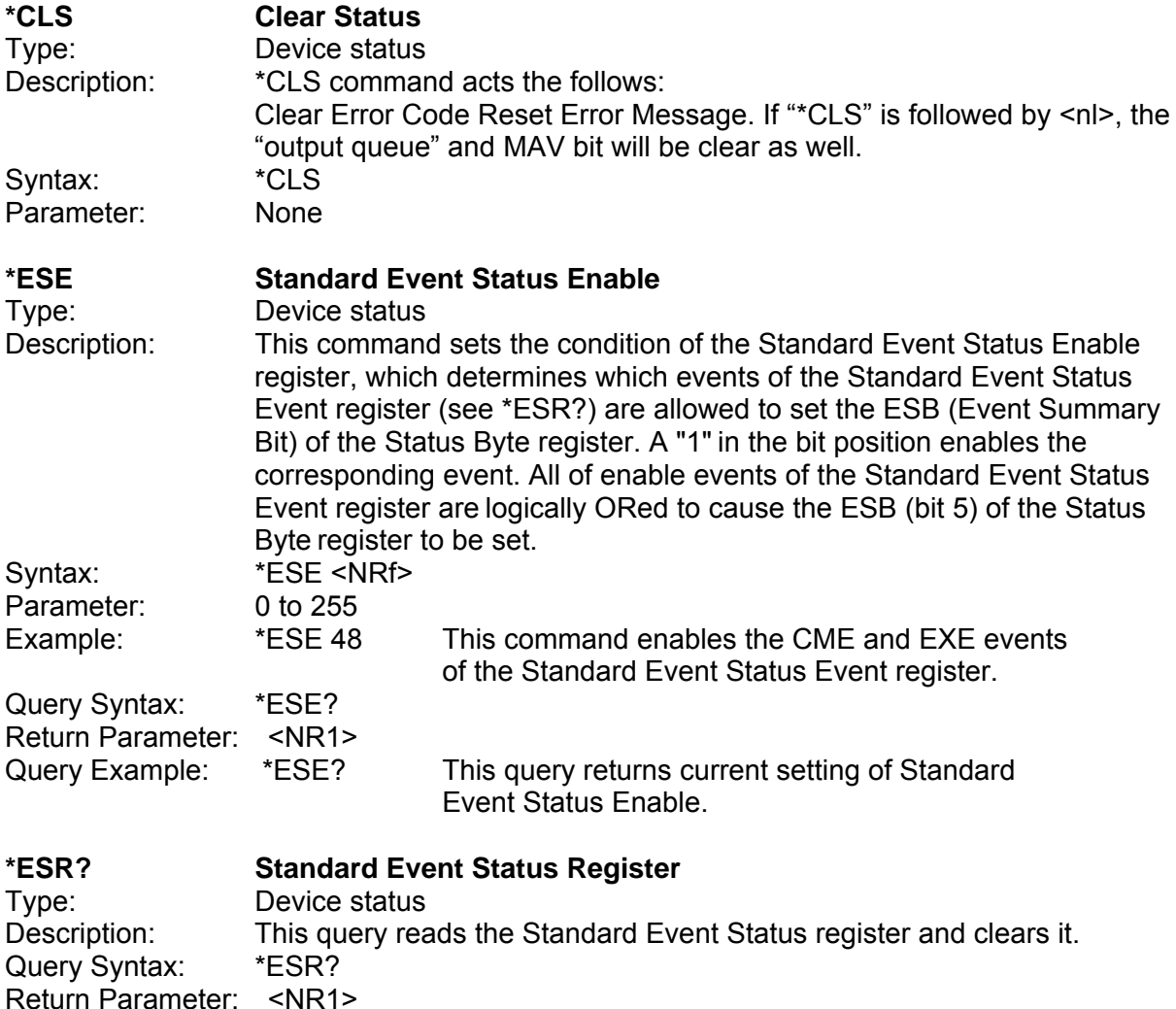

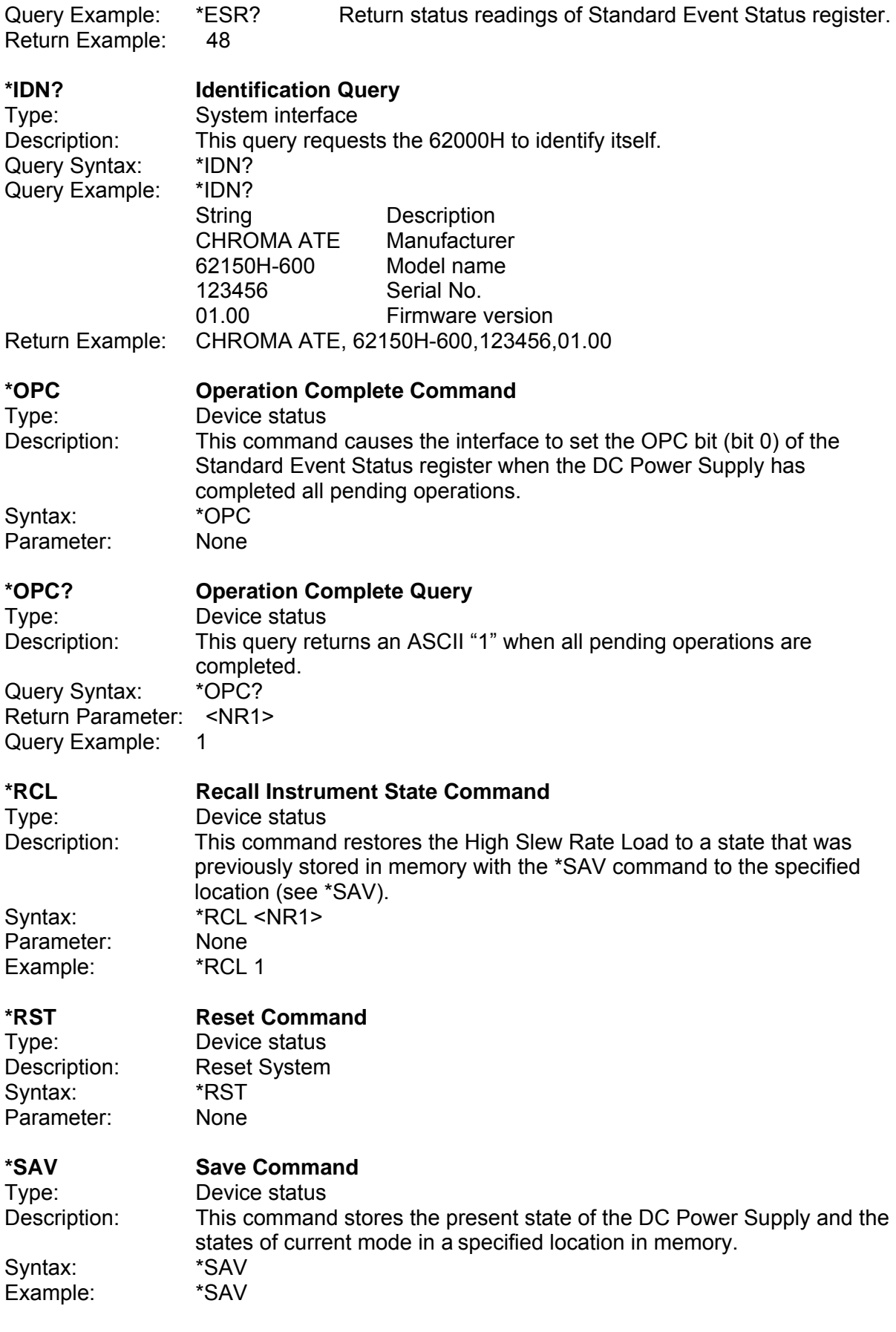

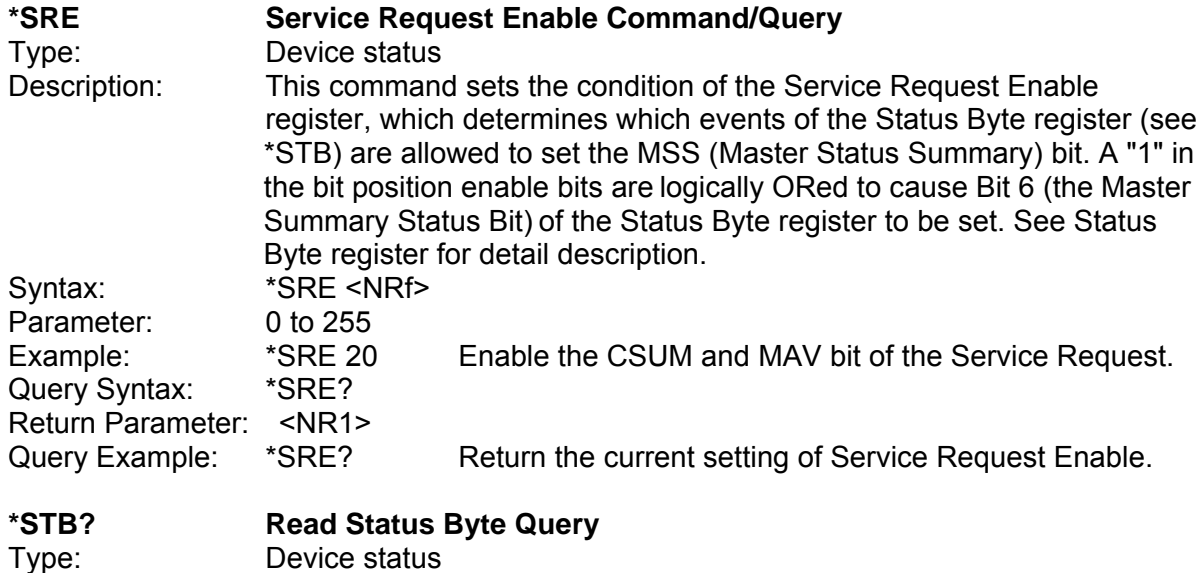

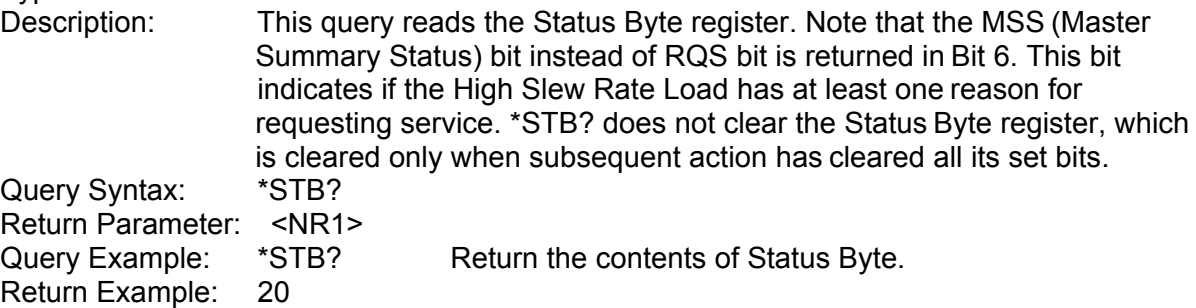

1. Status Byte Register: Ė

**Notice** 

X

The Status Byte Register is composed of eight bits that summarize an overlaying status data structure. The Status Byte Register can be read using \*STB? to return a decimal expression of the register contents (which means the total byte weight of all the byte set to "1".)

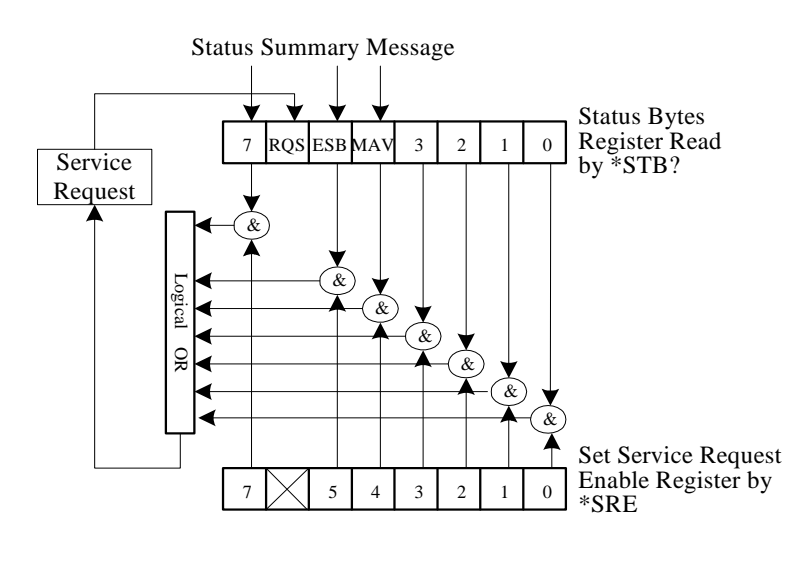

Figure 5-1

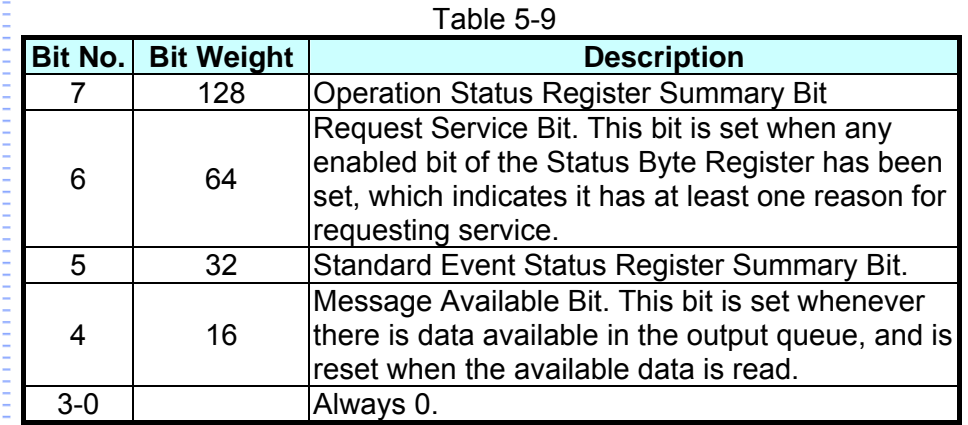

2. Standard Event Status Register:

The Standard Event Status Register is frequently used. The common use commands \*ESE and \*ESR? can be utilized to program it.

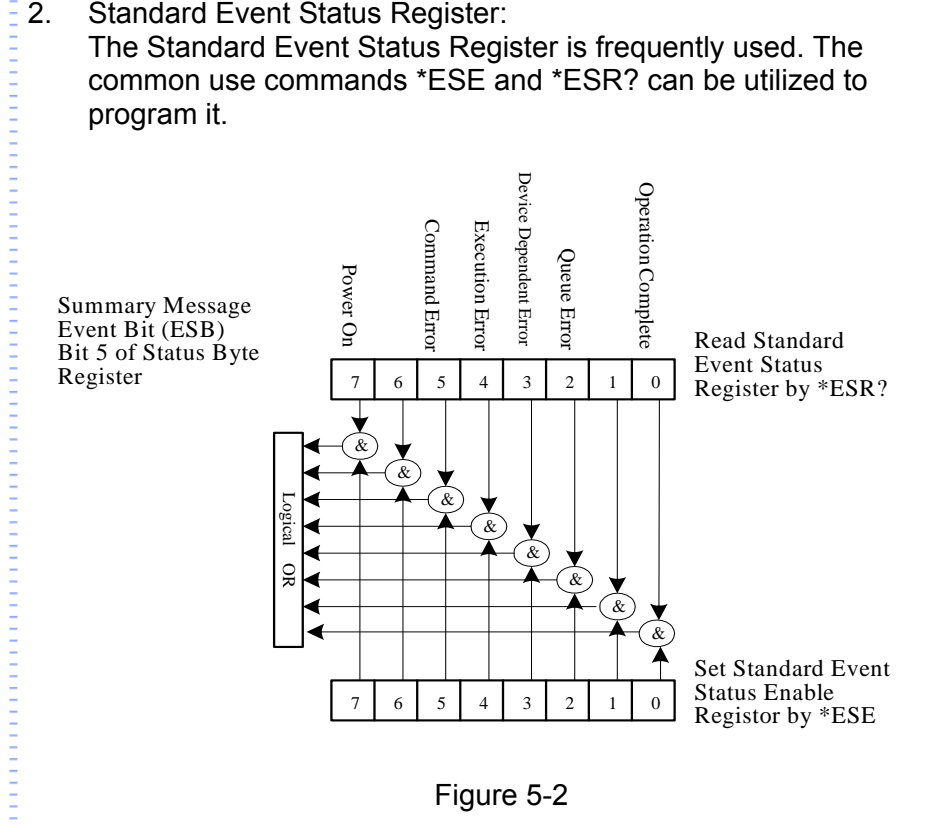

Figure 5-2

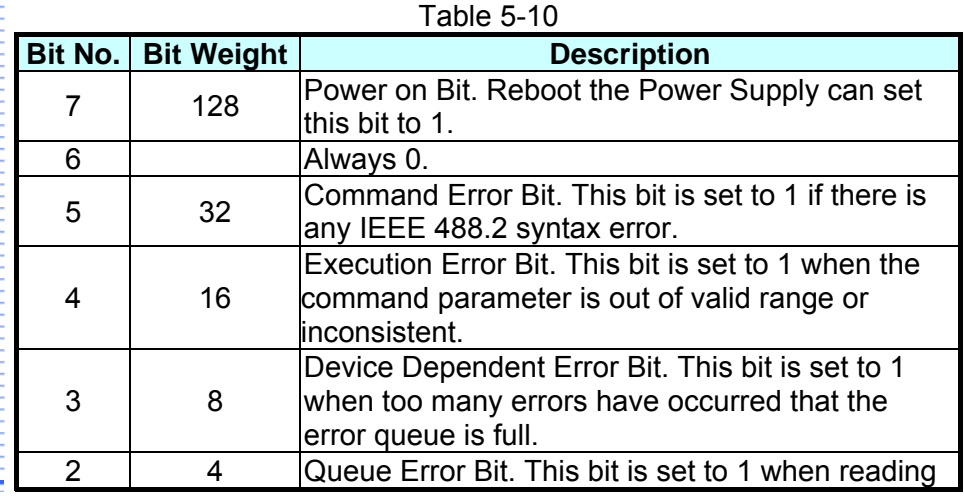

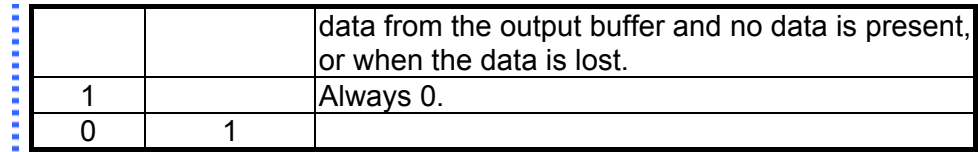

# **5.6.2 Specific Commands for 62000H Series**

### **5.6.2.1 ABORT Subsystem**

ABORt<br>Description: It sets all output state to "OFF".<br>ABORt Syntax:

## **5.6.2.2 CONFIGURE Subsystem**

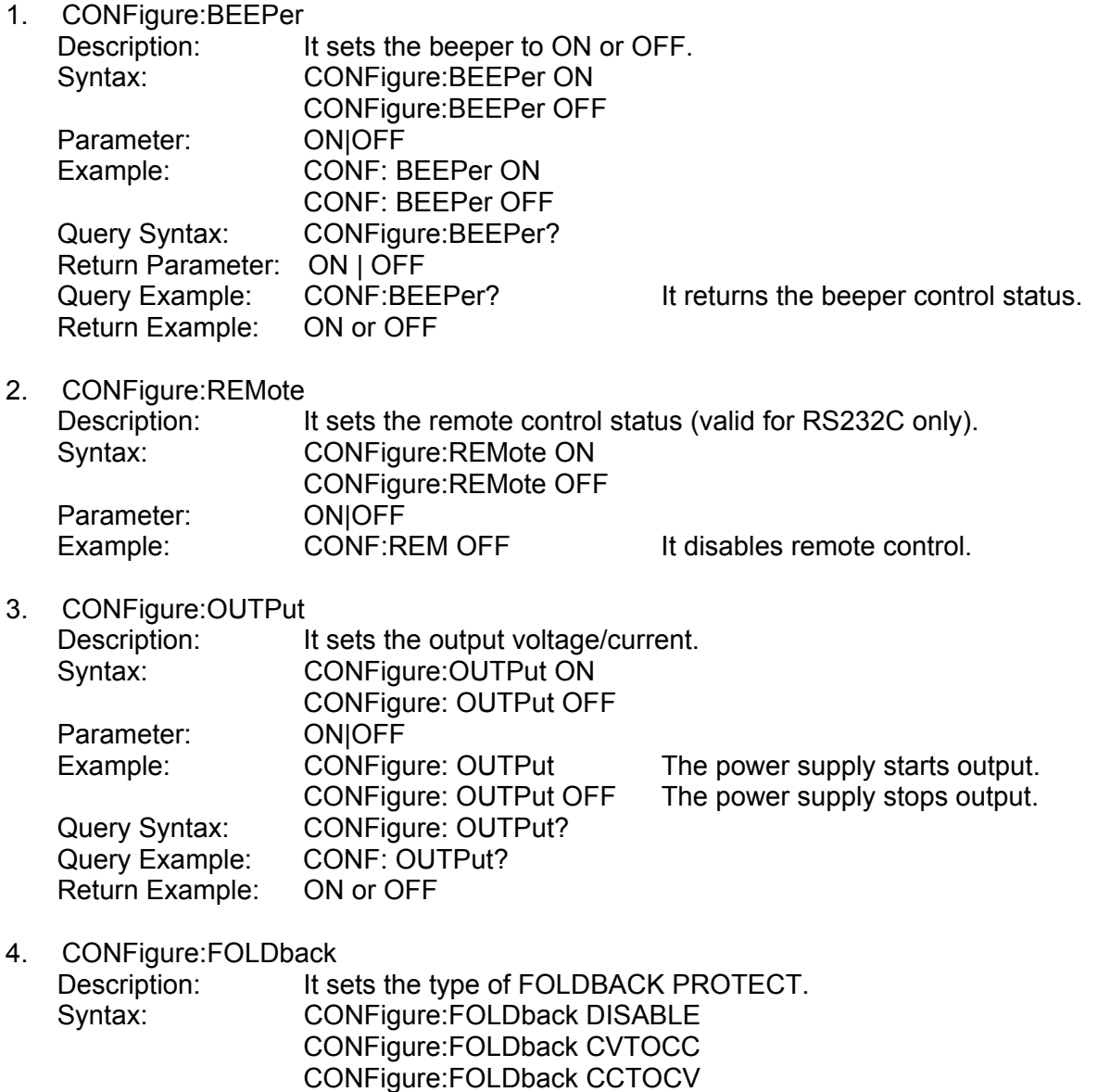

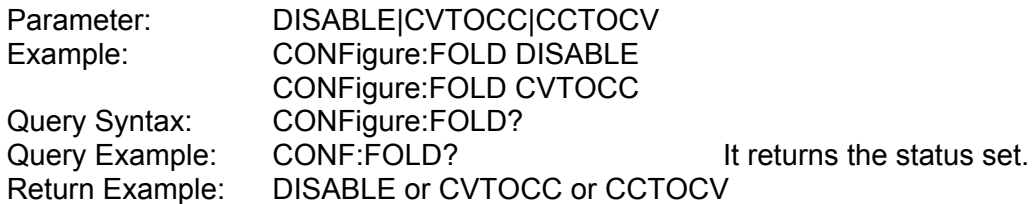

5. CONFigure:FOLDT

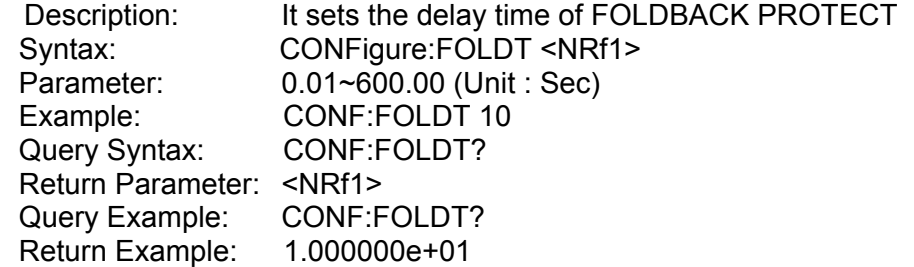

#### 6. CONFigure:APGVSet

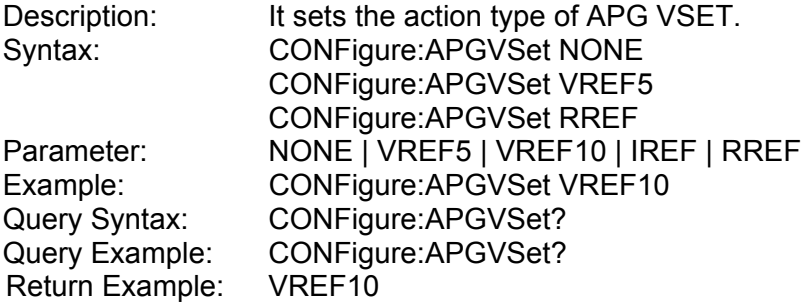

#### 7. CONFigure:APGVMeas

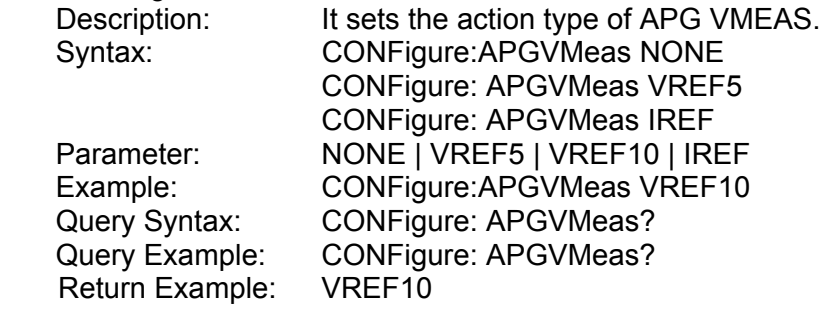

#### 8. CONFigure:APGISet

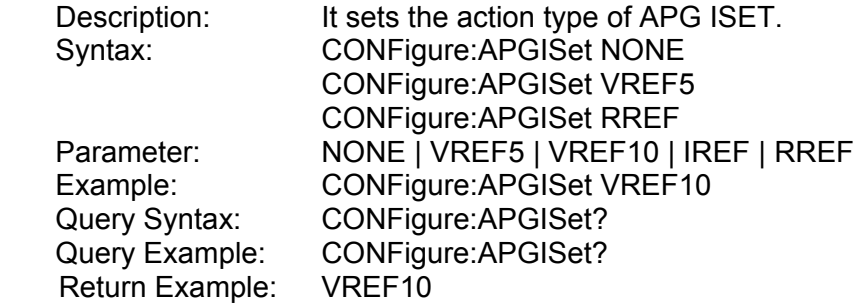

#### 9. CONFigure:APGIMeas<br>Description: It so Description: It sets the action type of APG IMEAS.<br>Syntax: CONFigure: APGIMeas NONE CONFigure: APGIMeas NONE CONFigure: APGIMeas VREF5
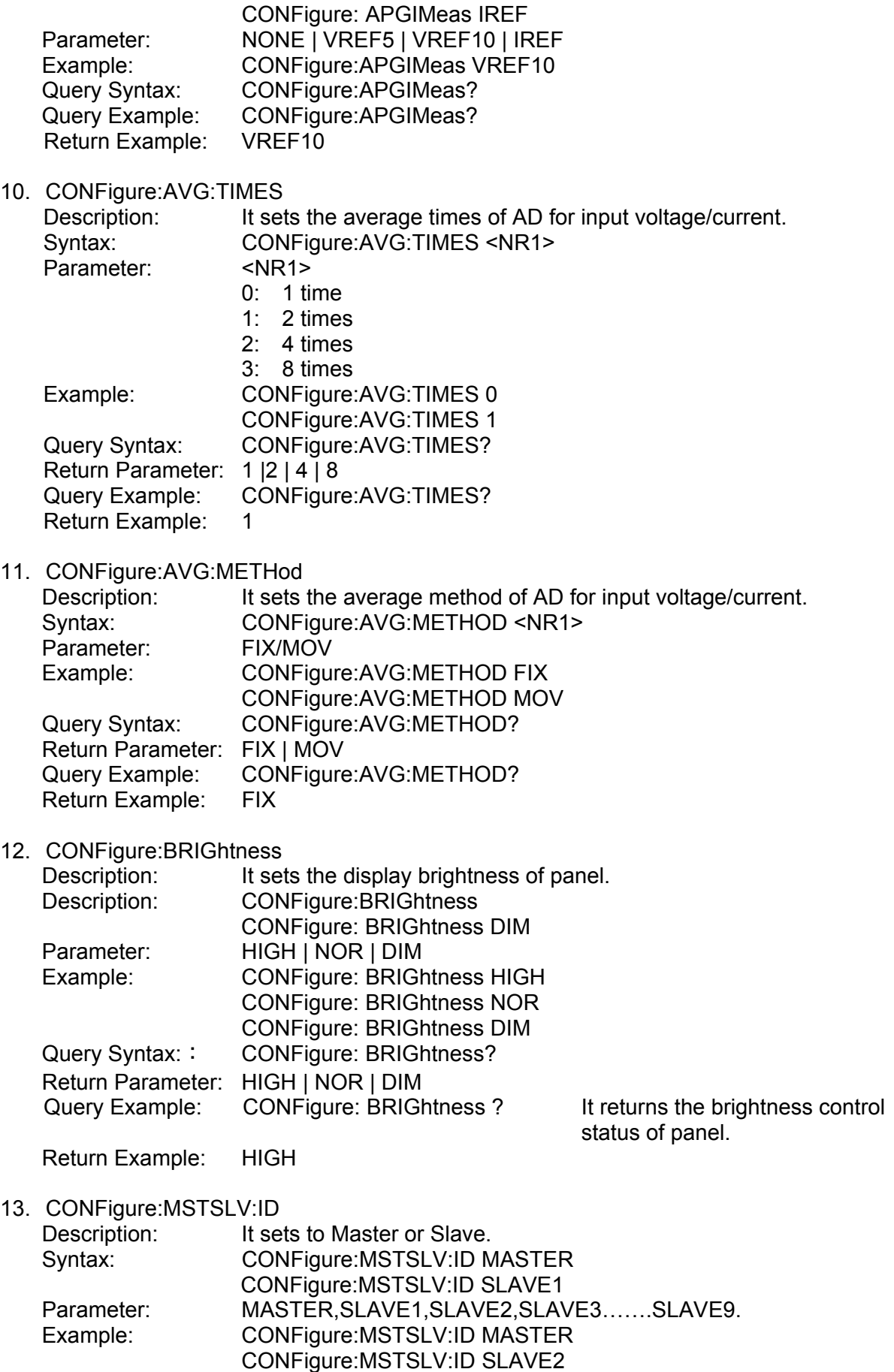

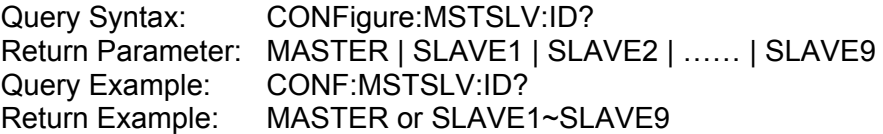

**Note:** CONFigure:MSTSLV? must be OFF when setting it. (Not in series/parallel mode.)

14. CONFigure:MSTSLV:PARSER

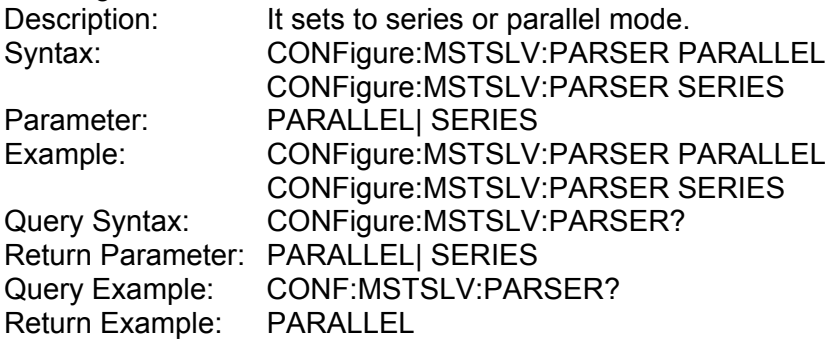

**Note:** CONFigure:MSTSLV? must be OFF when setting it. (Not in series/parallel mode.)

#### 15. CONFigure:MSTSLV:NUMSLV

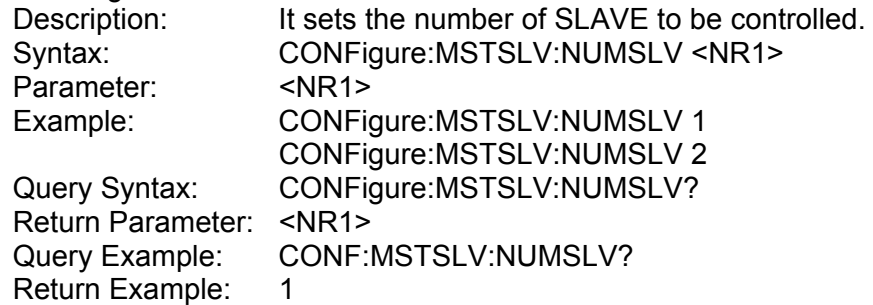

#### **Note:**

- 1. CONFigure:MSTSLV? must be OFF when setting it. (Not in series/parallel mode.)
- 2. Only 1 slave can be set when in series mode and maximum 9 slaves can be set when in parallel mode.

#### 16. CONFigure:MSTSLV

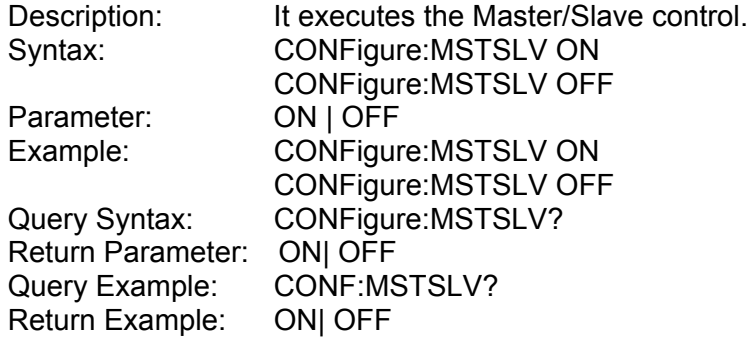

**Note 1:** Set the following 3 command before controlling this function:

- → CONFigure:MSTSLV:ID<br>→ ONFigure:MSTSLV:PAR
- → ONFigure:MSTSLV:PARSER<br>→ CONFigure:MSTSLV:NUMSL\
- ¾ CONFigure:MSTSLV:NUMSLV

**Note 2:** When Program RUN is executed, series/parallel control is not available.

#### 17. CONFigure:INHibit Description: It executes the Remote Inhibit control. Syntax: CONFigure:INHibit <ARG> Parameter: DISABLE| ENABLE Example: CONFigure:INHibit DISABLE CONFigure:INHibit ENABLE Query Syntax: CONFigure: INHibit? Return Parameter: DISABLE | ENABLE Query Example: CONF:INH? Return Example: DISABLE 18. CONFigure:INHibit:PULL It executes the Remote Inhibit input signal to enhance the resistance control. Syntax: CONFigure:INHibit:PULL <ARG> Parameter: LOW|HIGH Example: CONFigure:INHibit:PULL LOW CONFigure:INHibit:PULL HIGH Query Syntax: CONFigure: INHibit: PULL? Return Parameter: LOW | HIGH Query Example: CONF:INH:PULL? Return Example: LOW 19. CONFigure:INTERLOCK Description: It executes the Safety Interlock control Syntax: CONFigure:INTERLOCK <ARG> Parameter: DISABLEI ENABLE Example: CONFigure:INTERLOCK DISABLE CONFigure:INTERLOCK ENABLE Query Syntax: CONFigure:INTERLOCK? Return Parameter: DISABLE | ENABLE Query Example: CONF:INTERLOCK? Return Example: DISABLE 20. CONFigure:INTERLOCK:PULL Description: It executes the Safety Interlock input signal to enhance the resistance control. Syntax: CONFigure:INTERLOCK:PULL <ARG> Parameter: LOWIHIGH Example: CONFigure:INTERLOCK:PULL LOW CONFigure:INTERLOCK:PULL HIGH Query Syntax: CONFigure:INTERLOCK:PULL? Return Parameter: LOW | HIGH Query Example: CONF:INTERLOCK:PULL? Return Example: OW 21. CONFigure:EXTON Description: It executes the External ON/OFF control. Syntax: CONFigure: EXTON <ARG> Parameter: DISABLE| ENABLE Example: CONFigure: EXTON DISABLE CONFigure: EXTON ENABLE

Query Syntax: CONFigure: EXTON? Return Parameter: DISABLE | ENABLE Query Example: CONF: EXTON? Return Example: DISABLE

22. CONFigure: EXTON:PULL

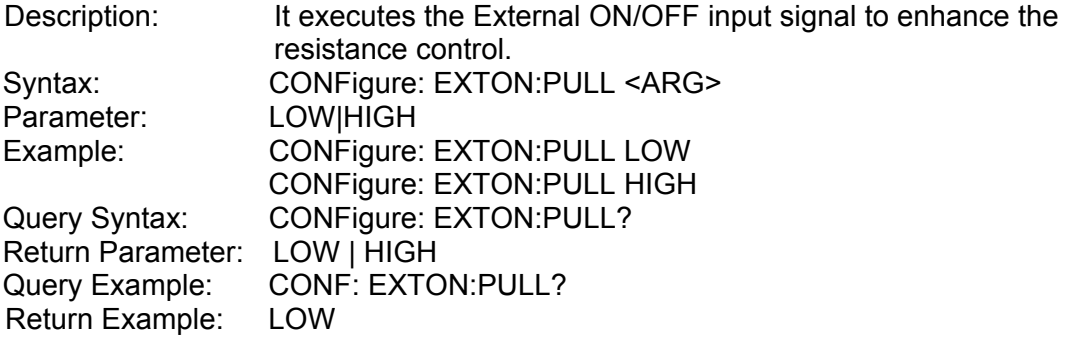

#### **5.6.2.3 SOURCE Subsystem**

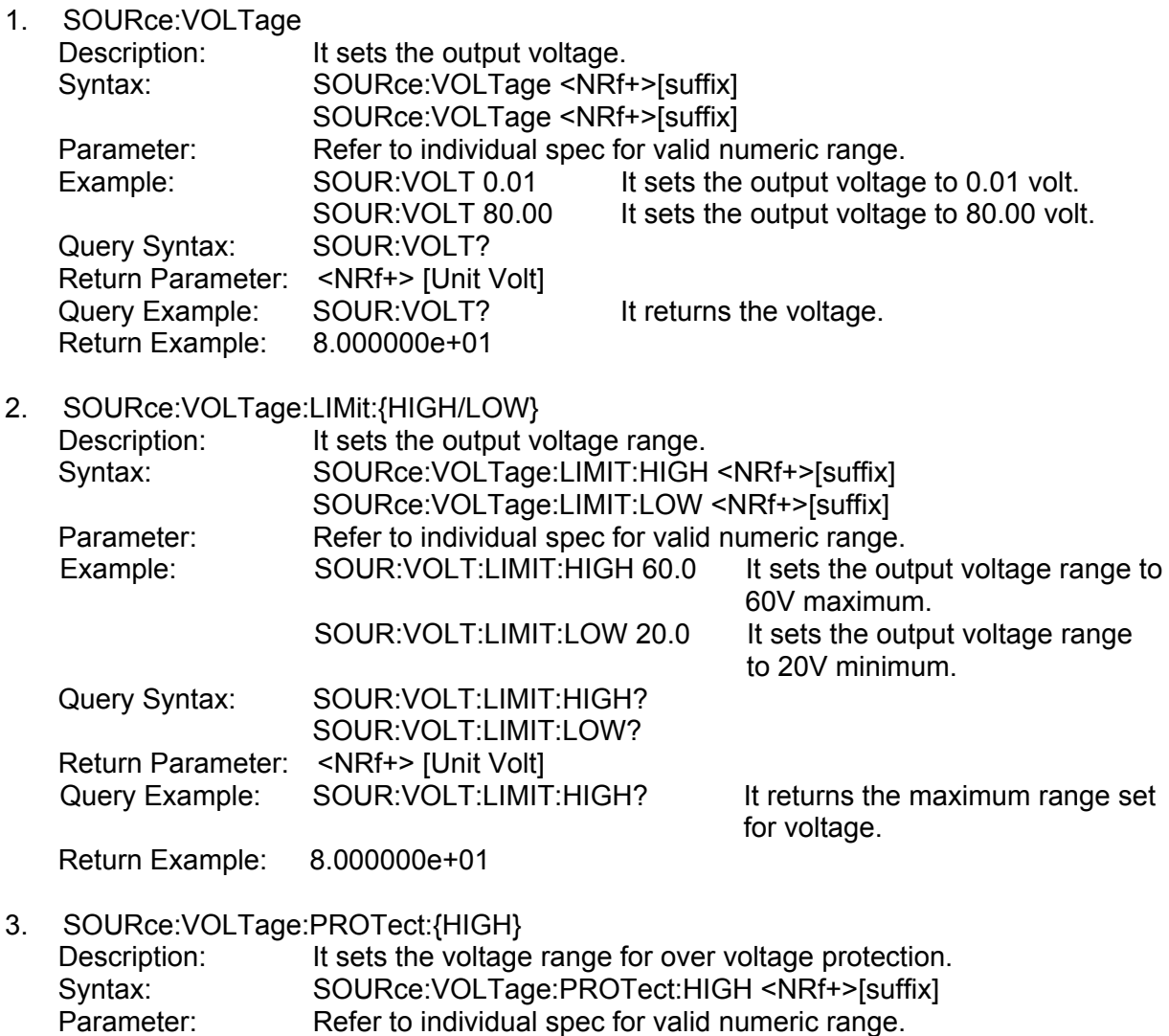

Example: SOUR:VOLT:PROT:HIGH 60.0 It sets the high limit to 60V for

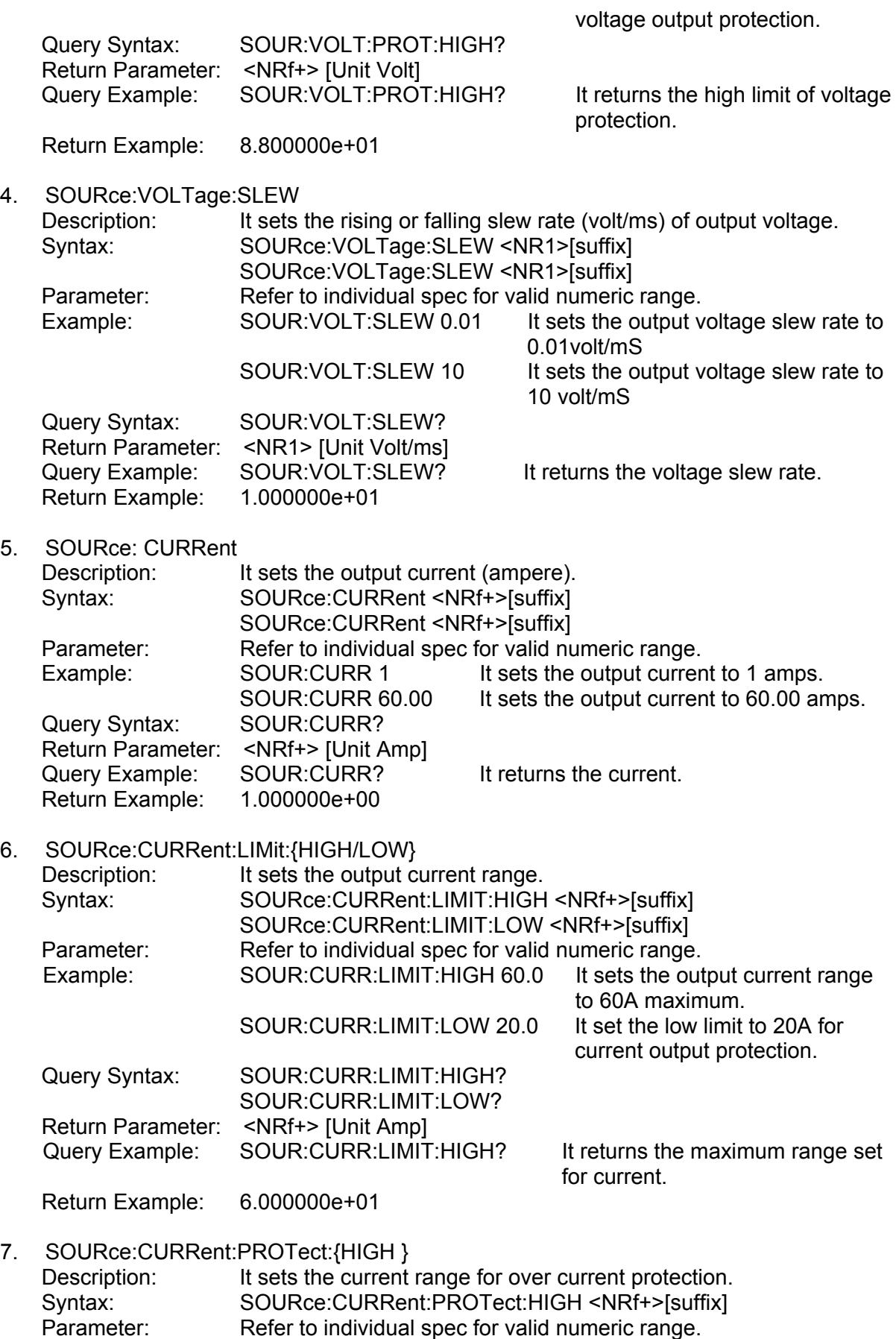

Example: SOUR:CURR:PROT:HIGH 60.0 It sets the high limit to 60A

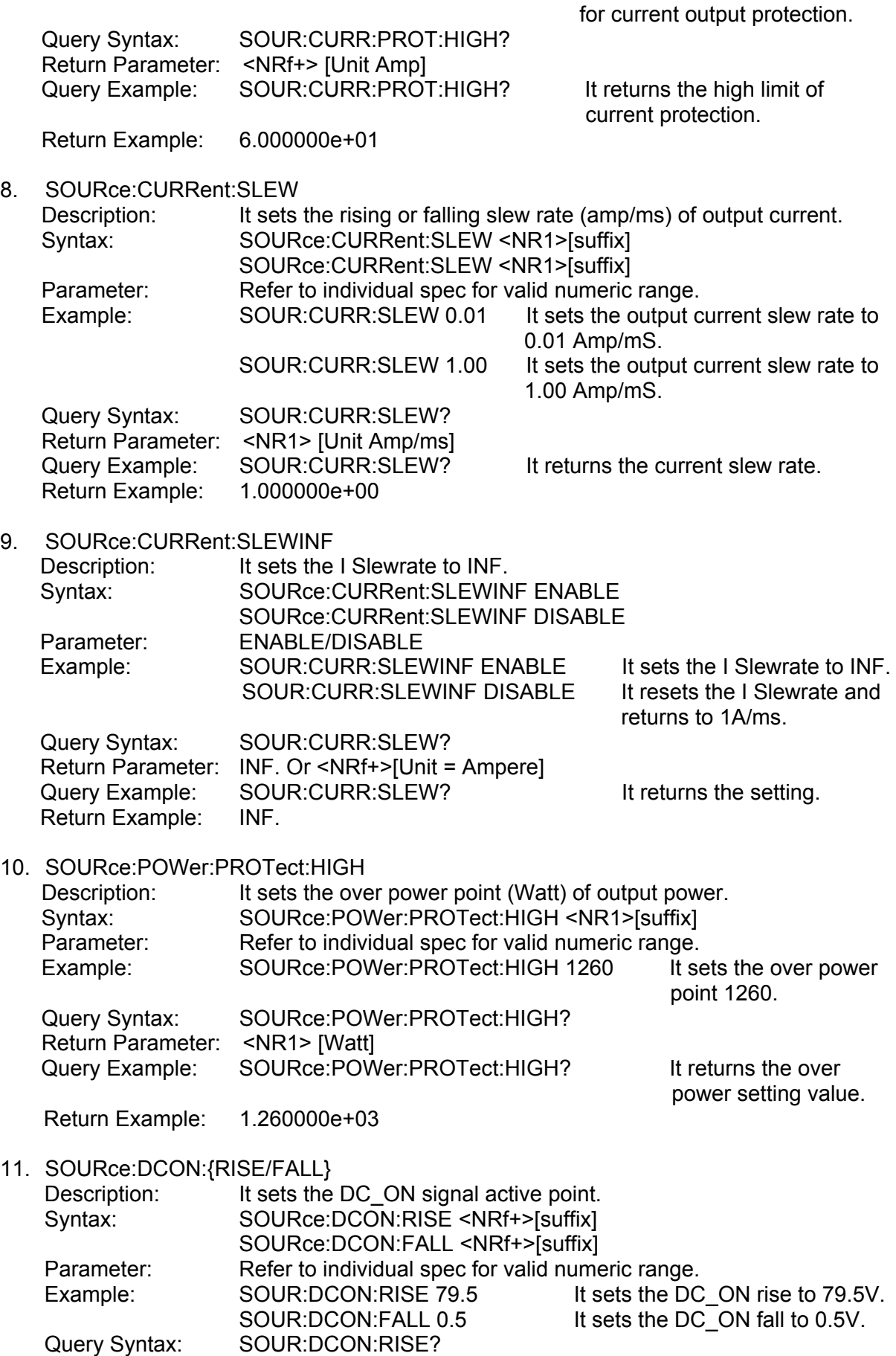

 SOUR:DCON:FALL? Return Parameter: <NRf+> [Unit = Volt]<br>Query Example: SOUR:DCON:RISE? SOUR:DCON:RISE? It returns the setting.<br>7.950000e+01 Return Example:

**Note:** The output must be OFF for setting.

#### **5.6.2.4 FETCH Subsystem**

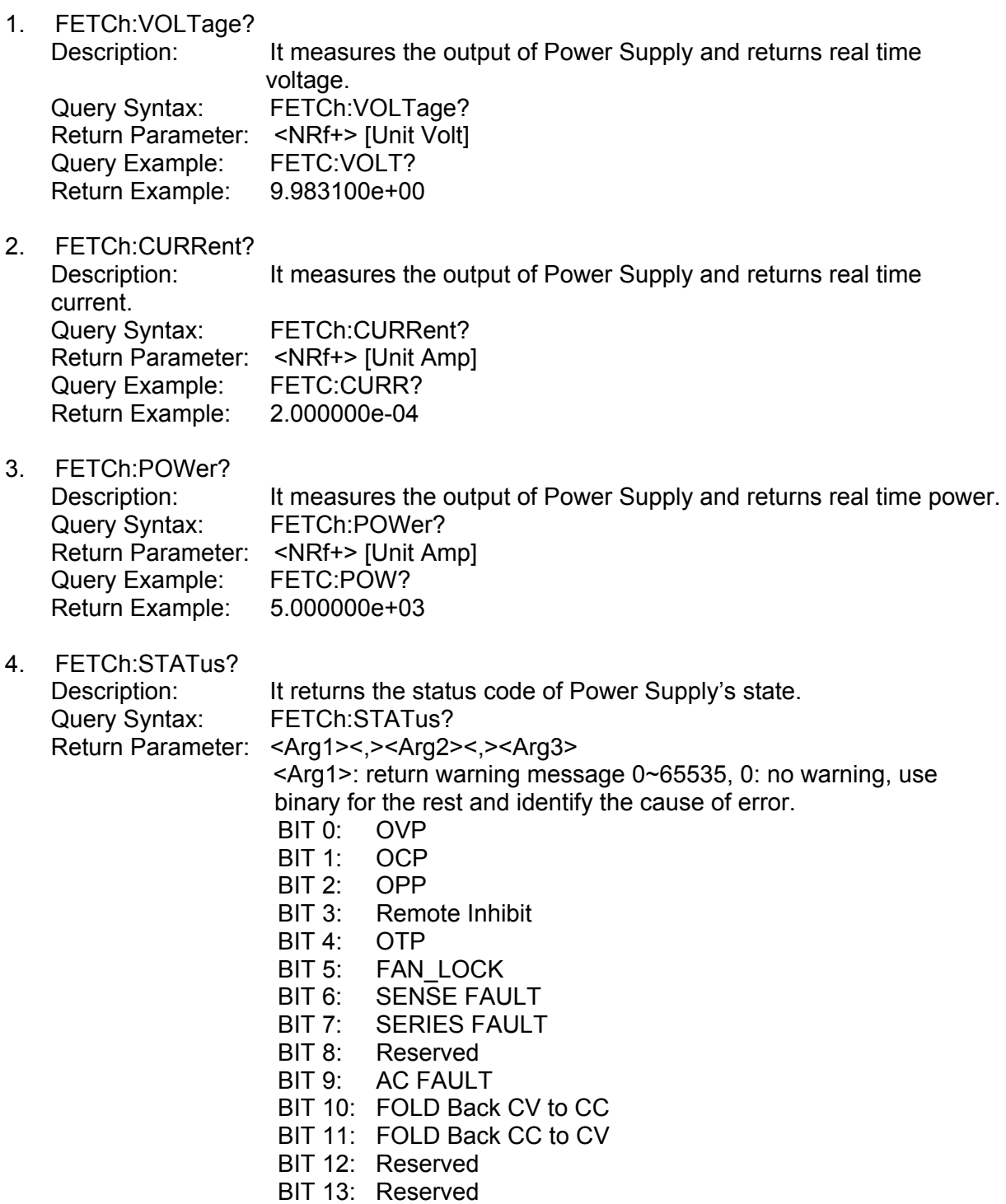

BIT 14: Reserved BIT 15: Reserved <Arg2>: ON|OFF output status at present <Arg3>: CV or CC status at present

#### **5.6.2.5 MEASURE Subsystem**

1. MEASure:VOLTage? Description: It returns the voltage measured at the output of Power Supply. Query Syntax: MEASure:VOLTage? Return Parameter: <NRf+> [Unit Voltage] Query Example: MEAS: VOLT? Return Example: 8.120000e+01

2. MEASure:CURRent? Description: It returns the current measured at the output of Power Supply. Query Syntax: MEASure:CURRent? Return Parameter: <NRf+> [Unit Amp] Query Example: MEAS:CURR? Return Example: 3.150000e+01

3. MEASure:POWer? It returns the power measured at the output of Power Supply. Description: It returns the power<br>Query Syntax: MEASure:POWer? Return Parameter: <NRf+> [Unit Amp]<br>Query Example: MEAS:POW? Query Example: Return Example: 5.000000e+03

#### **5.6.2.6 PROGRAM Subsystem**

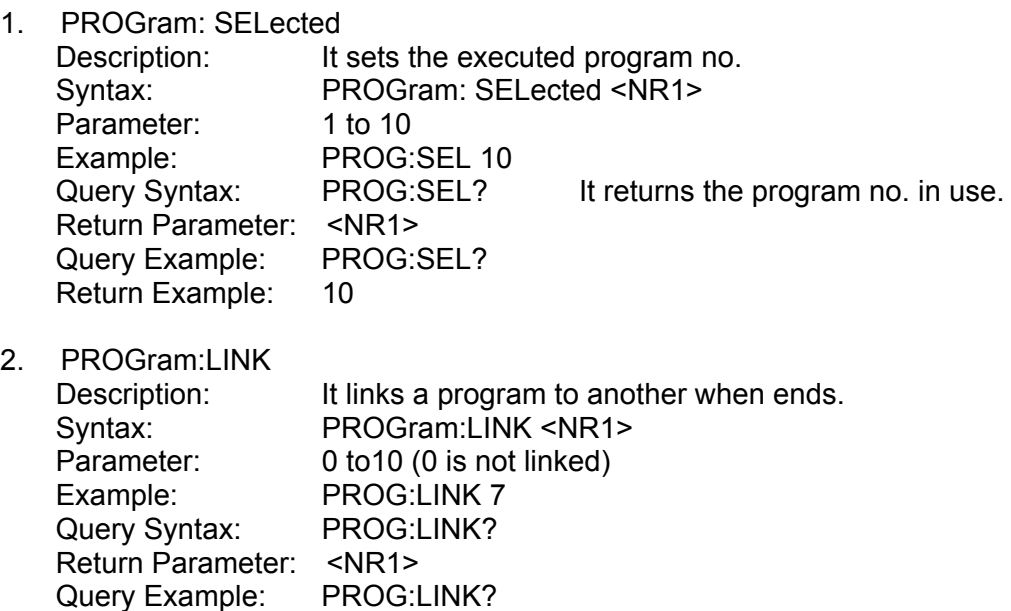

Return Example: 7

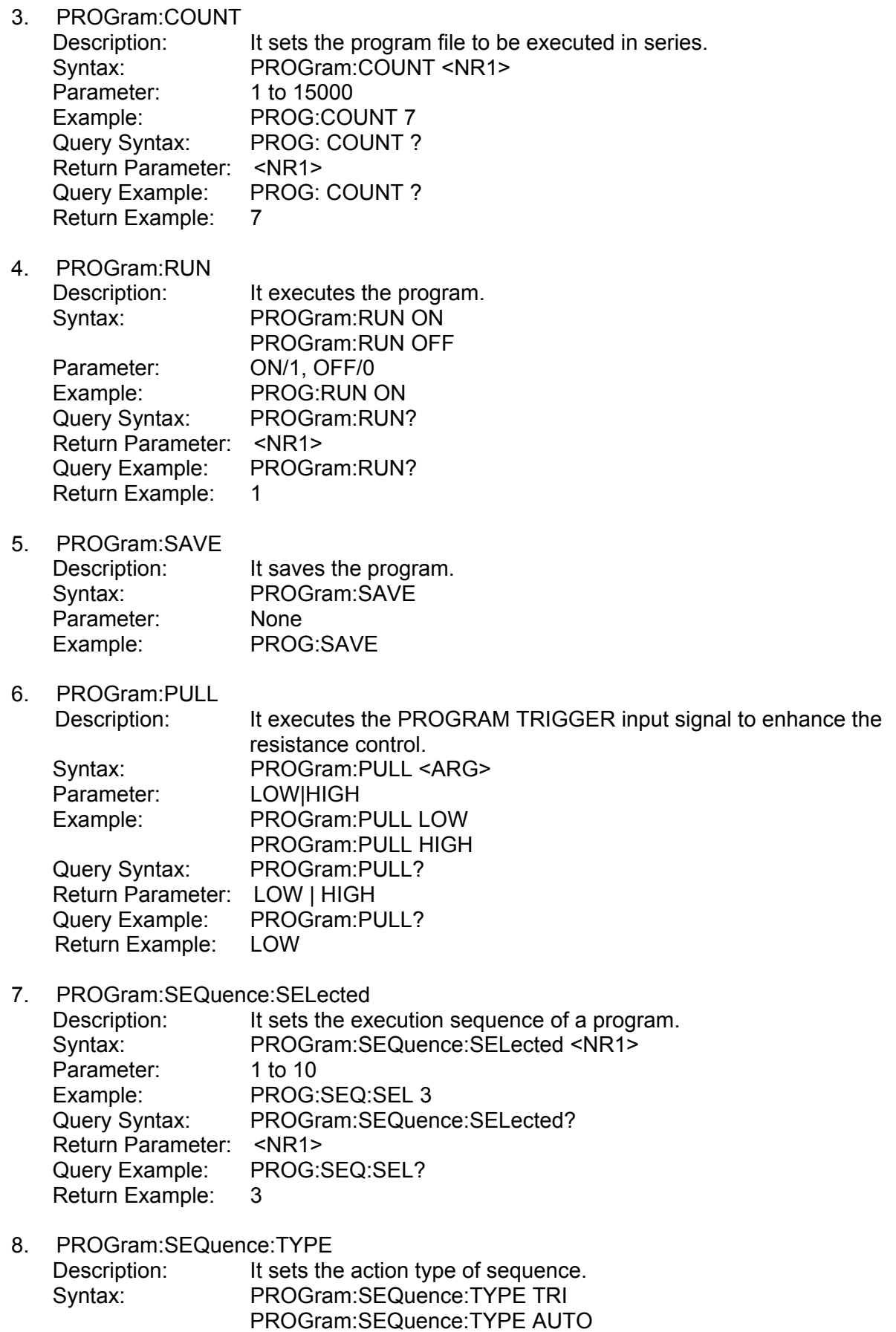

PROGram:SEQuence:TYPE MANUAL

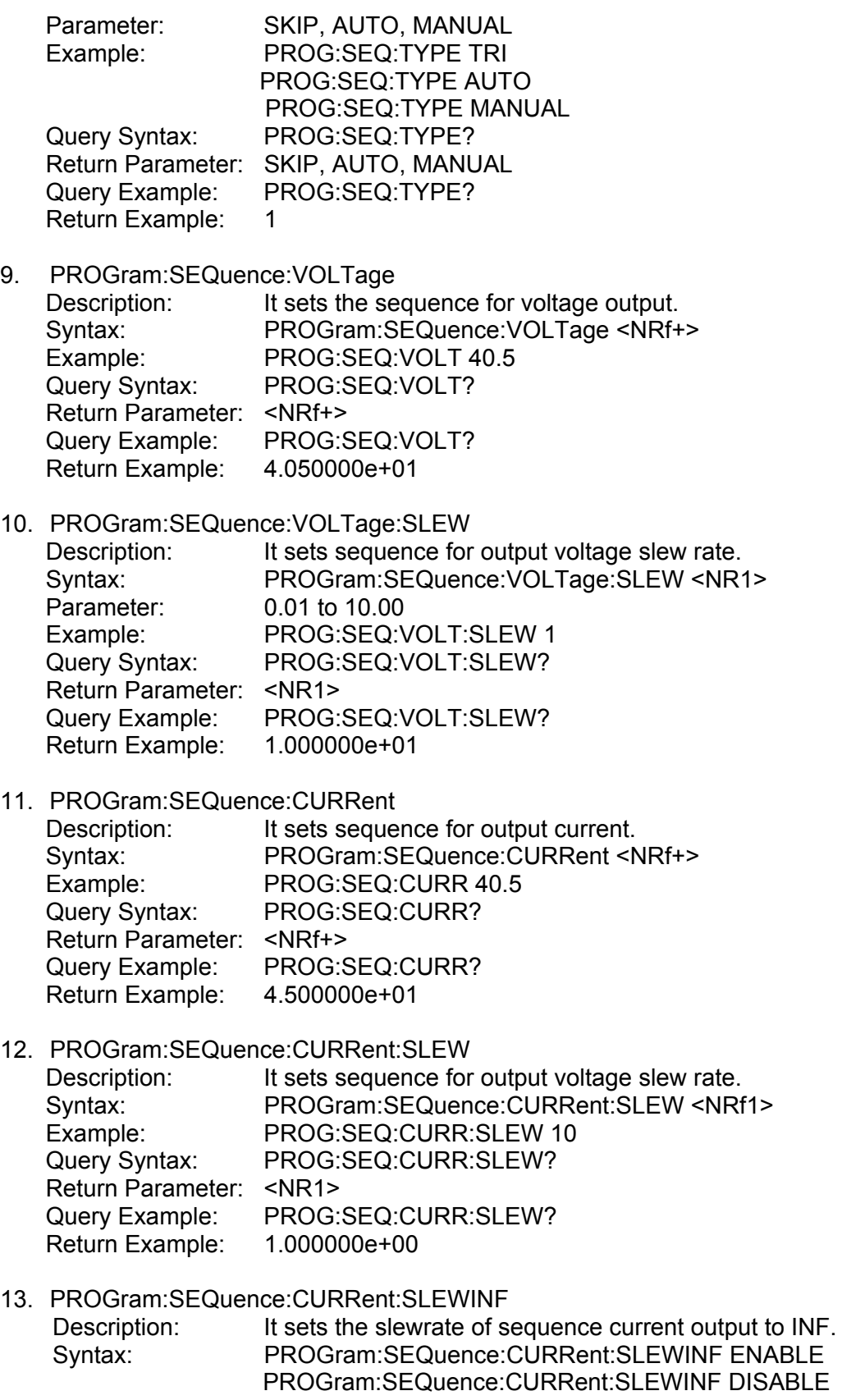

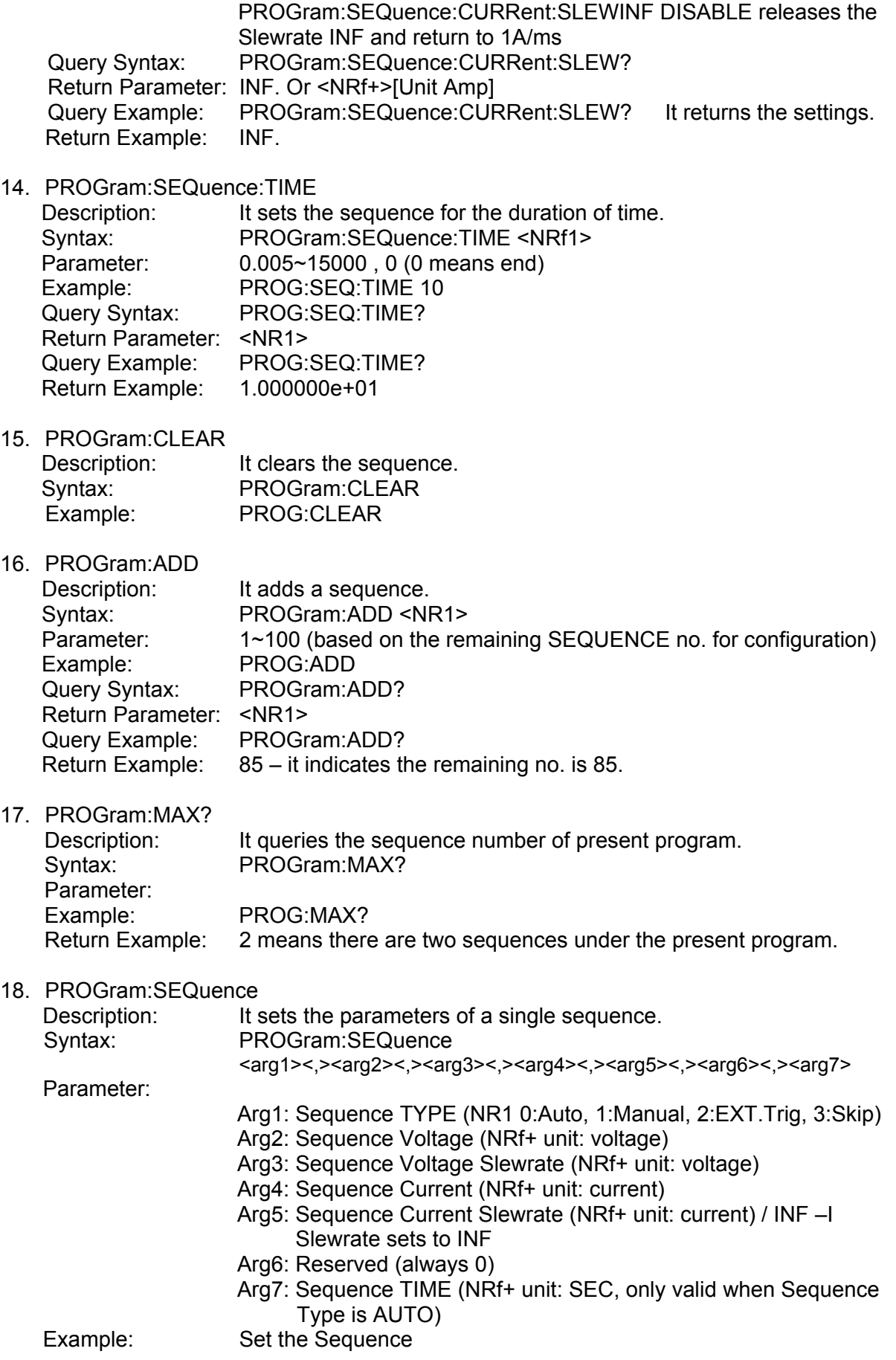

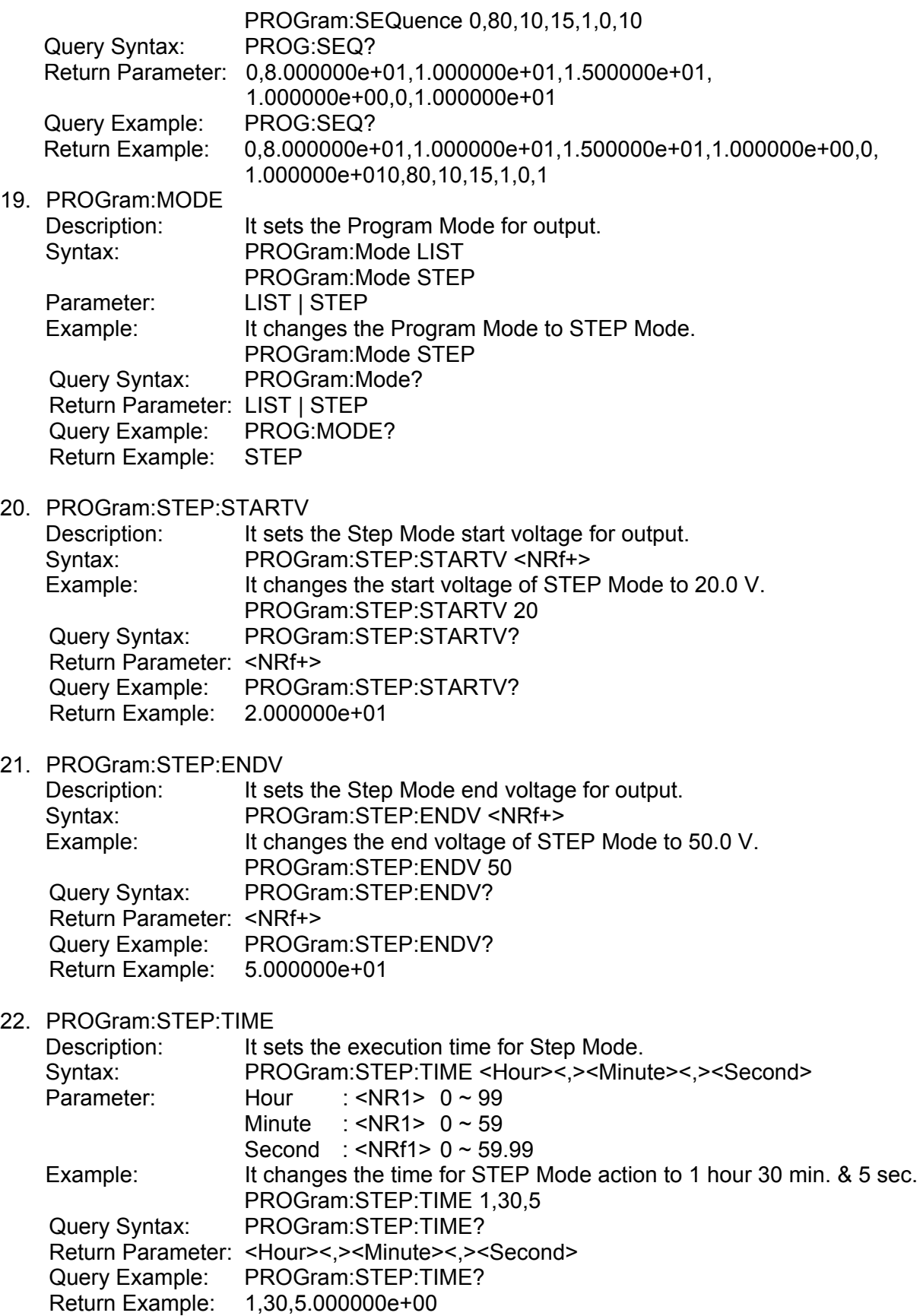

### **5.6.2.7 SYSTEM Subsystem**

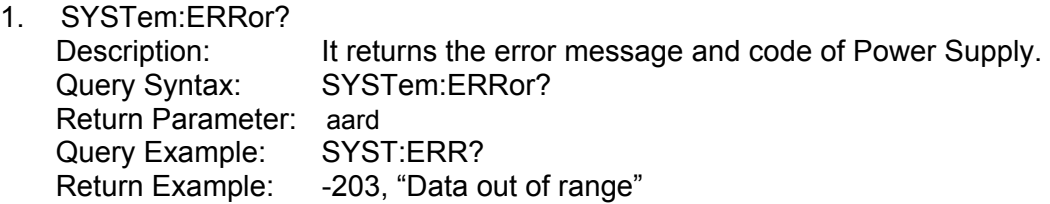

Table 5-11

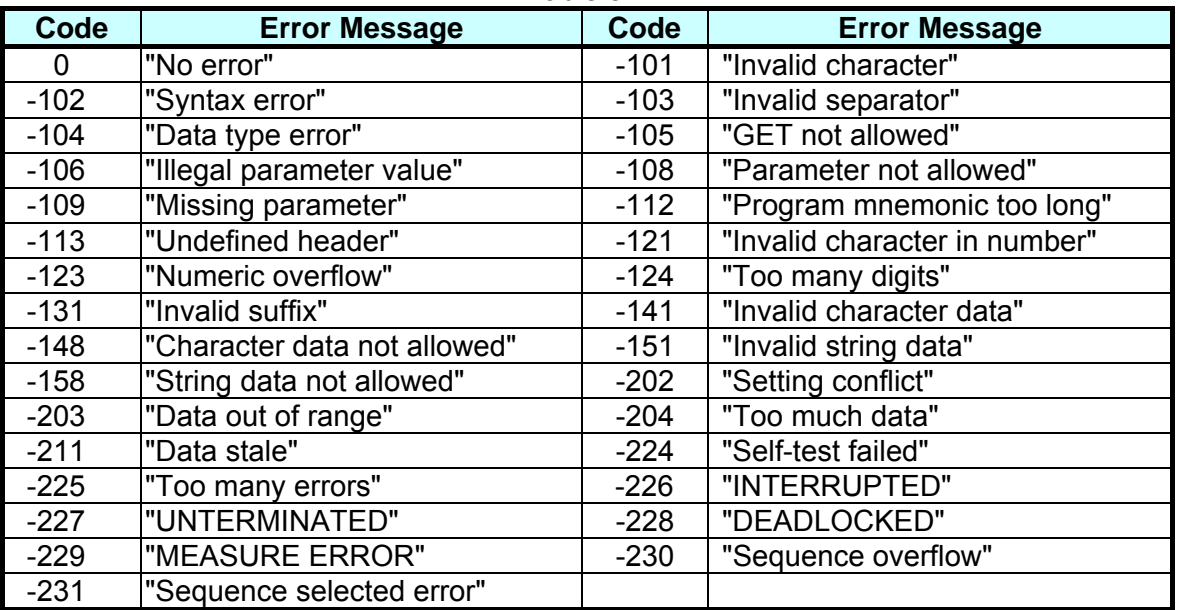

# **6. Theory of Operation**

## **6.1 Overview**

The 62000H Series DC Power Supply has A, C, D, E, F, G, H, I, K, L,NI,NO, O, R, S, U, Y and Z total 18 circuit boards in it.

- $\blacksquare$  A board is the auxiliary power.
- C board is the output stage control circuits.<br>■ D board is the main digital control board.
- D board is the main digital control board.
- $\blacksquare$  E board is the EMI filter.
- $\blacksquare$  F board is the input stage primary side.
- G board is the GPIB & Ethernet control board (optional).
- $\blacksquare$  H board is the high voltage input rectifier.
- I board is the adapter of CAN and USB.
- K board has 24  $(4*6)$  keys and an LED.
- L board is the low voltage input rectifier.
- NI board is the output noise board 1.
- NO board is the output noise board 2.
- O board is the output stage secondary side.
- R board is the adapter of Remote sense and current sharing.
- S board is the output stage secondary side snubber circuits.
- U board provides serial/parallel communication for CAN and external RS232/RS485 and USB interfaces.
- Y board is the converter of Ethernet and GPIB.
- Z board is the fan control circuits.

[Figure 6-1](#page-158-0) shows the system diagram.

<span id="page-158-0"></span>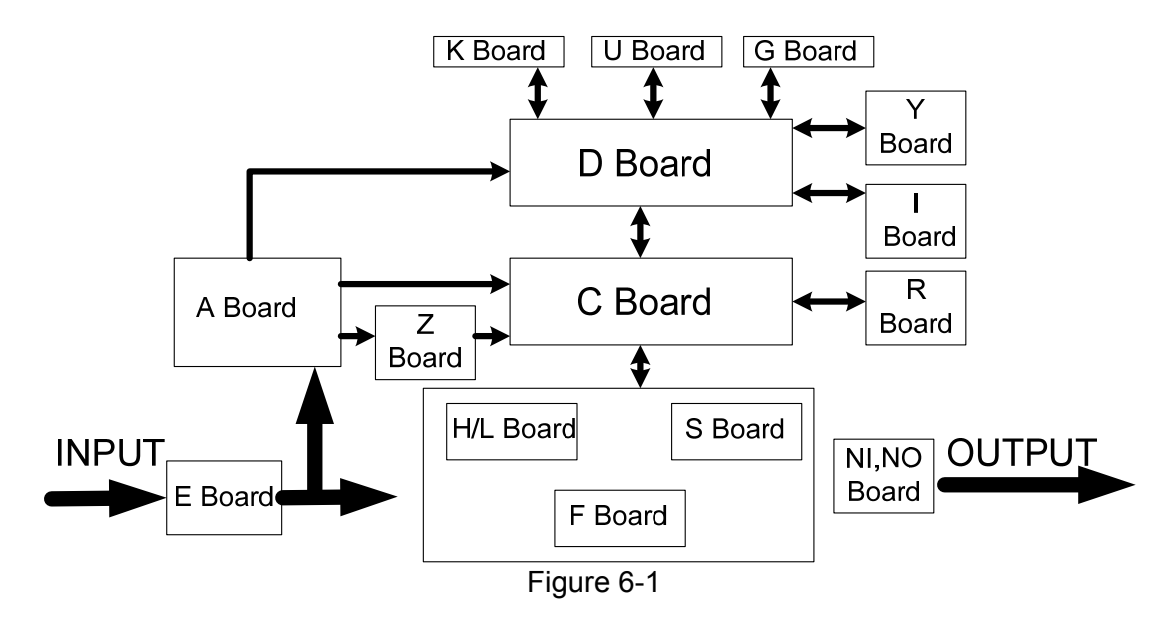

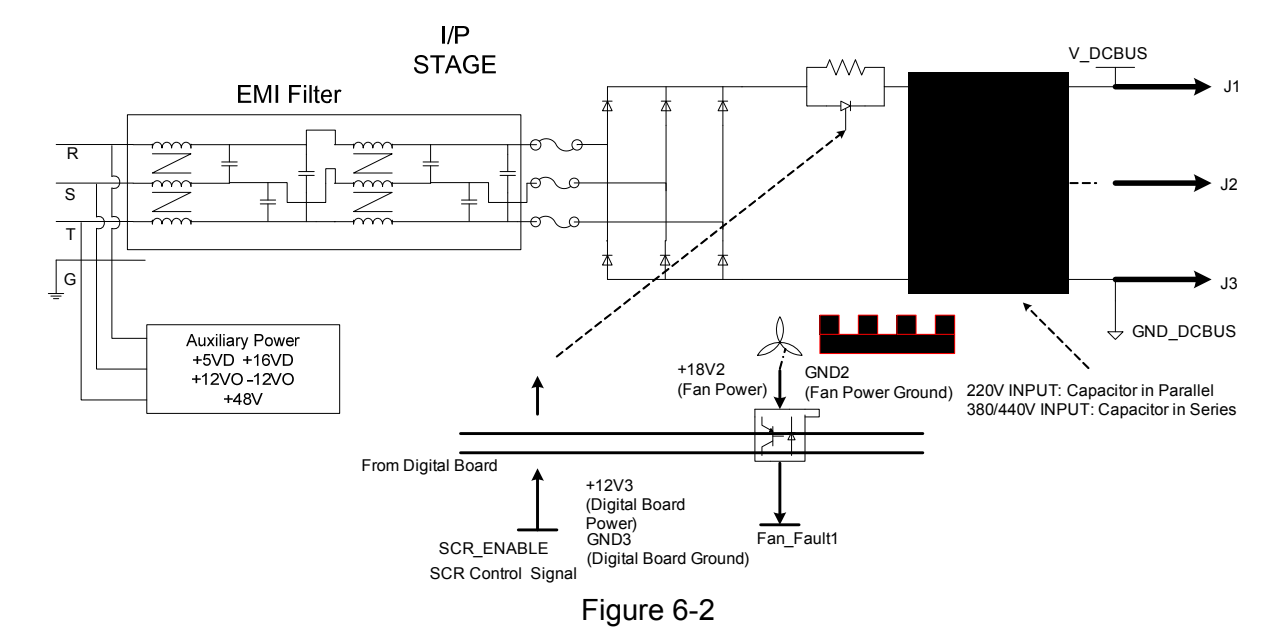

[Figure 6-2](#page-159-0) shows the input stage structure.

<span id="page-159-0"></span>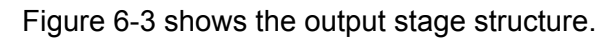

<span id="page-159-1"></span>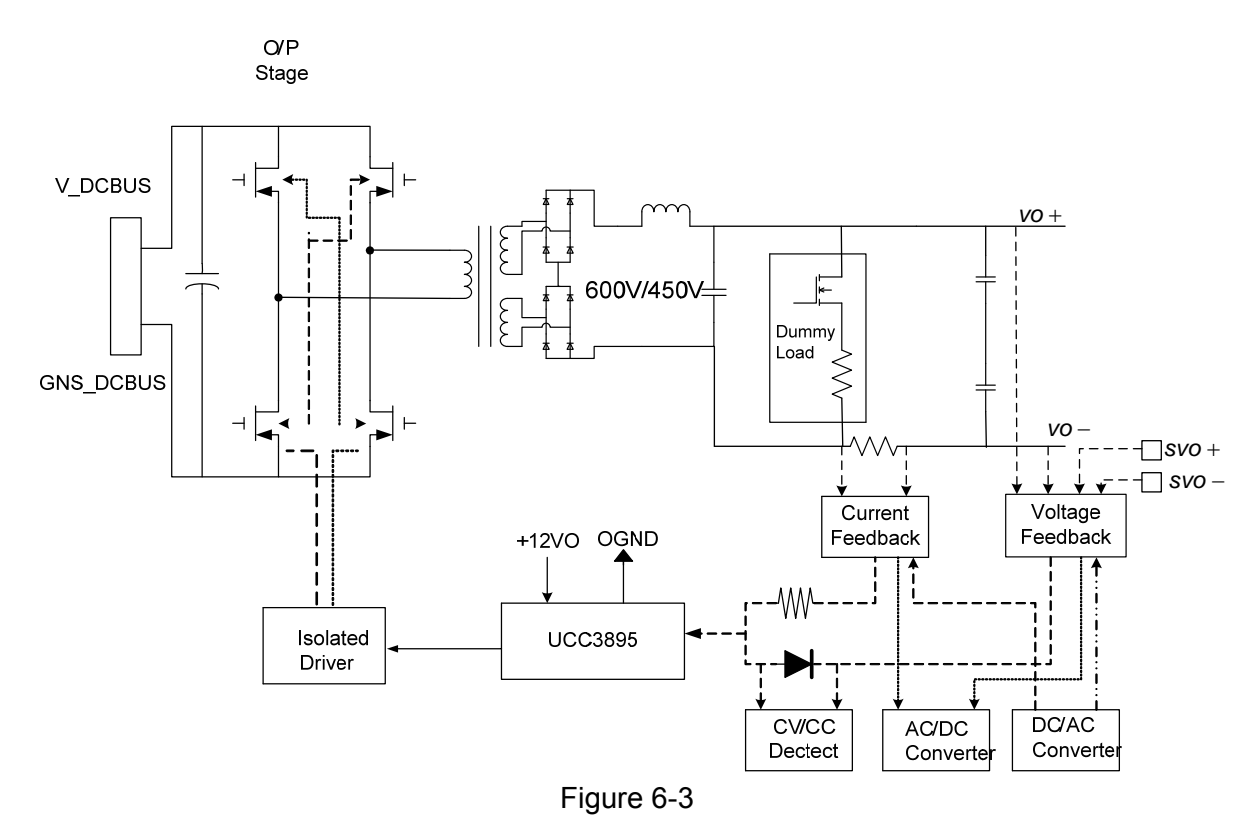

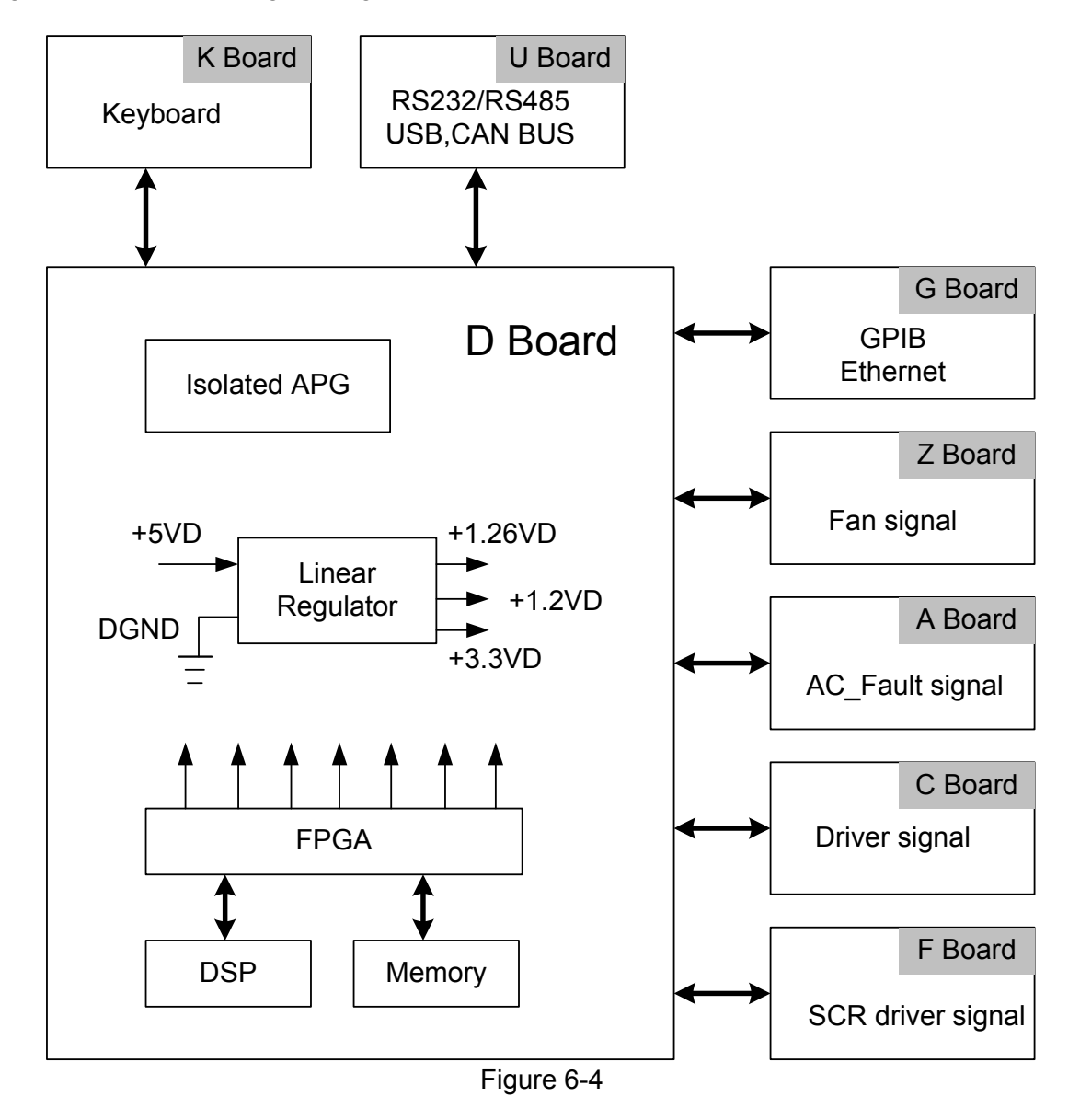

[Figure 6-4](#page-160-0) shows the digital stage structure.

## <span id="page-160-0"></span>**6.2 Function Description**

## **6.2.1 I/P (PFC) Stage**

- 1. The input stage is a bridge rectifier to rectify the 3-phase power source to DC.
- 2. The way input stage inhibits inrush current is to connect the input circuit to a  $40\Omega$ resistor in series during power-on to charge the input capacitor. Turn on the SCR after a few seconds and bypass this current limit resistor.

### **6.2.2 Auxiliary Power**

- 1. The auxiliary power is the AC source input goes through the bridge rectifier and passes the flyback converter to get the desired output voltage. The PWM IC used is Unitrode UC3845.
- 2. The output of auxiliary power is divided into three types of isolate power and they are named FSGND, OGND and DGND based on their potential. The FSGND is the fan reference potential of output stage, while OGND is the reference potential of output stage and DGND is the reference potential of digital signal and communication interface.

### **6.2.3 Output Stage**

- 1. The output stage structure is full bridge that uses Unitrode UC3895 as PWM IC and controlled under voltage mode.
- 2. There are two output modes -- Constant Voltage (CV Mode) and Constant Current (CC Mode) that switches automatically according to load state.

In Constant Voltage mode, following controls the IC detecting signal:

- (1) Output voltage;
- (2) The load actual voltage (remote sense) through output line, in which the remote sense can be disconnected but the accuracy will drop.

In Constant Current mode, following controls the IC detecting signal:

- (1) Output current.
- 3. The secondary side is one stage LC filter to lower down the ripple voltage and ripple current.
- 4. The action of Dummy load is Constant Current Source and the Dummy load current will adjust following the output voltage. Moreover, it will act if the programmed voltage is less than the present output. The output has OVP and when it exceeds the OVP voltage (16 bit DAC) set by the front panel, the output will be disabled.

### **6.2.4 Digital Circuit**

- 1. The digital circuit control unit is composed of TMS320VC5501ZZZ300 with Lattice FPGA (LFXP2-8E-5FTN256C).
- 2. The power source 3.3V required by FPGA is got from +5VD.
- 3. The DSP required 3.3V and 1.26V power is got from +5VD.
- 4. The signal of analog program interface and digital circuit are isolated by the power source of +16VD with the free-run flyback converter and linear regulator.
- 5. The TTL output is +5V level and the internal digital signal is +3.3V level, therefore there are actions for level change.

# **7. Self Test & Troubleshooting**

## **7.1 Overview**

Follow the actions described in this chapter to inspect the instrument and troubleshoot the problem first when the 62000H Series DC Power Supply is unable to operate normally. Please consult the sales agent or distributor if the information provided in this manual is unable to resolve the problem.

## **7.2 Troubleshooting**

Operation problems and suggestions for resolution:

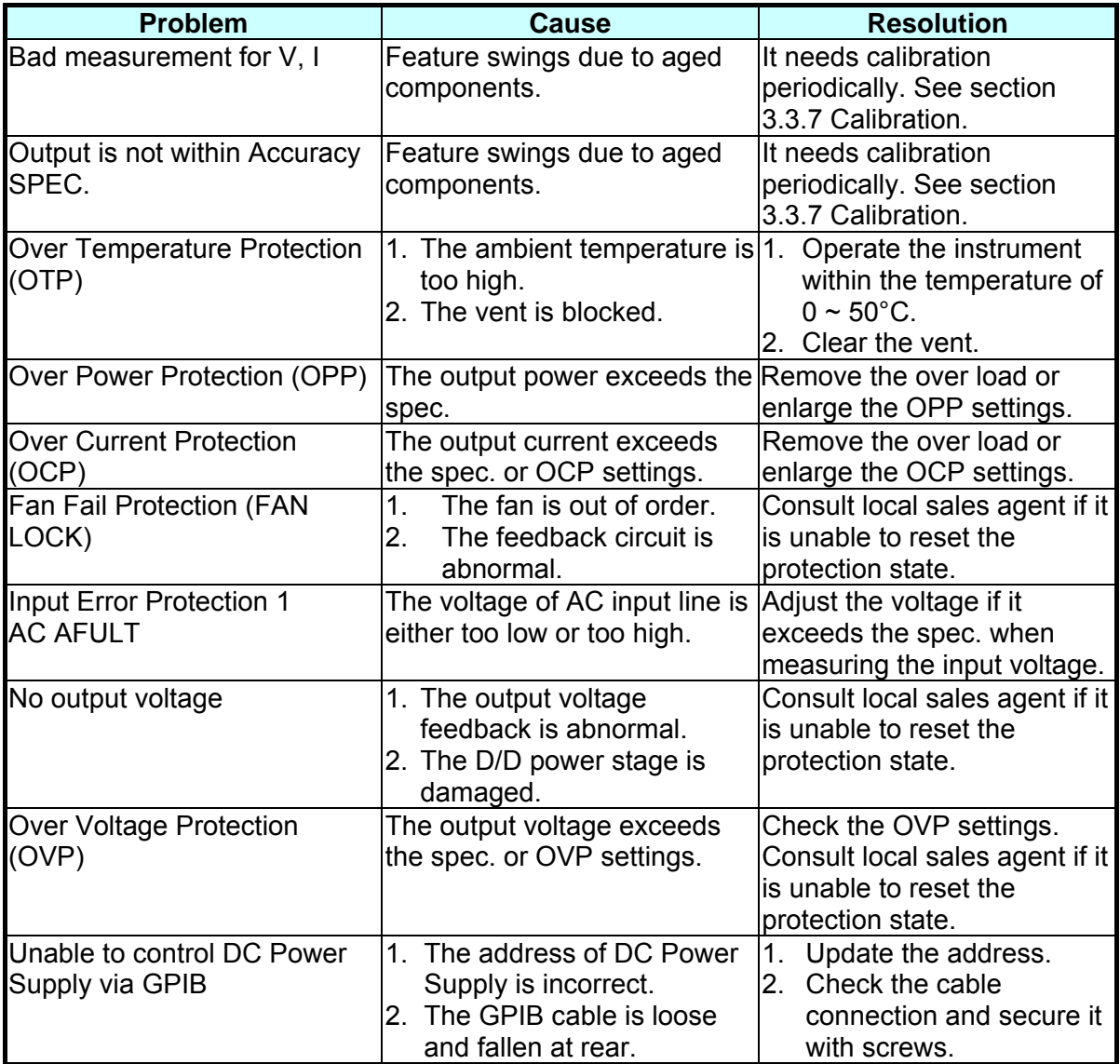

# **Appendix A APG & System Status Pin Assignment**

The 25-pin connector is located at rear panel in green as Figure A-1 shows.

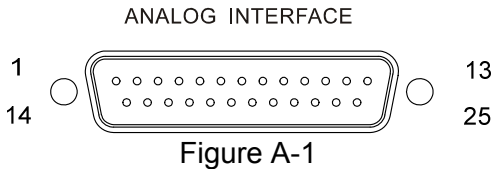

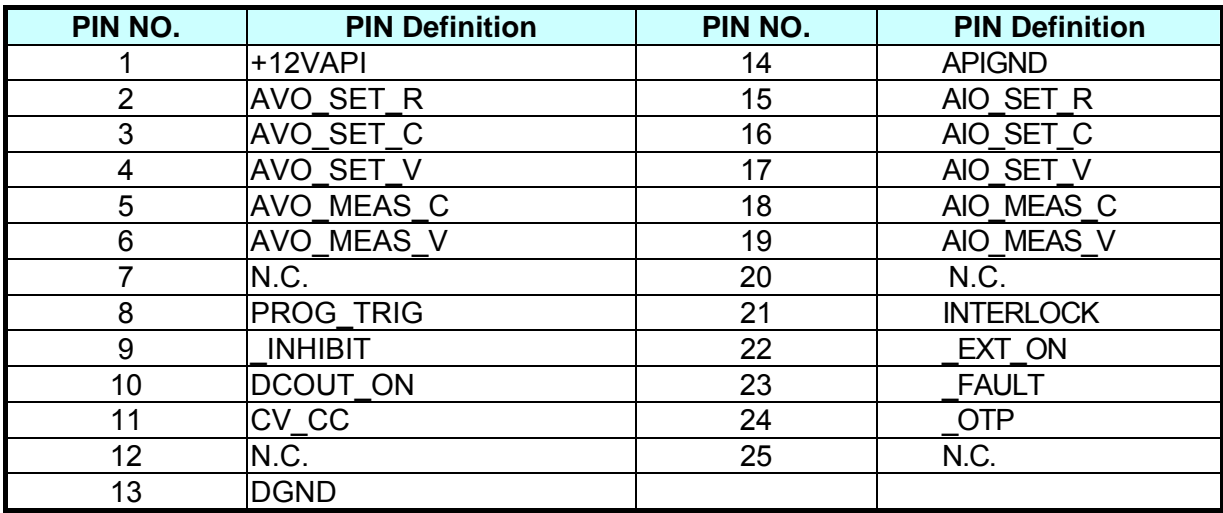

- (1) PIN 1: +12V API auxiliary power for APG only (maximum output current: 10mA), see section [3.3.1.1](#page-46-0) for detail description.
- (2) PIN 2: AVO\_SET\_R, voltage programming for APG only that allows users to set in "resistance form", see section [3.3.1.1](#page-46-0) for detail description.
- (3) PIN 3: AVO\_SET\_C, voltage programming for APG only that allows users to set in "current form", see section [3.3.1.1](#page-46-0) for detail description.
- (4) PIN 4: AVO\_SET\_V, voltage programming for APG only that allows users to set in "voltage form", see section [3.3.1.1](#page-46-0) for detail description.
- (5) PIN 5: AVO\_MEAS\_C, voltage programming for APG only that allows users to set in "current form", see section [3.3.1.1](#page-46-0) for detail description.
- (6) PIN 6: AVO\_MEAS\_V, voltage programming for APG only that allows users to set in "voltage form", see [3.3.1.1](#page-46-0) for detail description.
- (7) PIN 7: N.C.
- (8) PIN 8: PROG\_TRIG, the external trigger signal (positive edge trigger) in program editing mode, see section [4.1.2.2](#page-121-0) for detail description.
- (9) PIN 9: INHIBIT, this function allows users to use the Pin 9 of ANALOG INTERFACE to turn off the Power Supply when outputting, see section [3.3.5.4](#page-81-0) for detail description.
- (10) PIN 10: DCOUT\_ON, when the DC Power Supply output is ON and the voltage exceeds VDC\_R, the Pin 10 (DCOUT\_ON) of SYSTEM STATUS on the rear panel will turn to HIGH. When the DC Power Supply output voltage is lower than the VDC F setting, the Pin 10 (DCOUT\_ON) of SYSTEM STATUS on the rear panel will turn to LOW. See [3.3.2.5](#page-58-0) for detail description.
- (11) PIN 11: CV\_CC, this pin is HIGH when in CV mode and is LOW when in CC mode.

(12) PIN 12: N.C.

(13) PIN 13: DGND

- (14) PIN 14: APIGND, +12V auxiliary power ground potential for APG only, see section [3.3.1.1](#page-46-0) for detail description.
- (15) PIN 15: AIO\_SET\_R, current programming for APG only that allows users to set in "resistance form", see section [3.3.1.1](#page-46-0) for detail description.
- (16) PIN 16: AIO\_SET\_C, current programming for APG only that allows users to set in "current form", see section [3.3.1.1](#page-46-0) for detail description.
- (17) PIN 17: AIO\_SET\_V, current programming for APG only that allows users to set in "voltage form", see section [3.3.1.1](#page-46-0) for detail description.
- (18) PIN 18: AIO\_MEAS\_C, current programming for APG only that allows users to set in "current form", see section [3.3.1.1](#page-46-0) for detail description.
- (19) PIN 19: AIO\_MEAS\_V, current programming for APG only that allows users to set in "voltage form", see [3.3.1.1](#page-46-0) for detail description.
- (20) PIN 20: N.C.
- (21) PIN 21: INTERLOCK, this function allows users to use the Pin 21 of ANALOG INTERFACE to control the Power Supply for temporary OFF, see section [3.3.5.5](#page-82-0) for detail description.
- (22) PIN 22: EXT ON, this function allows users to use the Pin 22 of ANALOG INTERFACE to control the ON/OFF of Power Supply, see section [3.3.5.6](#page-84-0) for detail description.
- (23) PIN 23: FAULT, this pin will turn to LOW when the protection signals described in section [3.3.5](#page-76-0) occur.
- (24) PIN 24: \_OTP, this pin will turn to LOW when over temperature protection occurs.
- (25) PIN 25: N.C.

# **Appendix B List of Protection**

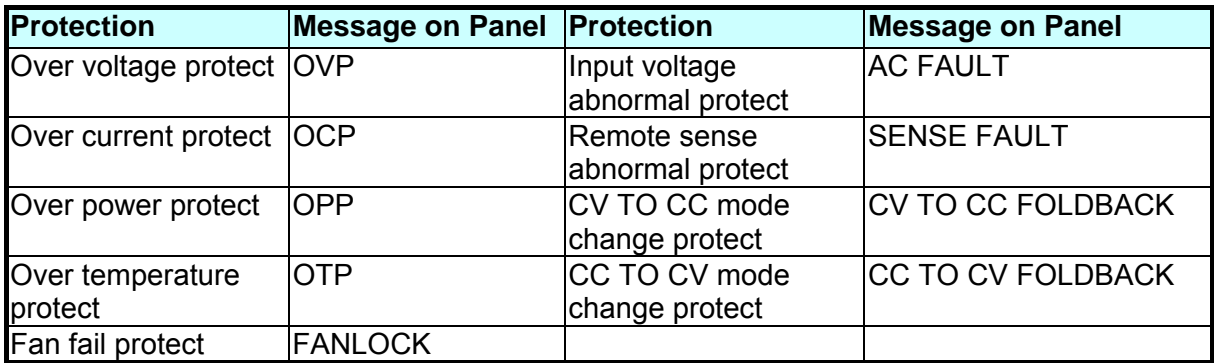

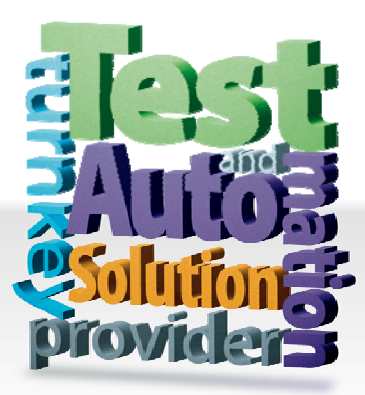

#### CHROMA ATE INC. 致茂電子股份有限公司

66 Hwaya 1st Rd. Kuei-shan Hwaya Technology Park Taoyuan County 33383, Taiwan 33383 台灣桃園縣龜山鄉 華亞科技園區華亞一路 66 號 T +886-3-327-9999 F +886-3-327-8898 Mail: info@chromaate.com

0Hhttp://www.chromaate.com